## **Position Changes, Extensions, and Miscellaneous Changes Created on April 4, 2005**

# COPYRIGHT & TRADEMARKS

Copyright  $^{\circ}$  2003 by Global Knowledge. All rights reserved. Information in this document is subject to change without notice and does not represent a commitment on the part of Global Knowledge.

> Global Knowledge Knowledge Products Division http://globalknowledge.com 475 Allendale Road, Suite 102 King of Prussia, PA 19406  $+1$  (610) 337-8878

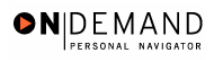

# **Table of Contents**

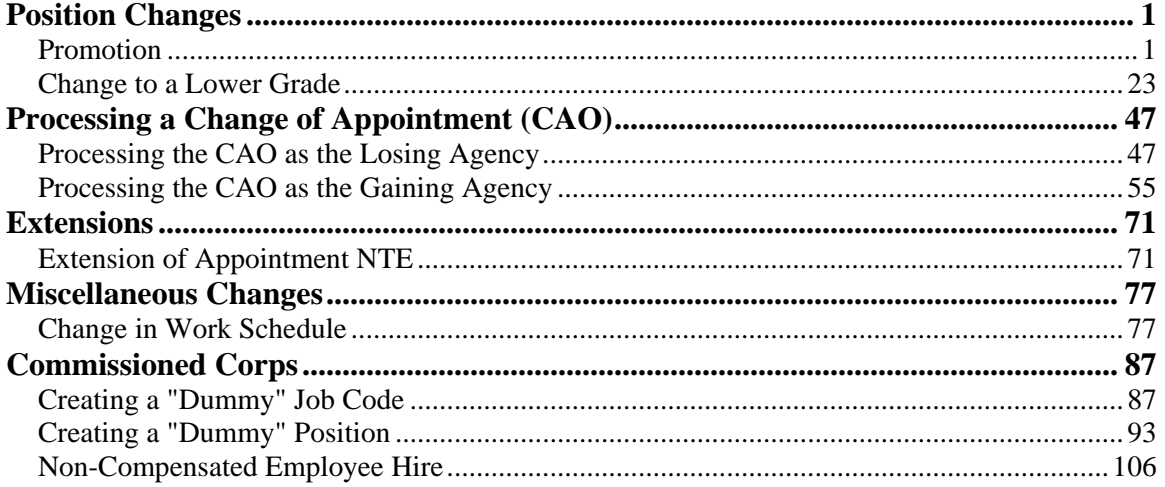

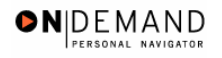

## **Position Changes**

In EHRP, the first step in processing a promotion is to enter the personnel action (NOA 702-0) into the Data Control page of the HR Processing page group. Next, the user will modify the applicable Job, Position, Compensation, and Employment pages to reflect the employee's career advancement.

NOTE: Fields that are not required are not listed within the procedure. Optional fields that an end-user may choose to complete are not detailed.

### **Promotion**

#### **Introduction**

In EHRP, the first step in processing a promotion is to enter the personnel action (NOA 702-0) into the Data Control page of the HR Processing page group.Next, the user will modify the applicable Job, Position, Compensation, and Employment pages to reflect the employee's career advancement.

NOTE: Fields that are not required are not listed within the procedure. Optional fields that an end-user may choose to complete are not detailed.

## **Procedure**

The following steps detail the procedure for processing a promotion.

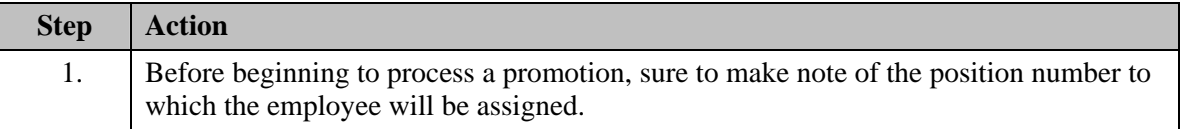

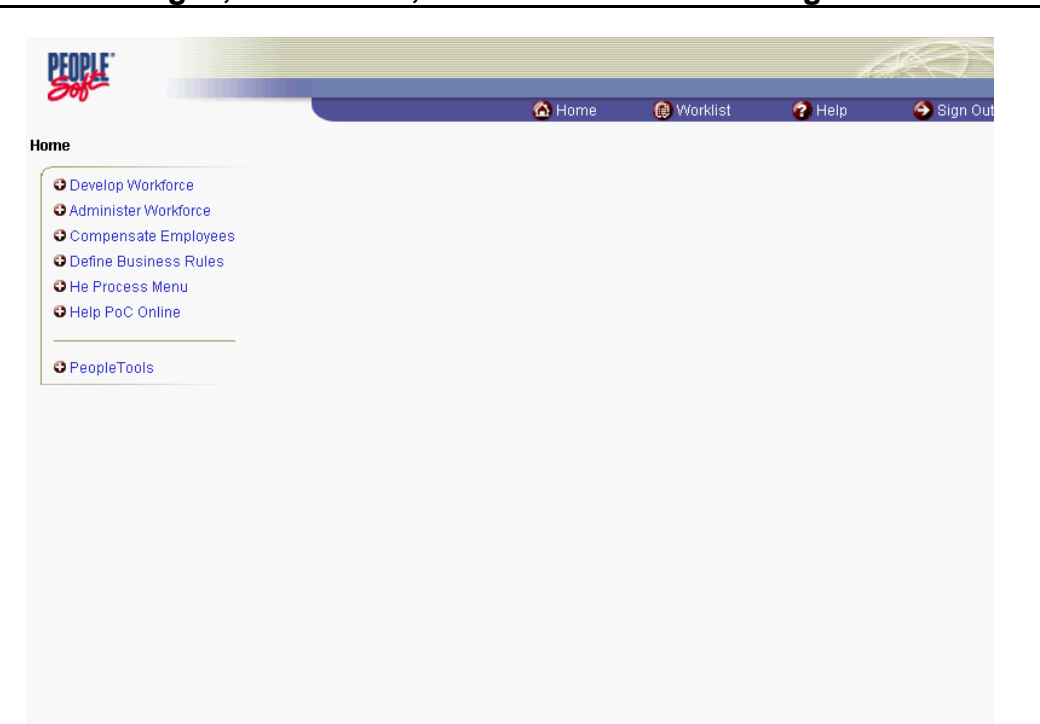

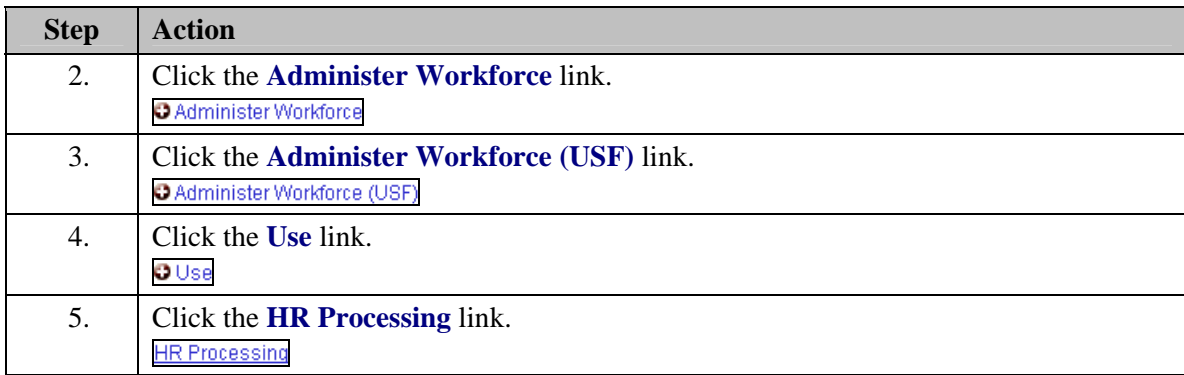

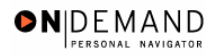

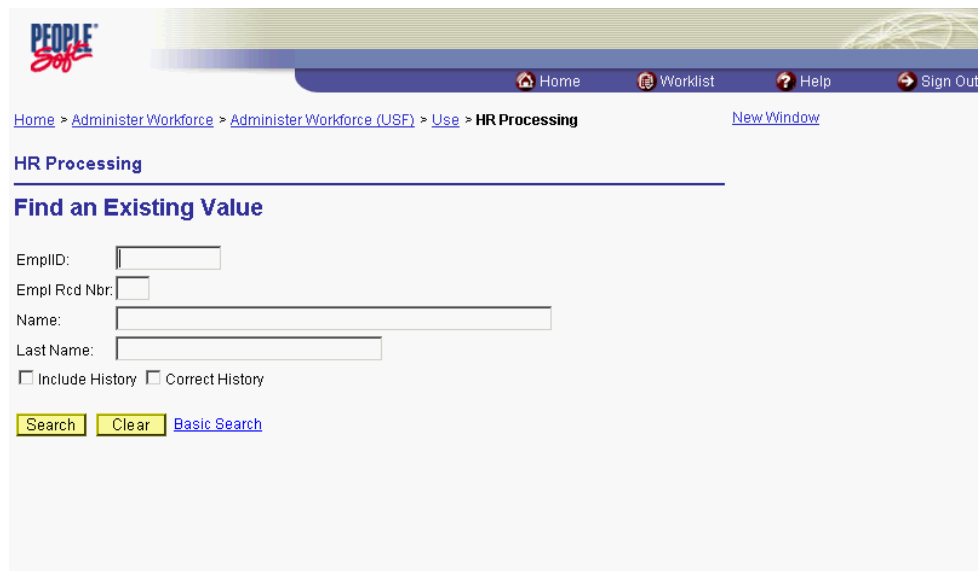

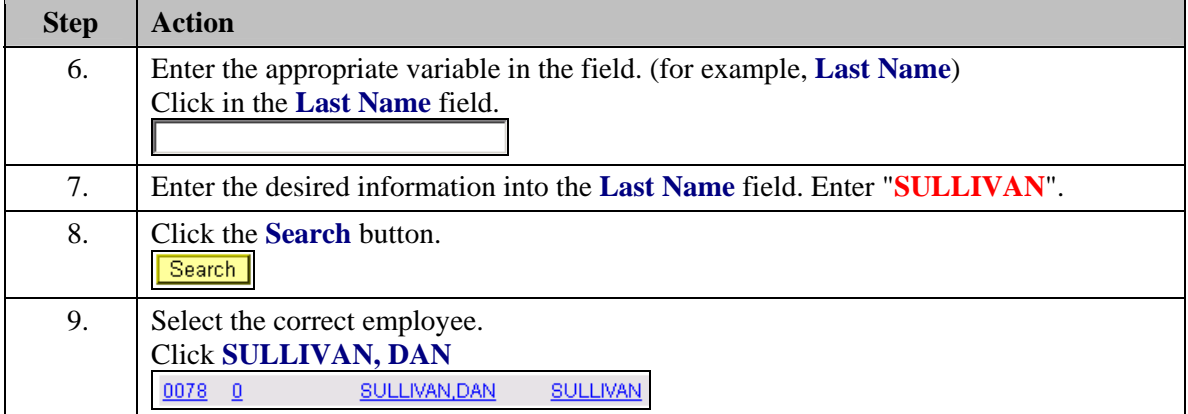

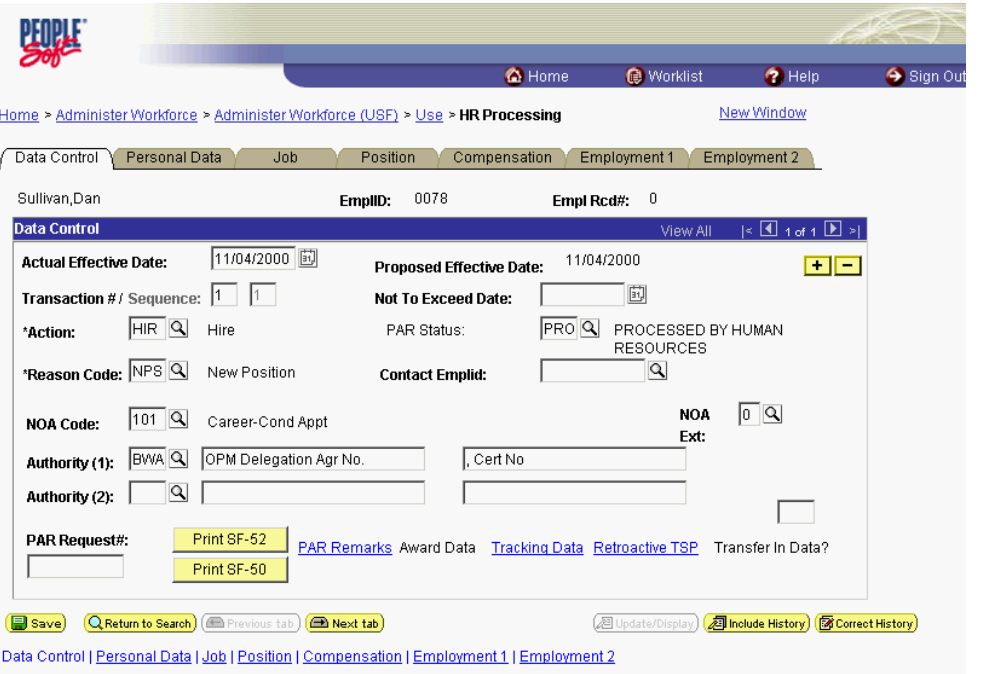

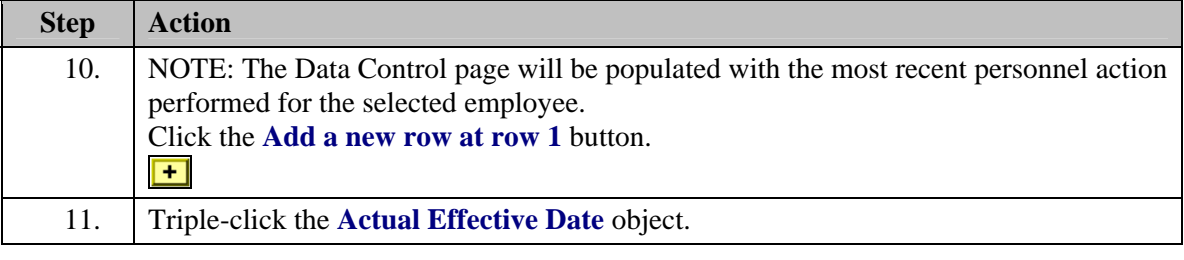

The Calendar icon represents a date prompt. Clicking this button will produce a pop-up 圓 calendar for reference. To select a specific date from the pop-up calendar as the field entry, simply click on the date. Use the arrows to move through the months and years.

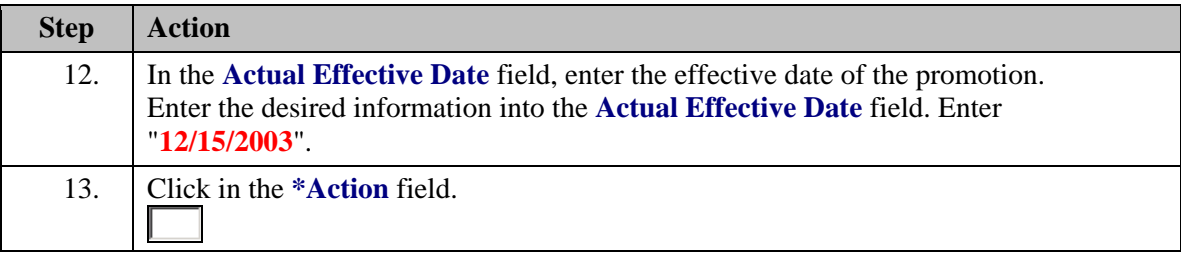

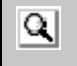

The Look Up icon represents a look-up prompt. Clicking this button will allow you to look up all possible entry options for this field.

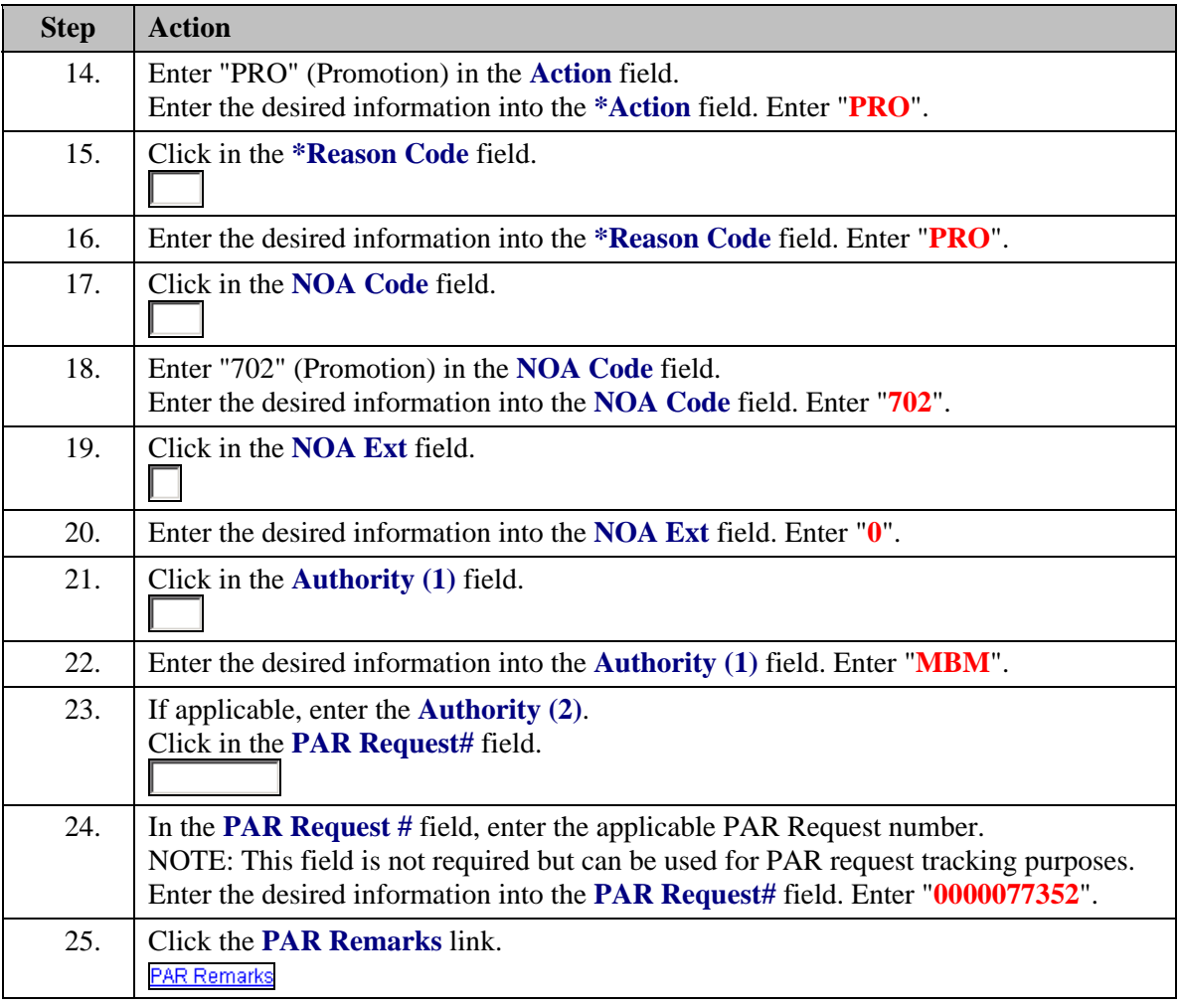

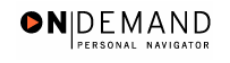

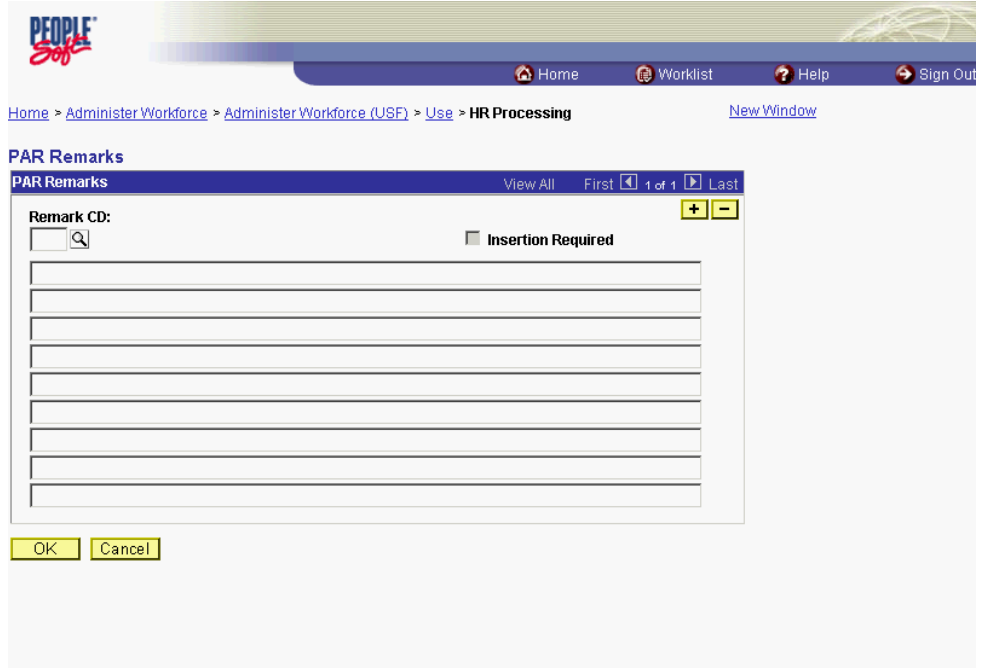

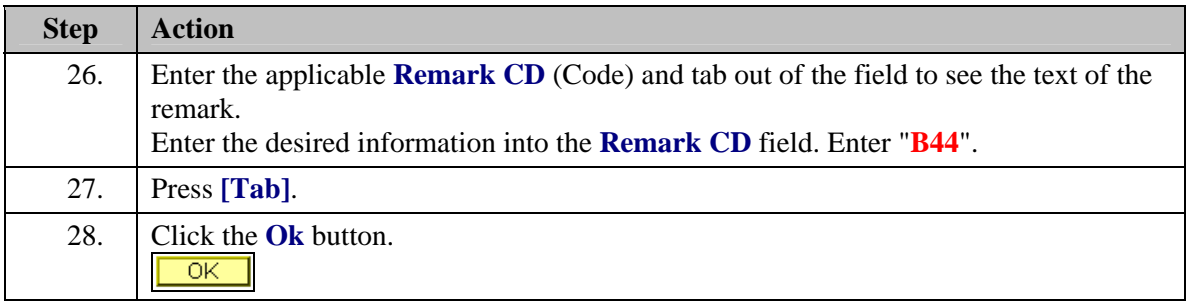

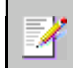

4

◈

NOTE: To add additional remarks, use the **Add a new row** button to insert a row.

NOTE: If the **Remark CD** contains a "\*\*\*\*", you must replace the asterisks with specific information. (i.e. this field may prompt you to enter date)

NOTE: To enter a freeform remark, enter "ZZZ" in the **Remark CD** field. Enter applicable remark text in sentence format. Text should fill the line. Once the line is filled, move to the next line. There is no autowrap feature. Do not hyphenate across lines. If a word requires hyphenation, move it to the next line. Do not use bullets or dashes. The "ZZZ" remark can only be used once for each personnel action.

The system does not generate or suggest mandatory remarks that need to be entered in accordance with the NOA Code you are processing. Use the appropriate remarks based on OPM processing guidelines. There will no longer be HHS specific remarks for entry, except for the freeform ZZZ.

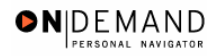

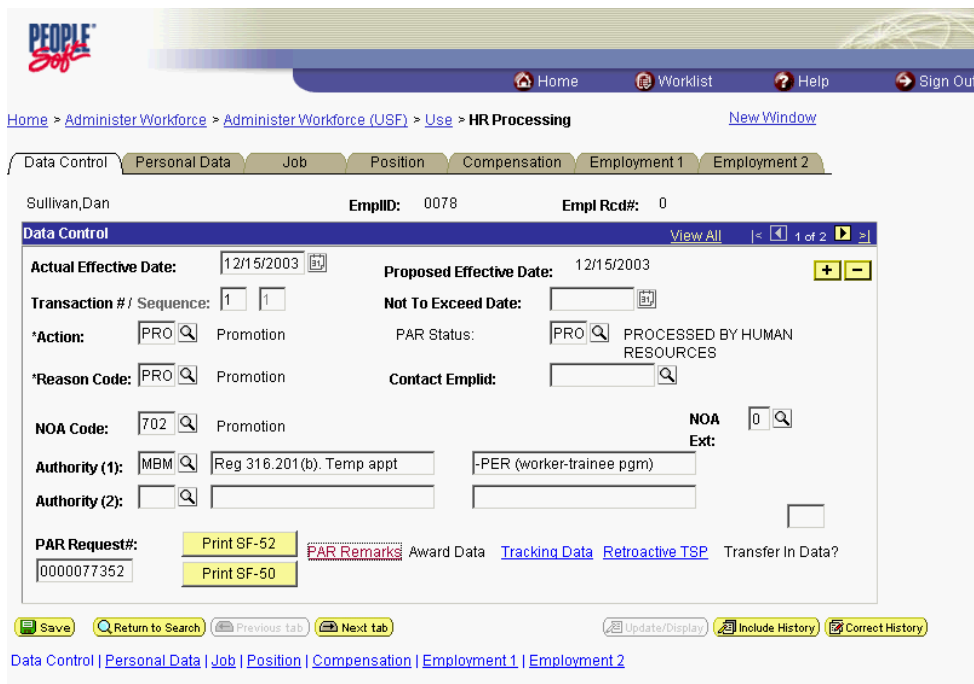

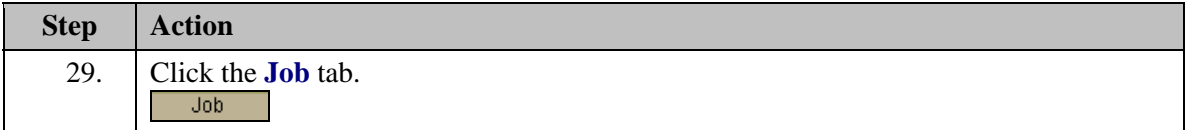

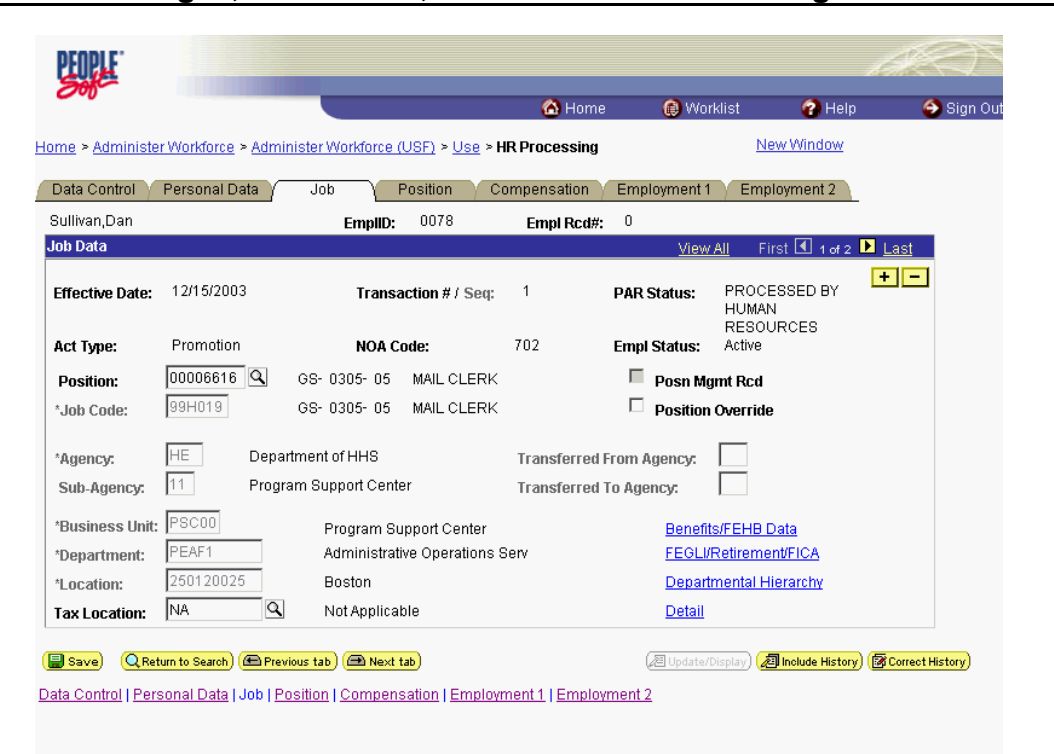

ONDEMAND PERSONAL NAVIGA

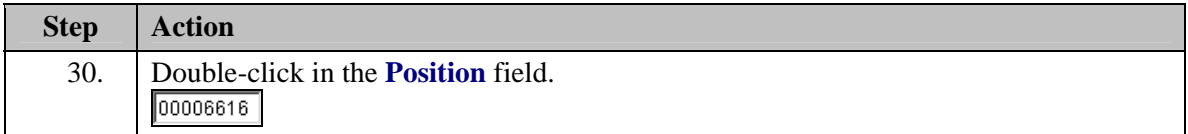

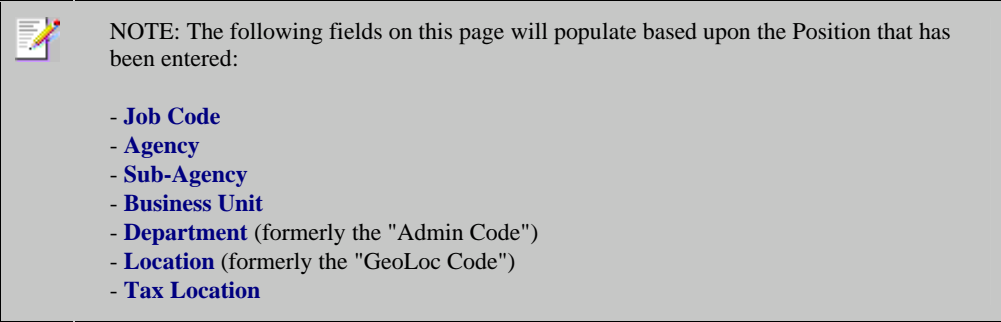

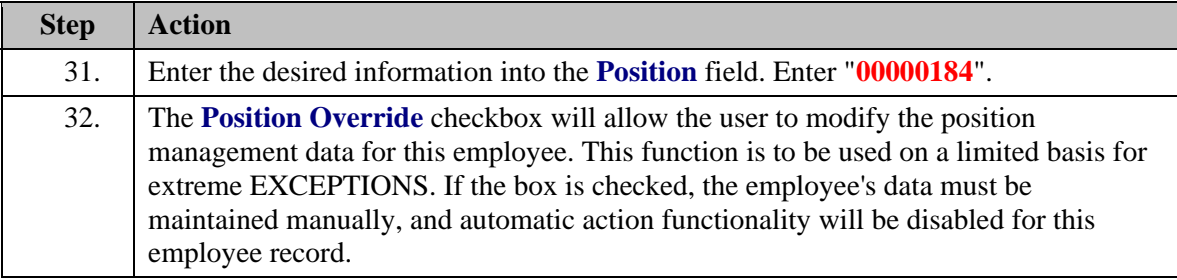

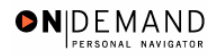

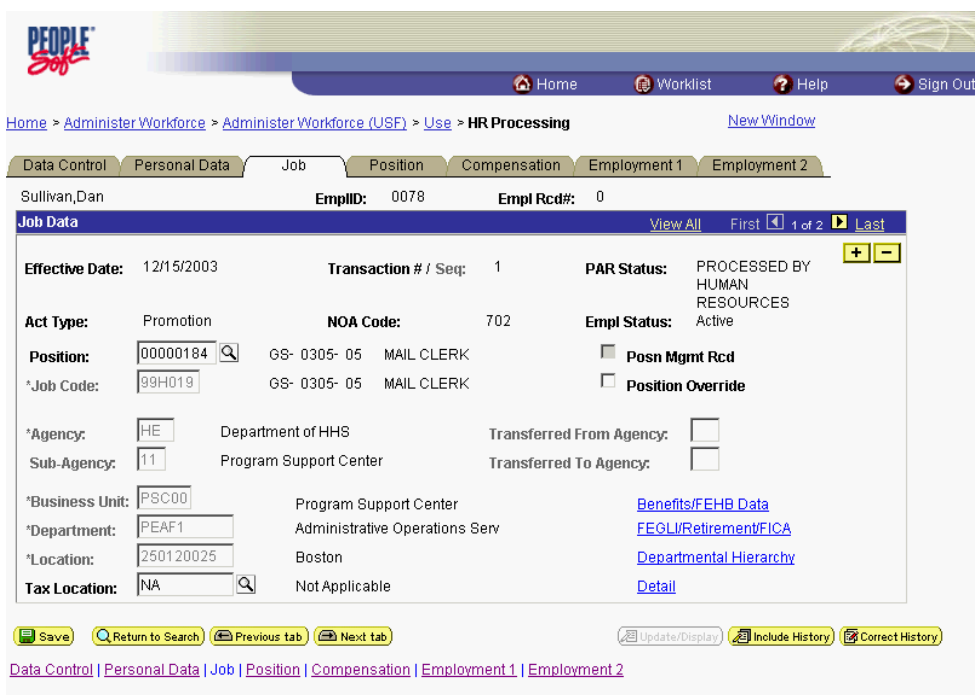

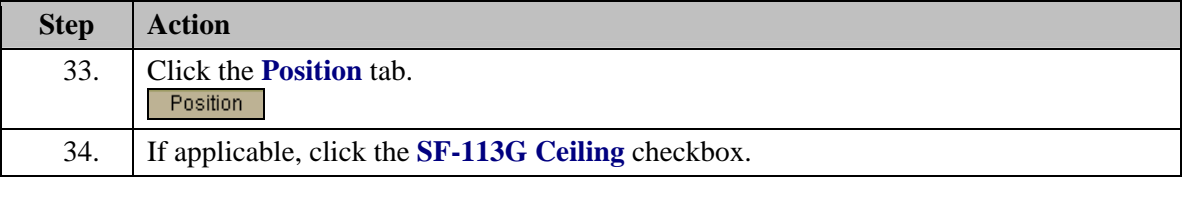

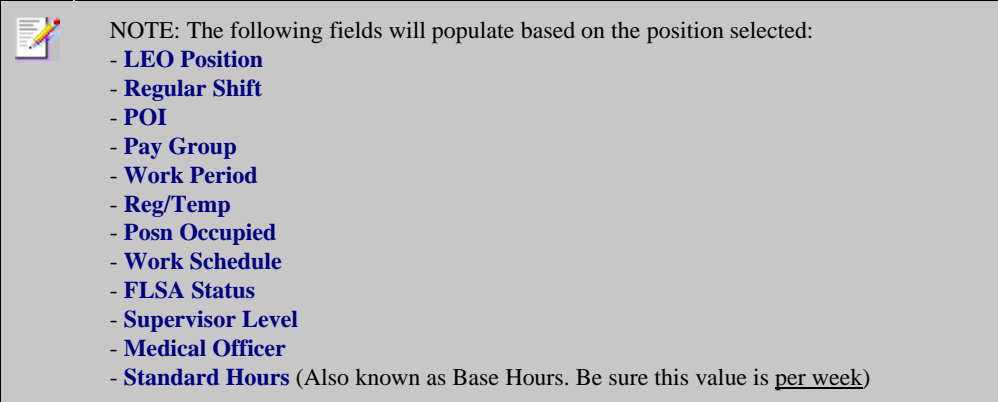

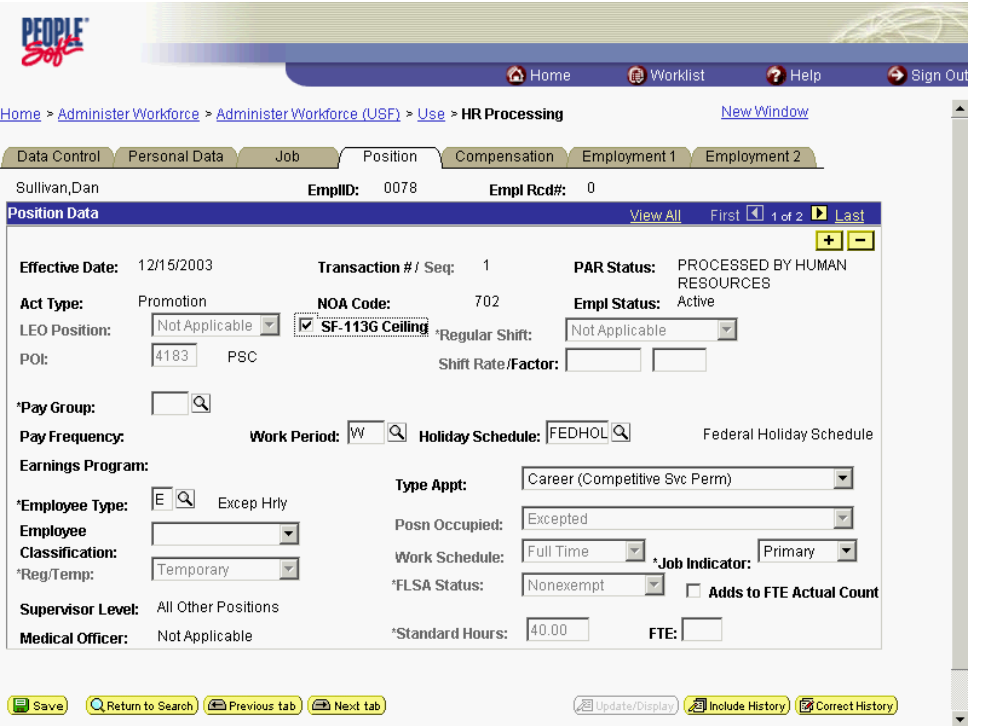

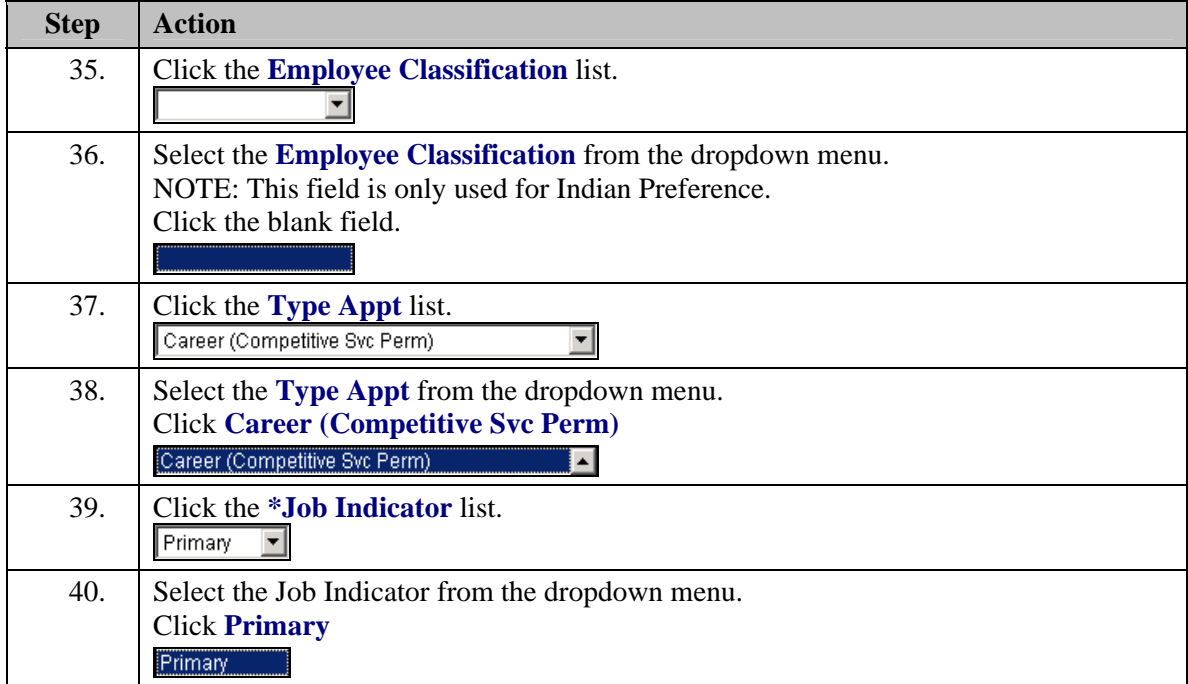

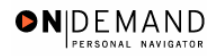

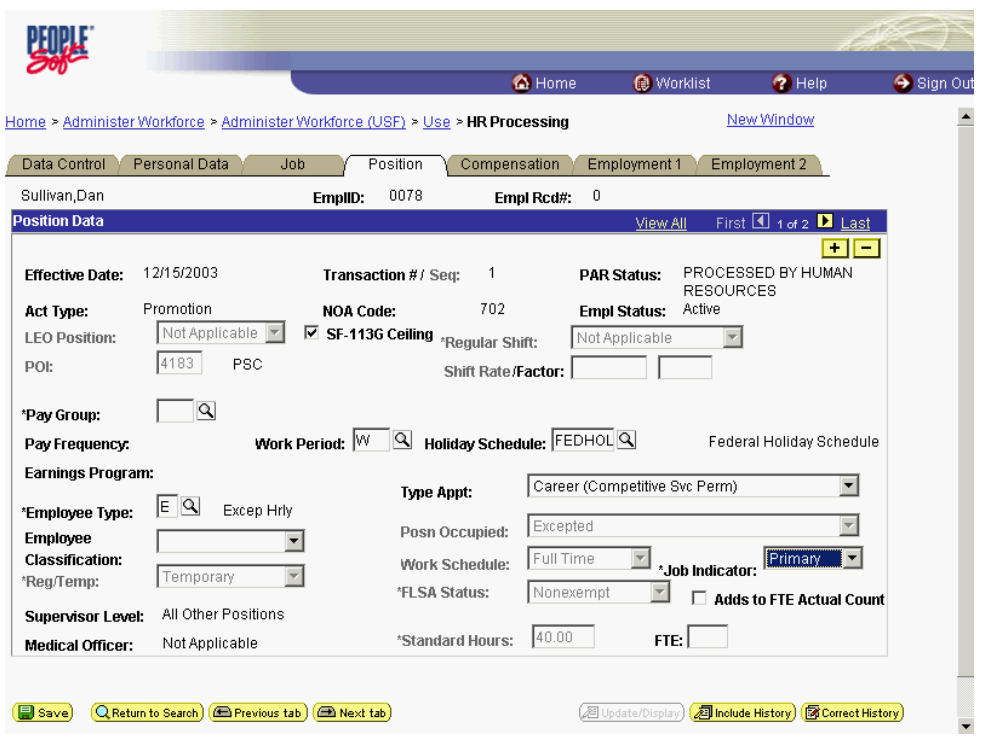

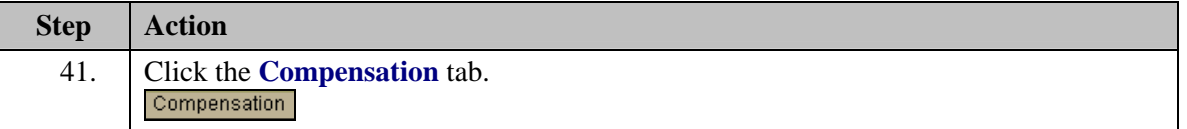

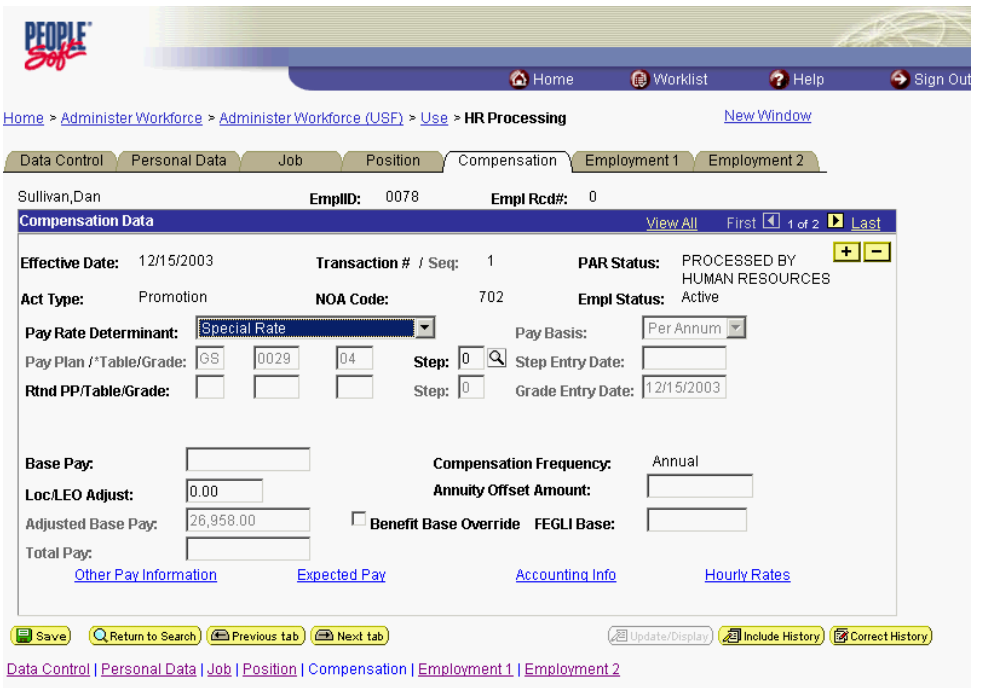

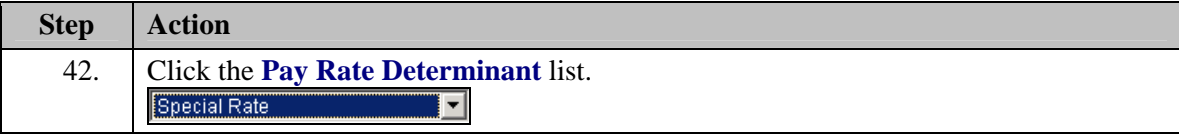

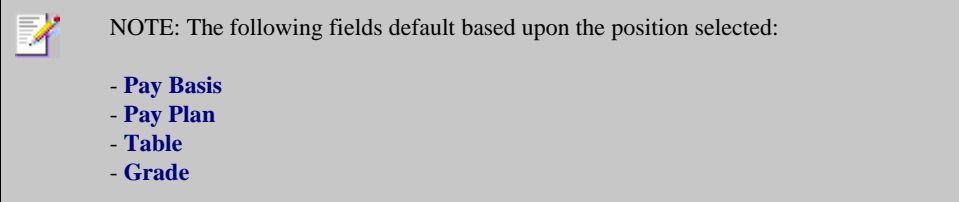

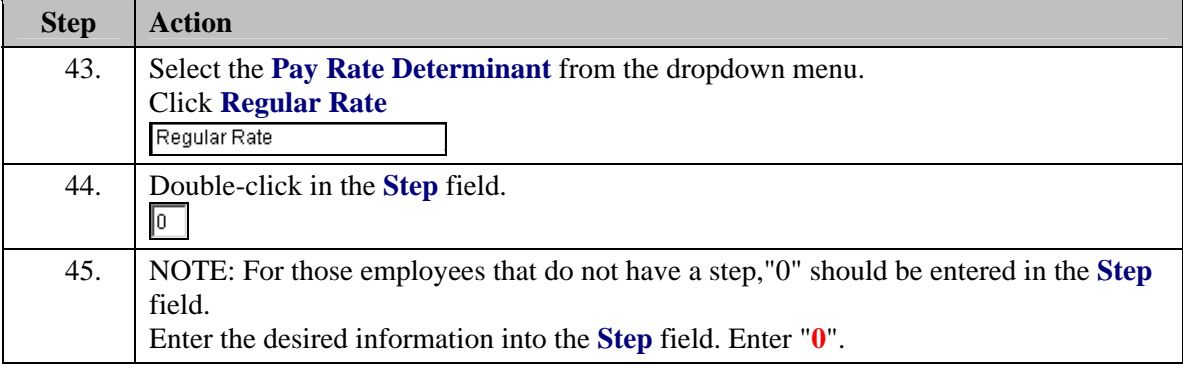

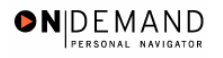

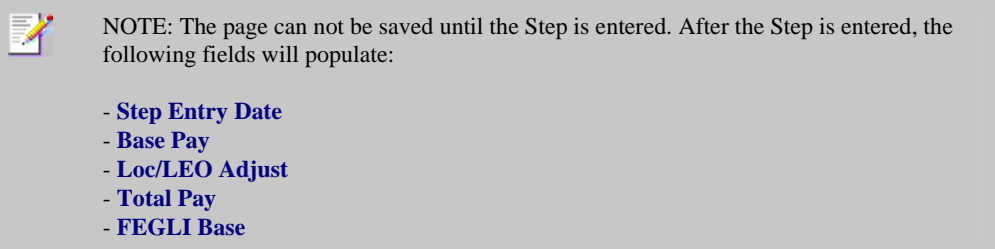

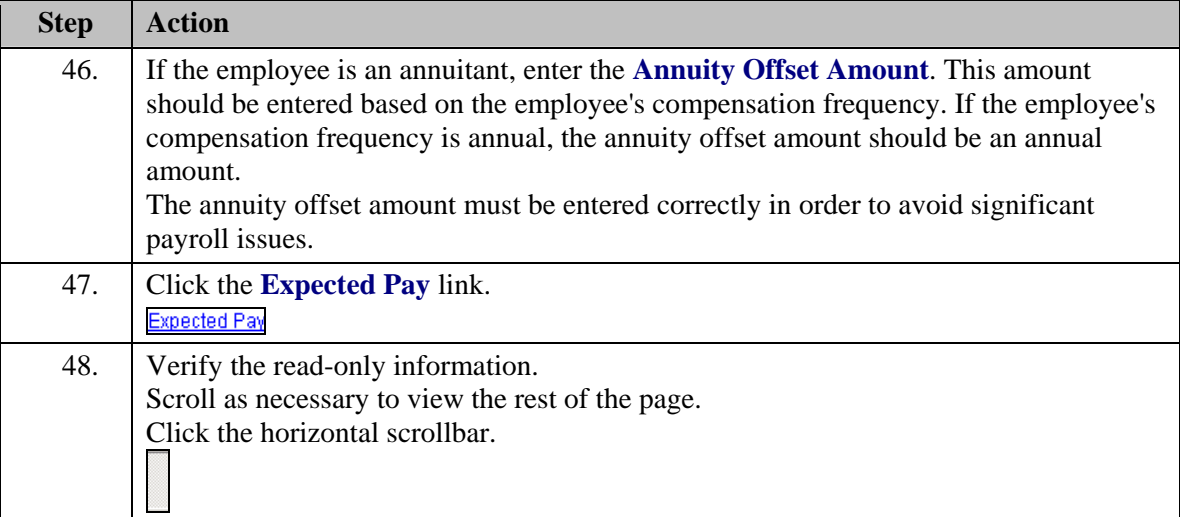

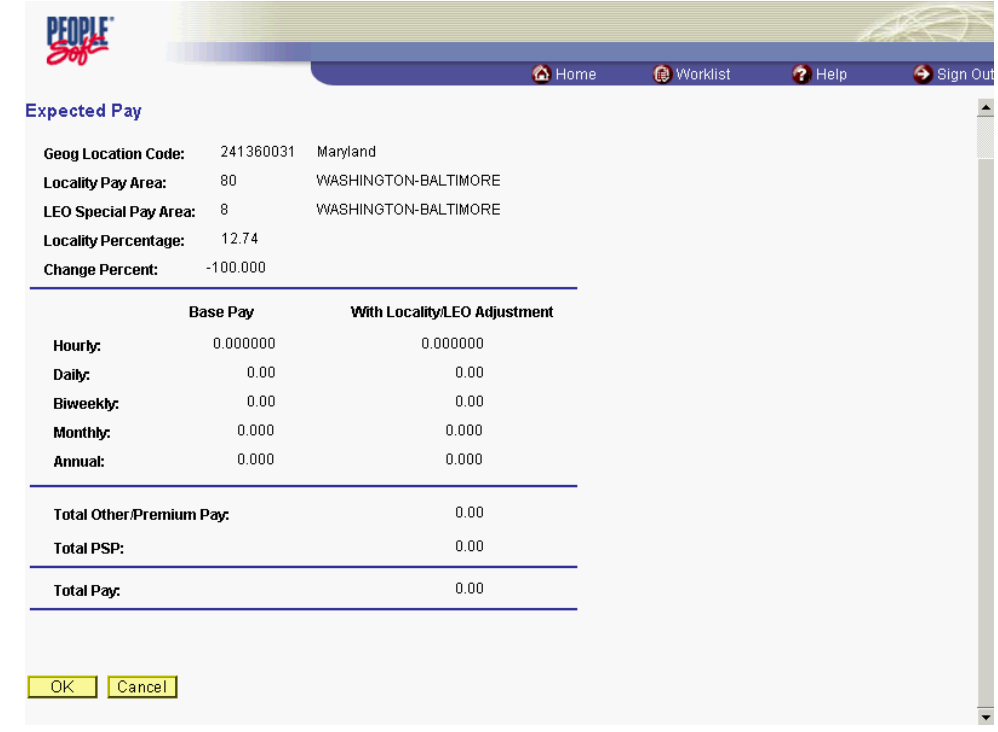

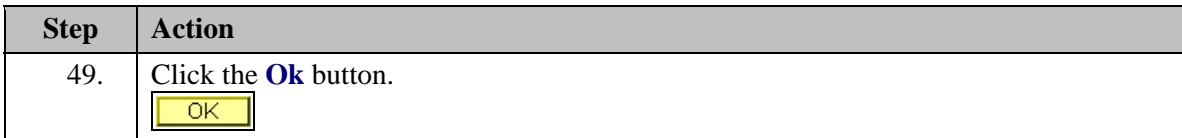

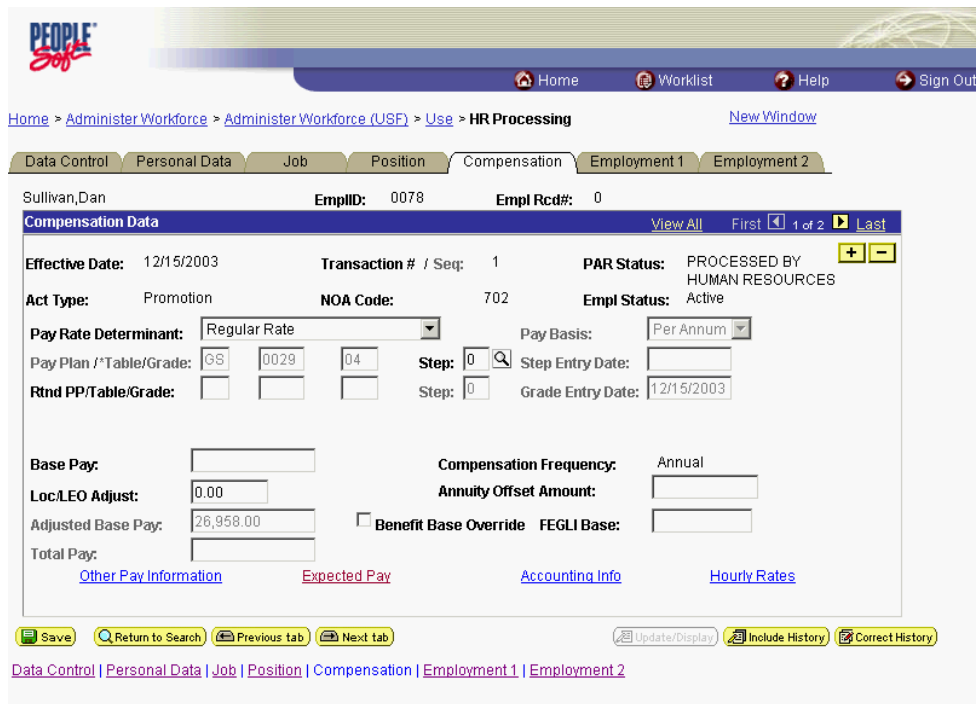

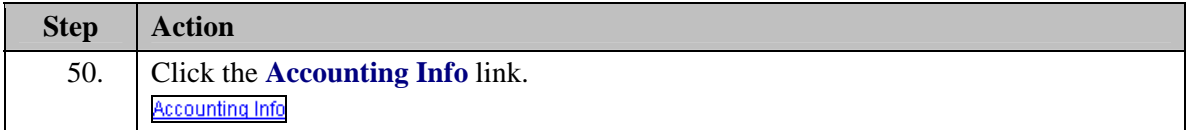

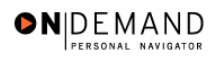

踟 Worklist Sign Out **O** Home <sup>2</sup> Help Home > Administer Workforce > Administer Workforce (USF) > Use > HR Processing New Window **Accounting Information** C By Hours C By Percent  $@$  None Job Earnings Distribution: Compensation 23,587.200000 **Standard Hours:**  $40.00$ Rate:  $\boxed{\alpha}$ GL Pay Type:  $11010055$ **Account Code:** First 4 1 of 1 D Last w Al **Business Unit** Department **Job Code** Position Earn Code **F** Shift  $\overline{\mathbb{Q}}$  $\overline{\phantom{a}}$  $\boxed{\phantom{a}}$  $\boxed{\alpha}$  $\boxed{\alpha}$   $\boxed{\phantom{a}}$  $\Box$  $\overline{a}$ Percent of GL Pay Type **Account Code Standard Hours** Distribution  $\Gamma$  $\boxed{\alpha}$   $\boxed{\phantom{\alpha}}$  $\sqrt{2}$  $\mathbf{I}$  $\begin{array}{|c|c|c|}\hline \text{OK} & \text{Cancel}\\ \hline \end{array}$ 

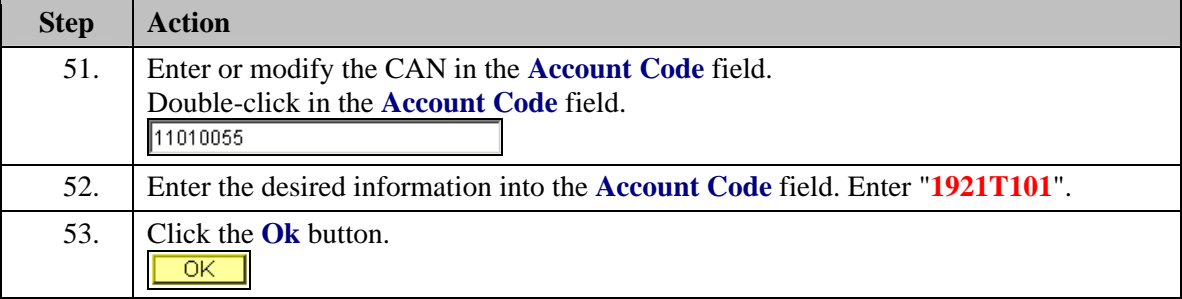

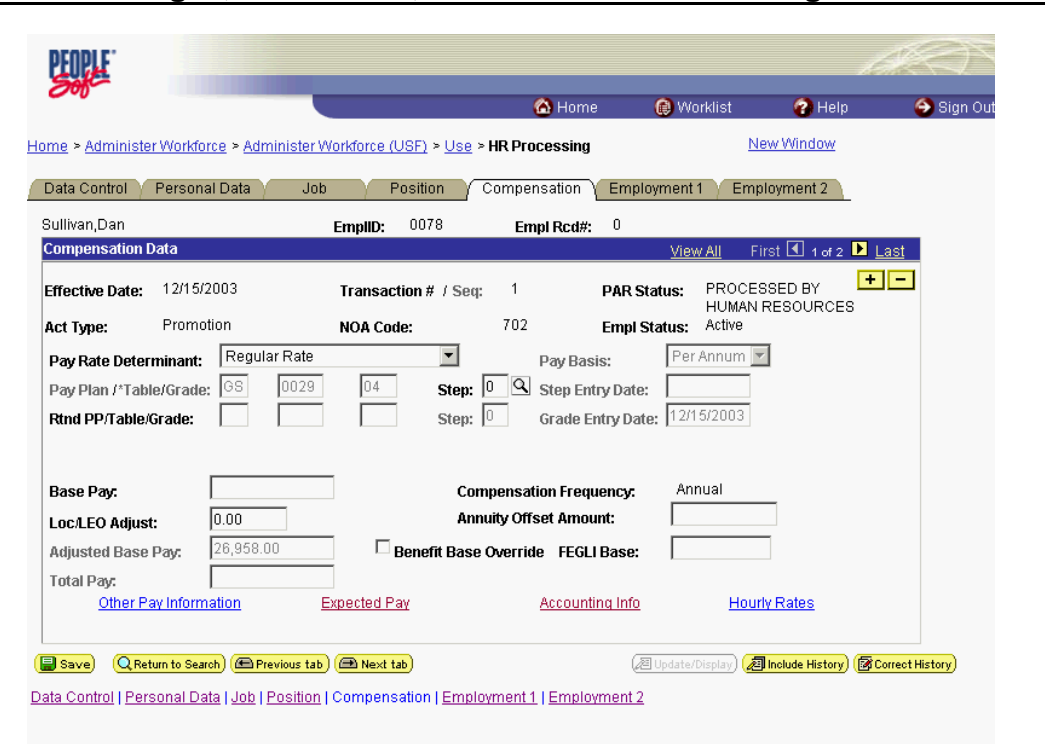

ONDEMAND PERSONAL NAVIGA

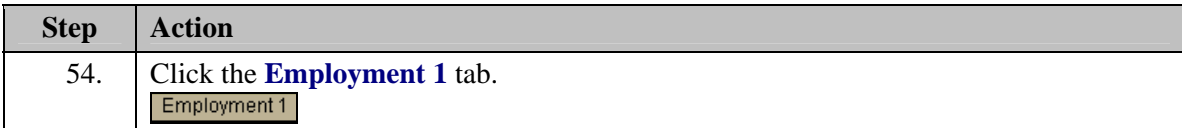

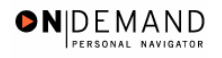

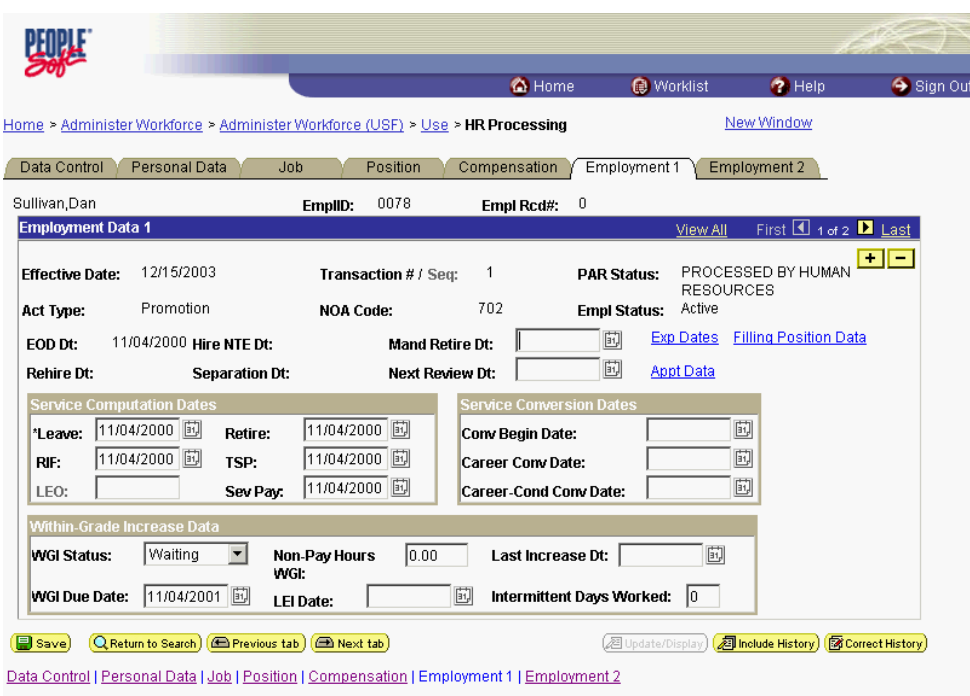

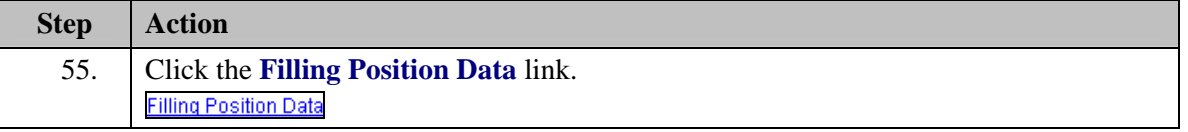

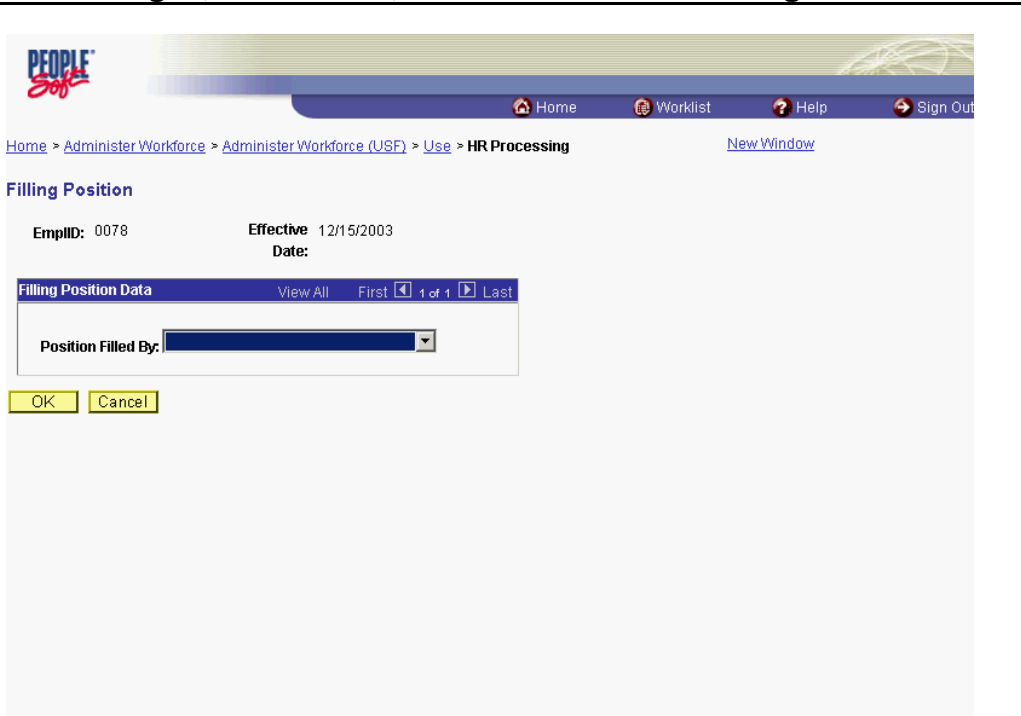

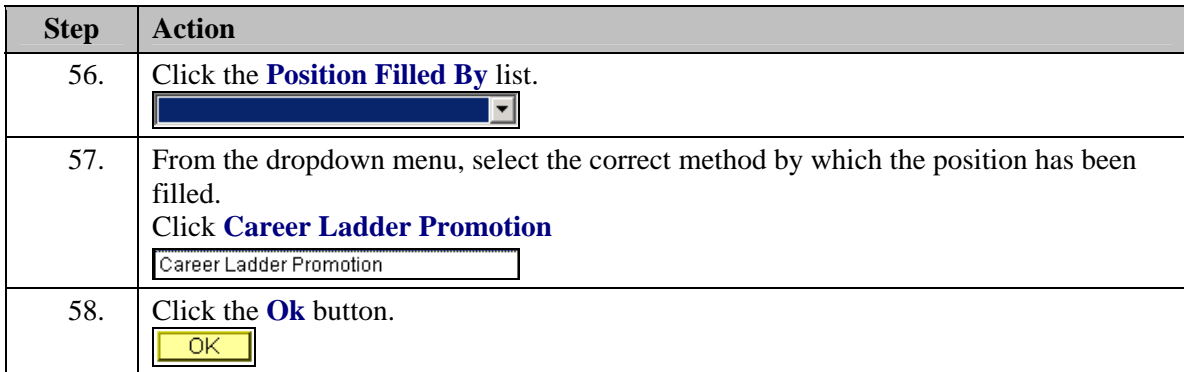

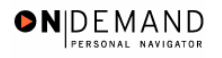

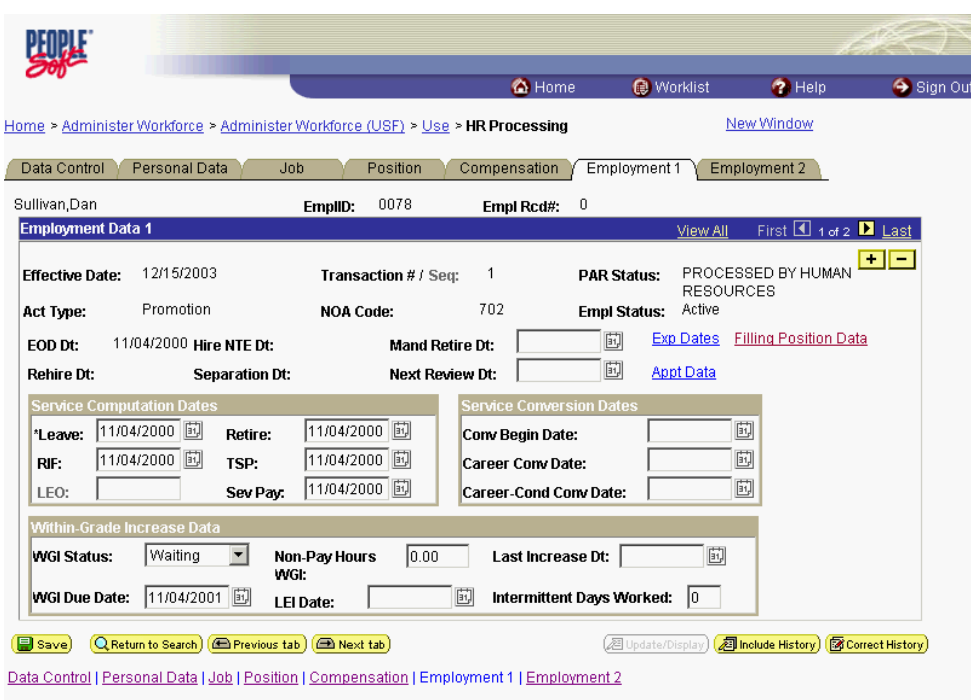

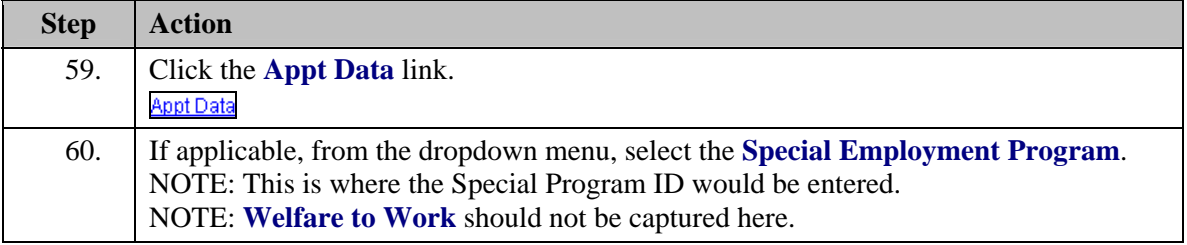

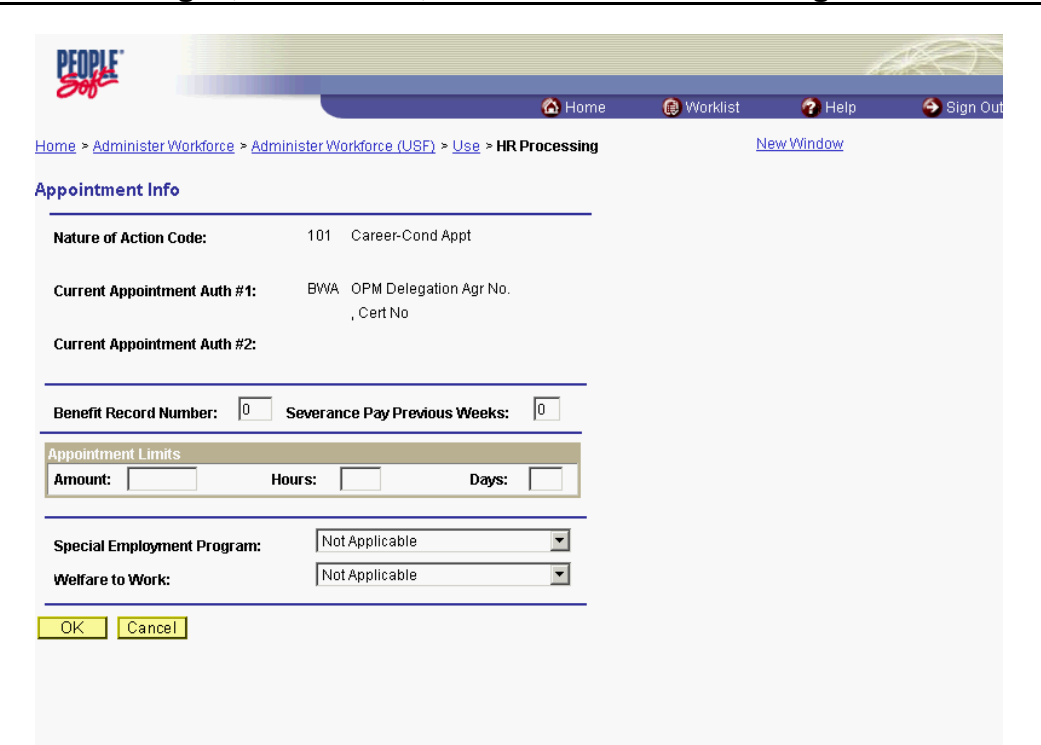

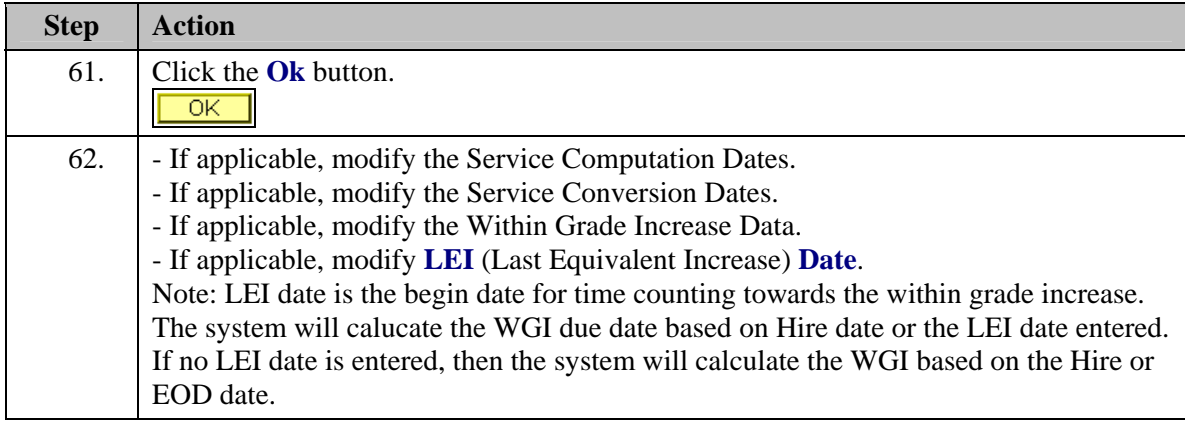

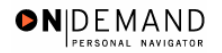

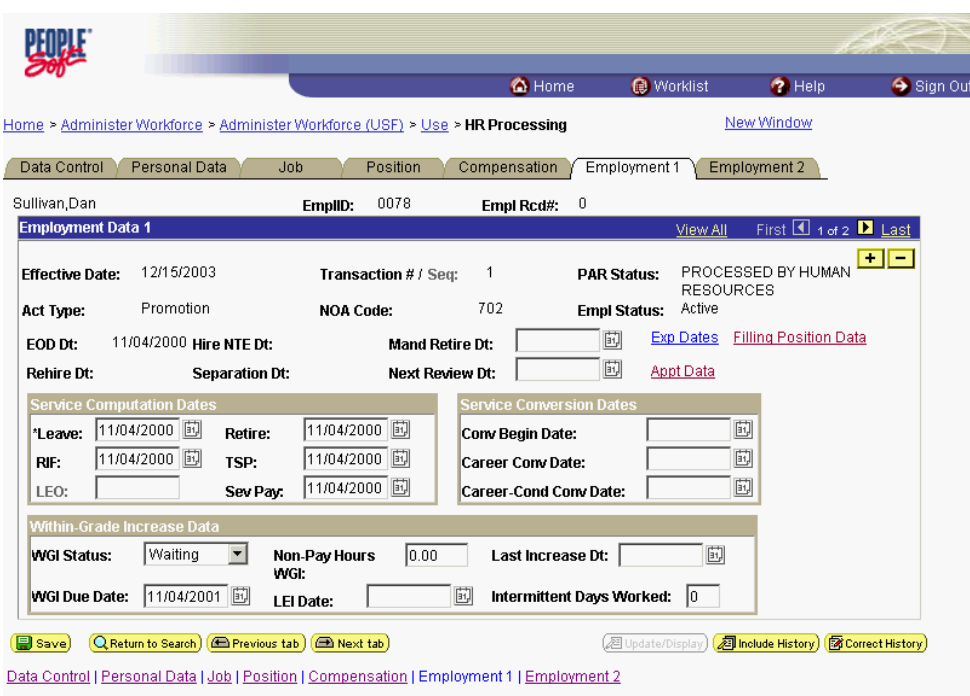

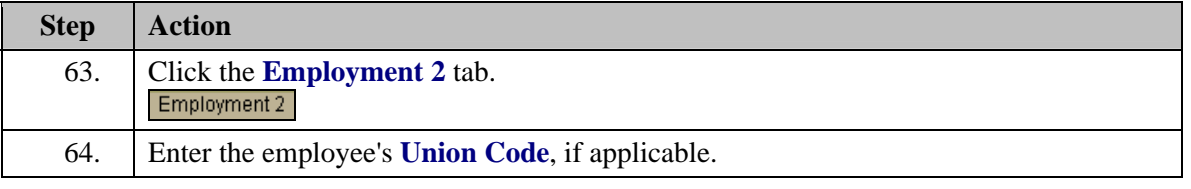

NOTE: The following fields default based on the position selected:

- **Bargaining Unit**

Z

- **Reports To Position**

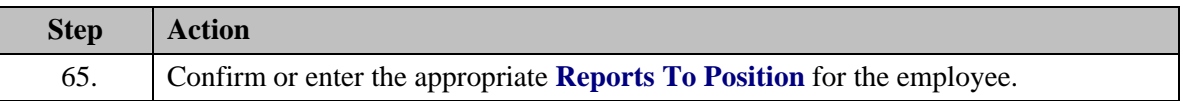

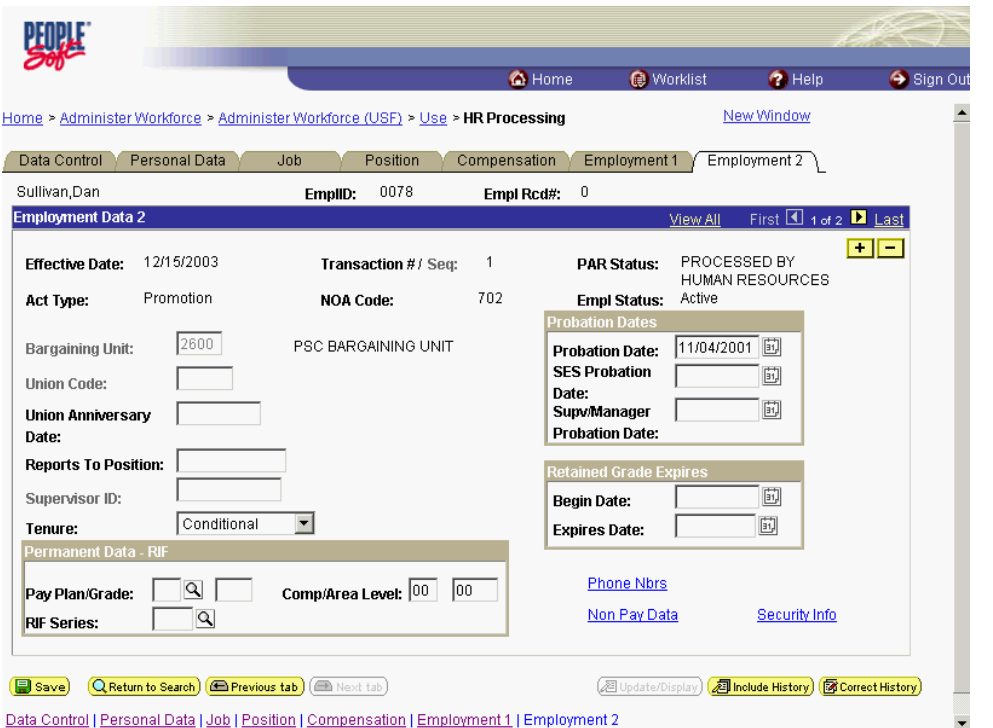

**Step Action**  66. Click the **Tenure** list. Conditional ⊻ 67. In the **Tenure** field, select the appropriate type of tenure. Click **Permanent** Permanent 68. As applicable, enter the employee's compensation level in the **Comp Level** field. NOTE: In EHRP, the Comp Level is a 3 digit code. Therefore, when a user enters a 3 character Comp Level Code, the Payroll Interface will automatically add a "0" to the beginning of the Comp Level Code when transmitting that data to Payroll NOTE: Users should no longer enter any data related to the **Comp Area** field. The entire Comp Level code should be entered into the **Comp Level** field only. 69. In the **Probation Date**, enter the completion date for the employee's probation, if applicable. NOTE: If this employee is a SES or Supervisor/Manager enter the probation completion date in the appropriate field. 70. As applicable, enter the employee security information in the **Security Info** hyperlink.

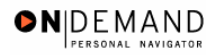

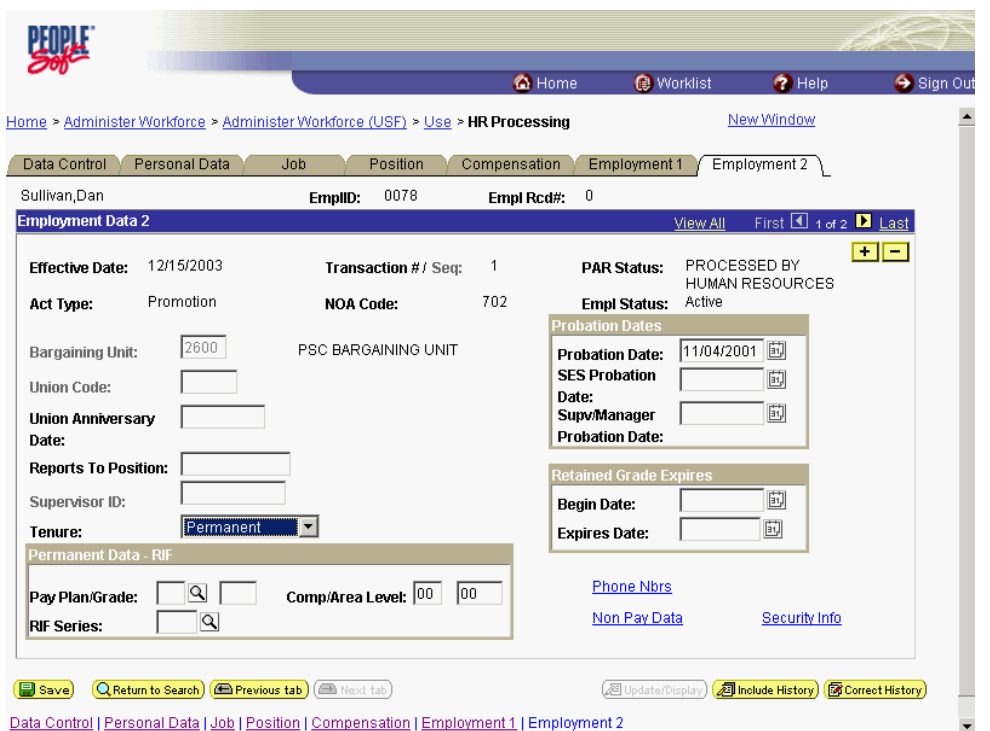

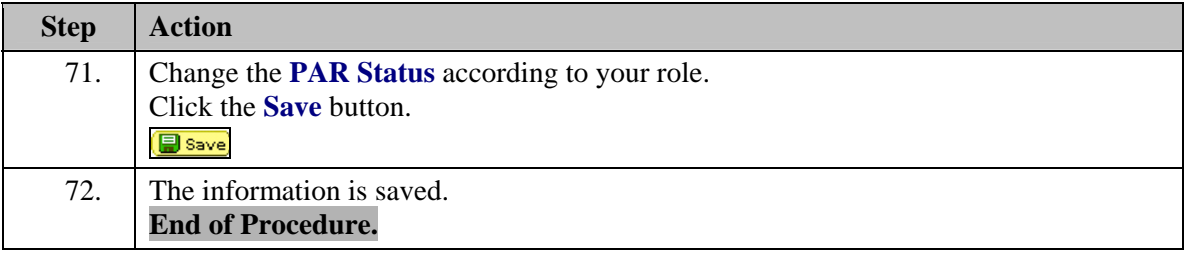

## **Change to a Lower Grade**

#### **Introduction**

In EHRP, an employee can be moved to a lower grade. This chapter details the steps the user would take to process this position change. The first step is to process the appropriate personnel action (NOA 713-0) on the Data Control page. The next step would be to modify the position and compensation data.

NOTE: Fields that are not required are not listed within the procedure. Optional fields that an end-user may choose to complete are not detailed.

## **Procedure**

The following steps detail the procedure for lowering an employee's grade.

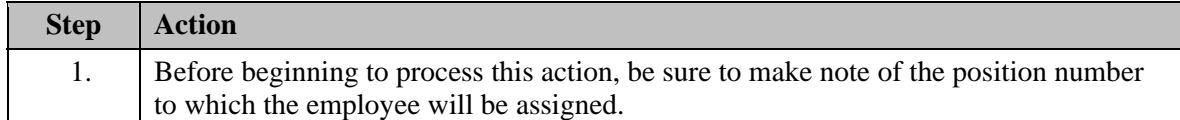

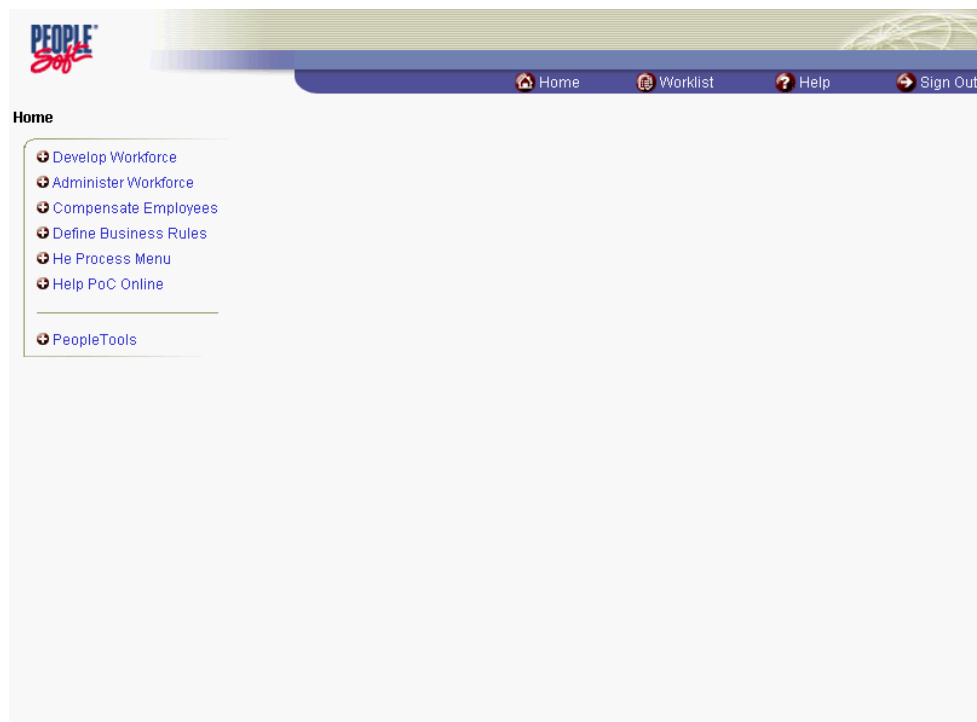

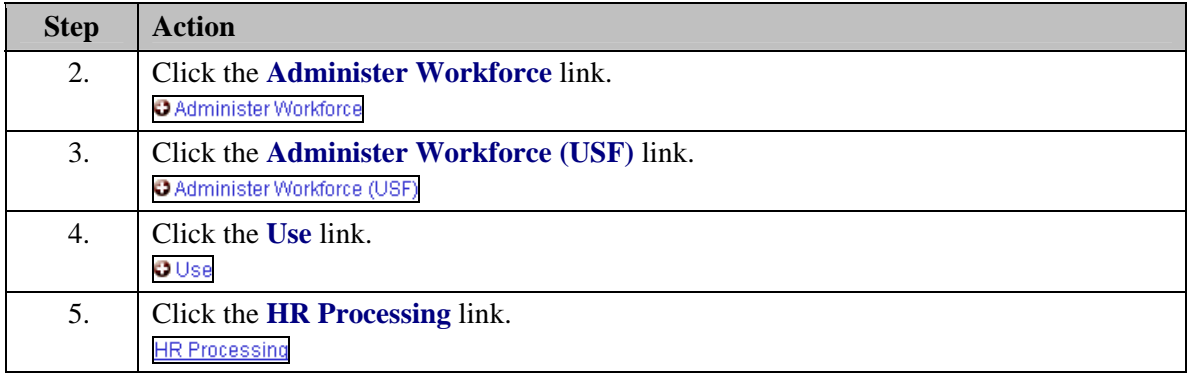

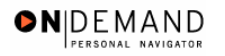

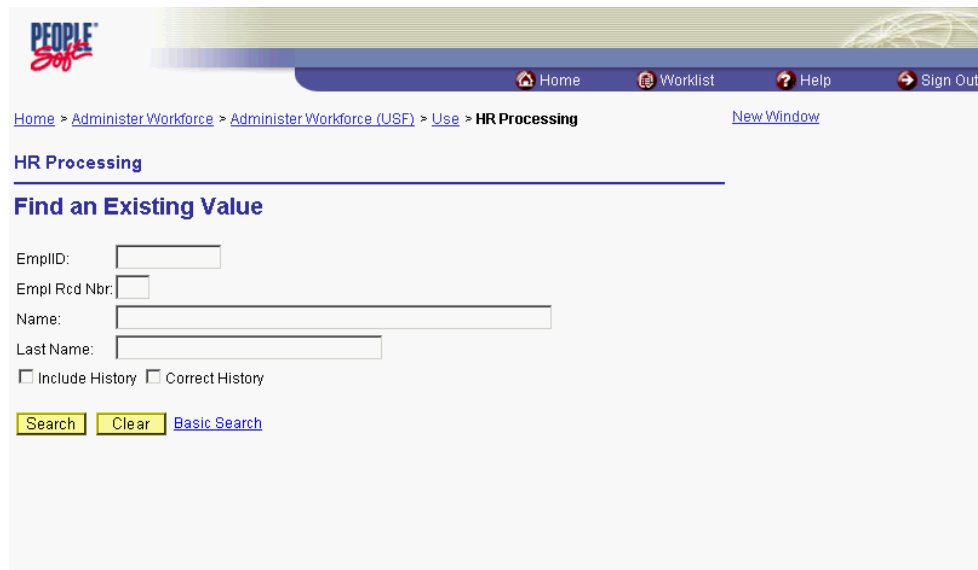

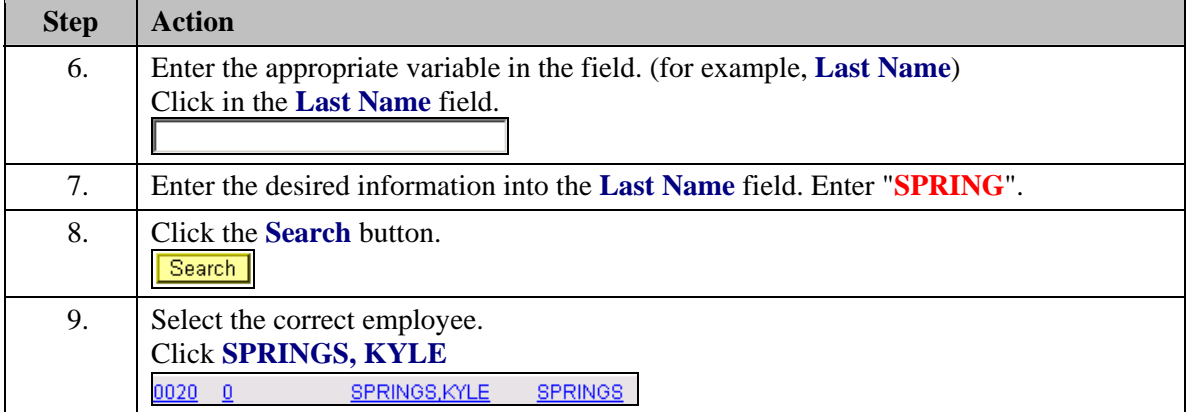

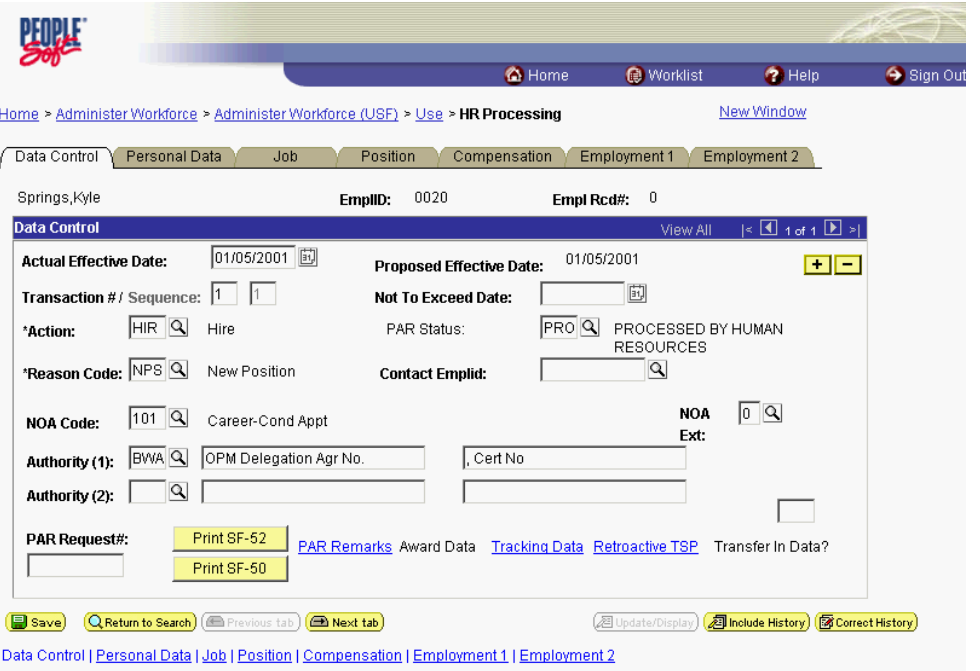

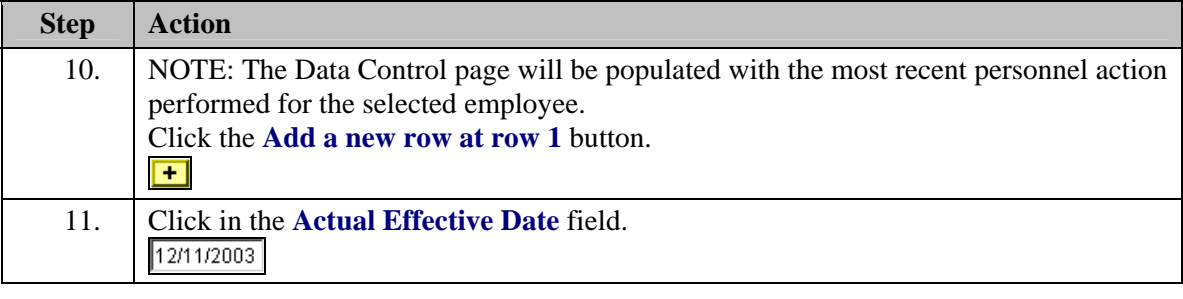

The Calendar icon represents a date prompt. Clicking this button will produce a pop-up calendar for reference. To select a specific date from the pop-up calendar as the field entry, simply click on the date. Use the arrows to move through the months and years.

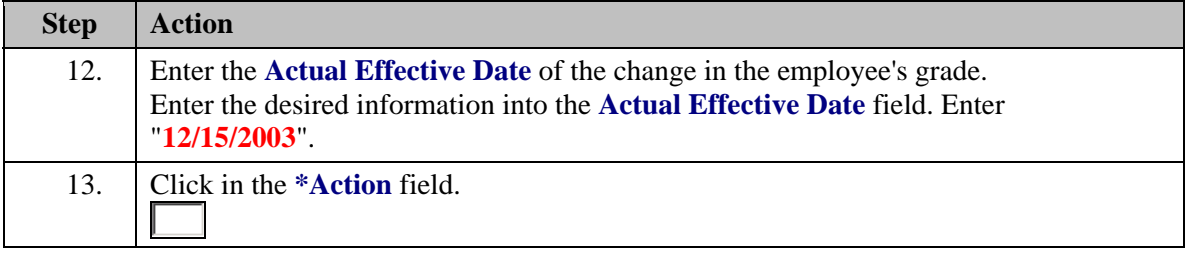

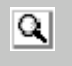

圓

The Look Up icon represents a look-up prompt. Clicking this button will allow you to look up all possible entry options for this field.

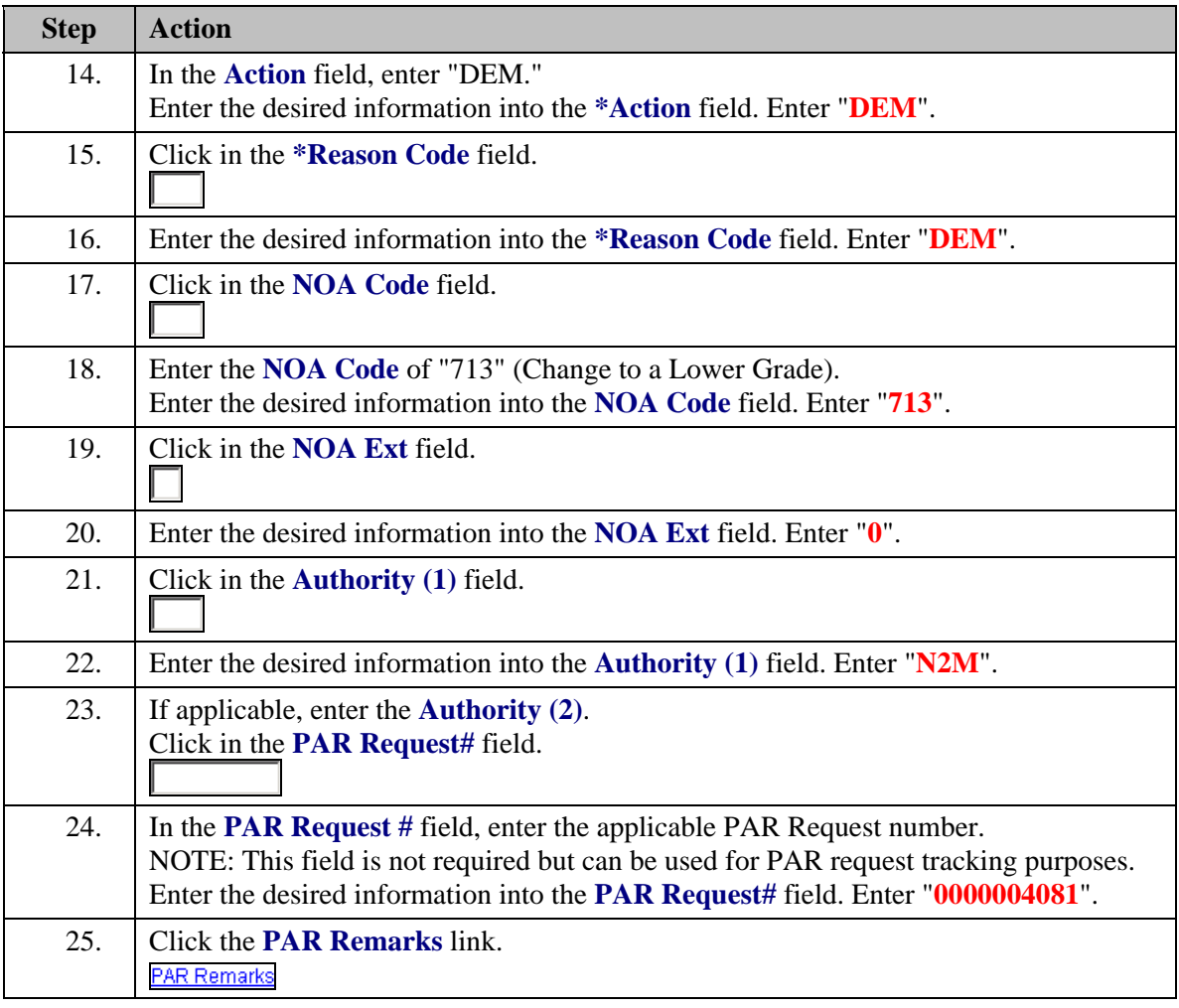

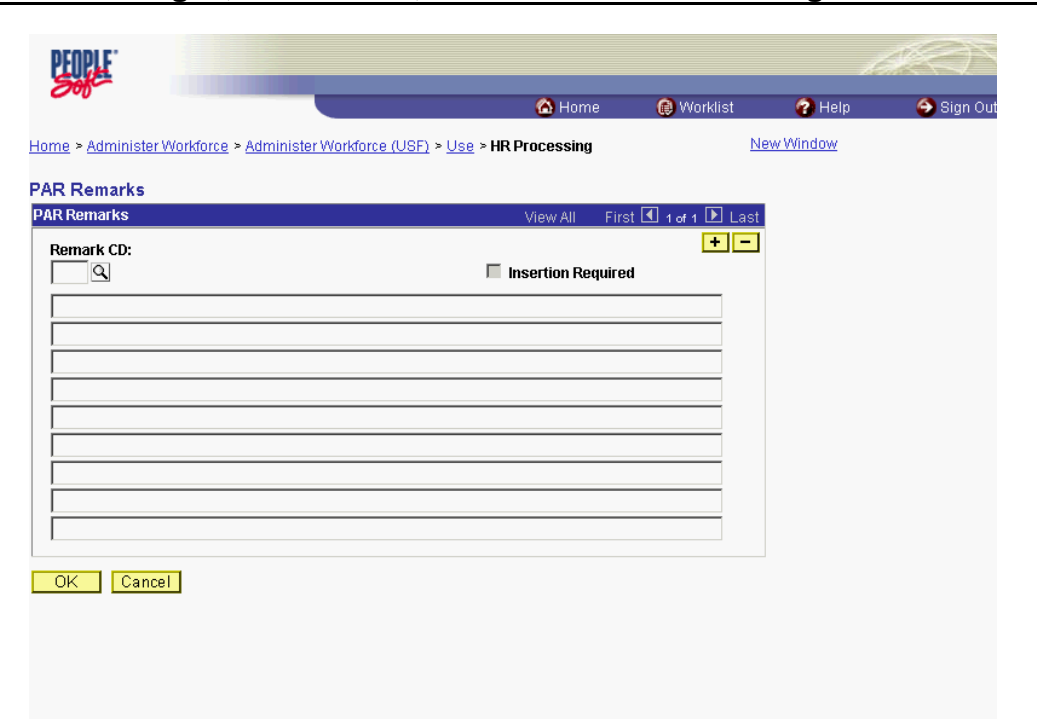

ONDEMAND PERSONAL NAVIGA

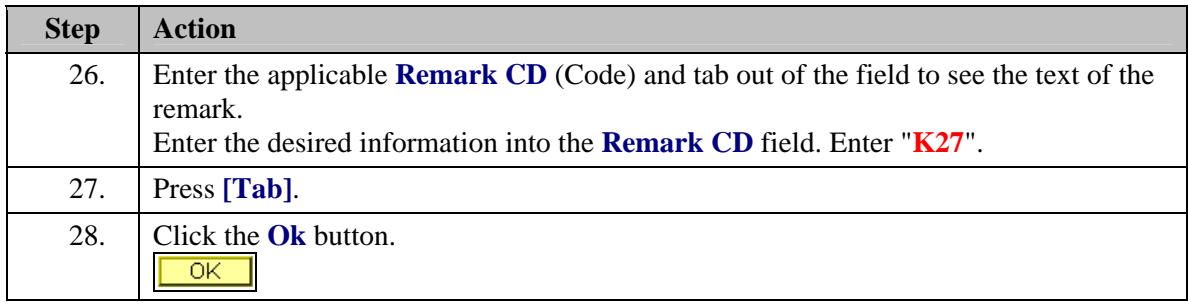

NOTE: To add additional remarks, use the **Add a new row** button to insert a row.

NOTE: If the **Remark CD** contains a "\*\*\*\*", you must replace the asterisks with specific information. (i.e. this field may prompt you to enter date)

NOTE: Within the EHRP system, there is no limitation to the amount of remarks that can be captured.

NOTE: To enter a freeform remark, enter "ZZZ" in the **Remark CD** field. Enter applicable remark text in sentence format. Text should fill the line. Once the line is filled, move to the next line. There is no autowrap feature. Do not hyphenate across lines. If a word requires hyphenation, move it to the next line. Do not use bullets or dashes. The "ZZZ" remark can only be used once for each personnel action.

X

X

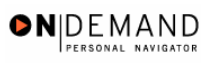

◈

The system does not generate or suggest mandatory remarks that need to be entered in accordance with the NOA Code you are processing. Use the appropriate remarks based on OPM processing guidelines. There will no longer be HHS specific remarks for entry, except for the freeform ZZZ.

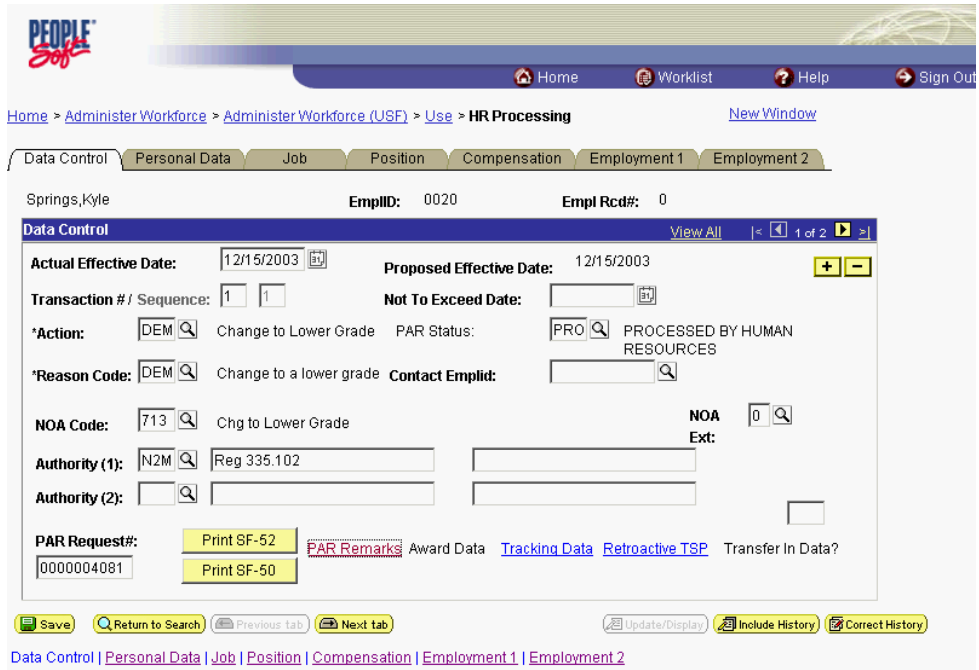

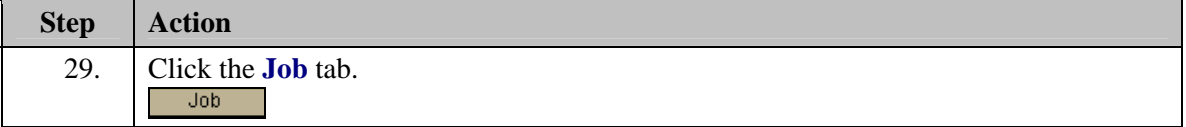

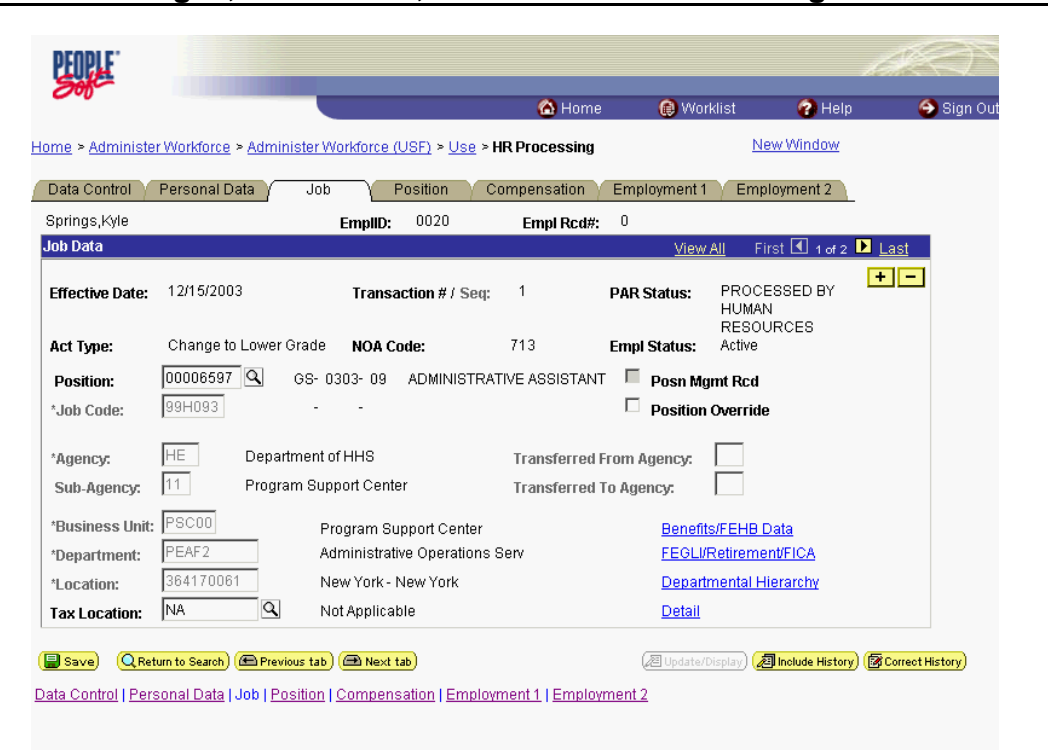

ONDEMAND PERSONAL NAVIGA

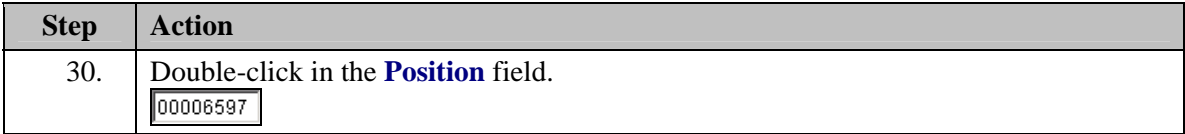

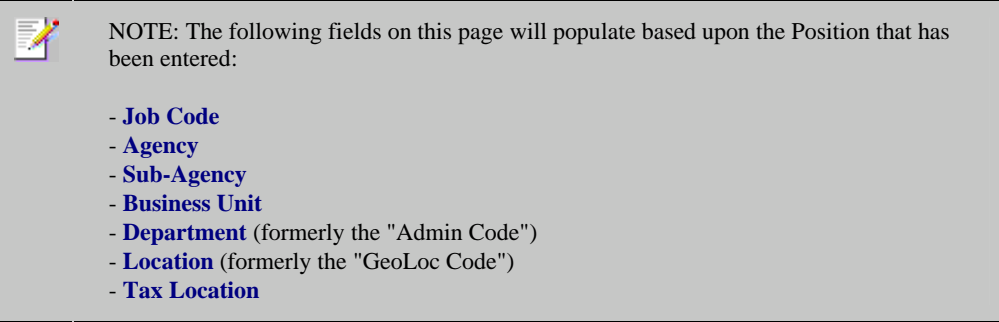

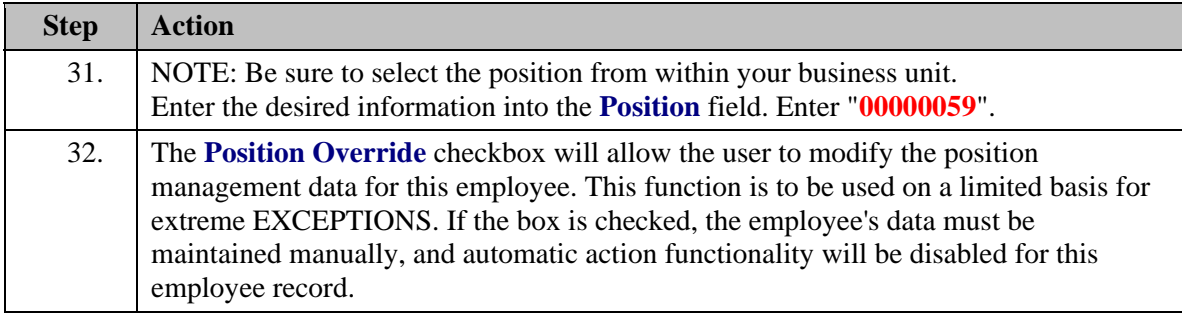

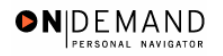

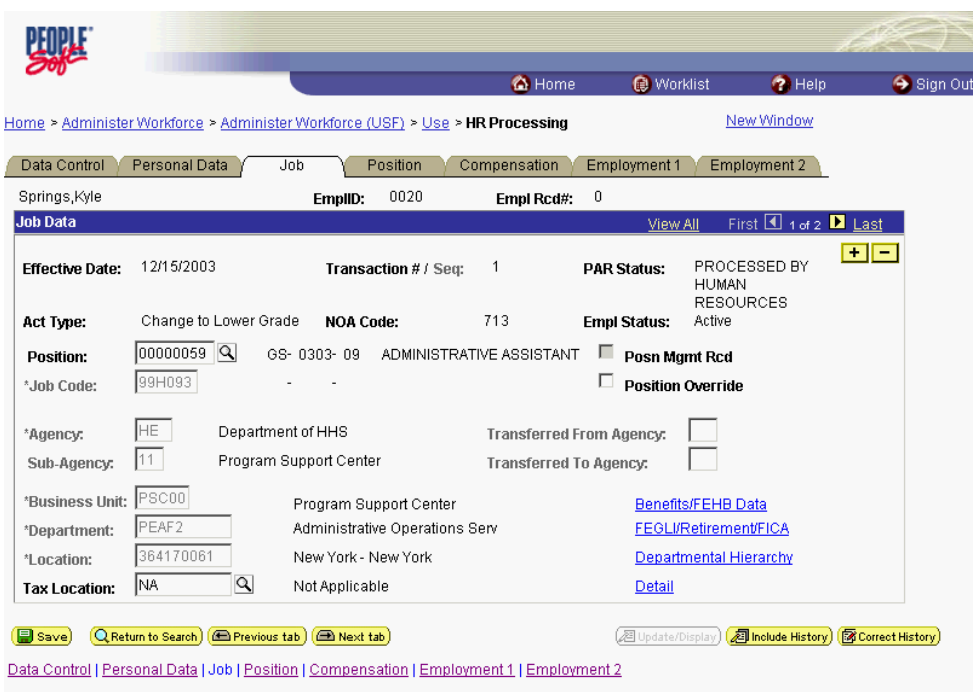

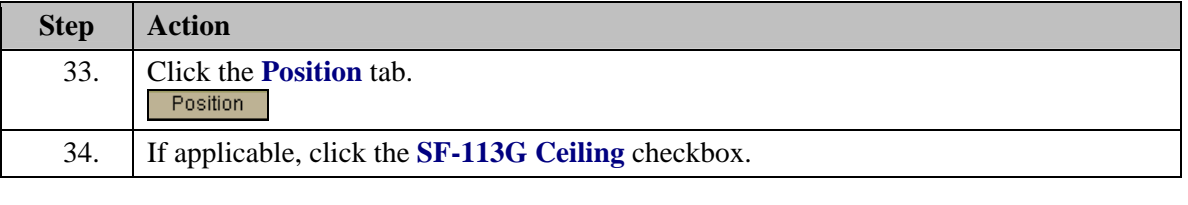

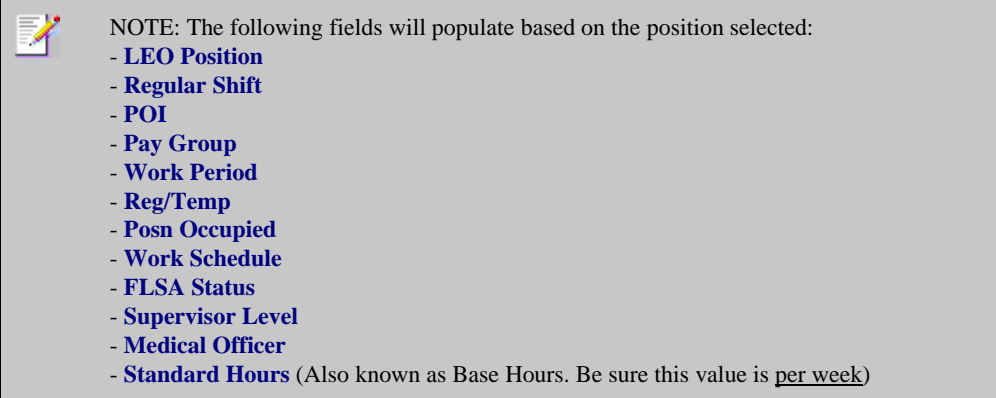

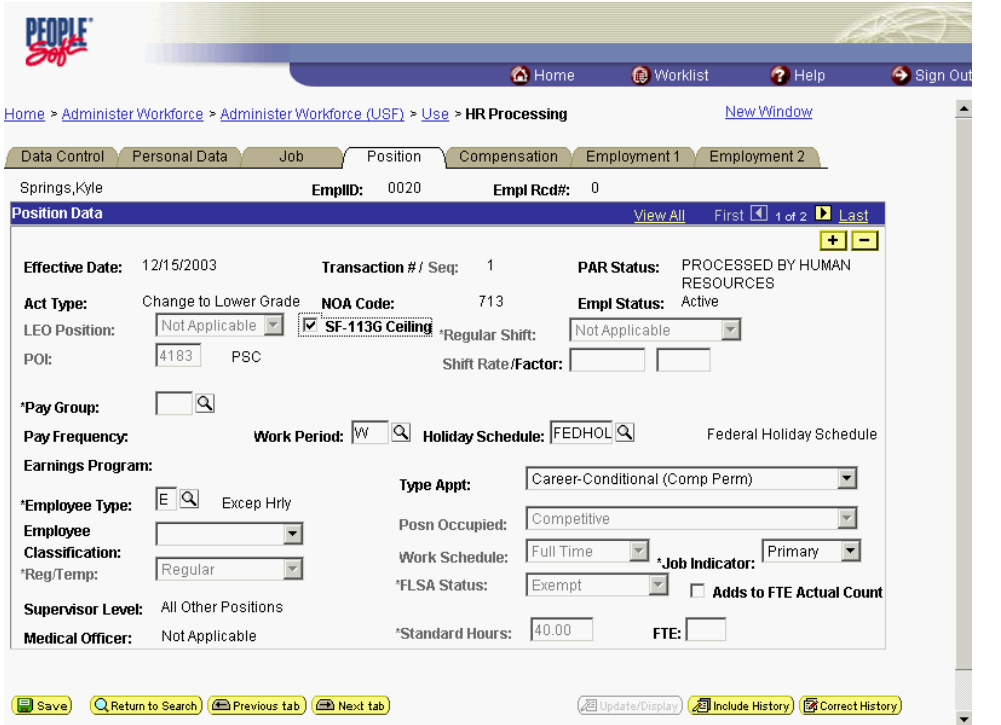

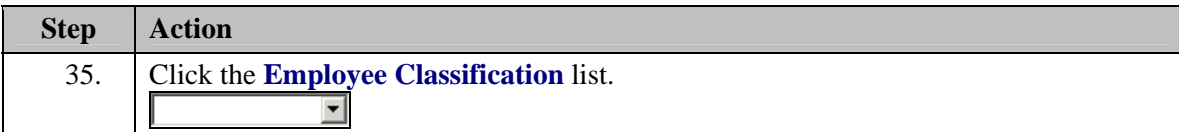
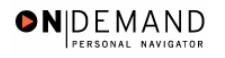

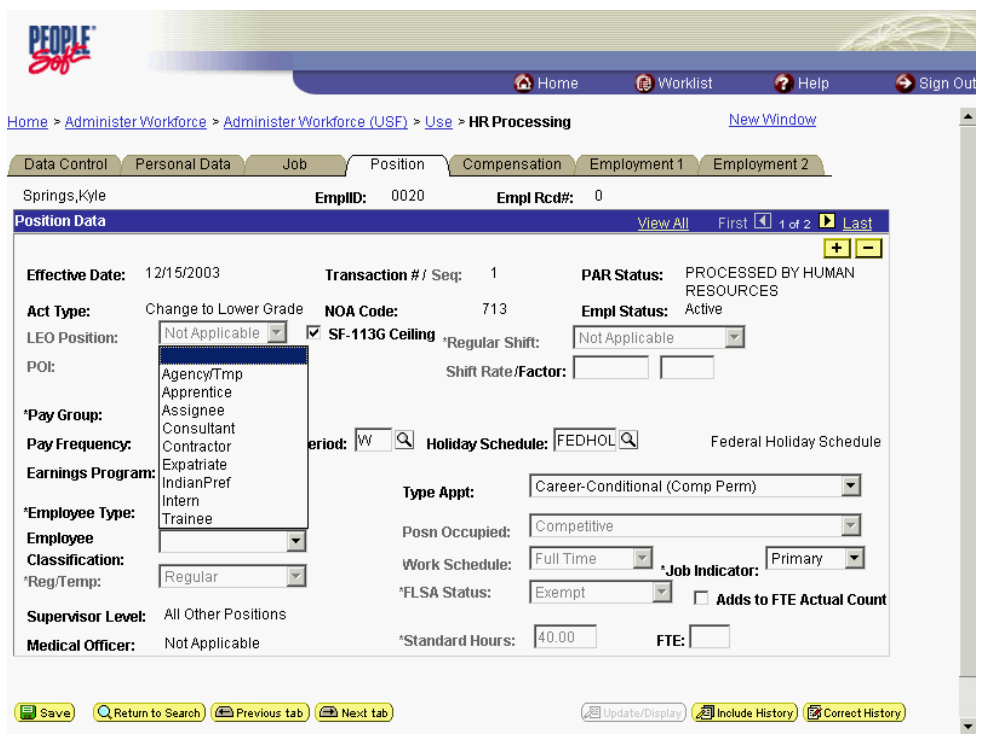

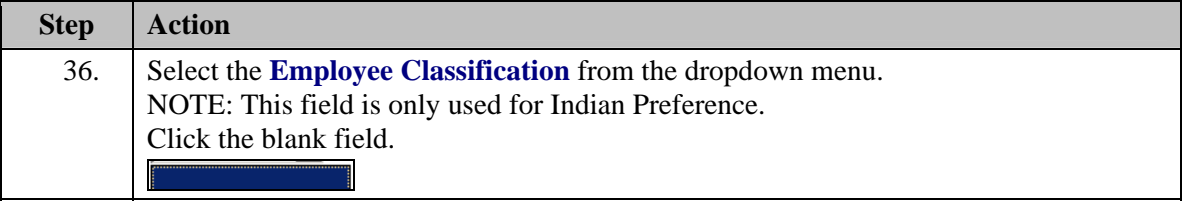

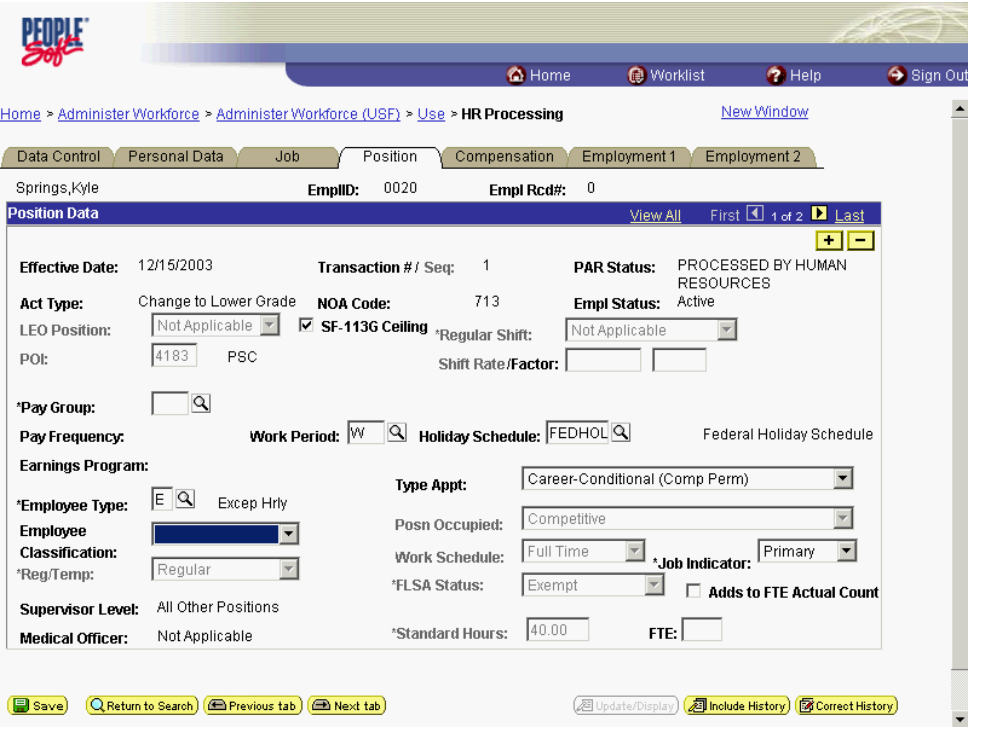

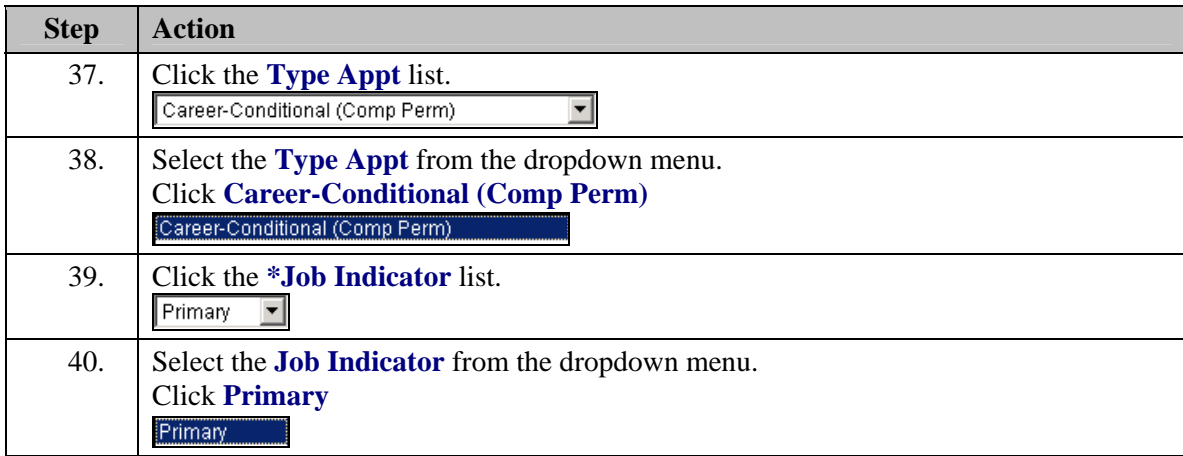

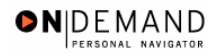

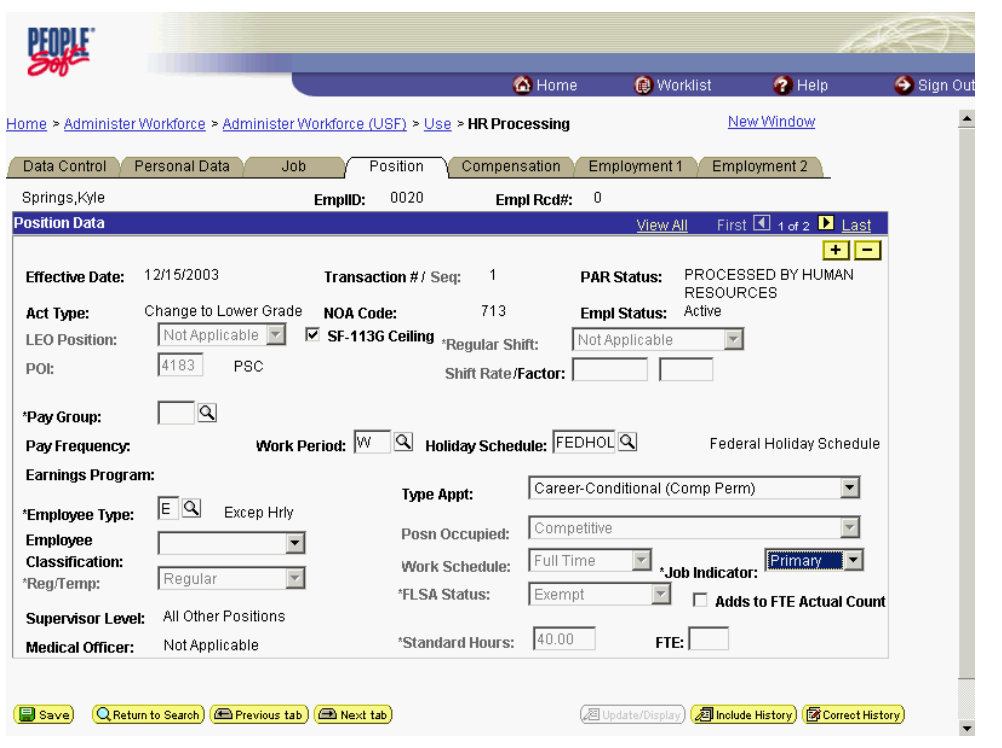

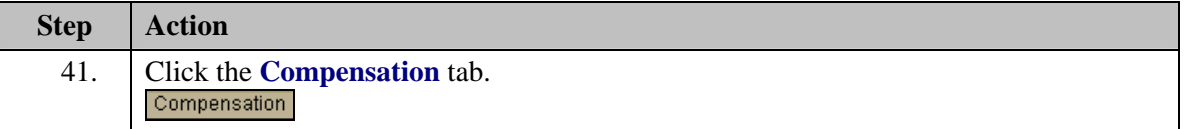

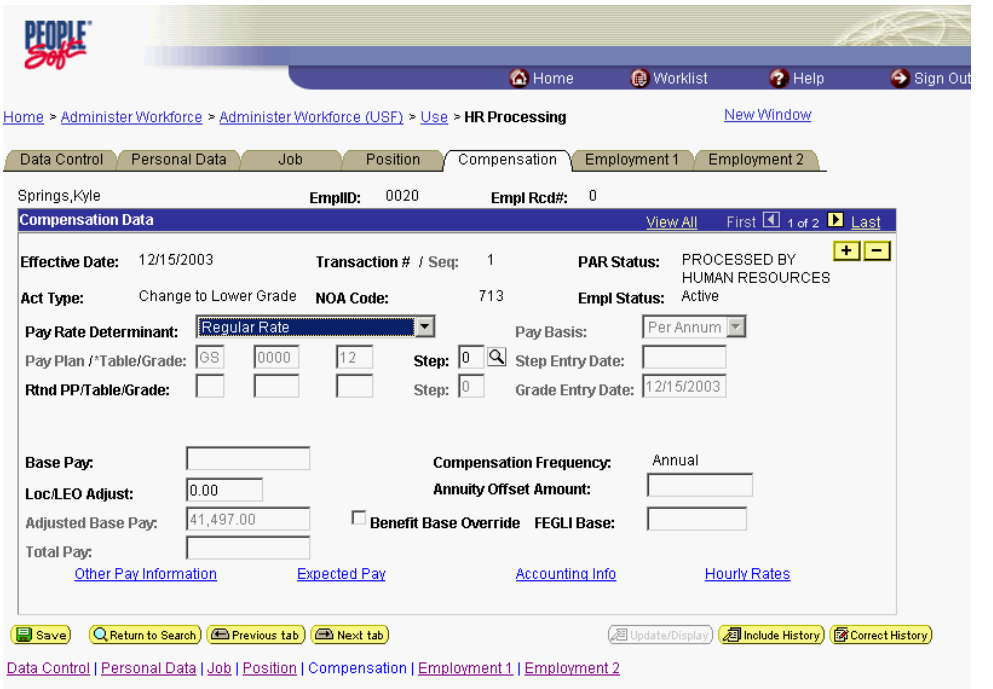

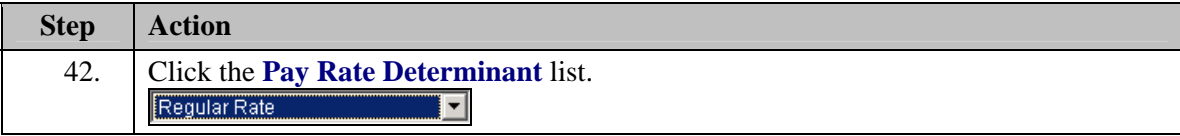

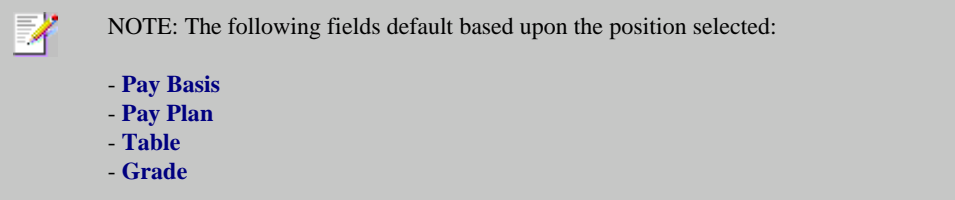

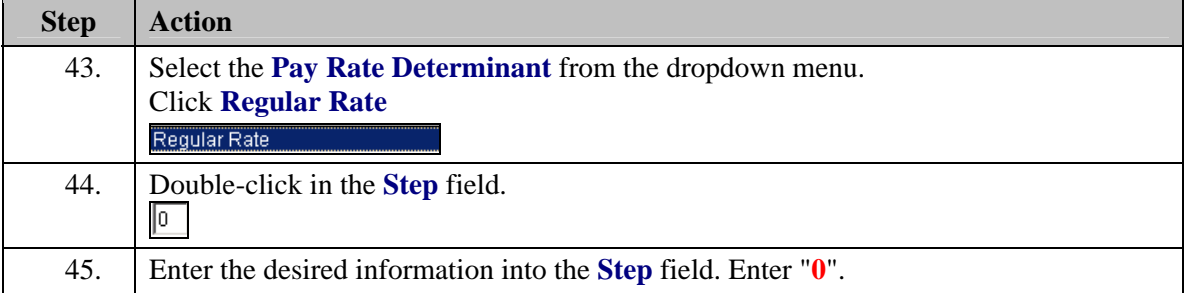

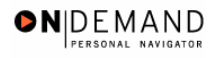

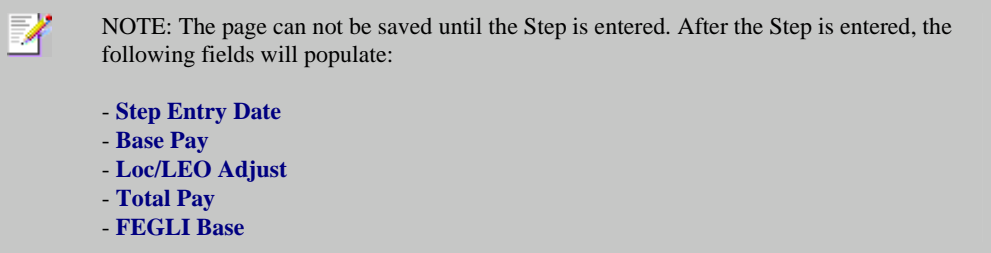

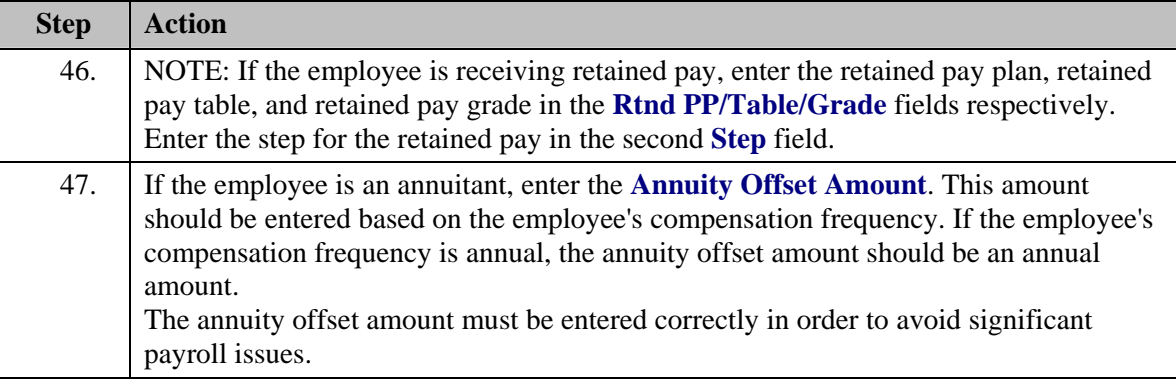

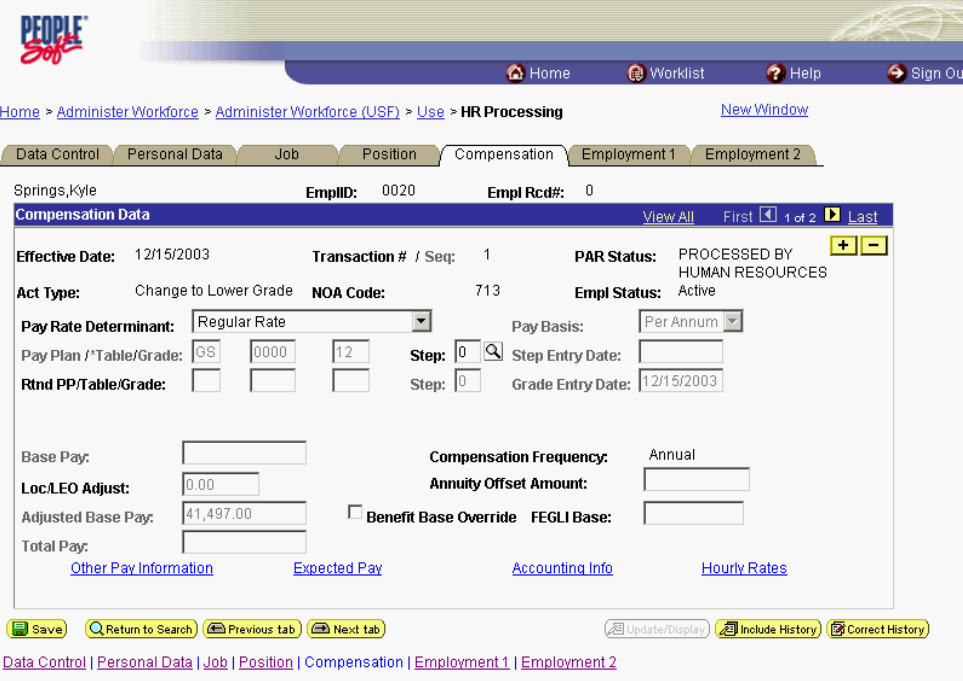

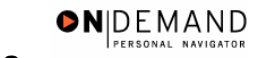

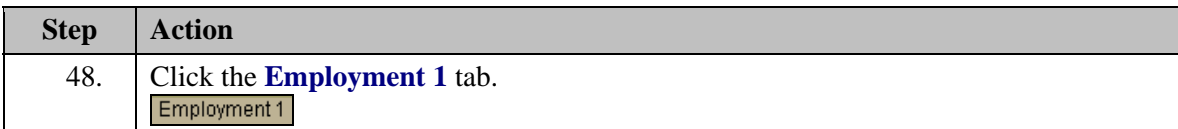

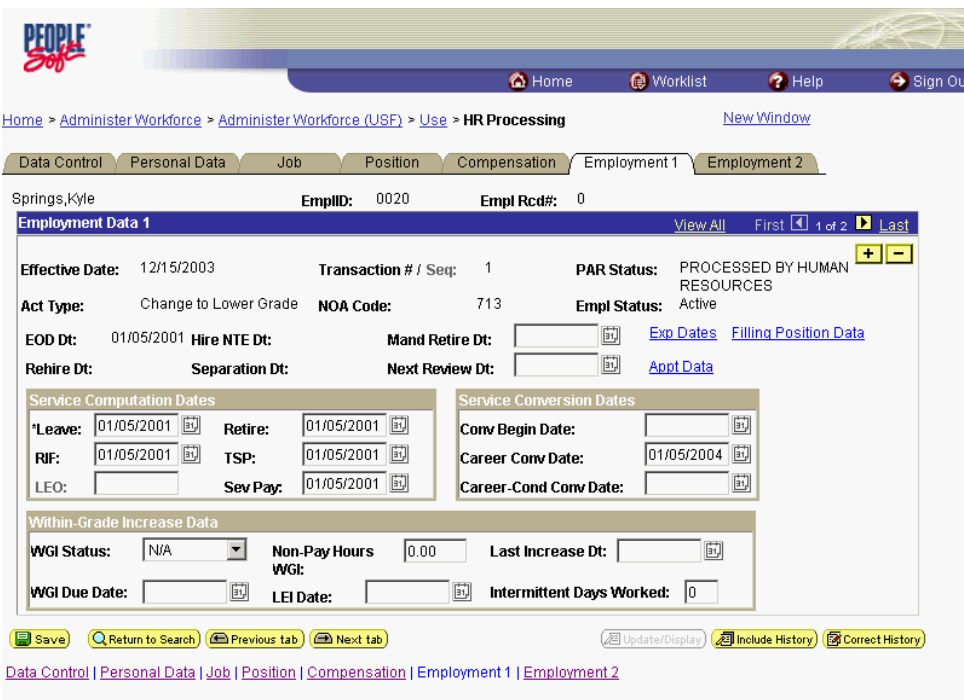

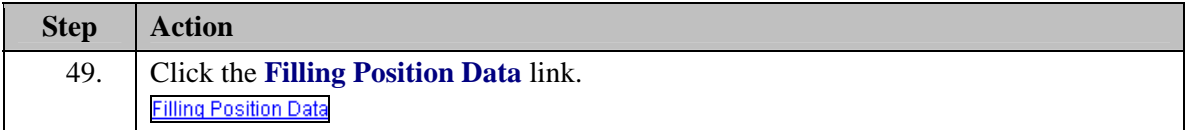

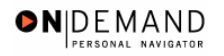

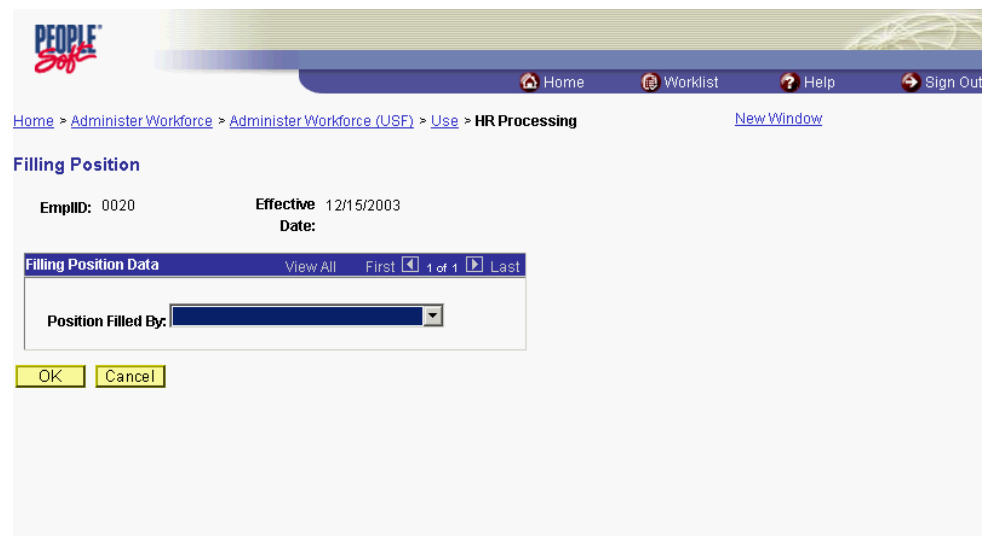

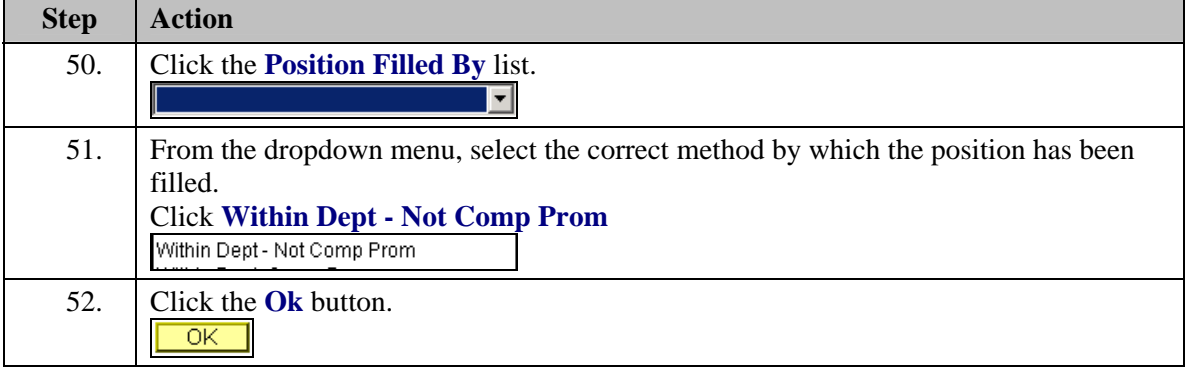

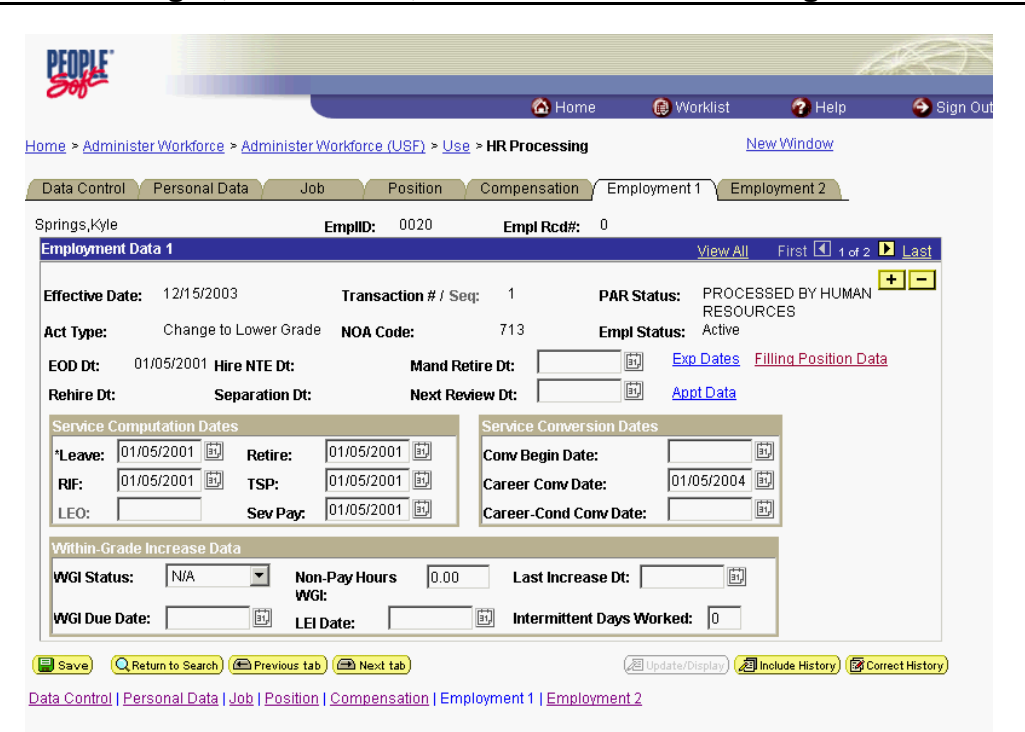

ONDEMAND PERSONAL NAVIGAT

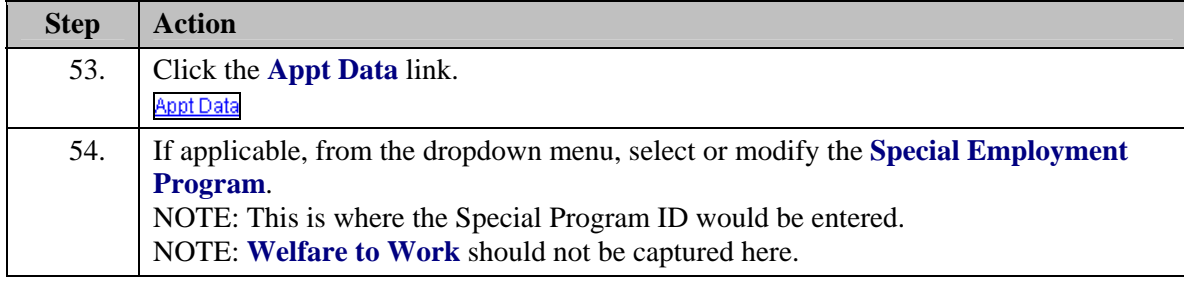

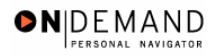

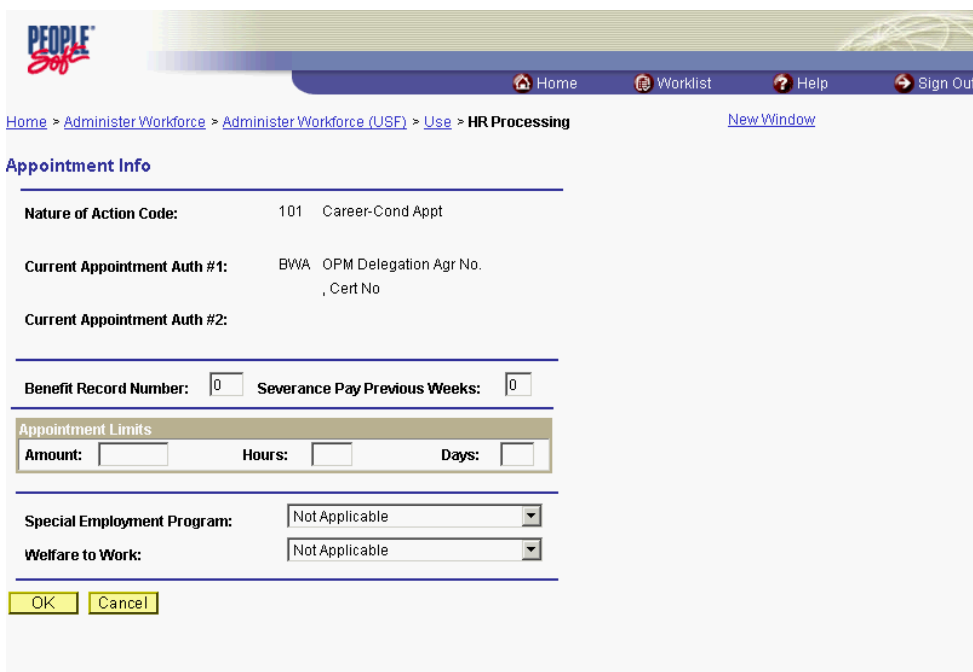

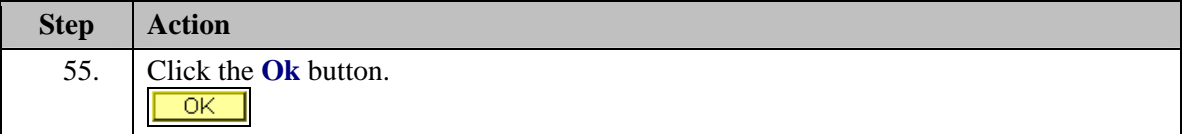

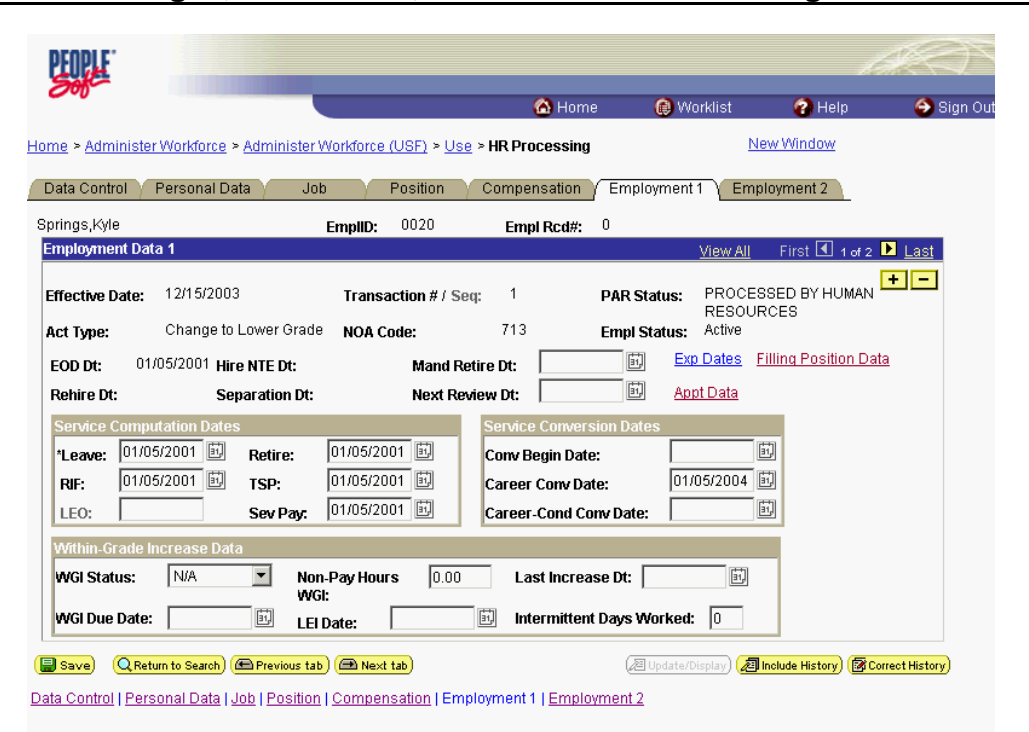

ONDEMAND PERSONAL NAVIGAT

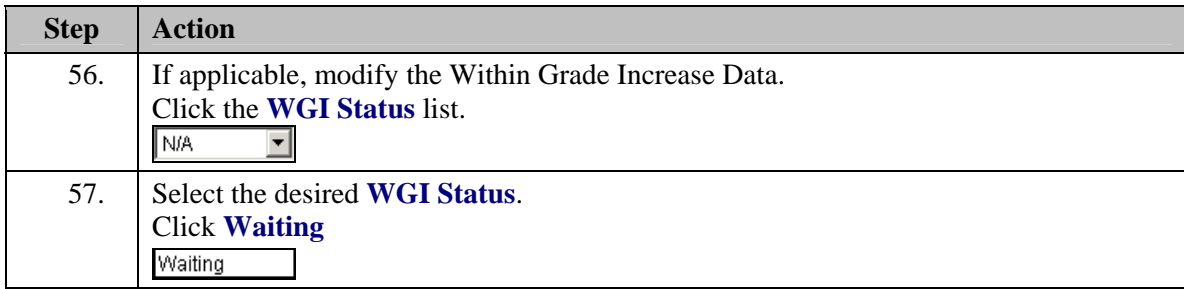

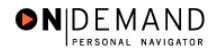

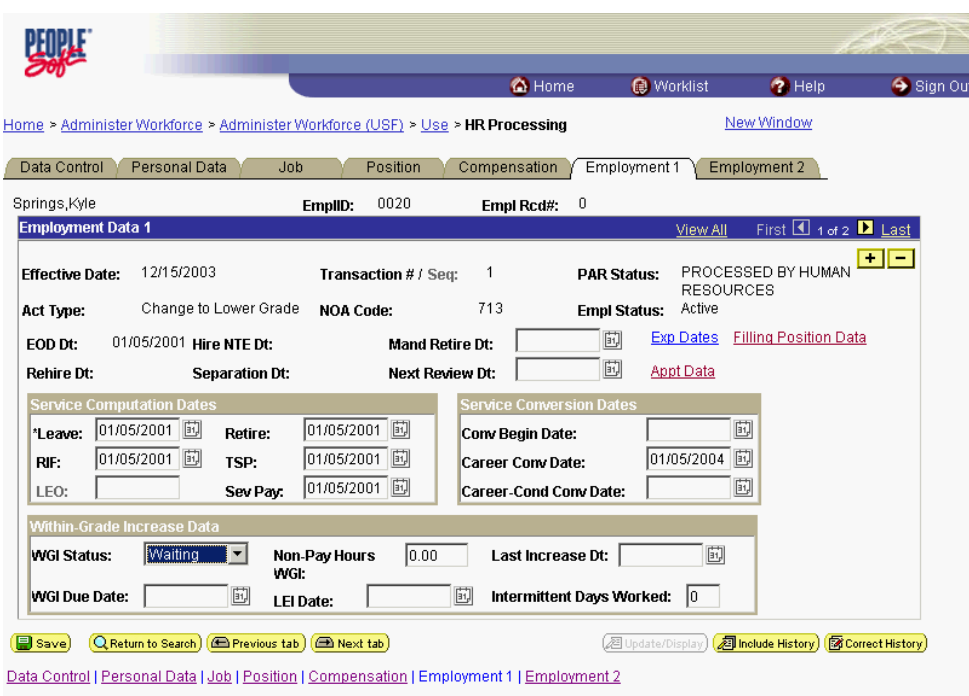

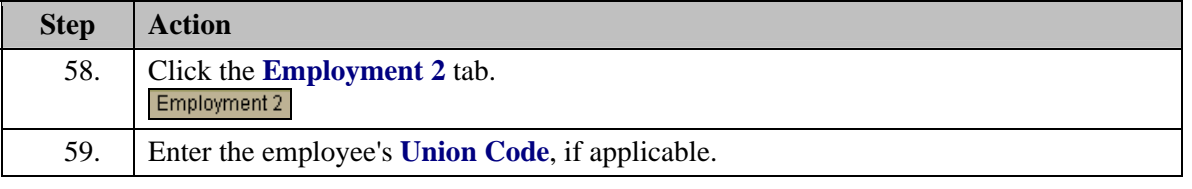

NOTE: The following fields default based on the position selected:

- **Bargaining Unit**

Z

- **Reports To Position**

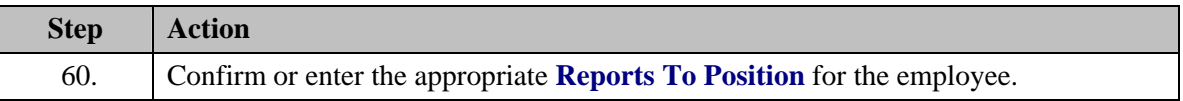

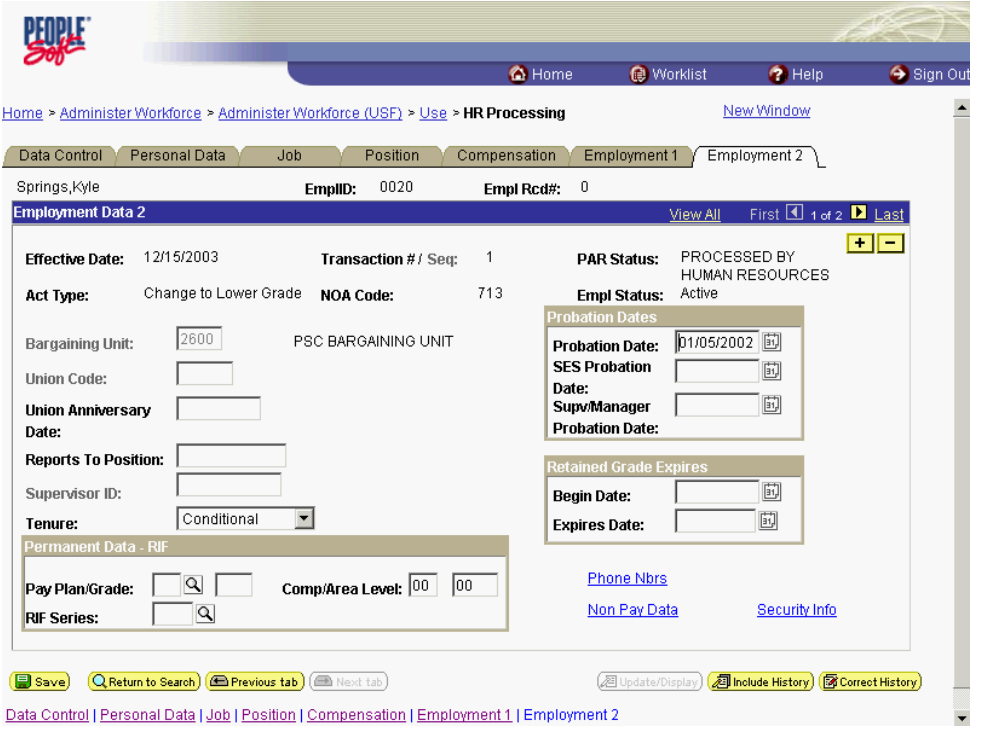

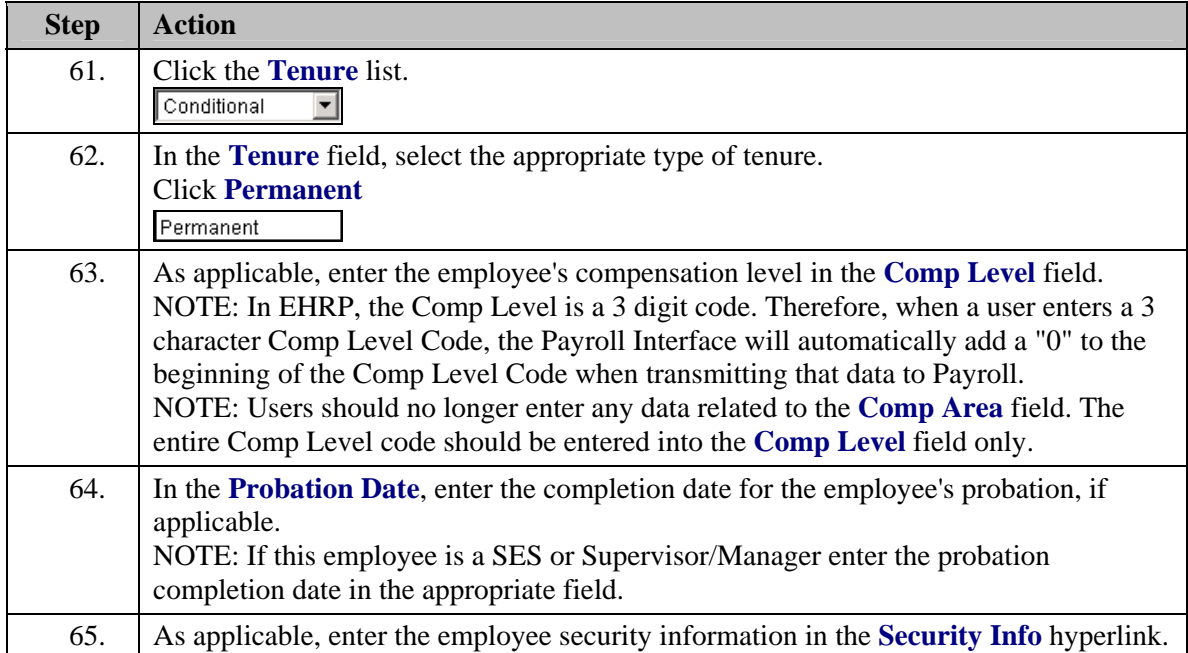

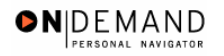

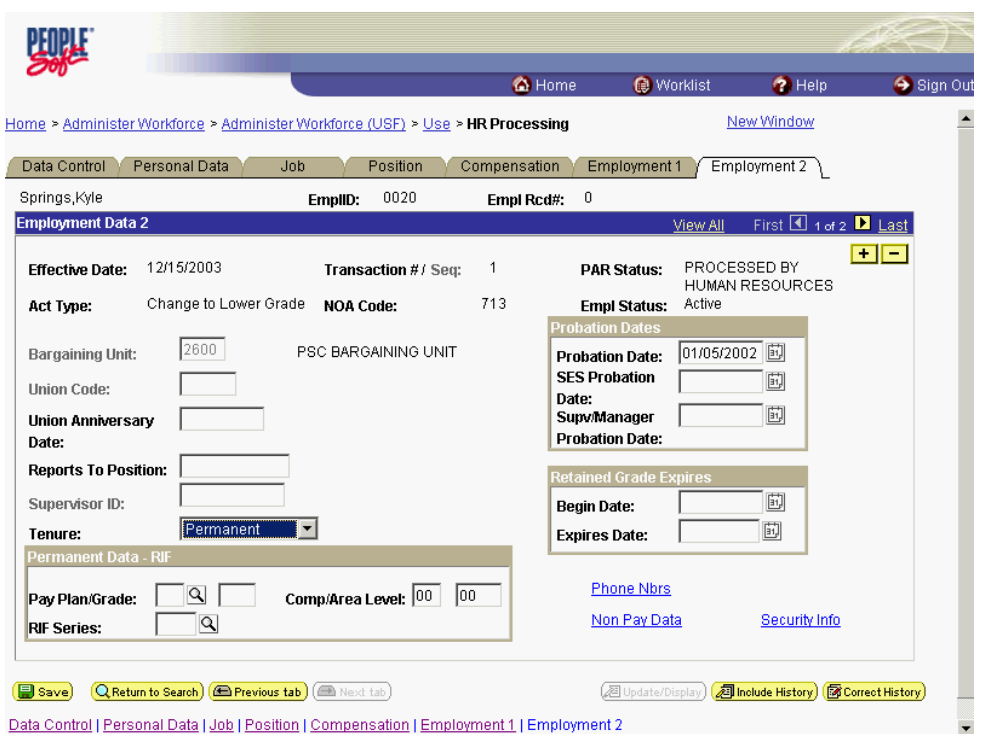

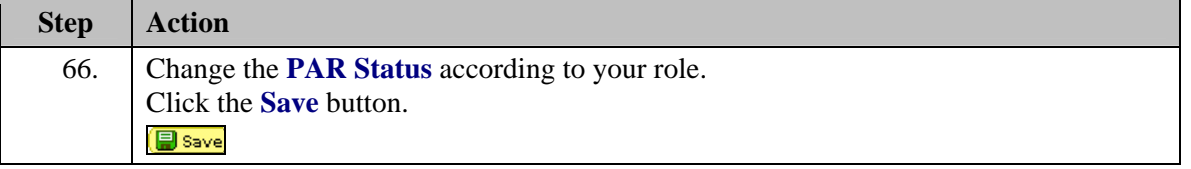

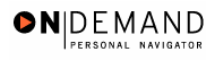

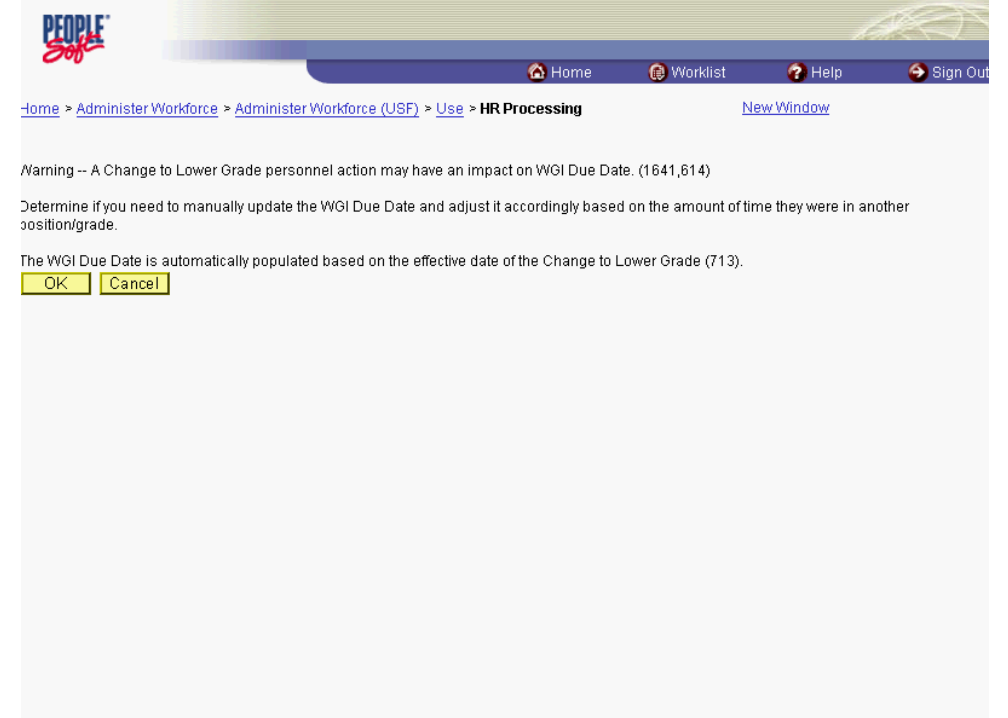

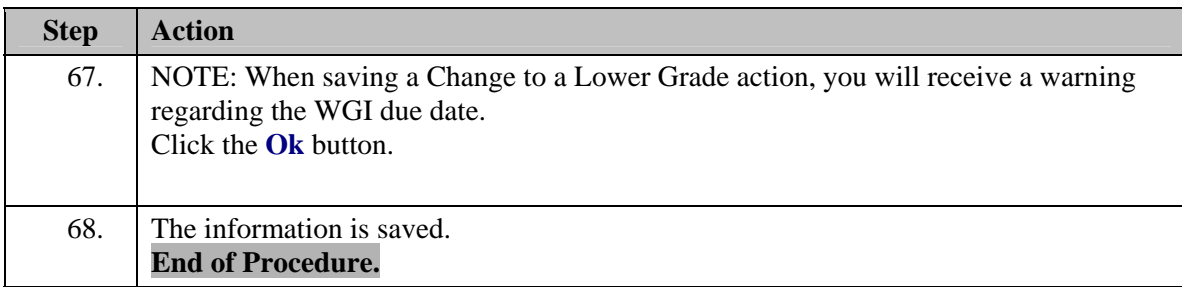

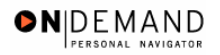

# **Processing a Change of Appointment (CAO)**

As of October 7, all Agencies will have deployed the EHRP system. Since the deployments are complete, the EHRP team will implement different procedures for processing Changes of Appointing Office (CAO's). The key difference with this new approach is that the Agencies will no longer have to utilize the Help PoC system. This procedure will take 2 scenarios into consideration. The first scenario will be when an employee is moving from one DHHS agency to another DHHS agency, for example, from FDA to NIH. The second scenario will be when an employee moves from one Admin Code to another within the same agency, for example moving from DAFA to DBR within FDA.

NOTE: The Losing Agency or Admin Code should be sure to stop the special pays when initiating or performing a CAO action.

# **Processing the CAO as the Losing Agency**

### **Introduction**

As of October 7, all Agencies will have deployed the EHRP system. Since the deployments are complete, the EHRP team will implement different procedures for processing Changes of Appointing Office (CAO's). The key difference with this new approach is that the Agencies will no longer have to utilize the Help PoC system. This procedure will take 2 scenarios into consideration. The first scenario will be when an employee is moving from one DHHS agency to another DHHS agency, for example, from FDA to NIH. The second scenario will be when an employee moves from one Admin Code to another within the same agency, for example moving from DAFA to DBR within FDA.

NOTE: The losing Agency or Admin Code should be sure to stop the special pays when initiating or performing a CAO action.

### **Procedure**

◈

The following steps detail the procedure for processing a CAO as the Losing agency using the EHRP system.

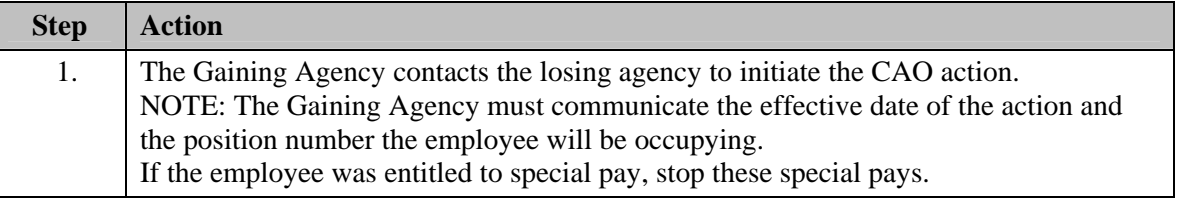

Since this employee is changing agencies (or admin codes) within DHHS, the new agency is unable to see the employee's record due to the security profiles created within EHRP. Security ultimately determines your access to view the employee's record. Thus, it is critical that the Agency from which the employee is transferring initiates this process.

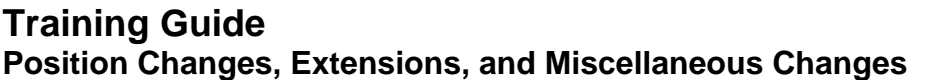

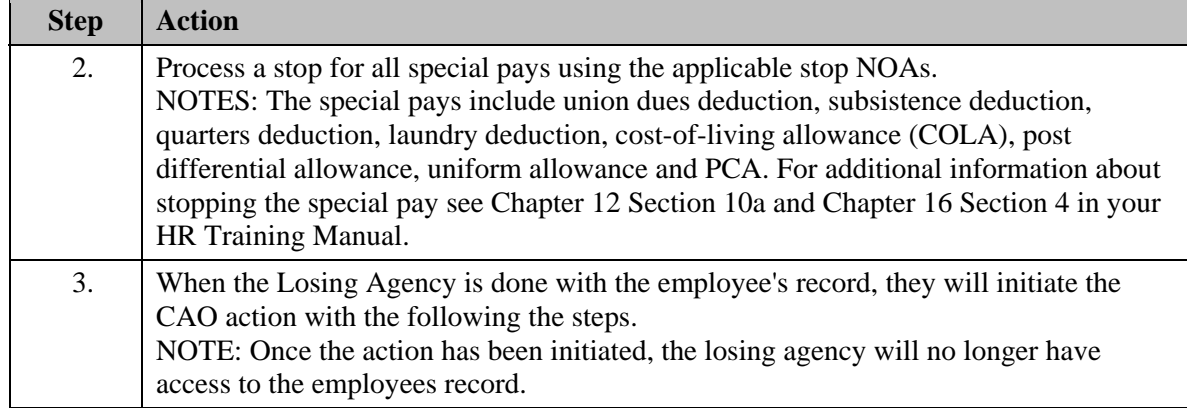

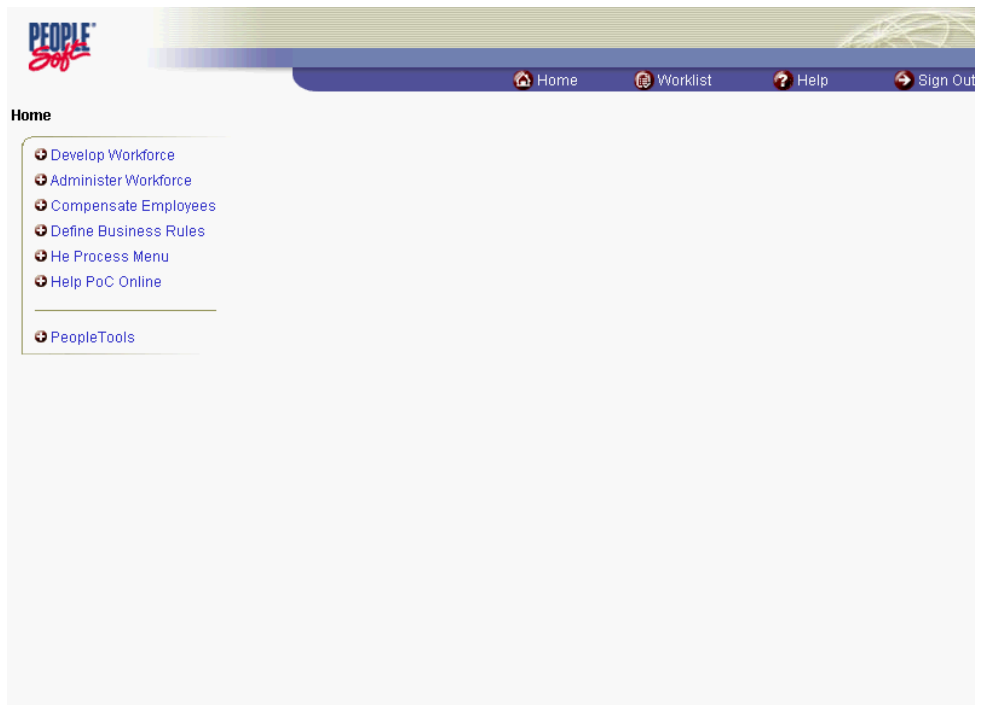

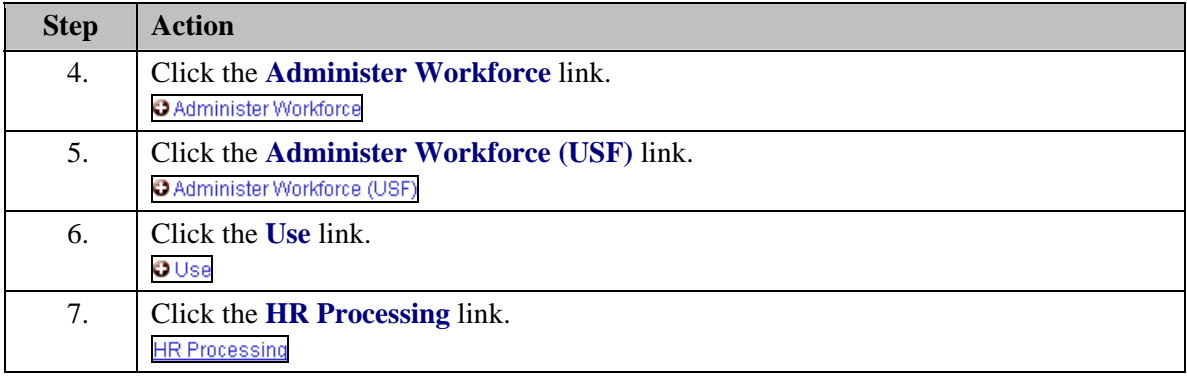

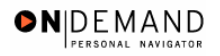

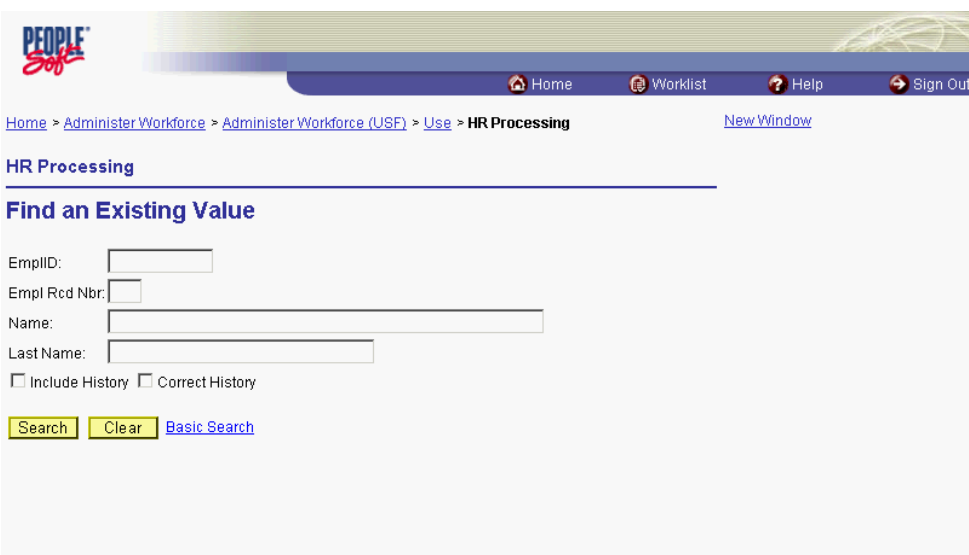

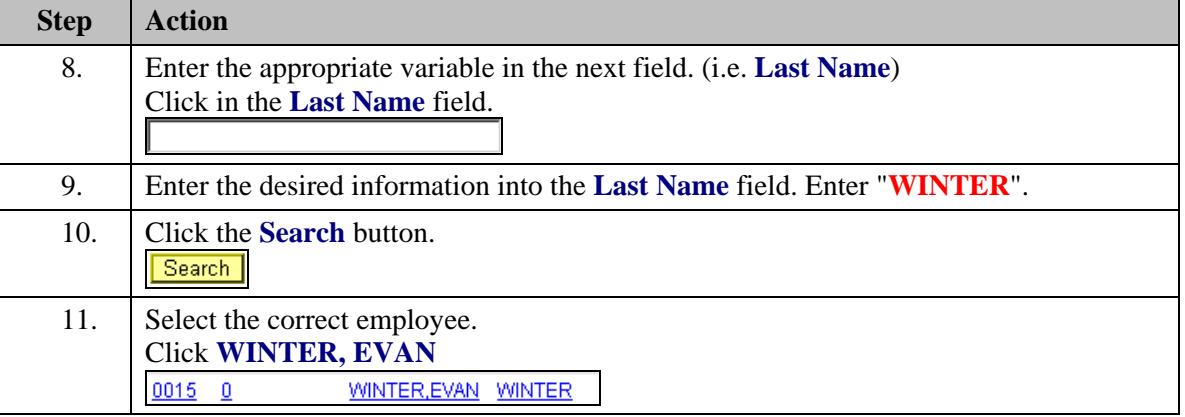

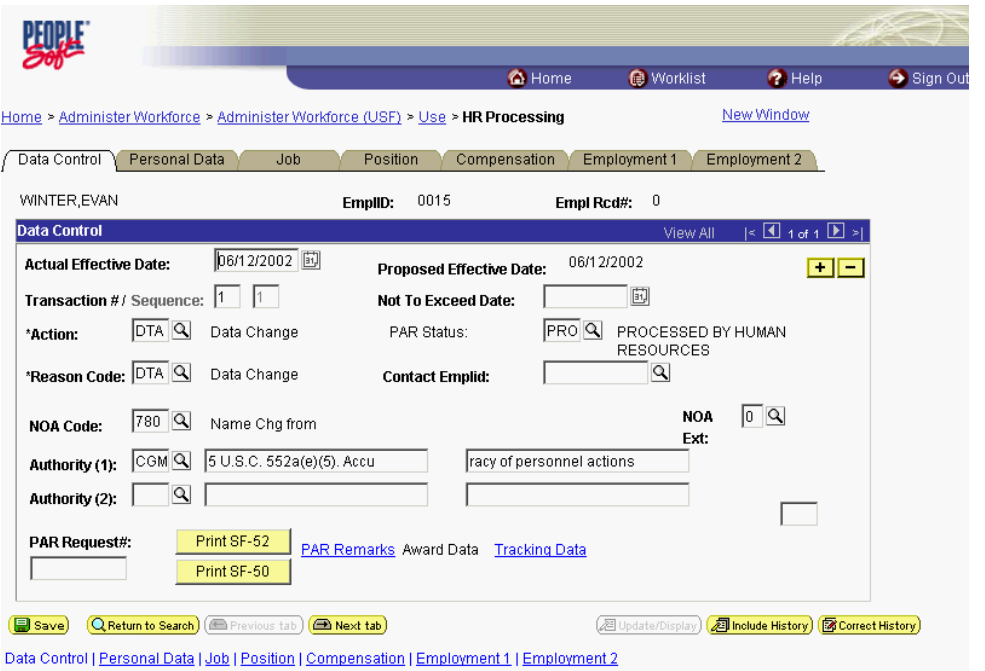

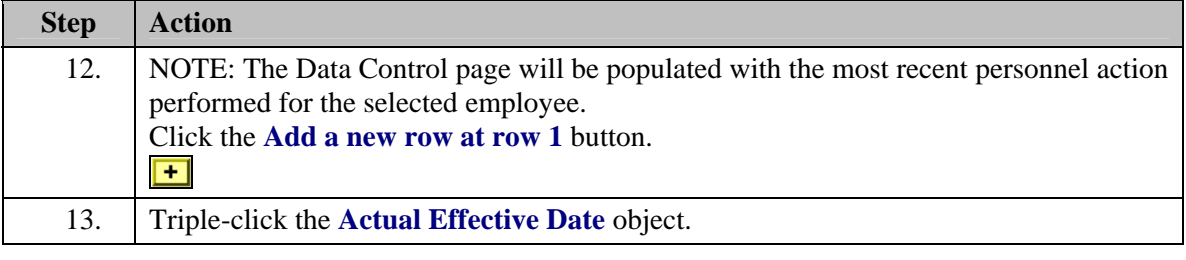

The Calendar icon represents a date prompt. Clicking this button will produce a pop-up 圓 calendar for reference. To select a specific date from the pop-up calendar as the field entry, simply click on the date. Use the arrows to move through the months and years.

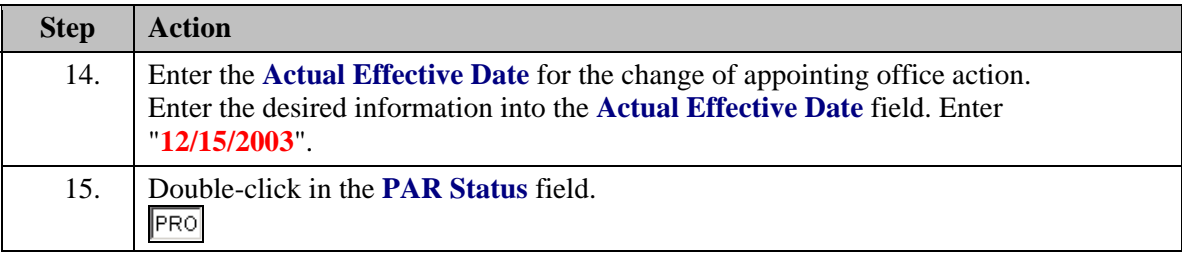

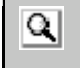

The Look Up icon represents a look-up prompt. Clicking this button will allow you to look up all possible entry options for this field.

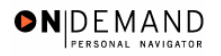

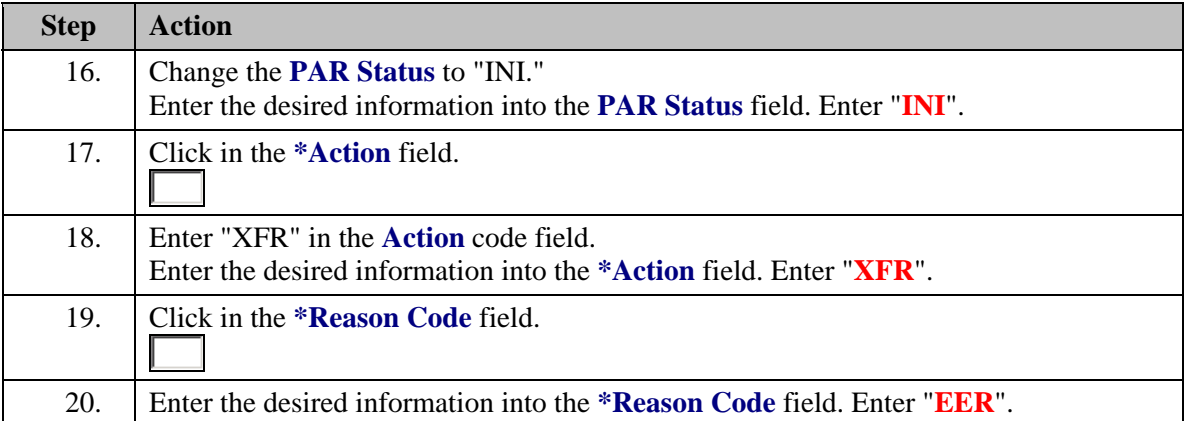

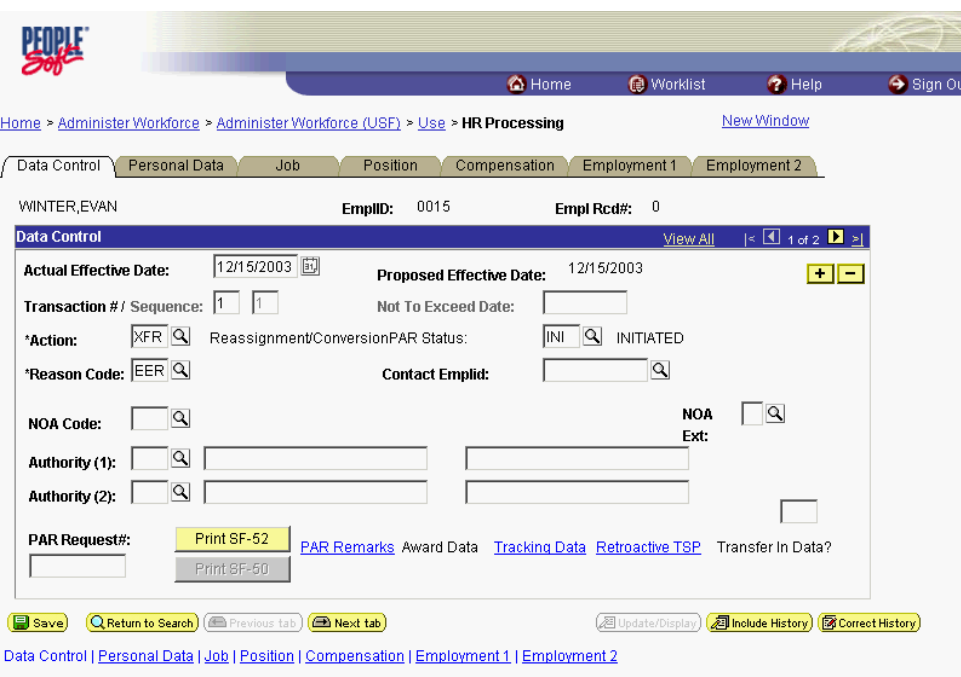

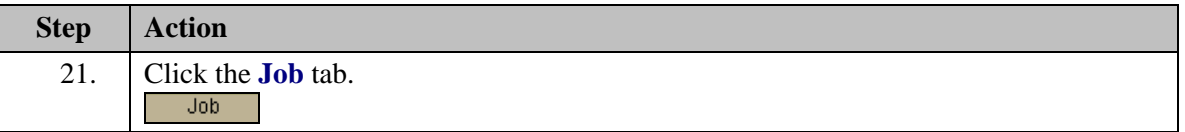

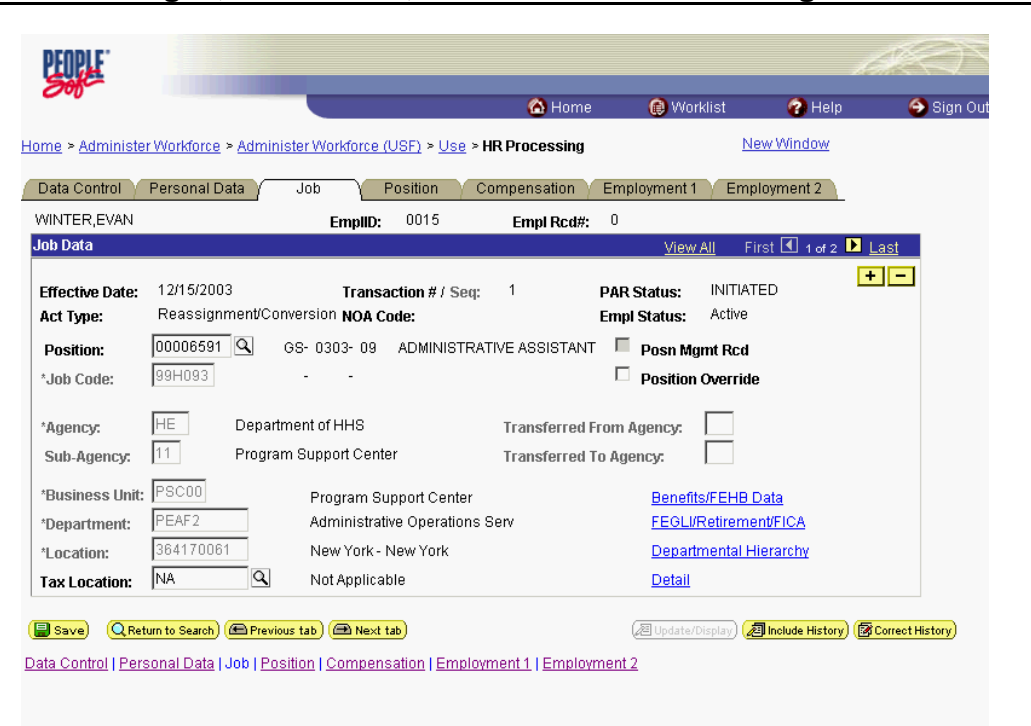

ONDEMAND PERSONAL NAVIGA

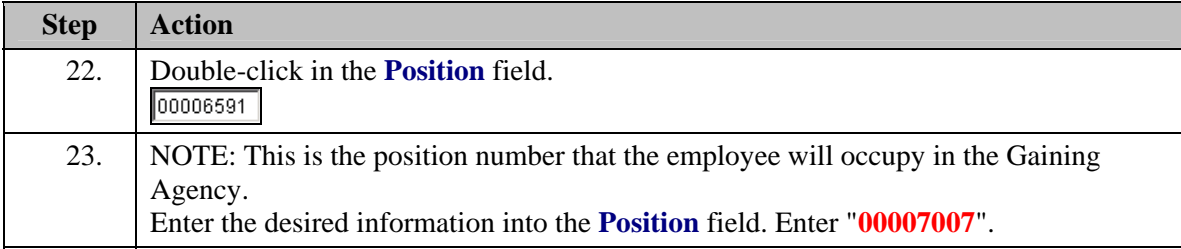

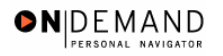

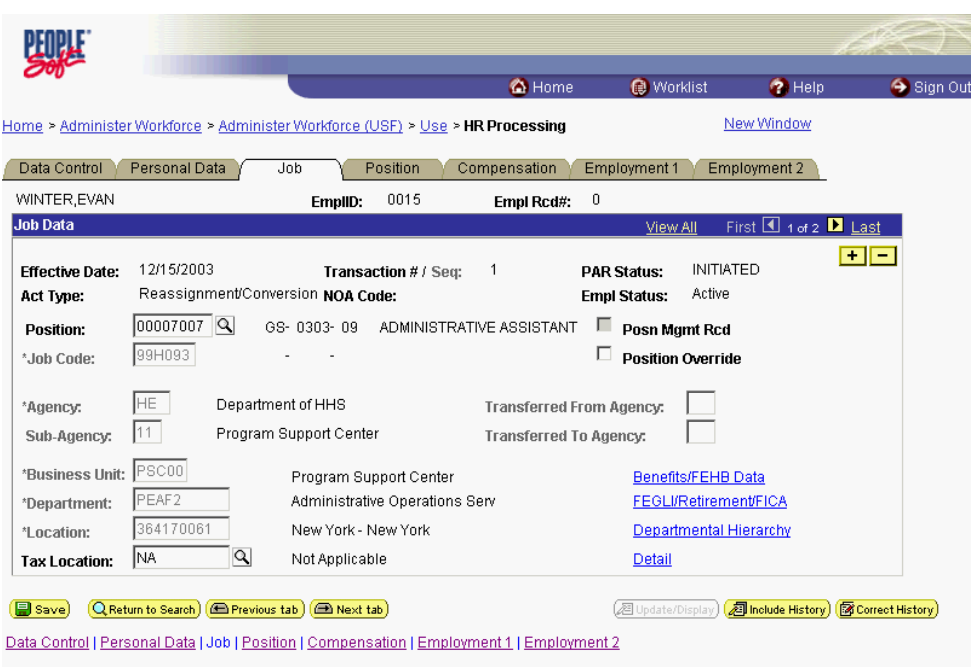

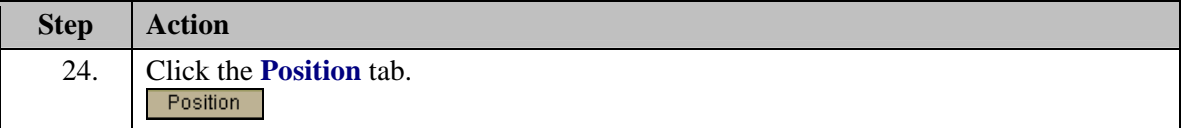

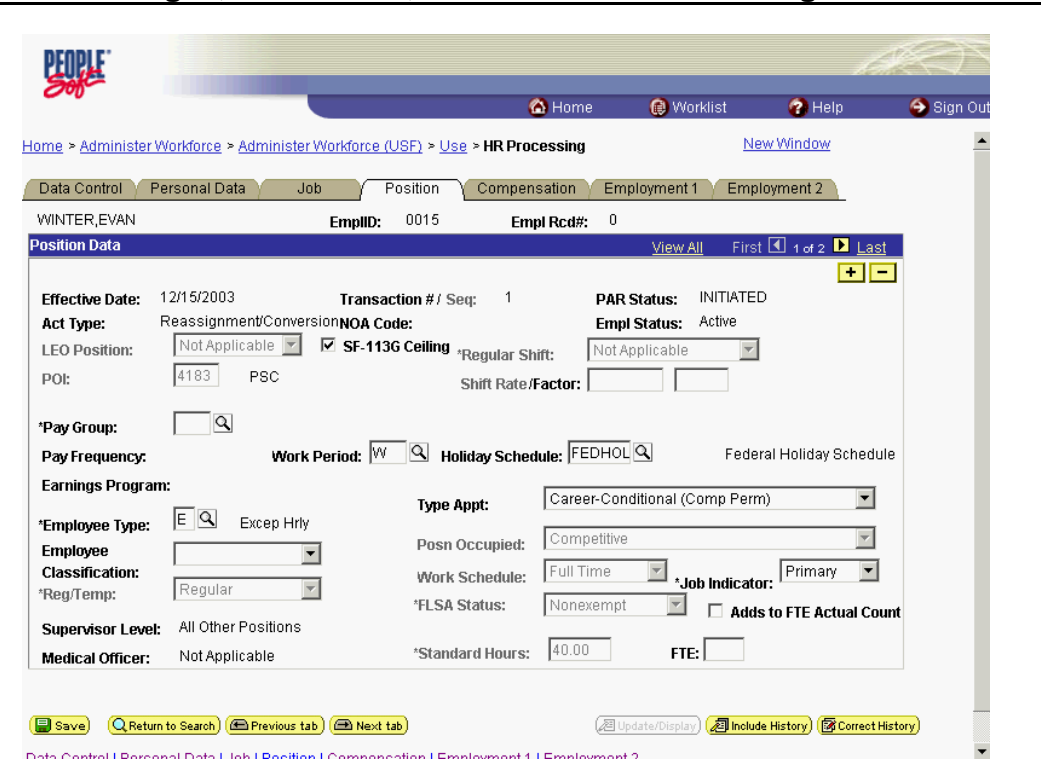

ONDEMAND PERSONAL NAVIGAT

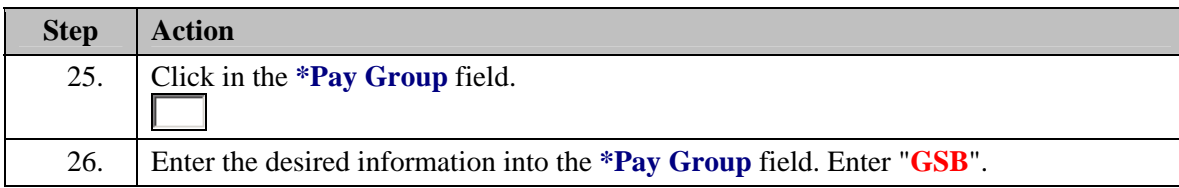

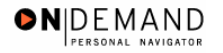

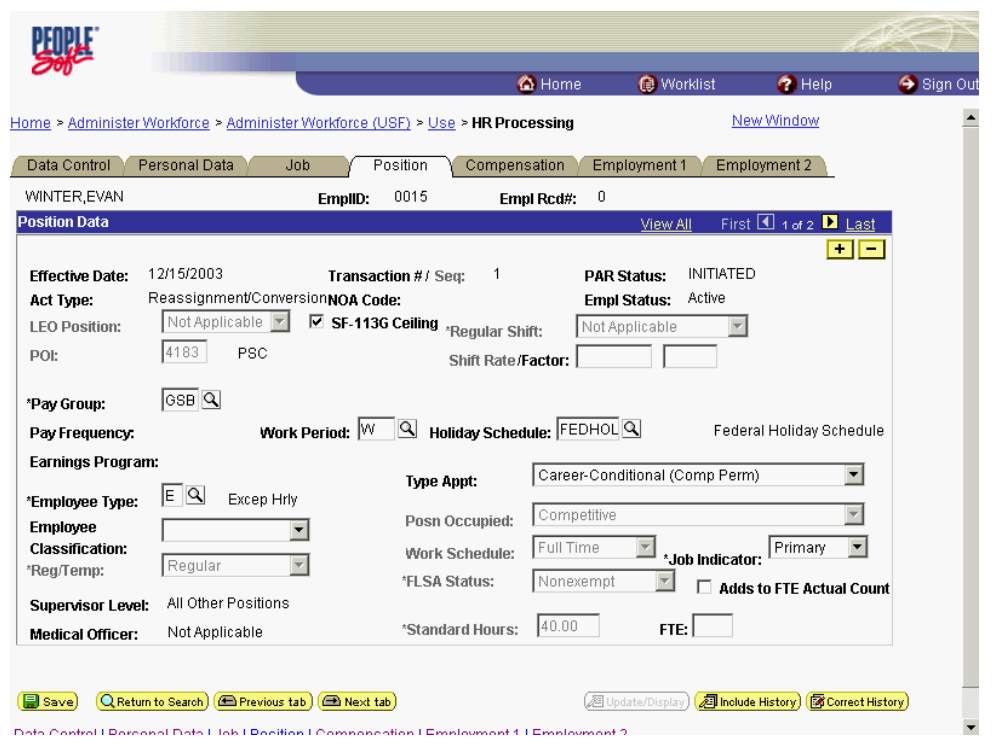

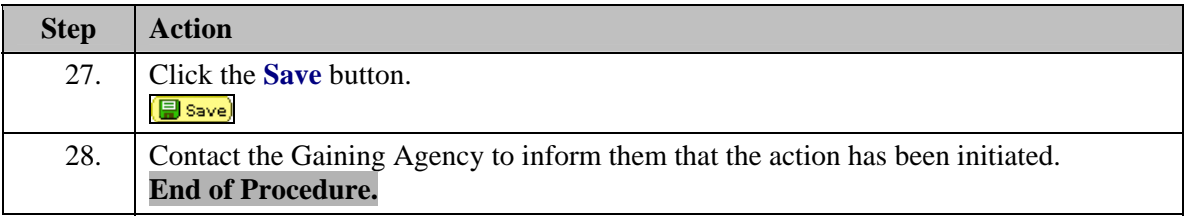

# **Processing the CAO as the Gaining Agency**

#### **Introduction**

As of October 7, all Agencies will have deployed the EHRP system. Since the deployments are complete, the EHRP team will implement different procedures for processing Changes of Appointing Office (CAO's). The key difference with this new approach is that the Agencies will no longer have to utilize the Help PoC system. This procedure will take 2 scenarios into consideration. The first scenario will be when an employee is moving from one DHHS agency to another DHHS agency, for example, from FDA to NIH. The second scenario will be when an employee moves from one Admin Code to another within the same agency, for example moving from DAFA to DBR within FDA.

NOTE: The losing Agency or Admin Code should be sure to stop the special pays when initiating or performing a CAO action.

# **Procedure**

The following steps detail the procedure for processing a CAO as the Gaining agency using the EHRP system.

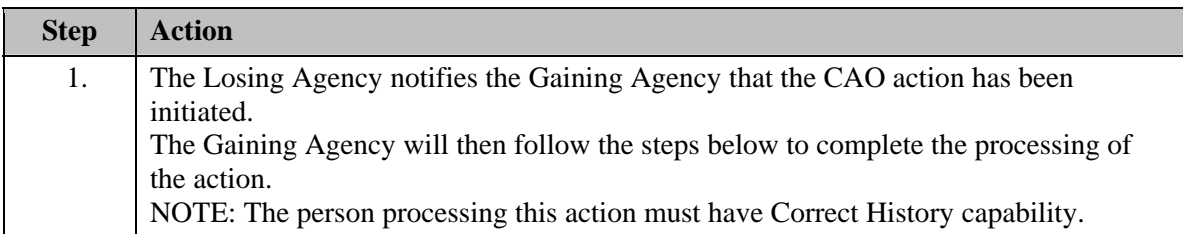

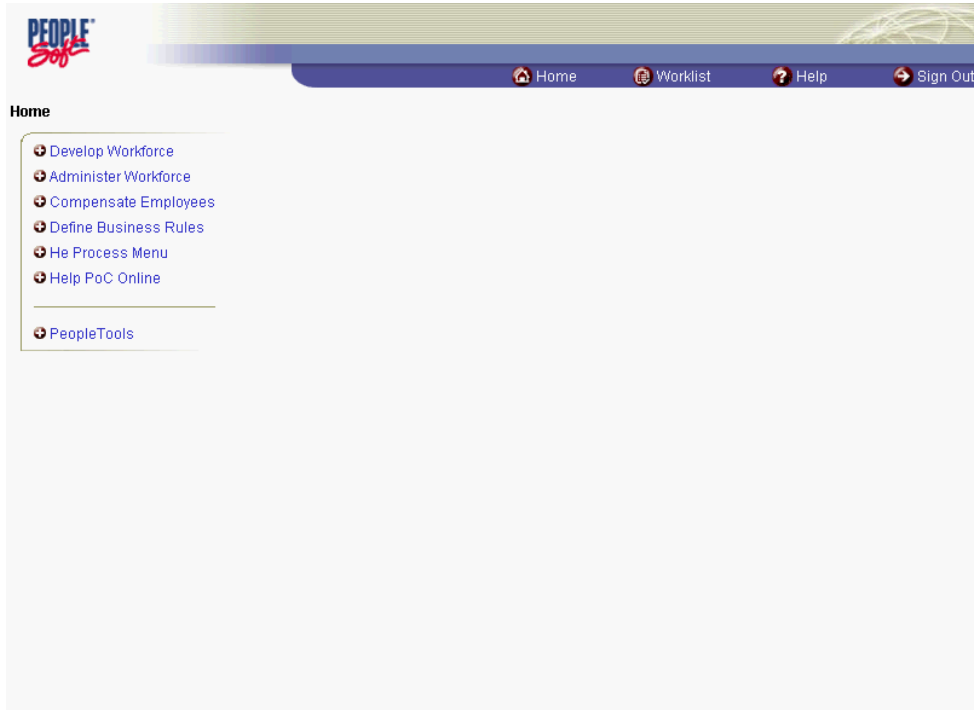

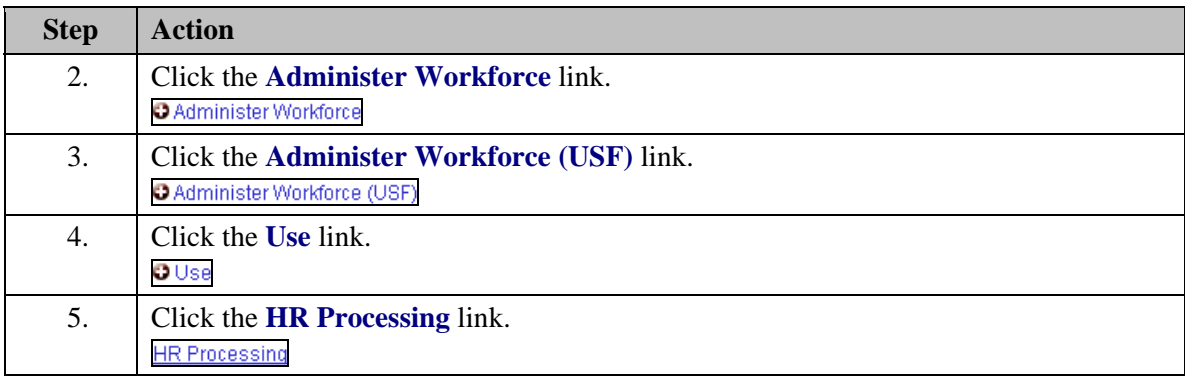

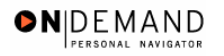

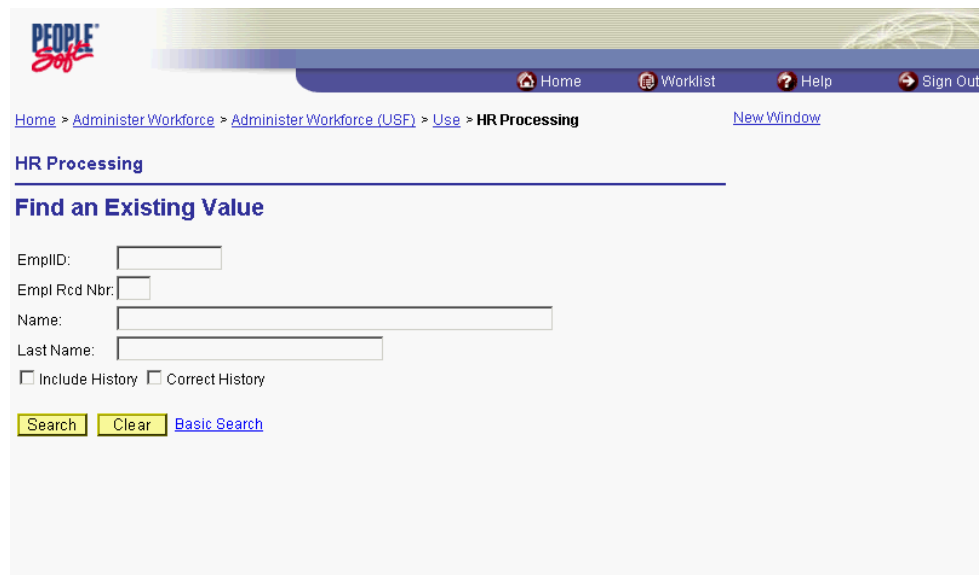

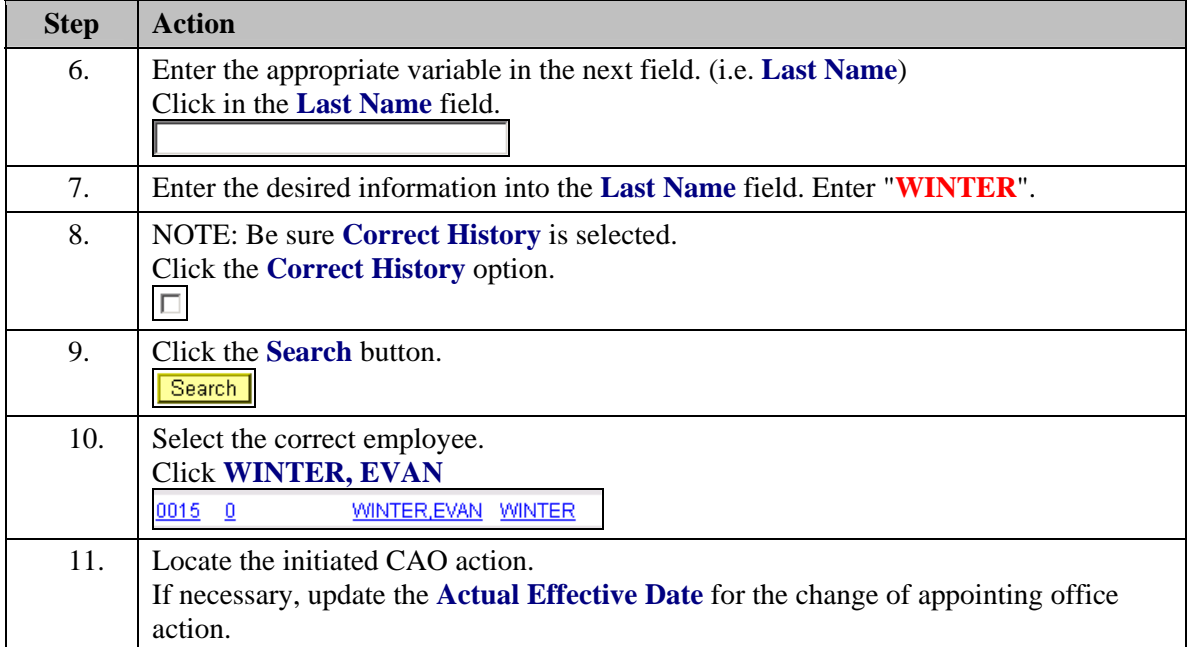

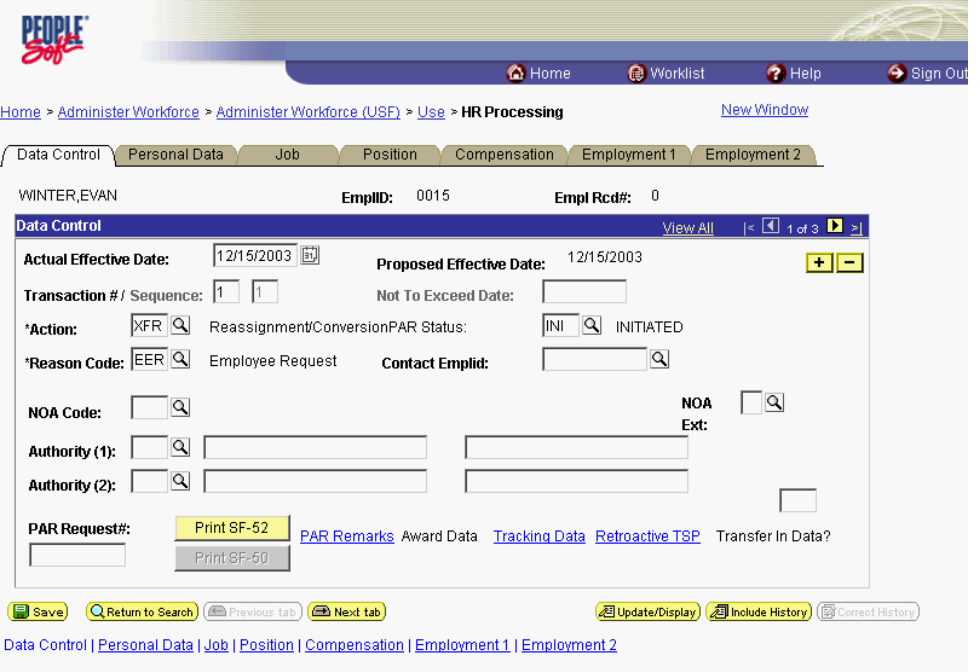

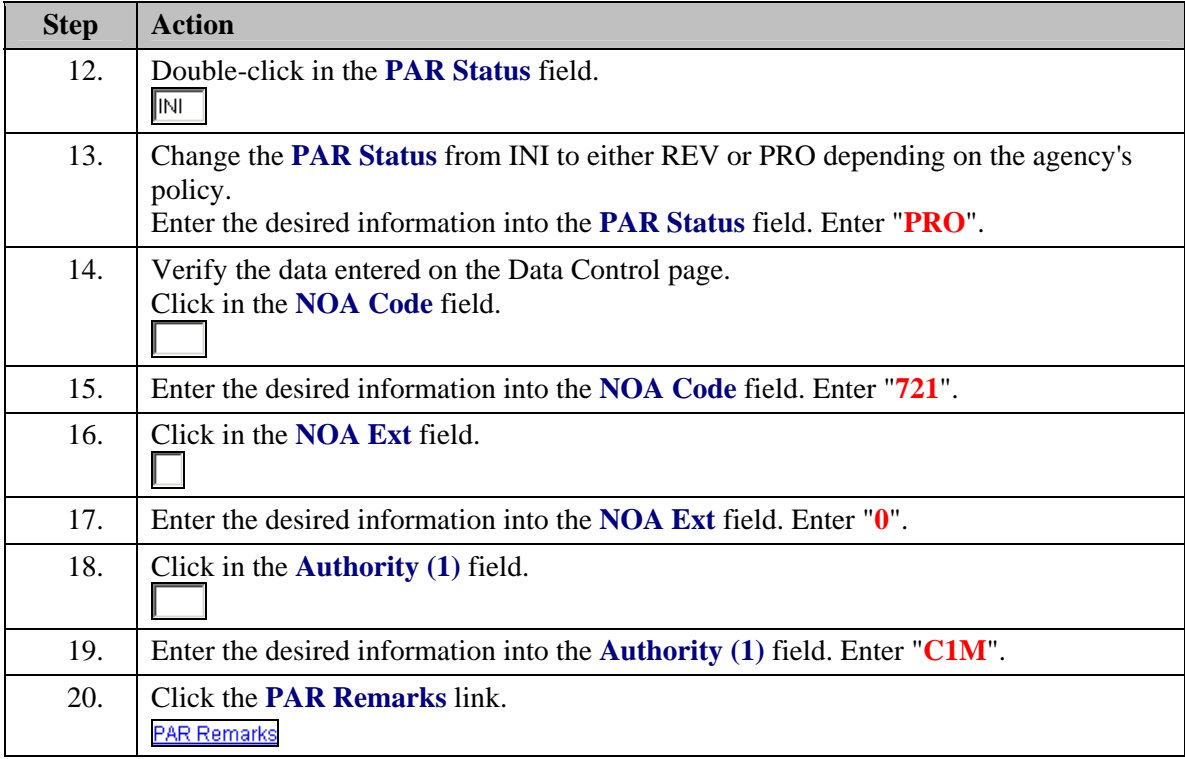

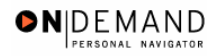

X

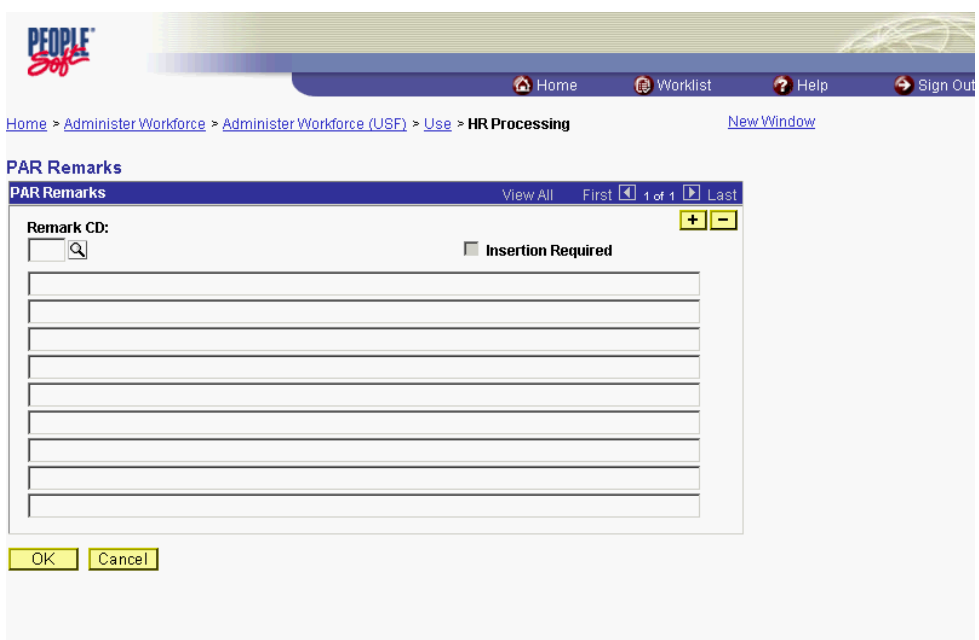

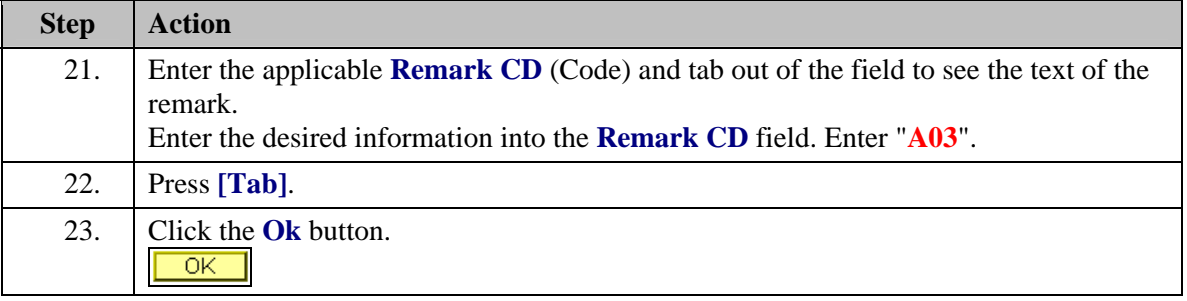

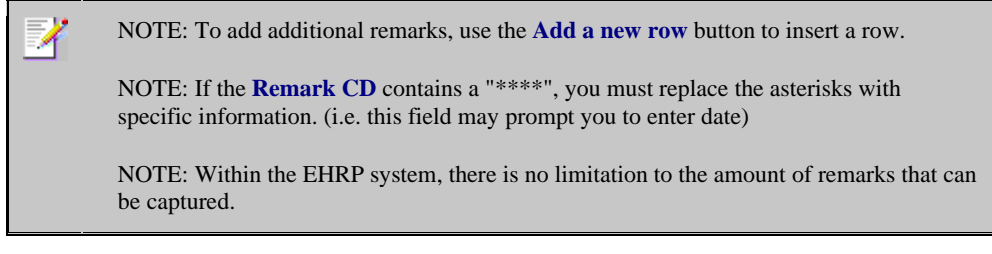

NOTE: To enter a freeform remark, enter "ZZZ" in the **Remark CD** field. Enter applicable remark text in sentence format. Text should fill the line. Once the line is filled, move to the next line. There is no autowrap feature. Do not hyphenate across lines. If a word requires hyphenation, move it to the next line. Do not use bullets or dashes. The "ZZZ" remark can only be used once for each personnel action.

◈

The system does not generate or suggest mandatory remarks that need to be entered in accordance with the NOA Code you are processing. Use the appropriate remarks based on OPM processing guidelines. There will no longer be HHS specific remarks for entry, except for the freeform ZZZ.

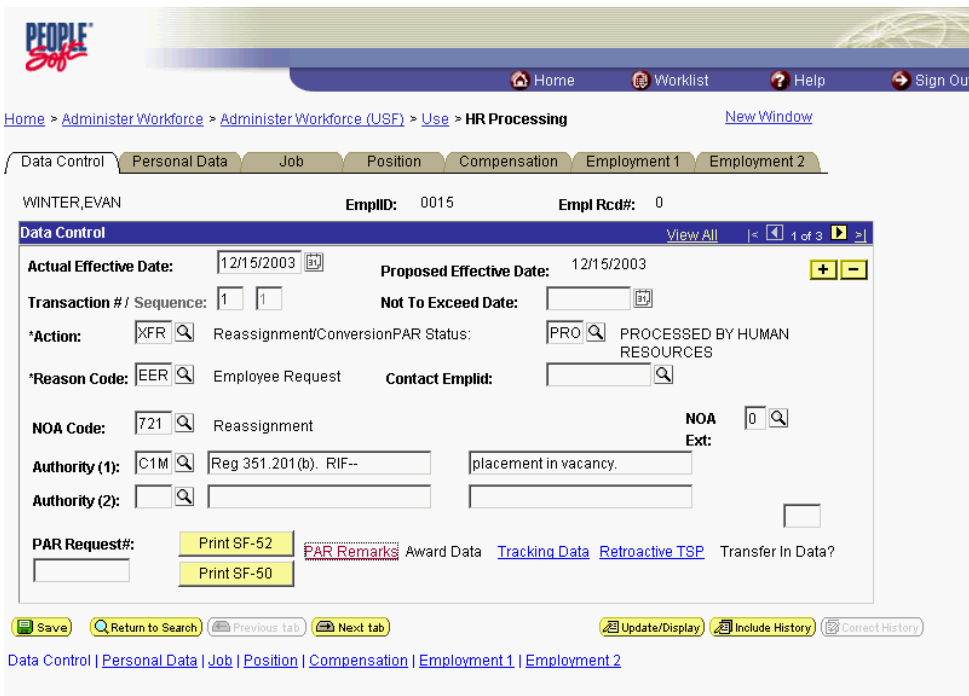

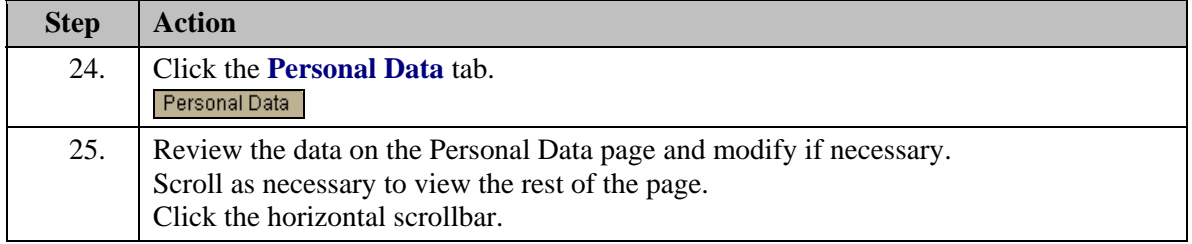

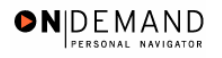

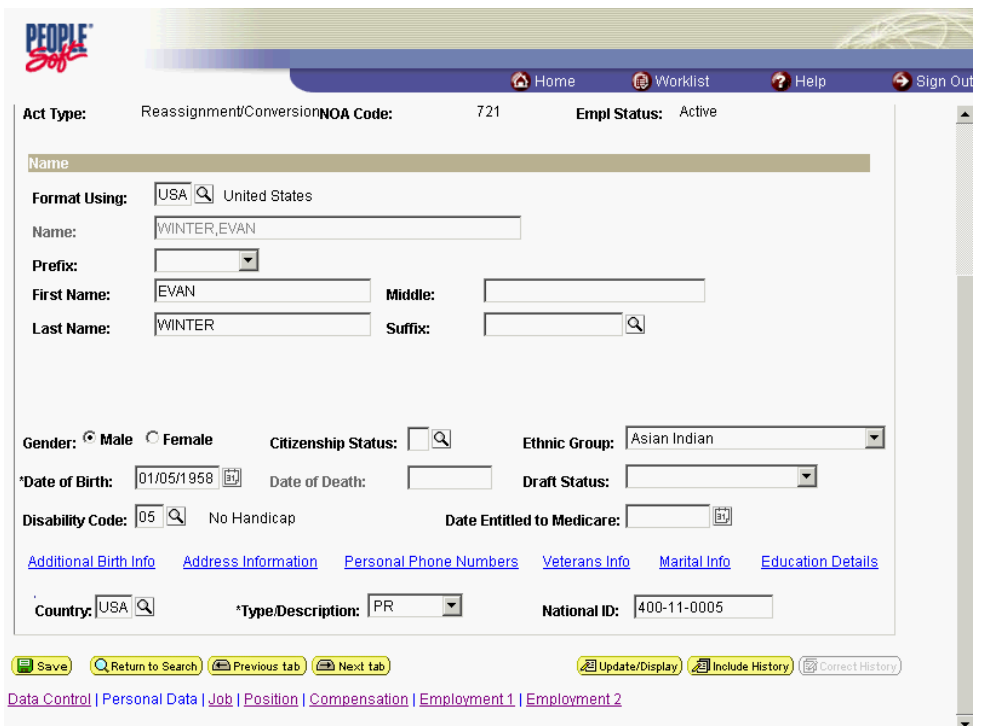

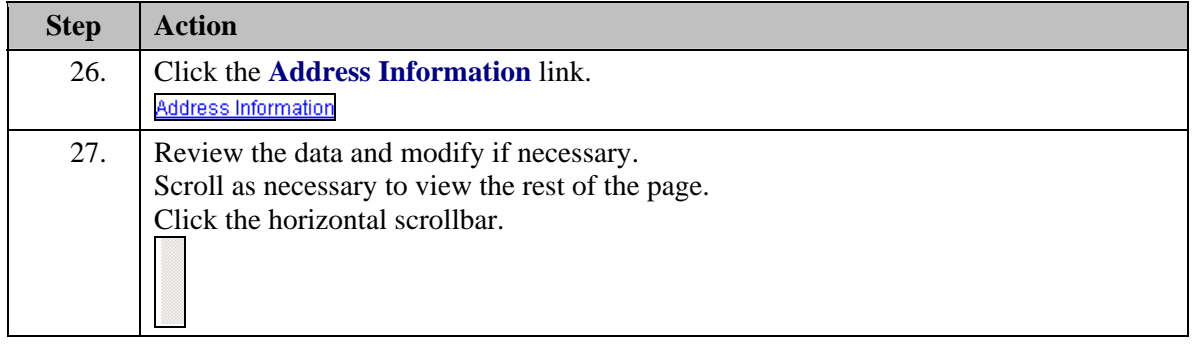

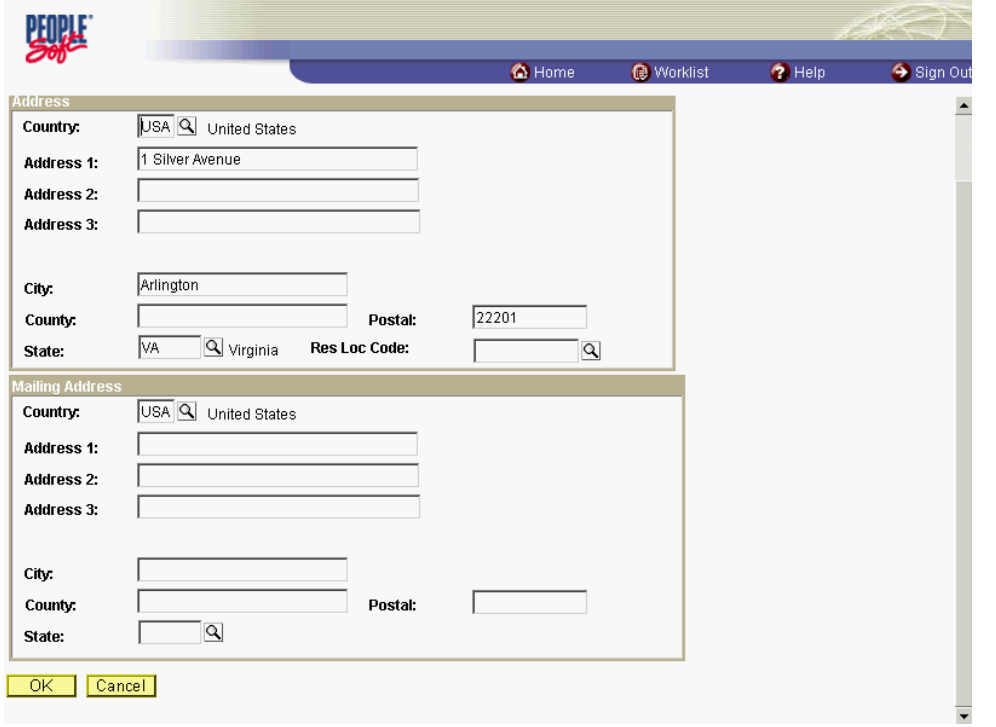

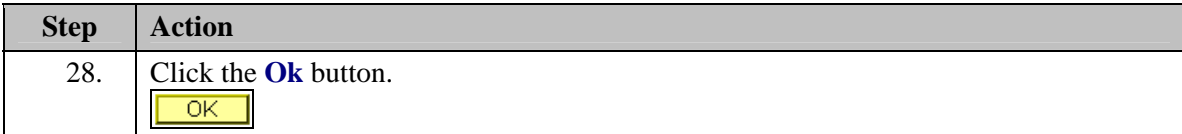

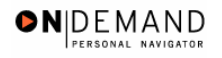

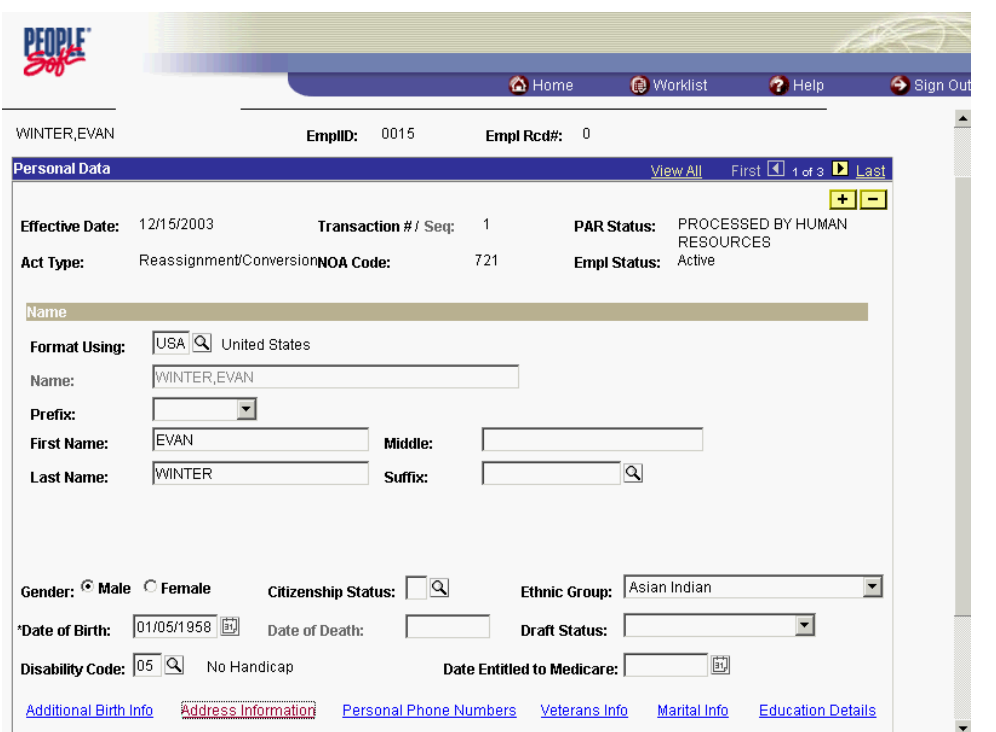

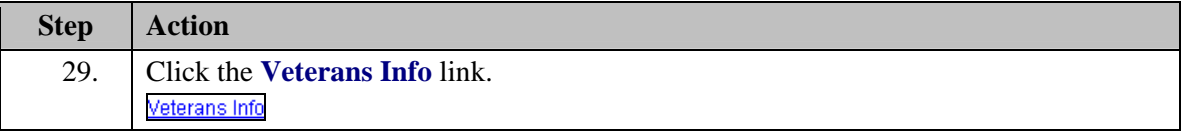

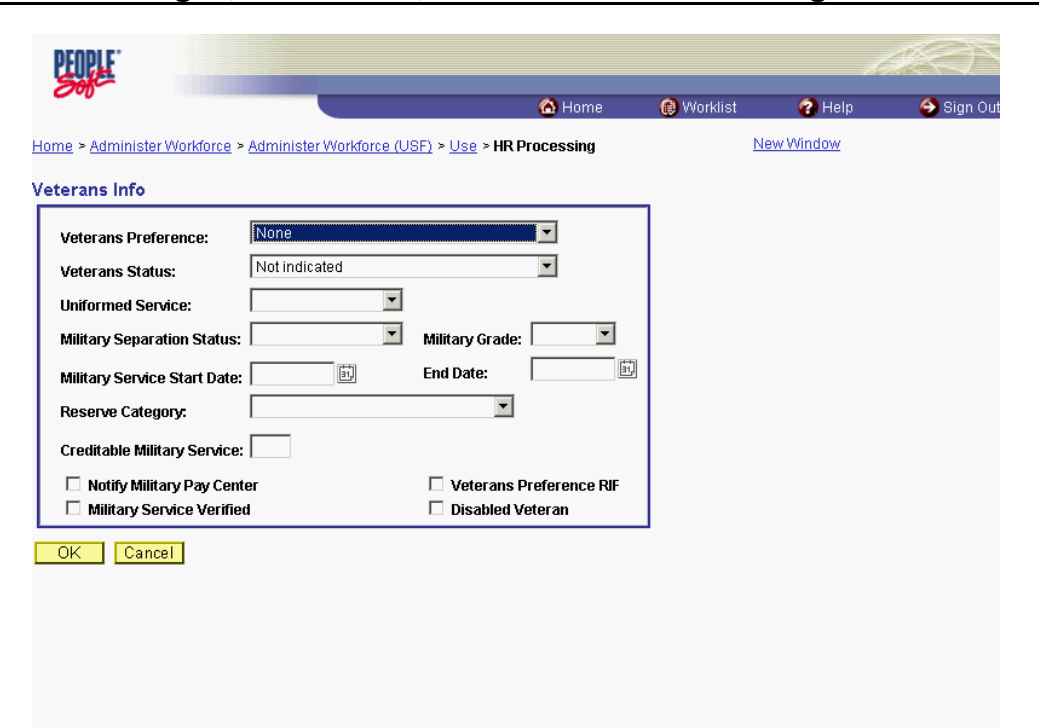

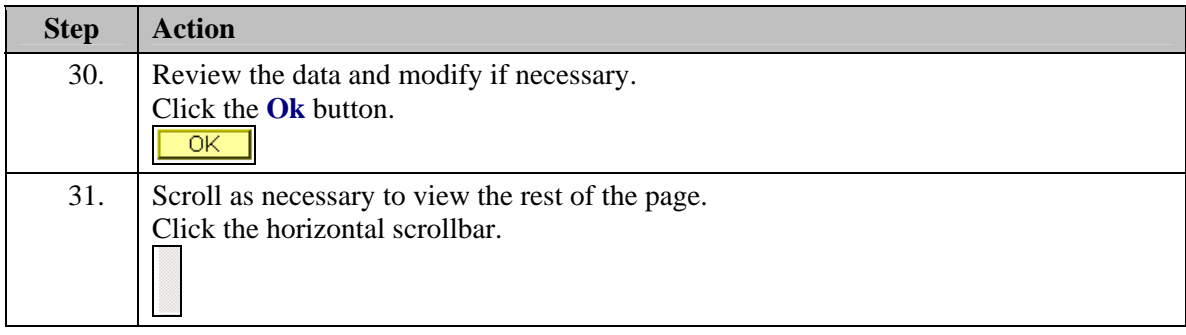

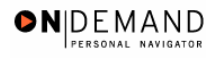

j

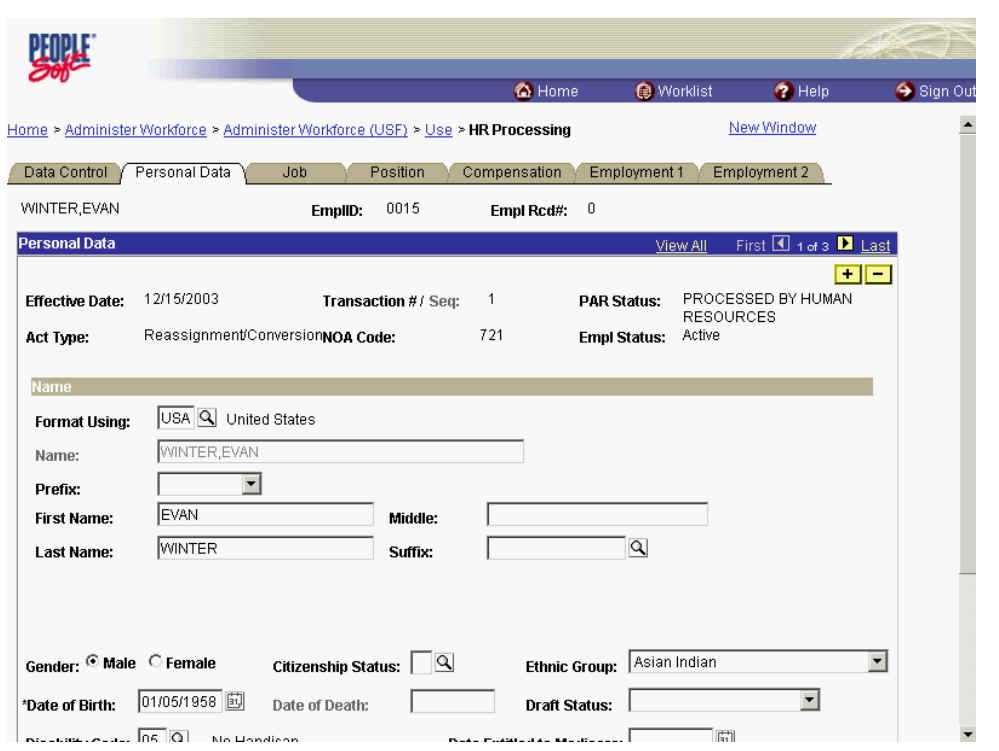

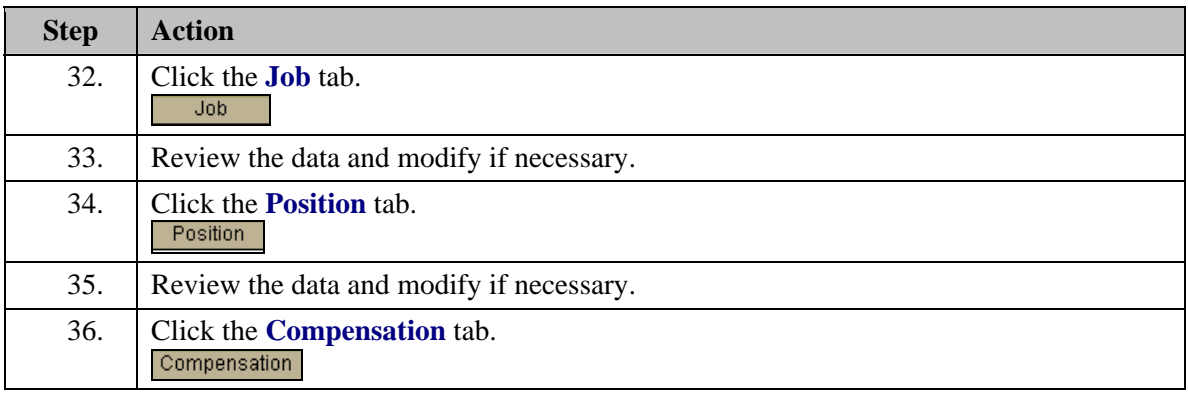

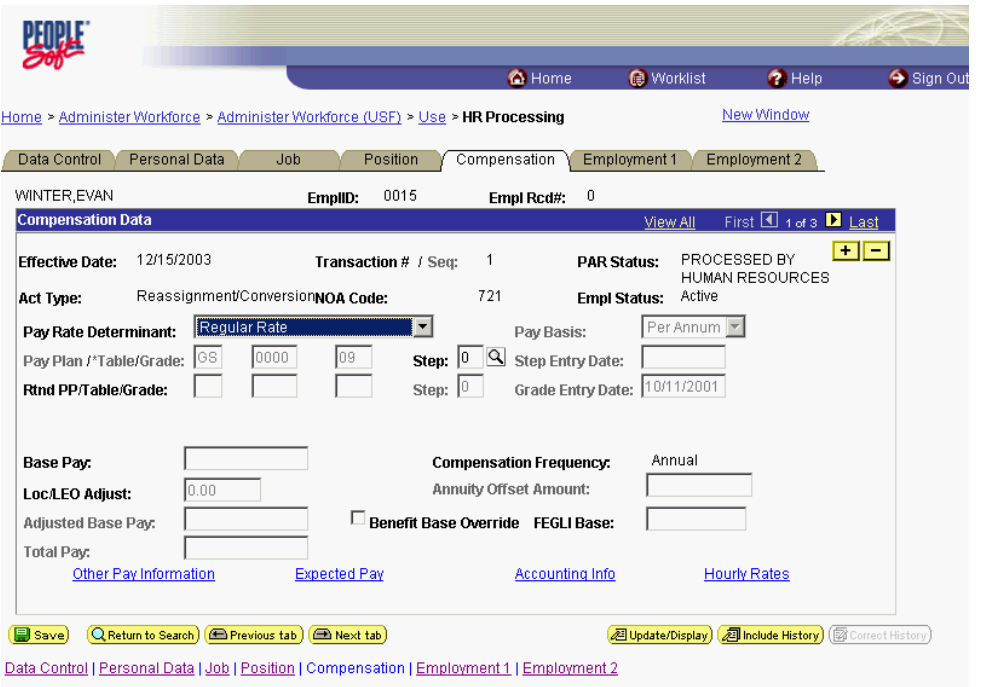

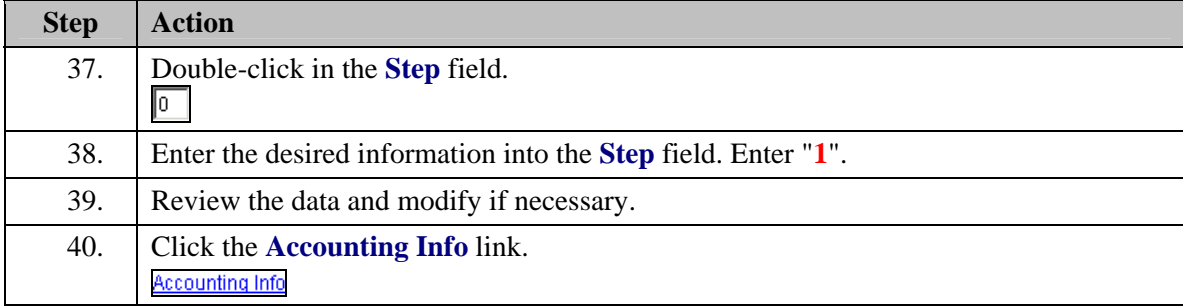

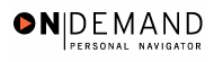

踟 **O** Worklist Sign Out **O** Home  $\bigcirc$  Help New Window Home > Administer Workforce > Administer Workforce (USF) > Use > HR Processing **Accounting Information**  $\circ$  None C By Hours C By Percent **Job Earnings Distribution:** Compensation  $0.000000$ **Standard Hours:**  $40.00$ Rate:  $\boxed{\alpha}$ GL Pay Type:  $\Box$  $11010055$ **Account Code:** First 1 1 of 1 1 Last **Business Unit** Department **Job Code** Position Earn Code **F** Shift  $\overline{\mathbb{Q}}$  $\overline{\phantom{a}}$  $\boxed{\phantom{a}}$  $\boxed{\alpha}$  $\boxed{\alpha}$  $\Box$  $\overline{a}$ Percent of GL Pay Type **Account Code Standard Hours** Distribution  $\boxed{\alpha}$   $\boxed{\phantom{\alpha}}$  $\sqrt{2}$  $\sqrt{ }$  $\mathbf{I}$  $\begin{array}{|c|c|c|}\hline \text{OK} & \text{Cancel}\\ \hline \end{array}$ 

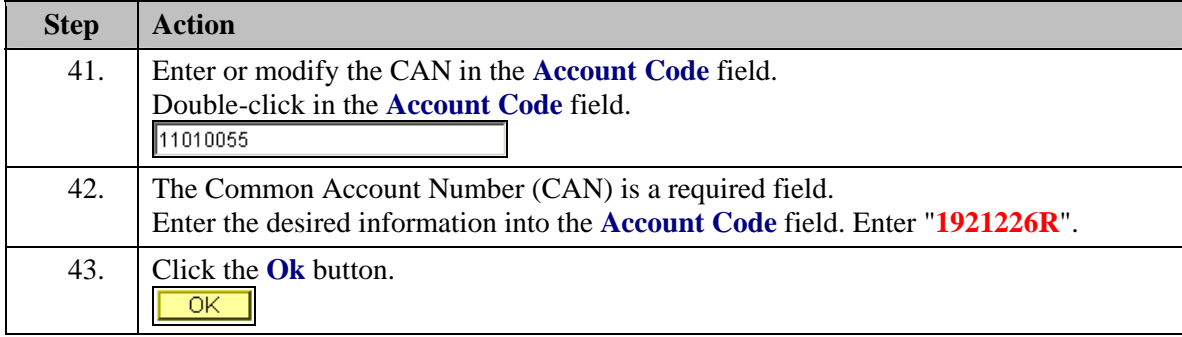

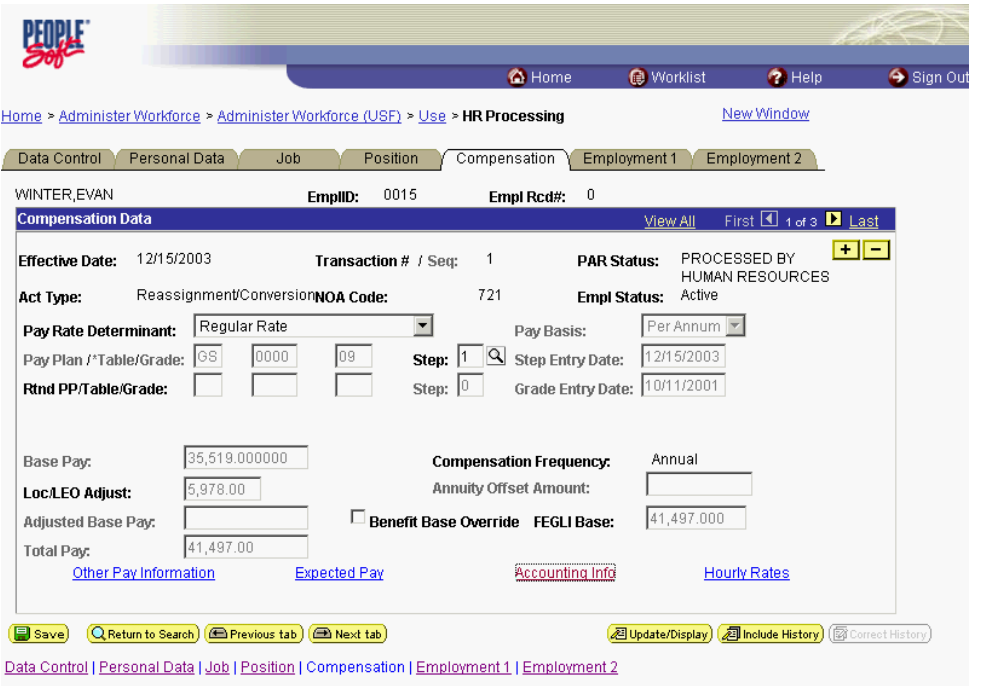

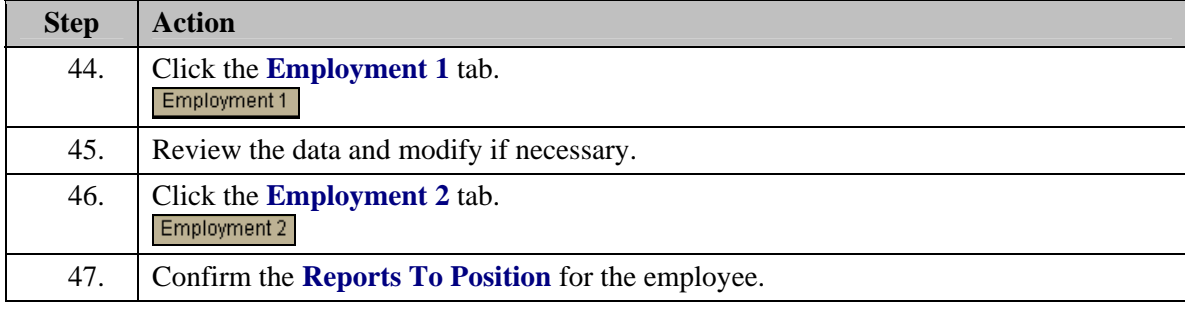

Z NOTE: The following fields default based on the position selected: - **Bargaining Unit - Union Code** - **Reports To Position**
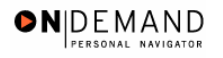

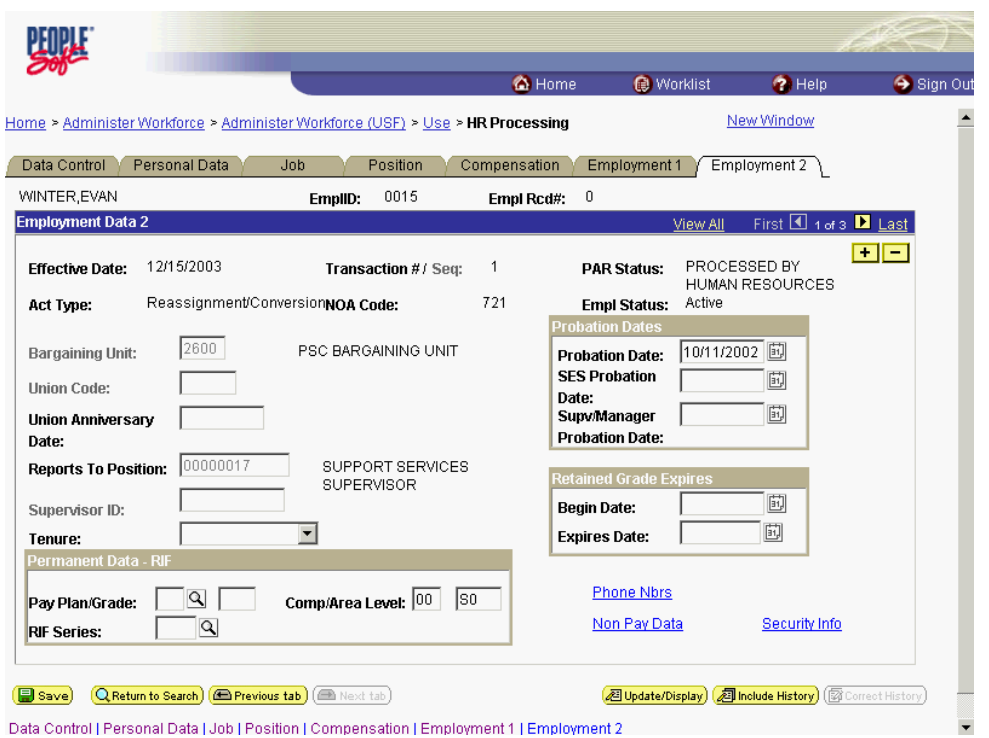

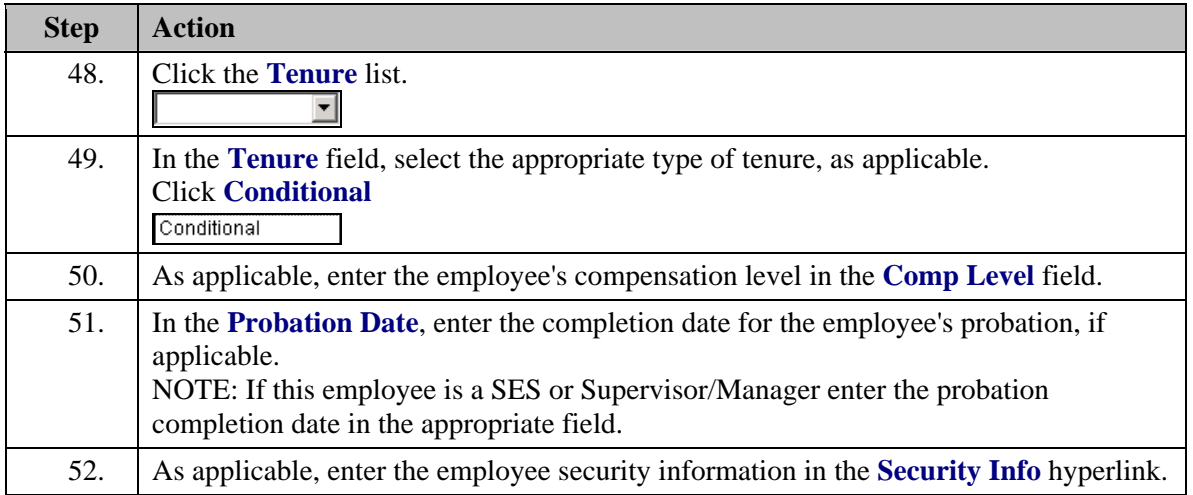

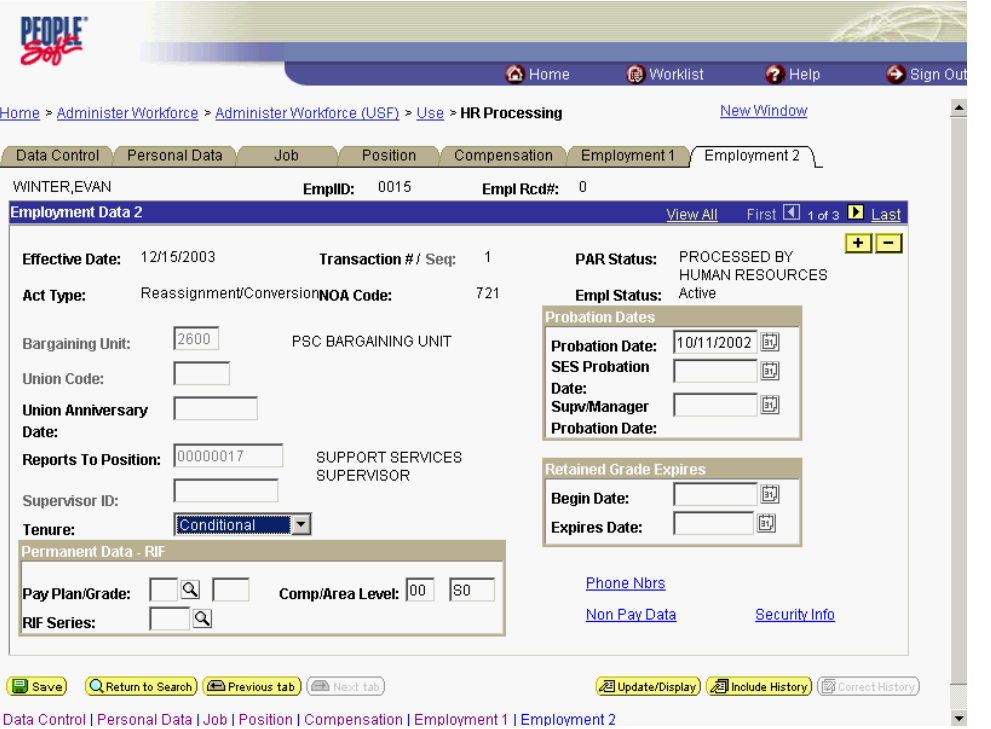

Data Control | Personal Data | Job | Position | Compensation | Employment 1 | Employment 2

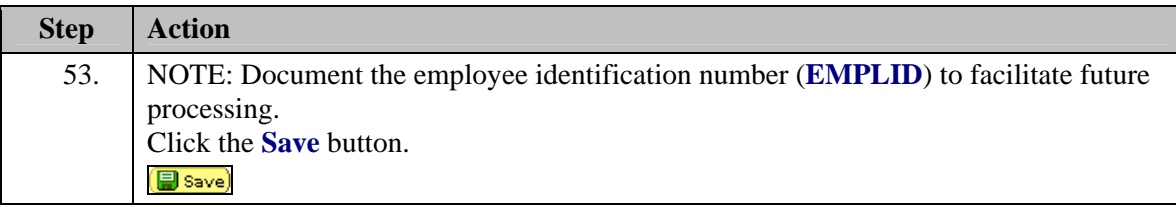

If the employee is transferring outside of the service area of their current health benefits coverage selection, the employee may change their health benefits. See Chapter 15, Section 3 for details on changing health benefits in EHRP.

Validate the benefits and pay information for the employee.

If the employee is entitled to speical pays for the new position, the special pay items must be started. See Chapter 12, Section10a and Chapter 16, Section 4 for details about how to start special pay or allowances.

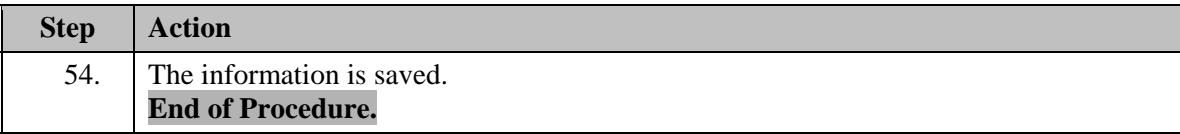

4

X

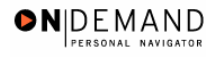

# **Extensions**

In EHRP, the user may extend an employee's appointment beyond the original not to exceed (NTE) date. The user must enter the correct personnel action (NOA 760-0) and update the NTE date in the Data Control page.

# **Extension of Appointment NTE**

#### **Introduction**

In EHRP, the user may extend an employee's appointment beyond the original not to exceed (NTE) date. The user must enter the correct personnel action (NOA 760-0) and update the NTE date in the Data Control page. The effective date of the extension must be on or before the appointment expiration date to avoid automatic termination of the employee.

# **Procedure**

The following steps detail the procedure for extending a temporary appointment.

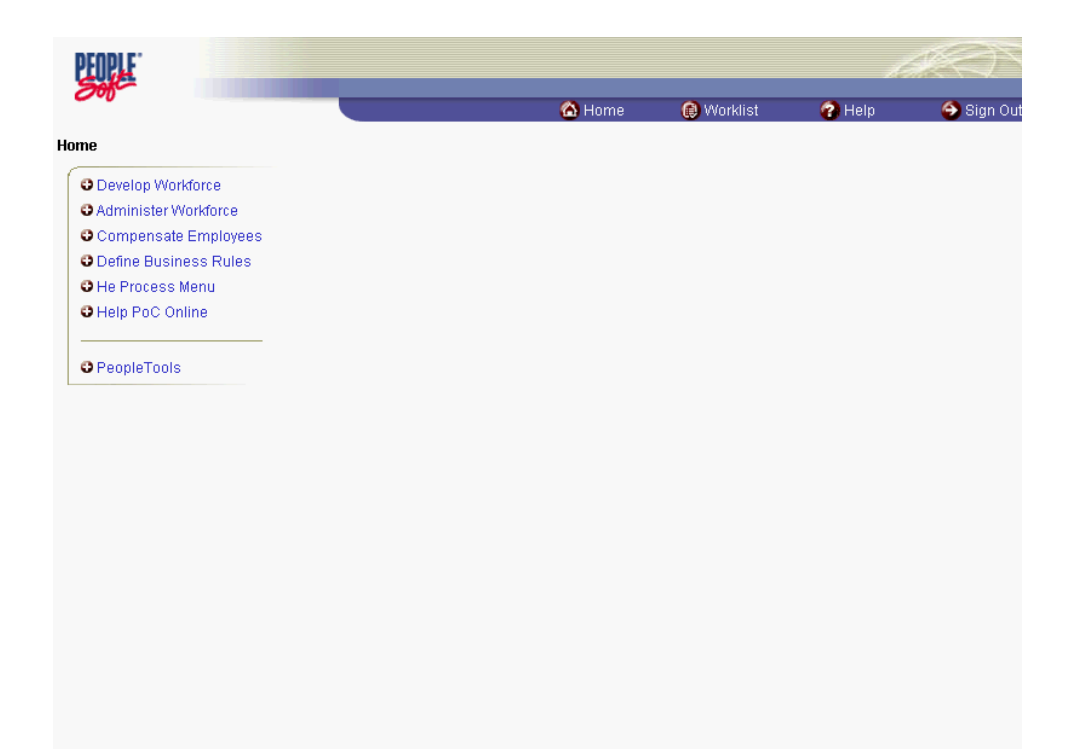

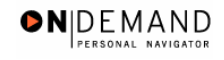

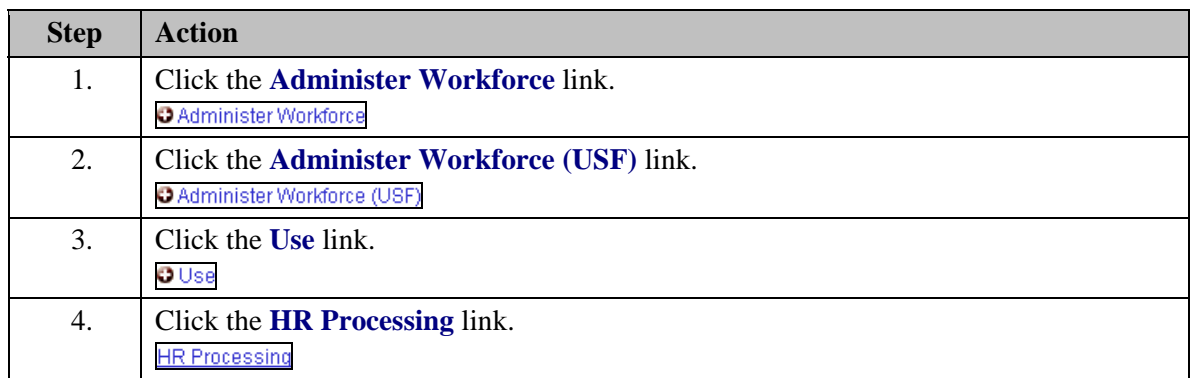

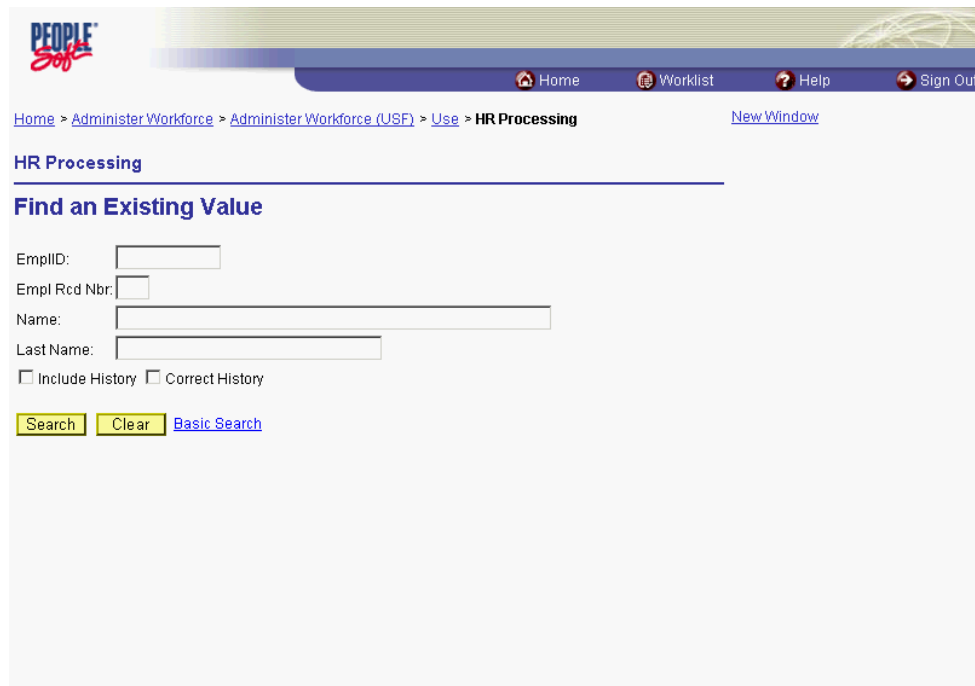

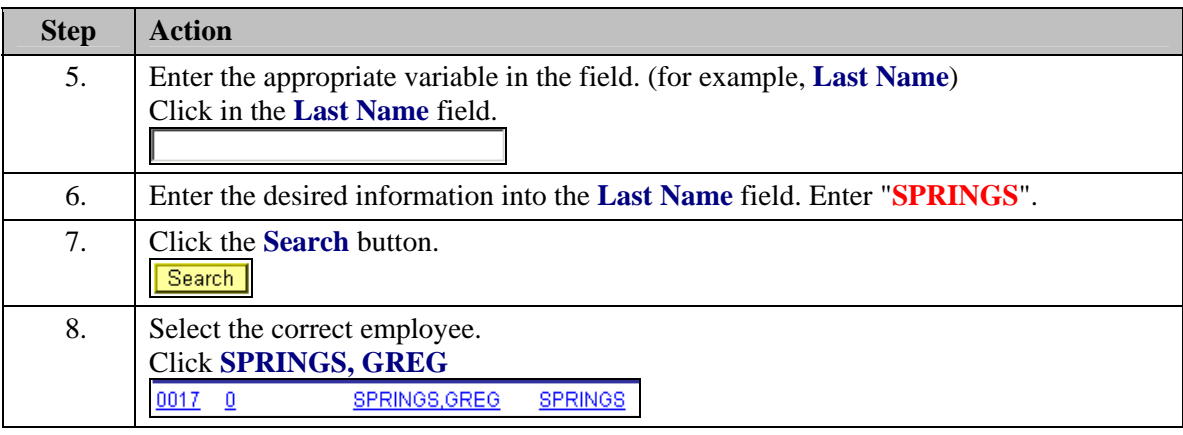

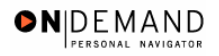

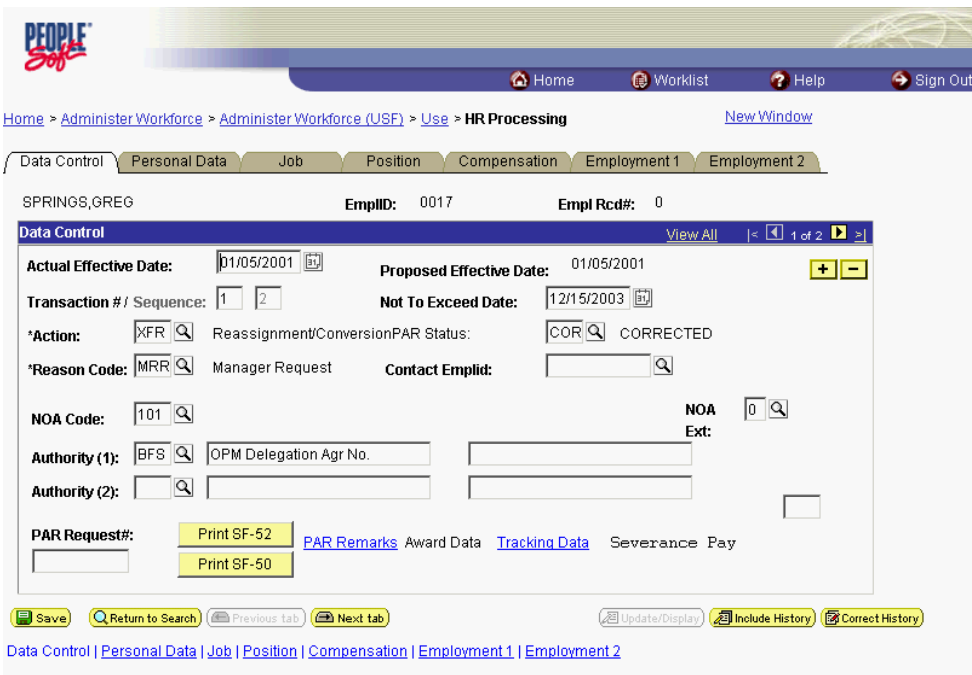

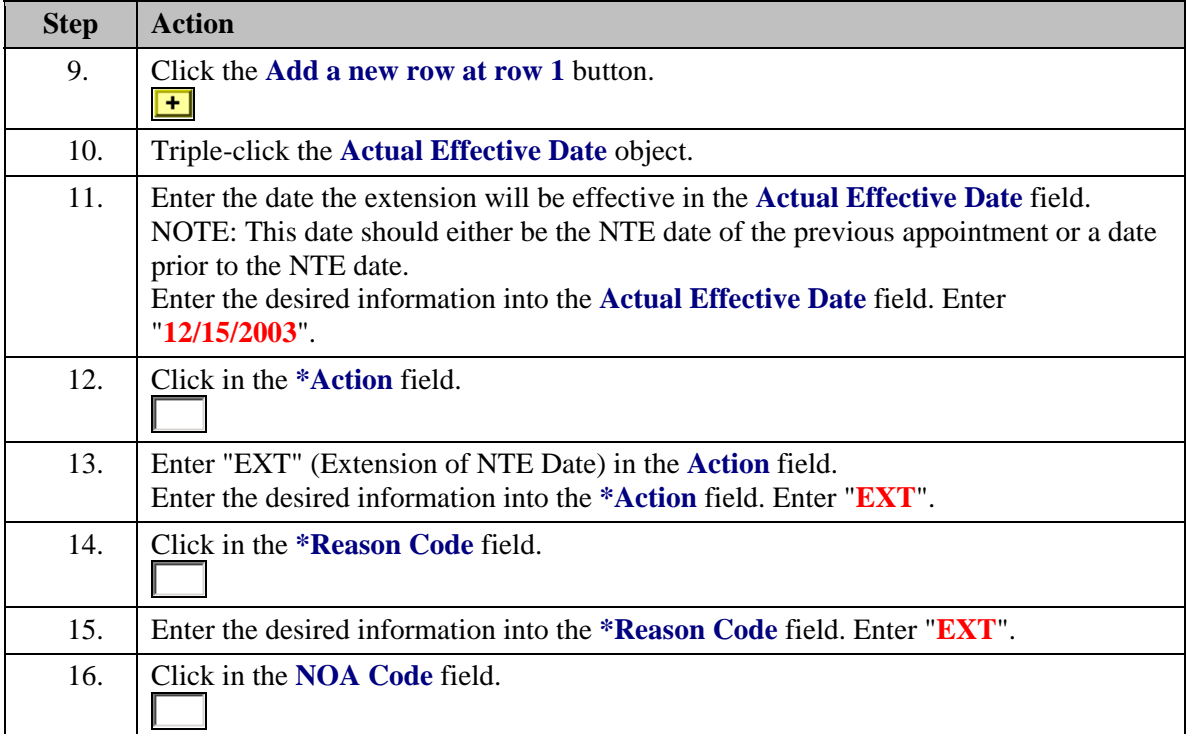

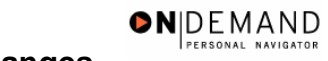

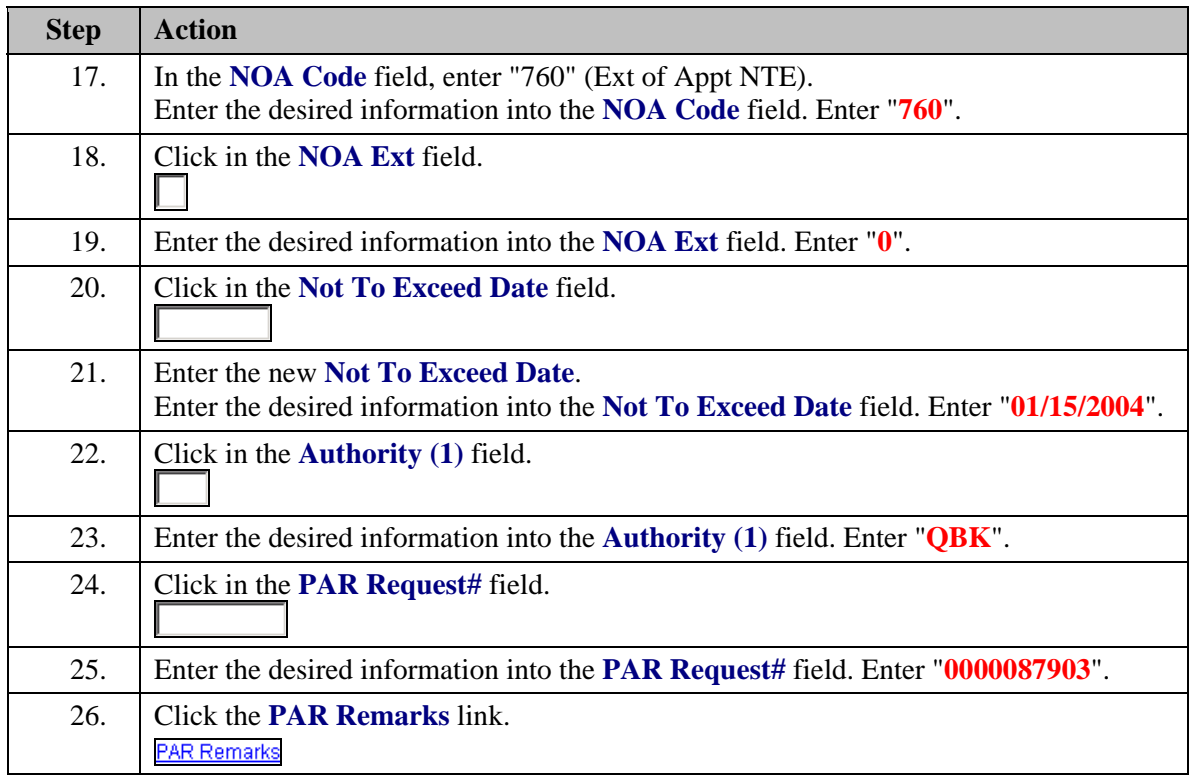

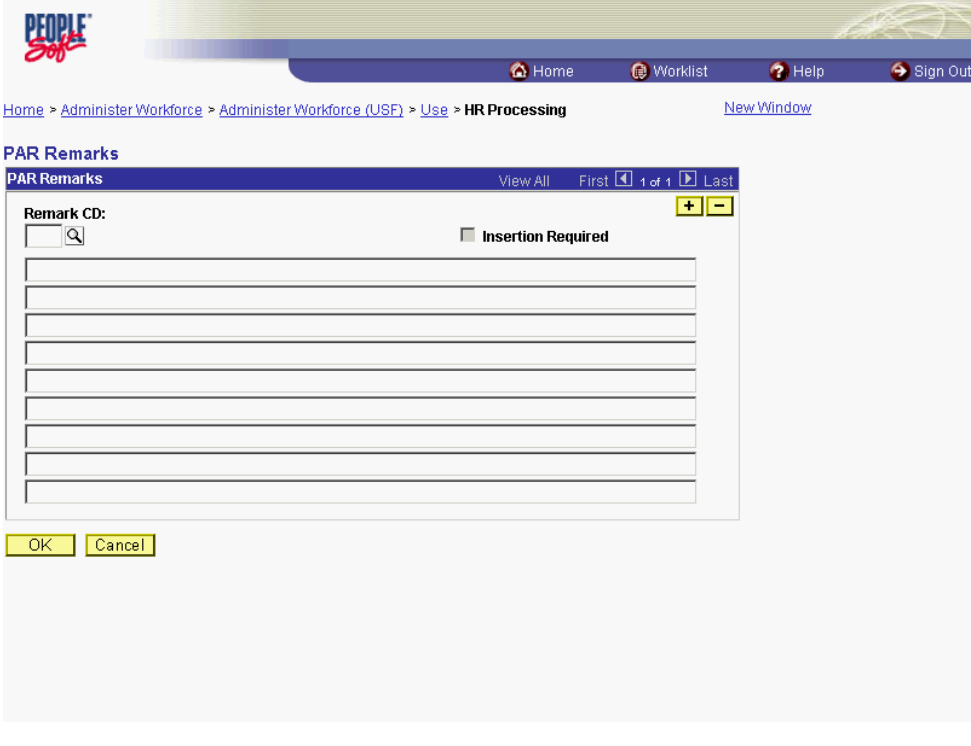

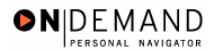

4

Å

◈

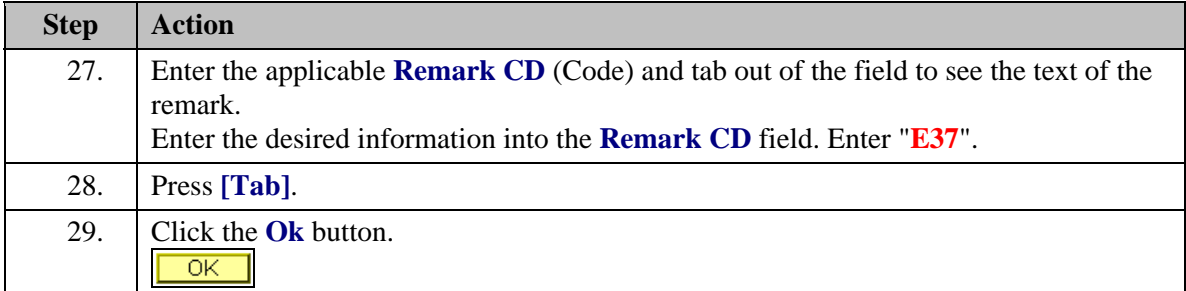

NOTE: To add additional remarks, use the **Add a new row** button to insert a row.

NOTE: If the **Remark CD** contains a "\*\*\*\*", you must replace the asterisks with specific information. (i.e. this field may prompt you to enter date)

NOTE: Within the EHRP system, there is no limitation to the amount of remarks that can be captured.

NOTE: To enter a freeform remark, enter "ZZZ" in the **Remark CD** field. Enter applicable remark text in sentence format. Text should fill the line. Once the line is filled, move to the next line. There is no autowrap feature. Do not hyphenate across lines. If a word requires hyphenation, move it to the next line. Do not use bullets or dashes. The "ZZZ" remark can only be used once for each personnel action.

The system does not generate or suggest mandatory remarks that need to be entered in accordance with the NOA Code you are processing. Use the appropriate remarks based on OPM processing guidelines. There will no longer be HHS specific remarks for entry, except for the freeform ZZZ.

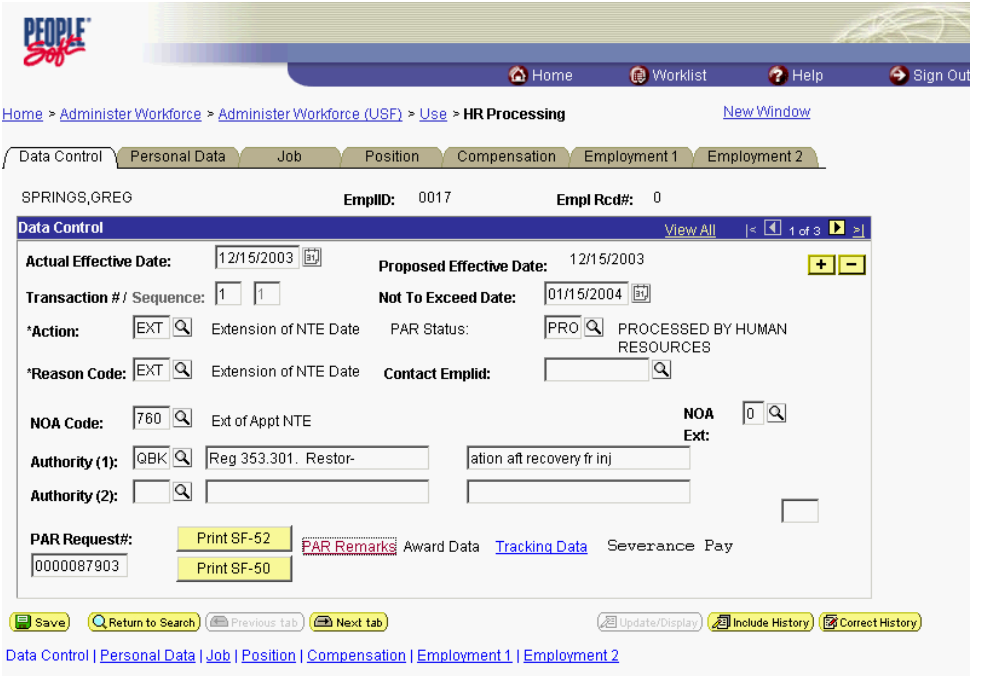

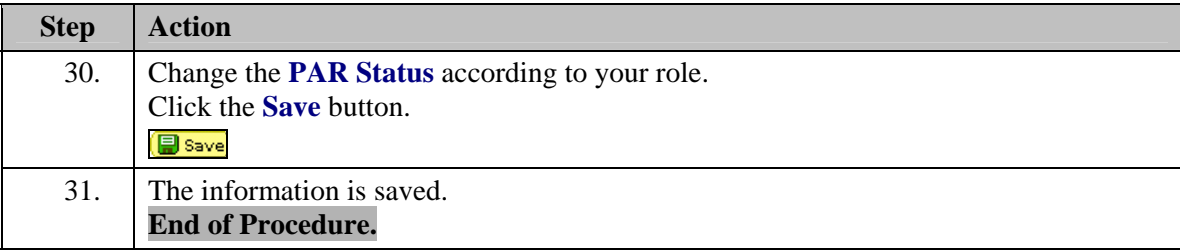

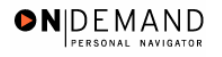

# **Miscellaneous Changes**

In EHRP, a user can modify an employee's work schedule. For example, when an employee moves from one employment schedule (full time) to another arrangement ( part time). The appropriate personnel action (NOA 781-0) must first be entered on the Data Control page of the HR Processing page group. The work schedule will be changed on the Position page of the HR Processing page group.

# **Change in Work Schedule**

#### **Introduction**

In EHRP, a user can modify an employee's work schedule. For example, when an employee moves from one employment schedule (full time) to another arrangement ( part time). The appropriate personnel action (NOA 781-0) must first be entered on the Data Control page of the HR Processing page group. The work schedule will be changed on the Position page of the HR Processing page group.

# **Procedure**

The following steps detail the procedure for processing a Change in Work Schedule.

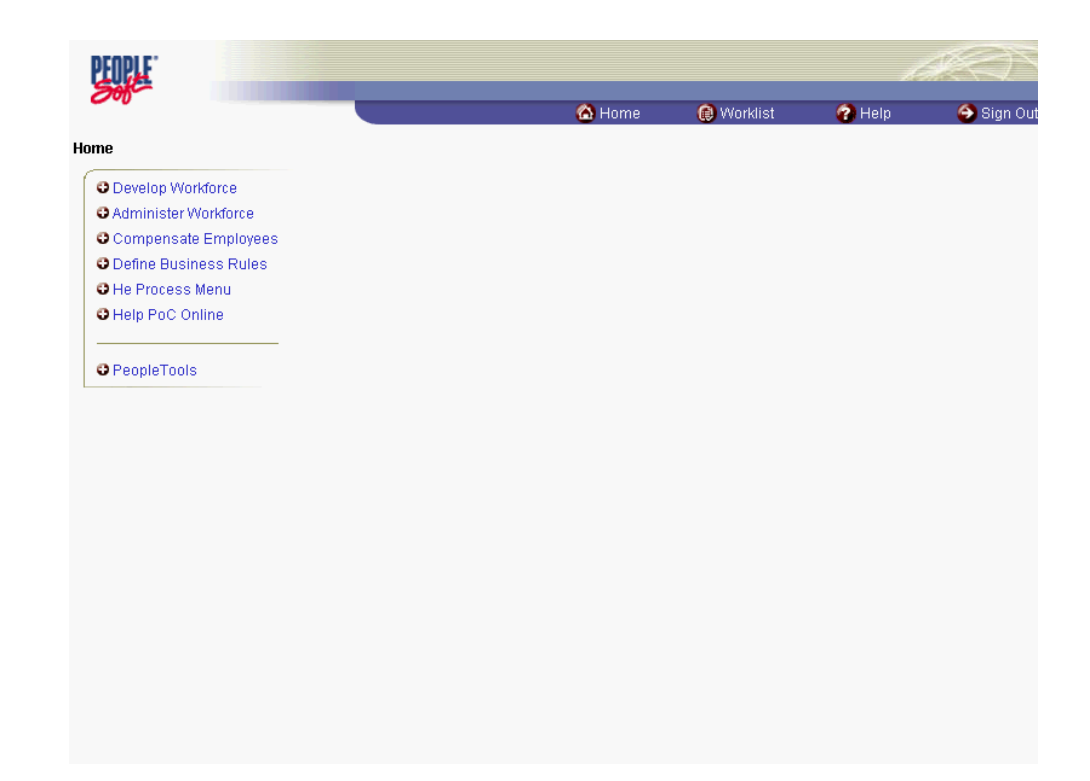

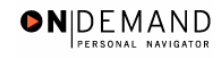

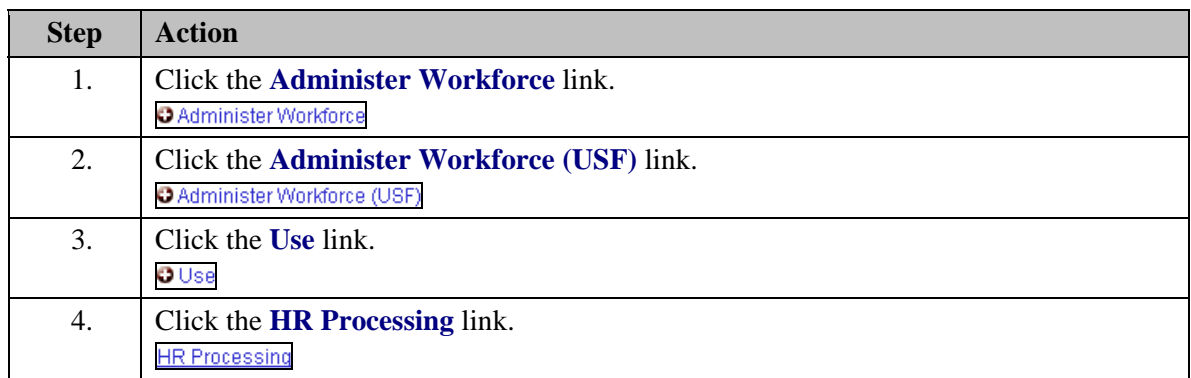

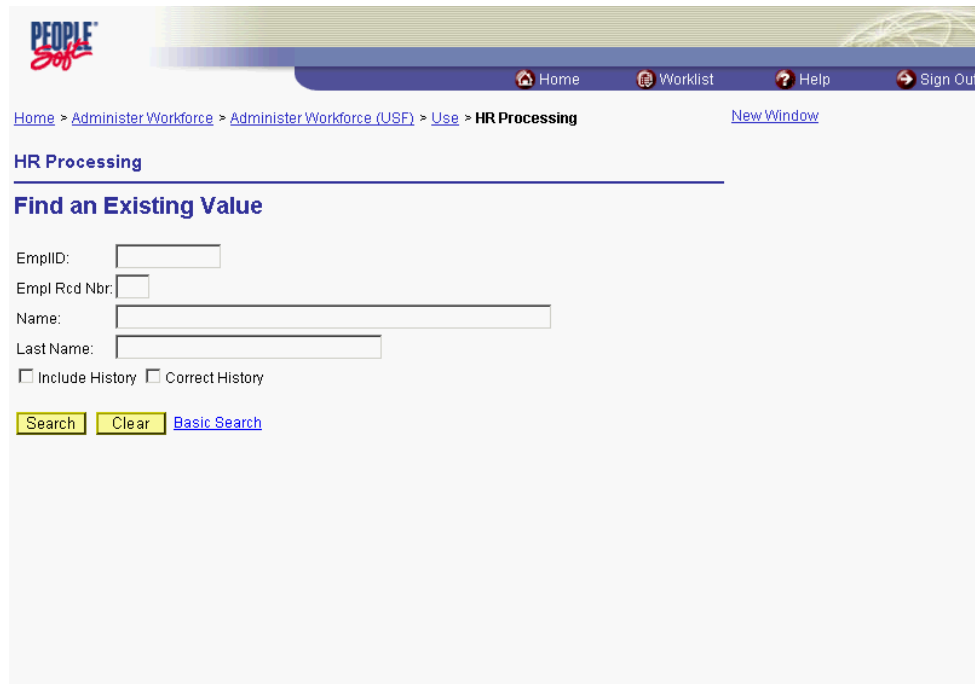

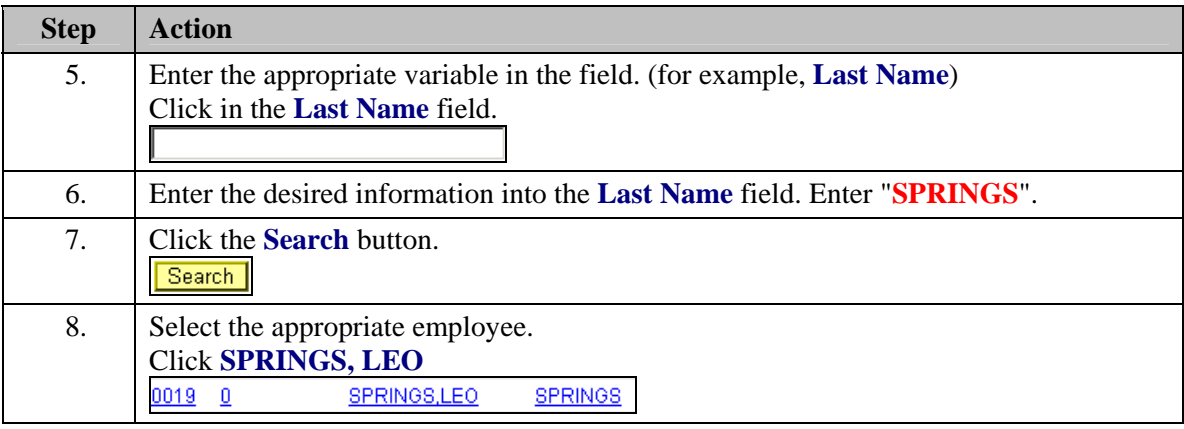

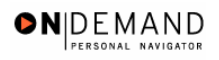

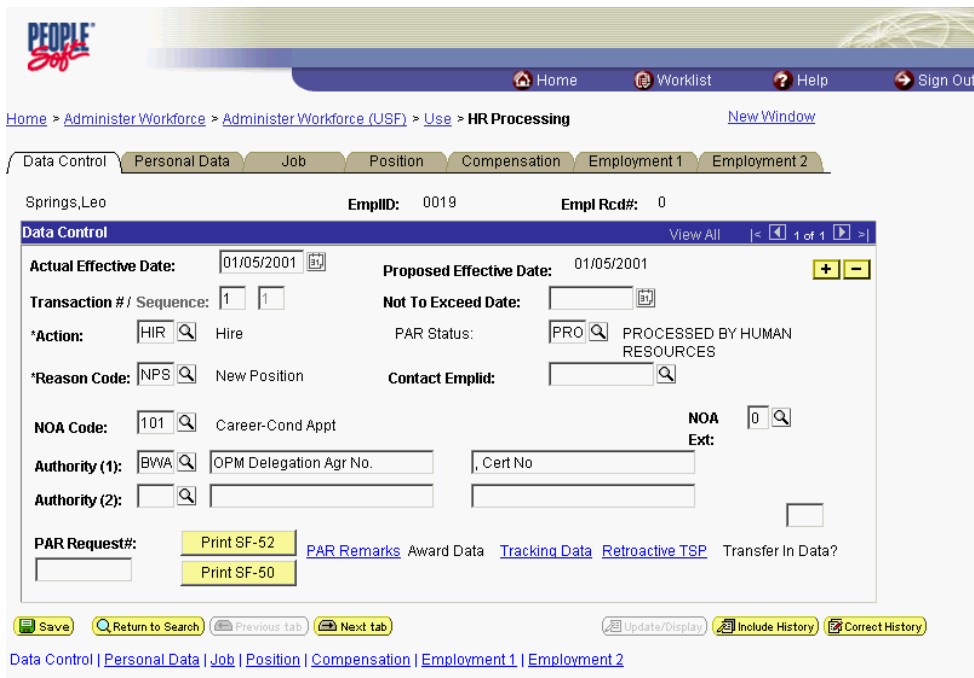

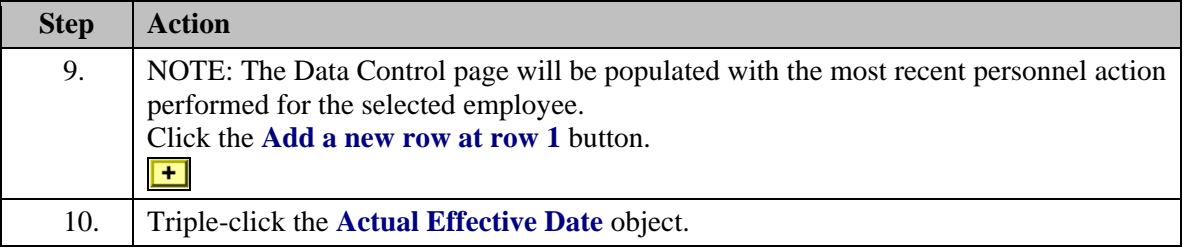

刯 The Calendar icon represents a date prompt. Clicking this button will produce a pop-up calendar for reference. To select a specific date from the pop-up calendar as the field entry, simply click on the date. Use the arrows to move through the months and years.

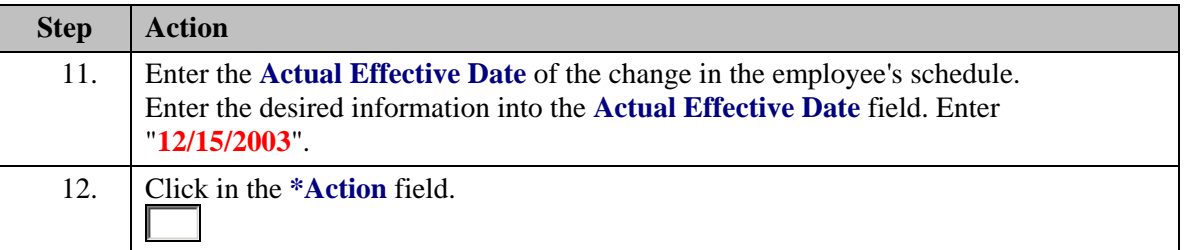

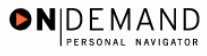

 $\alpha$ 

The Look Up icon represents a look-up prompt. Clicking this button will allow you to look up all possible entry options for this field.

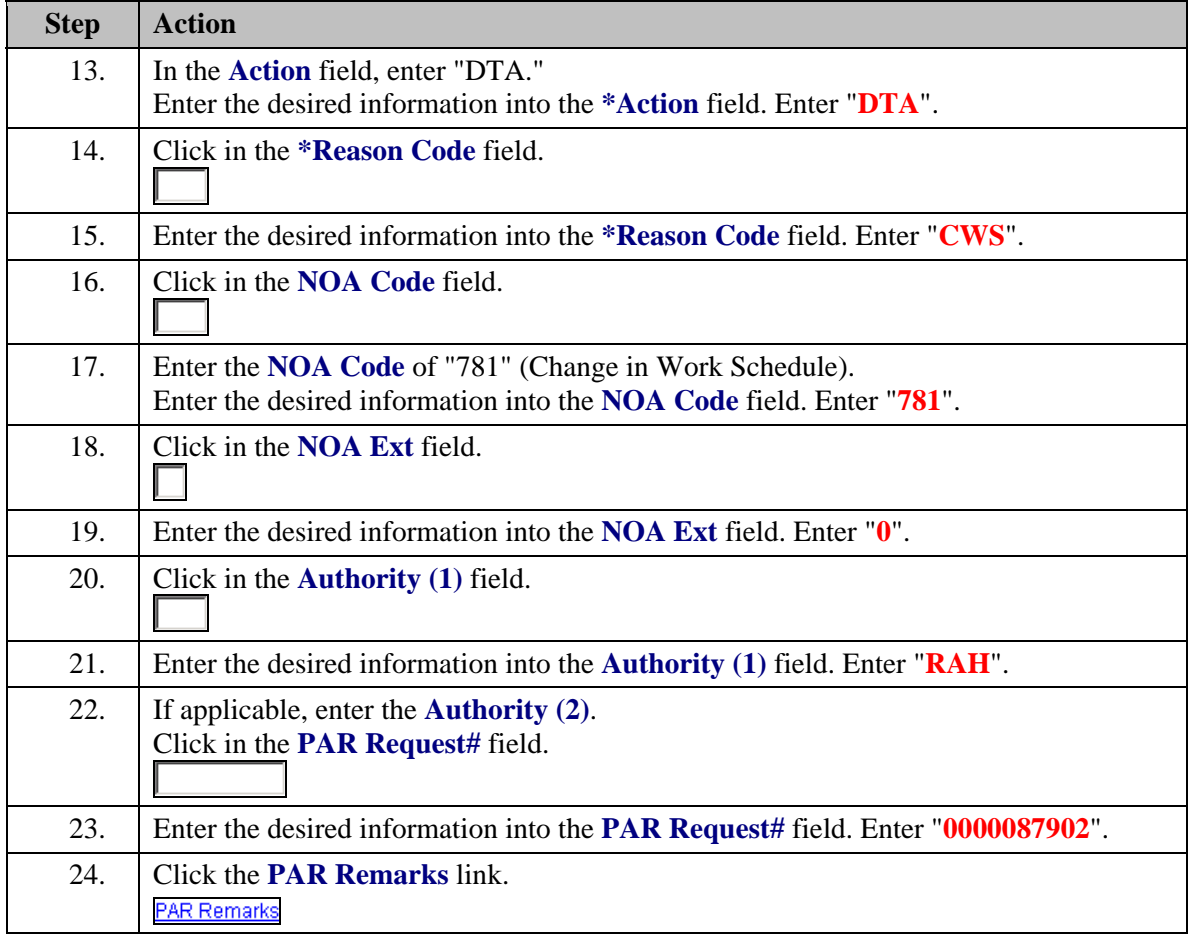

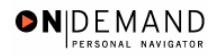

X

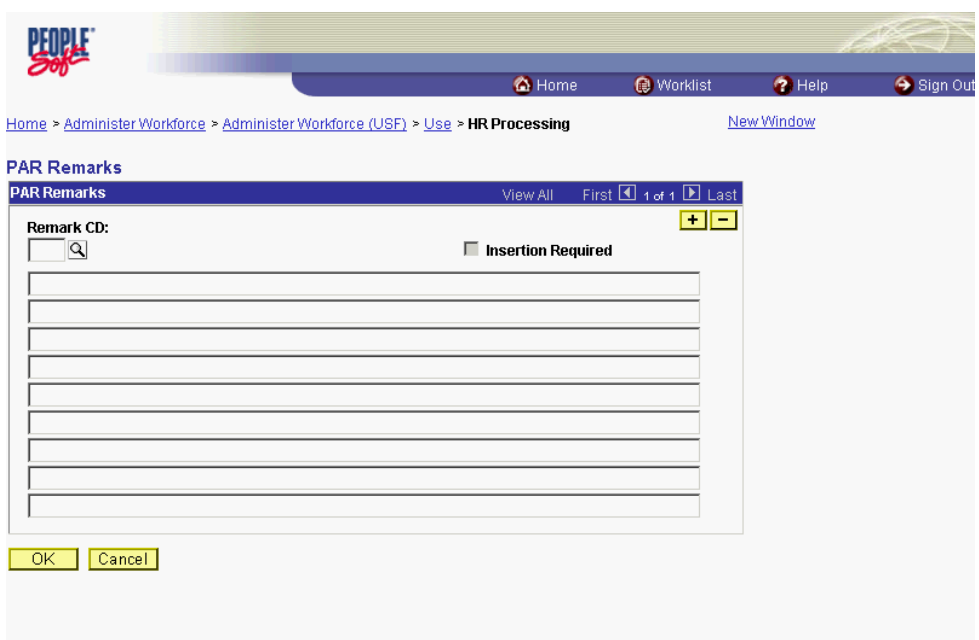

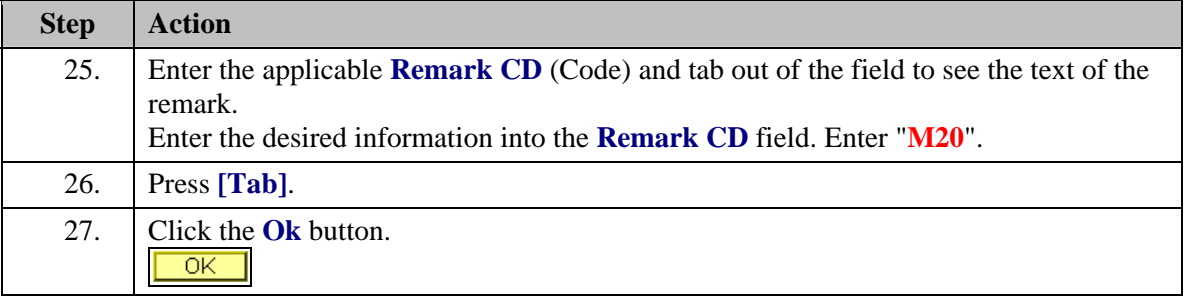

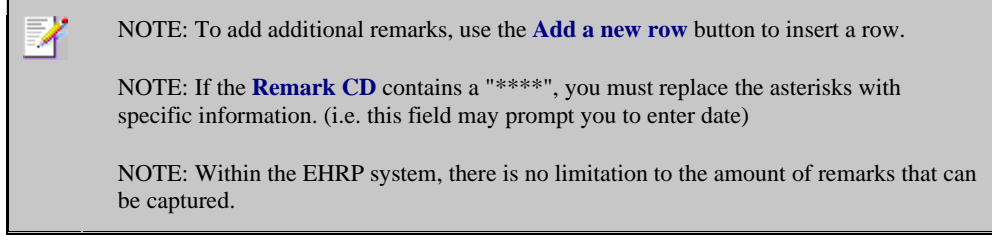

NOTE: To enter a freeform remark, enter "ZZZ" in the **Remark CD** field. Enter applicable remark text in sentence format. Text should fill the line. Once the line is filled, move to the next line. There is no autowrap feature. Do not hyphenate across lines. If a word requires hyphenation, move it to the next line. Do not use bullets or dashes. The "ZZZ" remark can only be used once for each personnel action.

◈

The system does not generate or suggest mandatory remarks that need to be entered in accordance with the NOA Code you are processing. Use the appropriate remarks based on OPM processing guidelines. There will no longer be HHS specific remarks for entry, except for the freeform ZZZ.

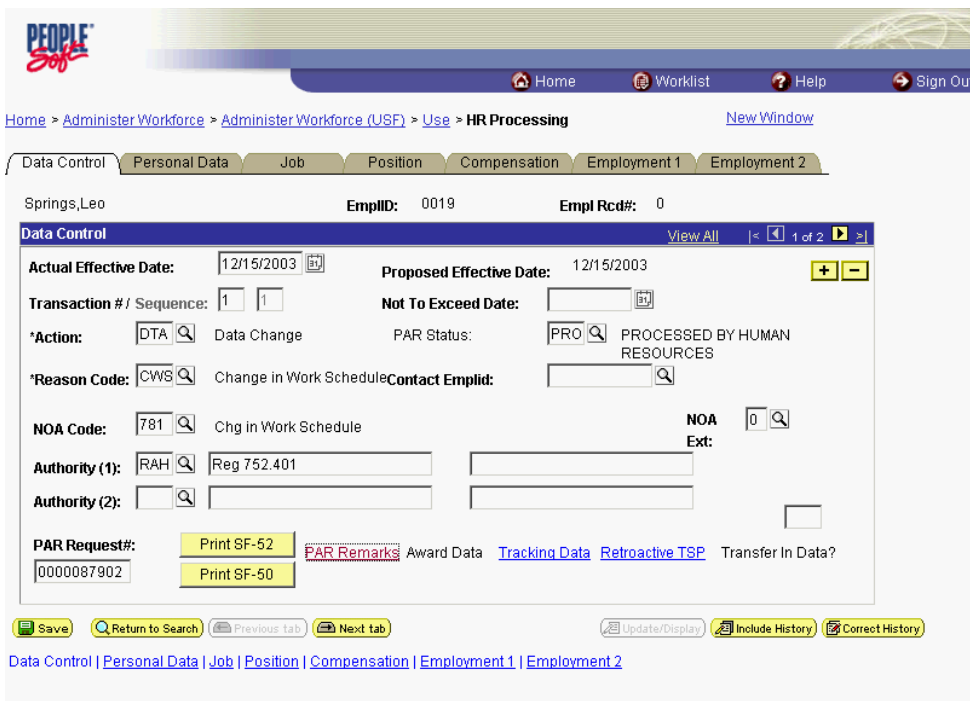

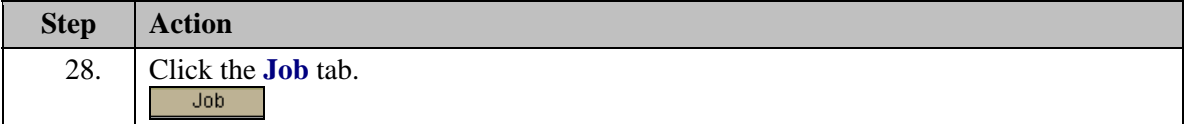

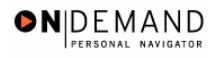

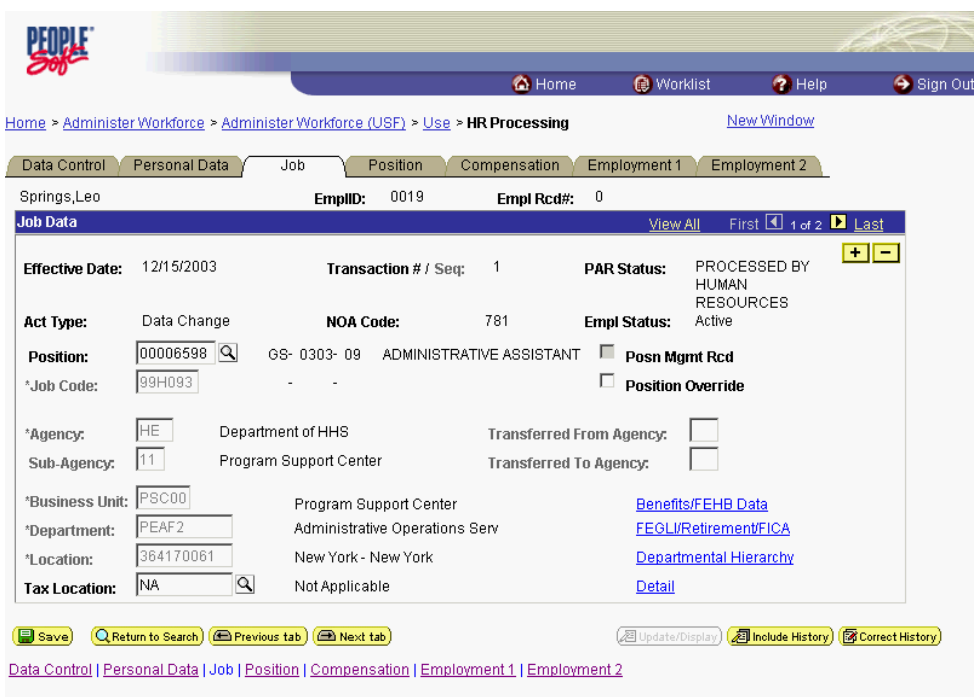

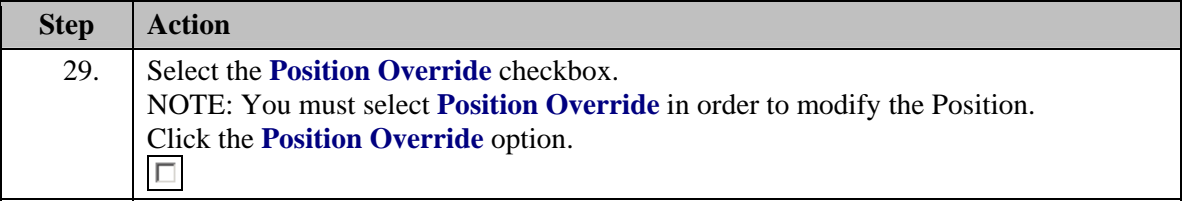

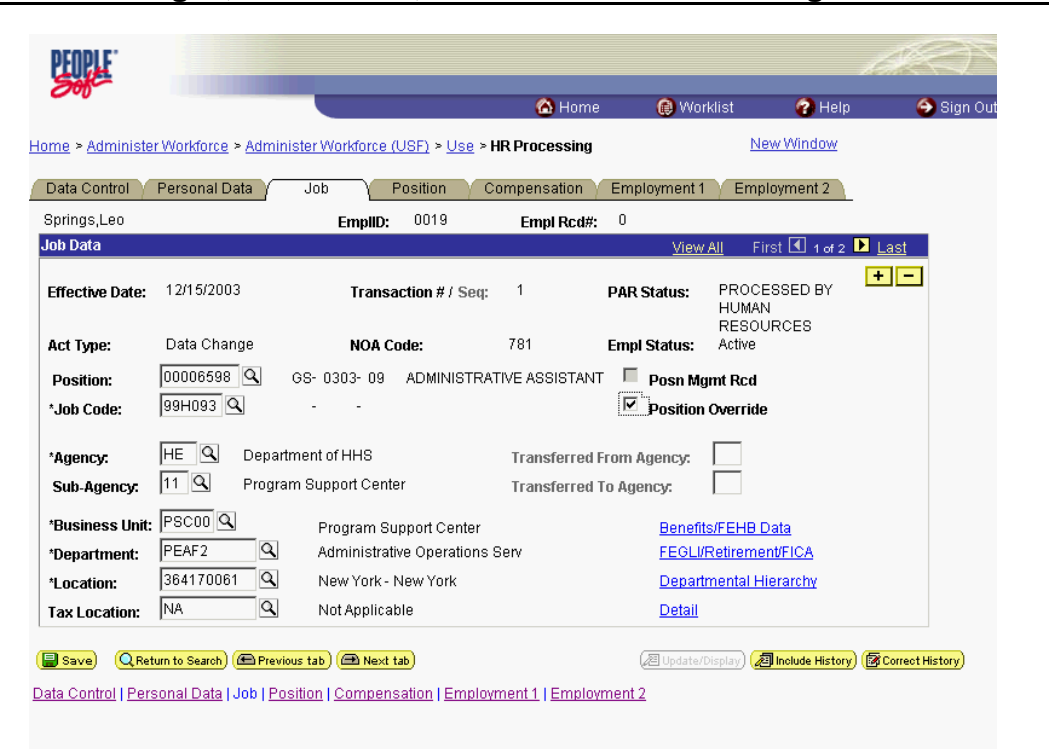

ONDEMAND PERSONAL NAVIGA

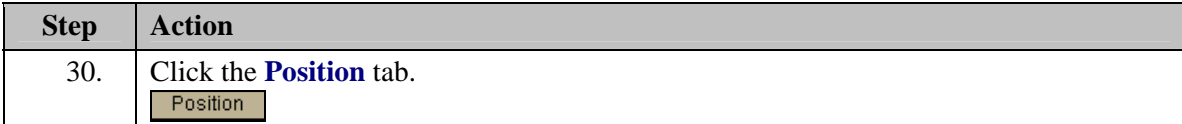

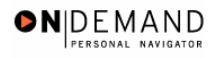

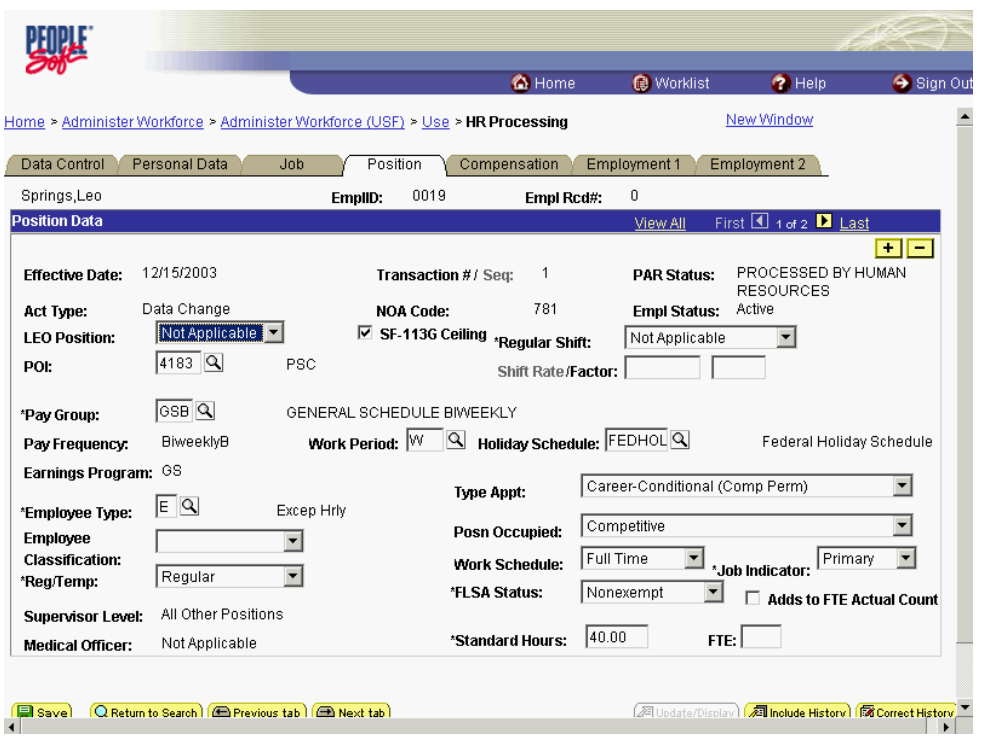

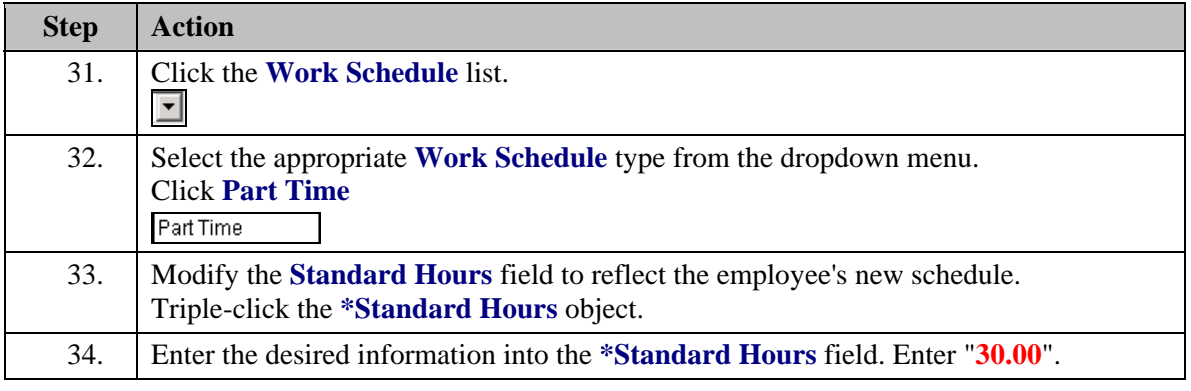

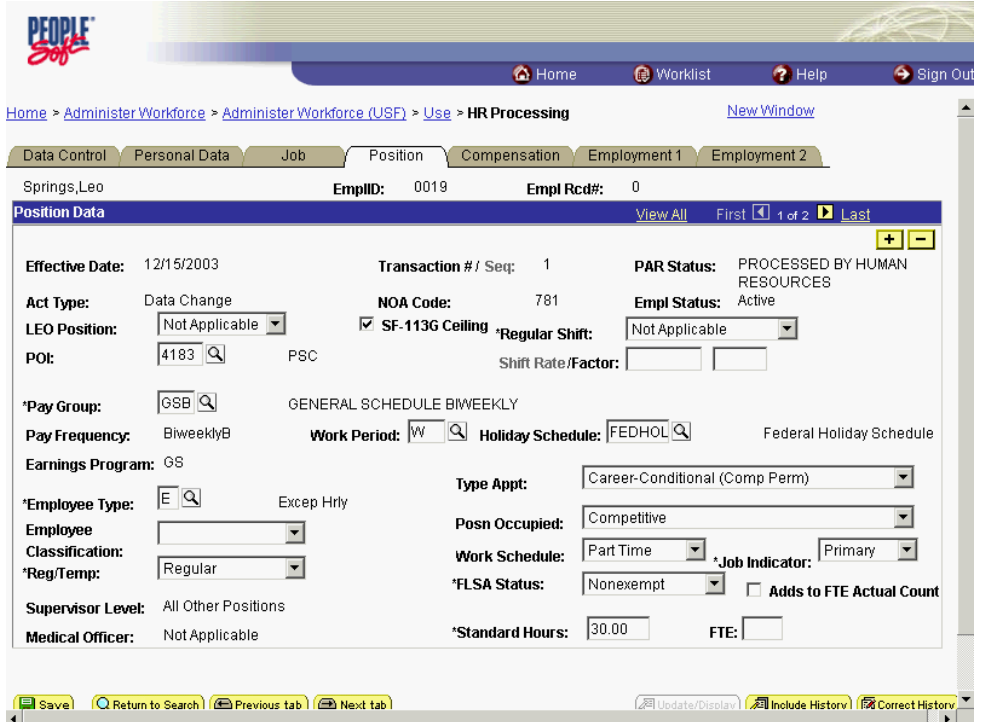

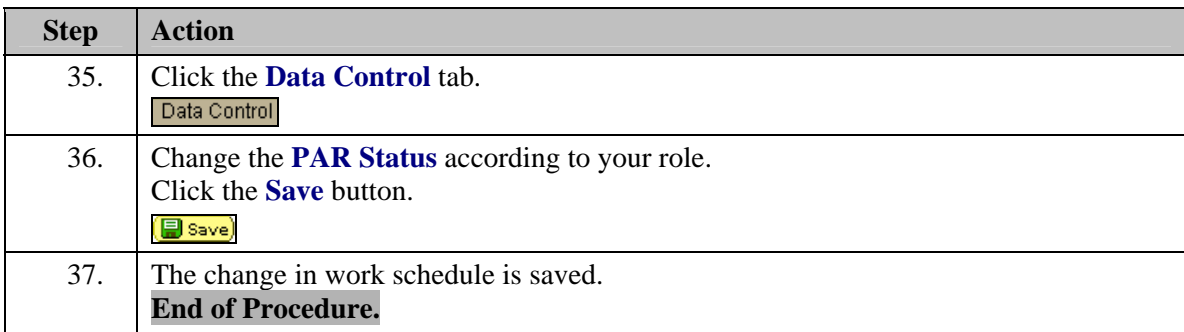

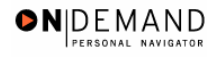

# **Commissioned Corps**

If a Commissioned Corps Officer needs to participate in Workflow to request or review actions for their civilian staff, you must first create a "dummy" job code, a "dummy" position, and hire the Commissioned Corps Officer as a non-compensated employee. Then the Security Administrator needs to create a user profile in the EHRP system.

# **Creating a "Dummy" Job Code**

#### **Introduction**

If a Commissioned Corps Officer needs to participate in Workflow to request or review actions for their civilian staff, you must first create a "dummy" job code, a "dummy" position, and hire the Commissioned Corps Officer as a non-compensated employee. Then the Security Administrator needs to create a user profile in the EHRP system.

## **Procedure**

The following steps detail the procedure for creating a "dummy" job code.

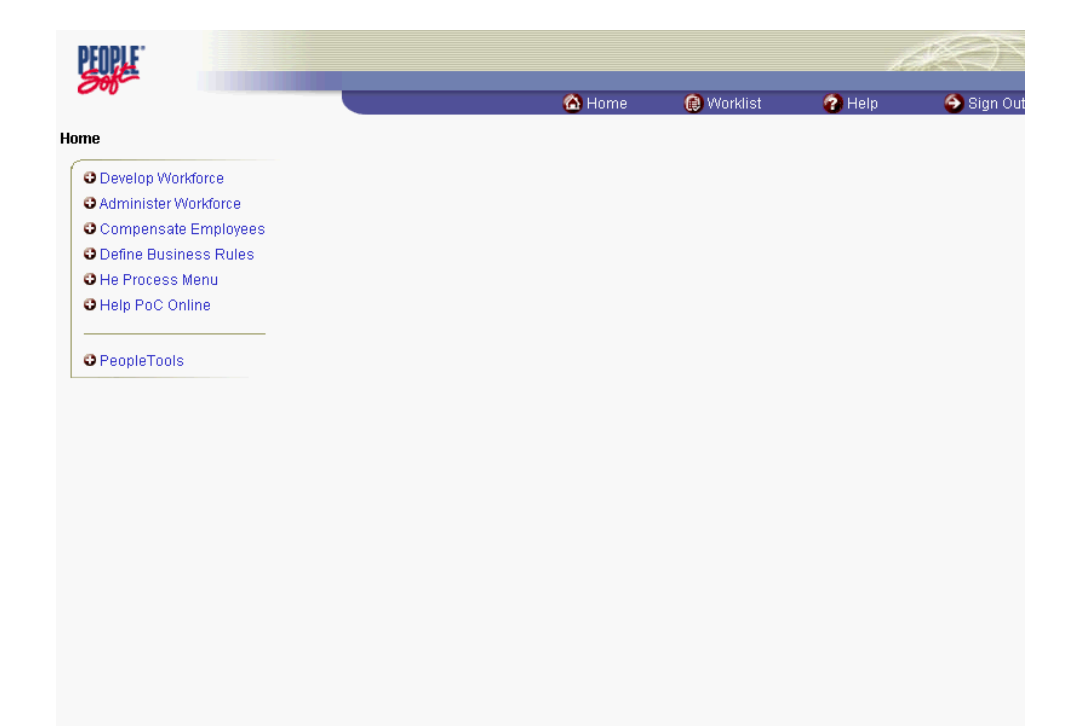

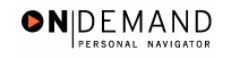

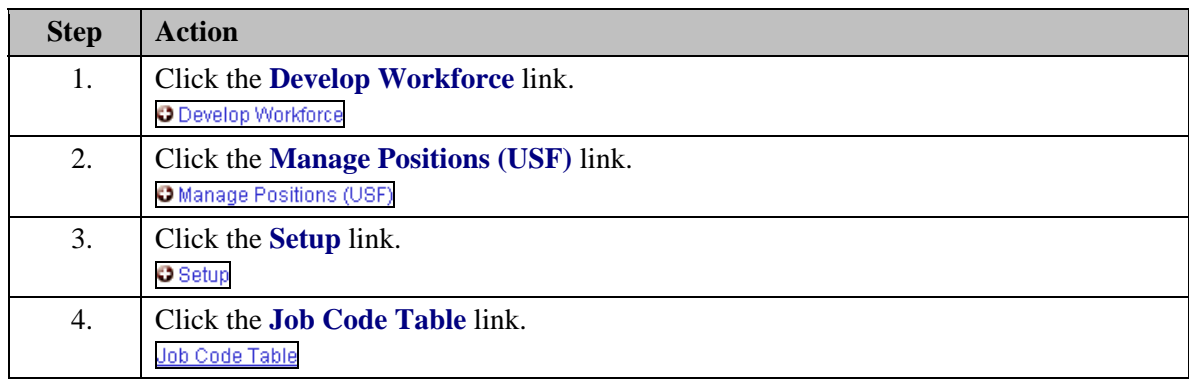

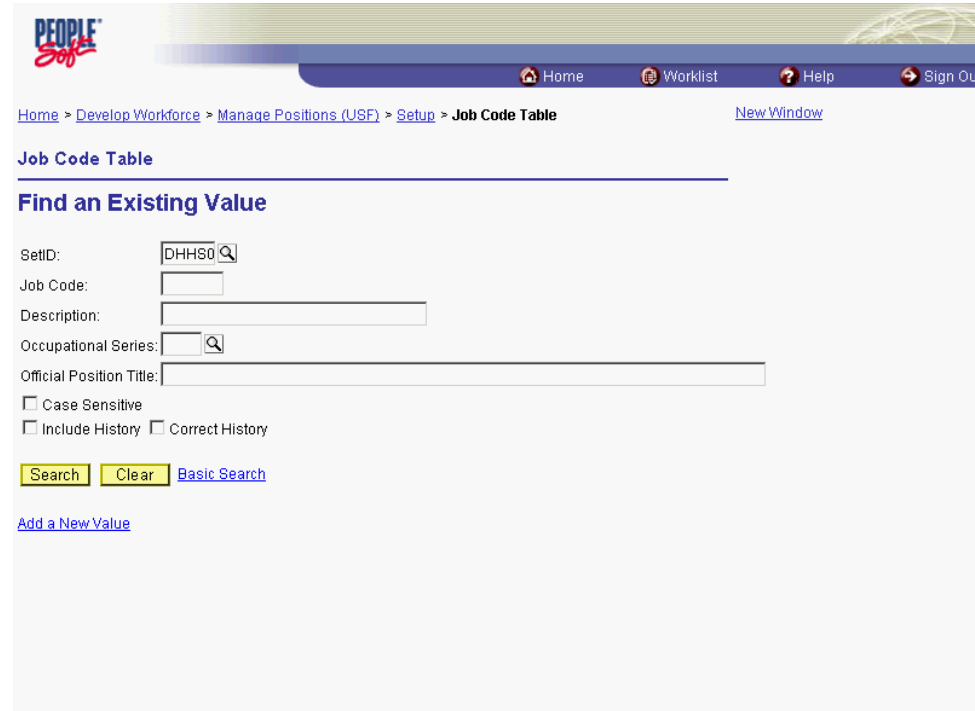

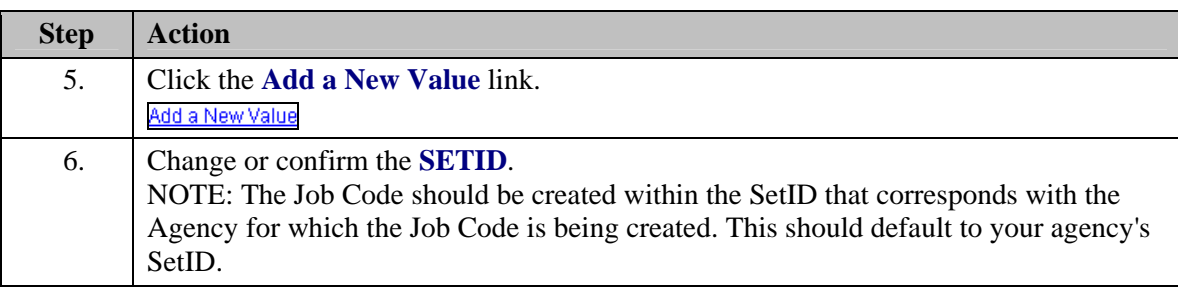

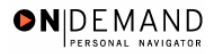

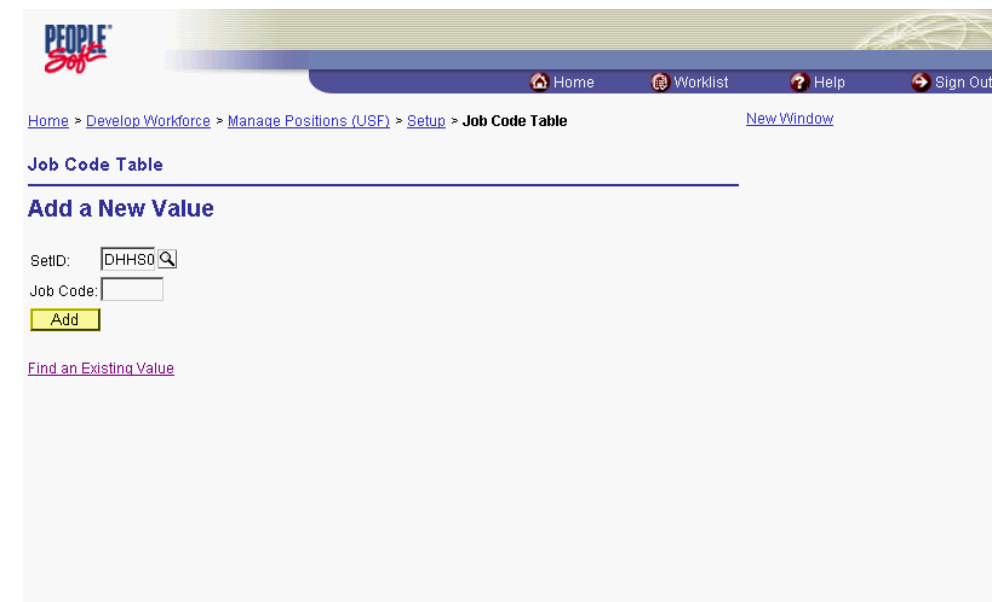

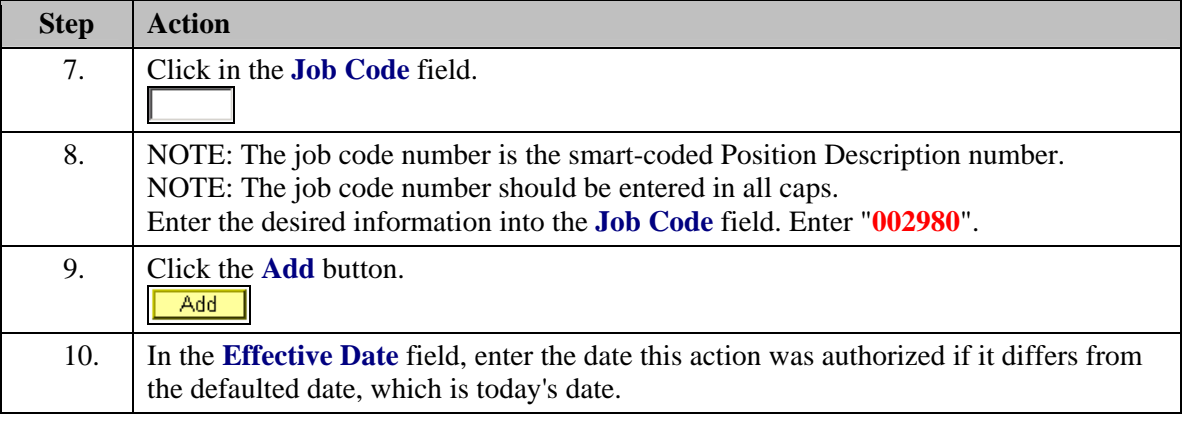

圓 The Calendar icon represents a date prompt. Clicking this button will produce a pop-up calendar for reference. To select a specific date from the pop-up calendar as the field entry, simply click on the date. Use the arrows to move through the months and years.

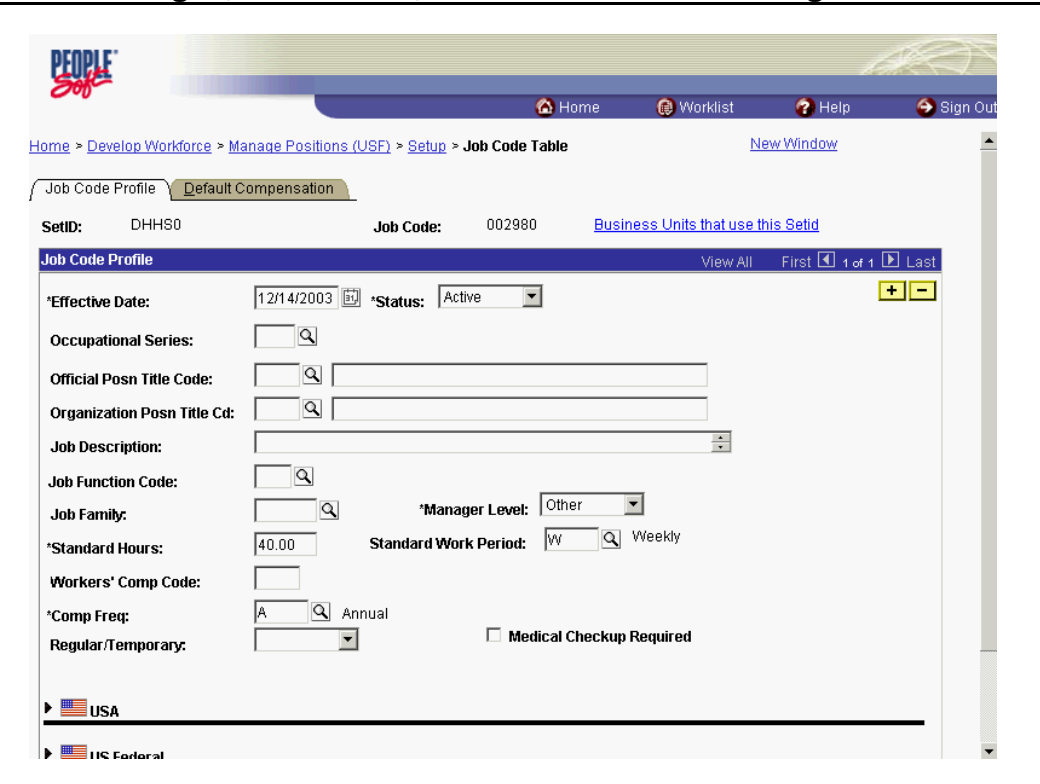

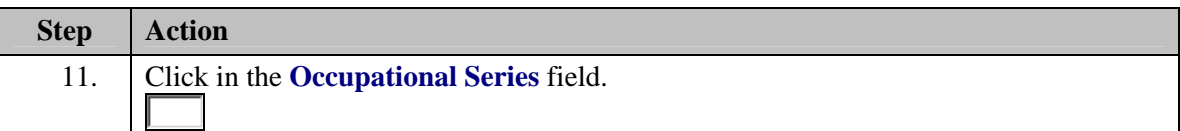

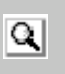

The Look Up icon represents a look-up prompt. Clicking this button will allow you to look up all possible entry options for this field.

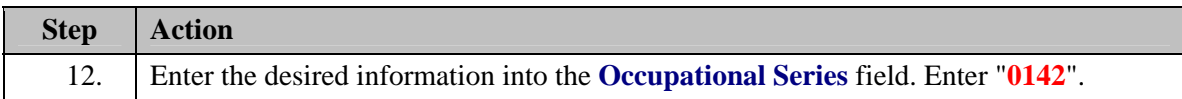

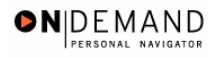

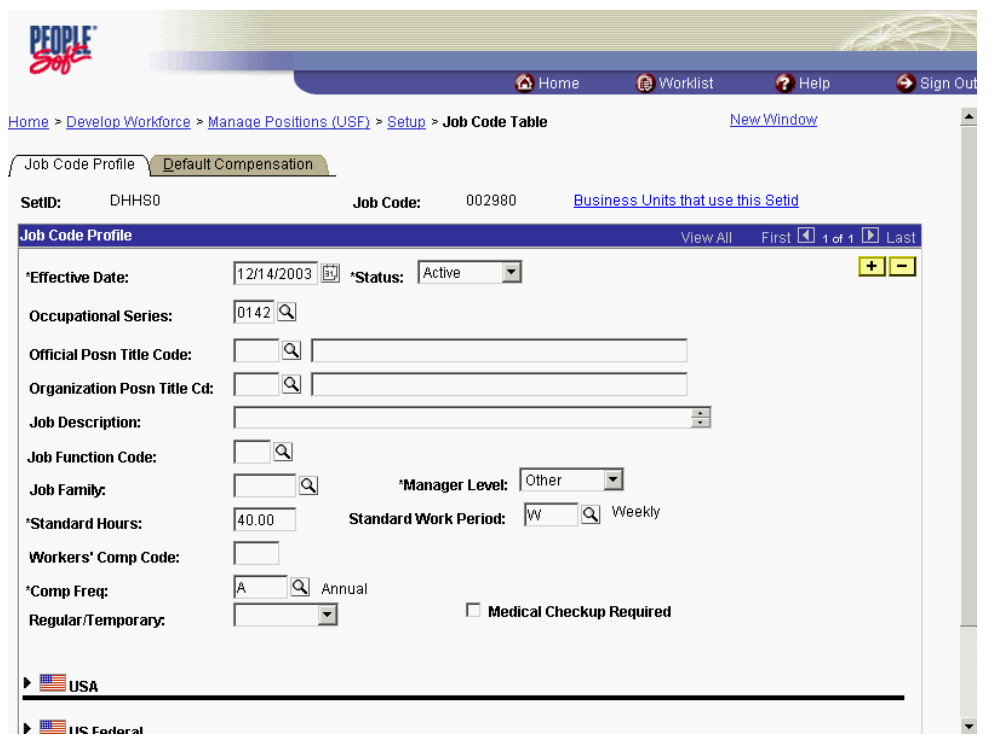

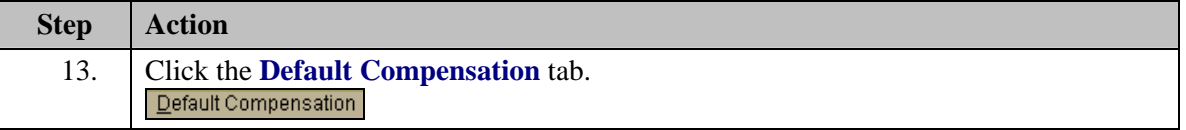

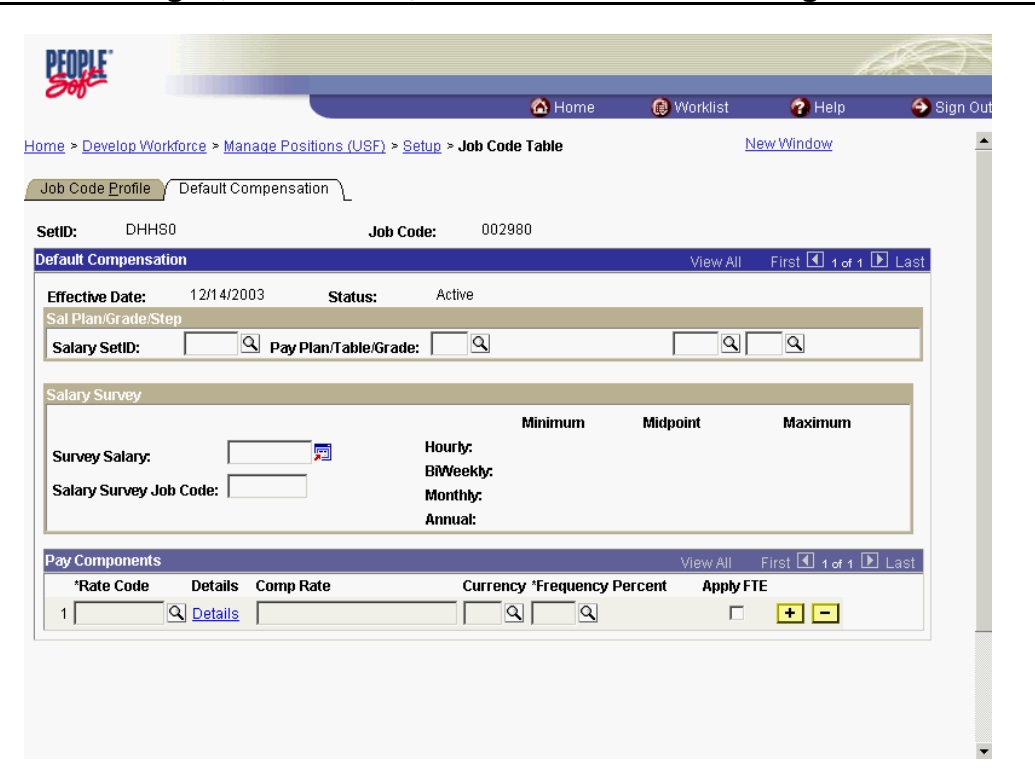

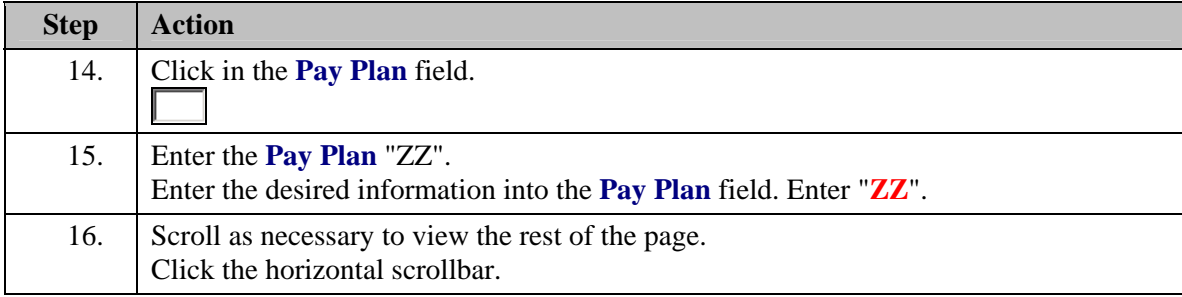

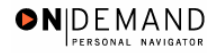

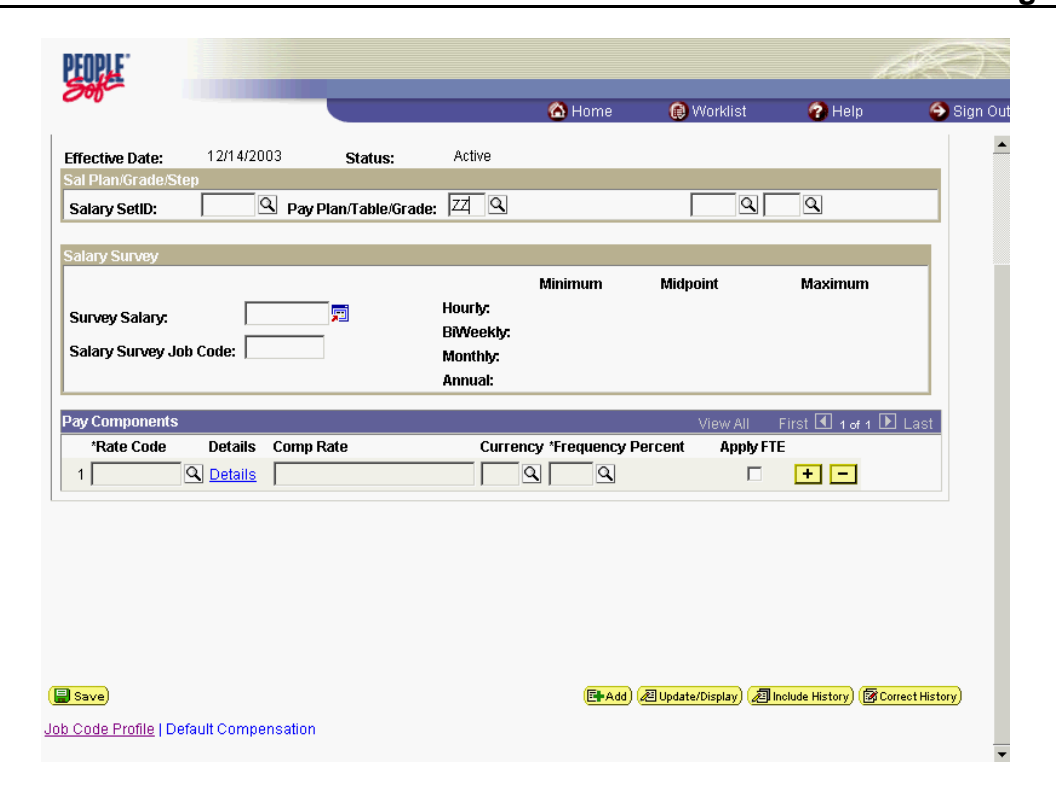

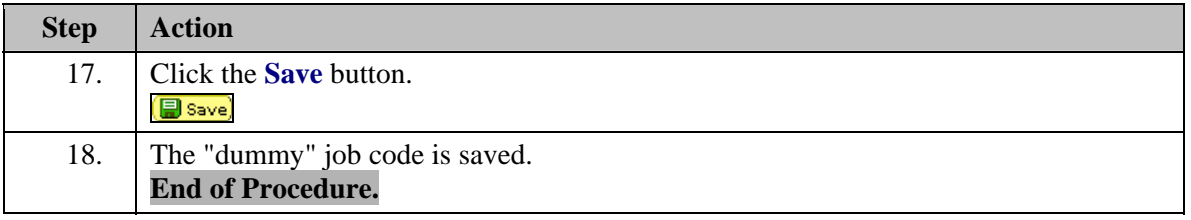

# **Creating a "Dummy" Position**

#### **Introduction**

If a Commissioned Corps Officer needs to participate in Workflow to request or review actions for their civilian staff, you must first create a "dummy" job code, a "dummy" position, and hire the Commissioned Corps Officer as a non-compensated employee. Then the Security Administrator needs to create a user profile in the EHRP system.

# **Procedure**

The following steps detail the procedure for creating a "dummy" position.

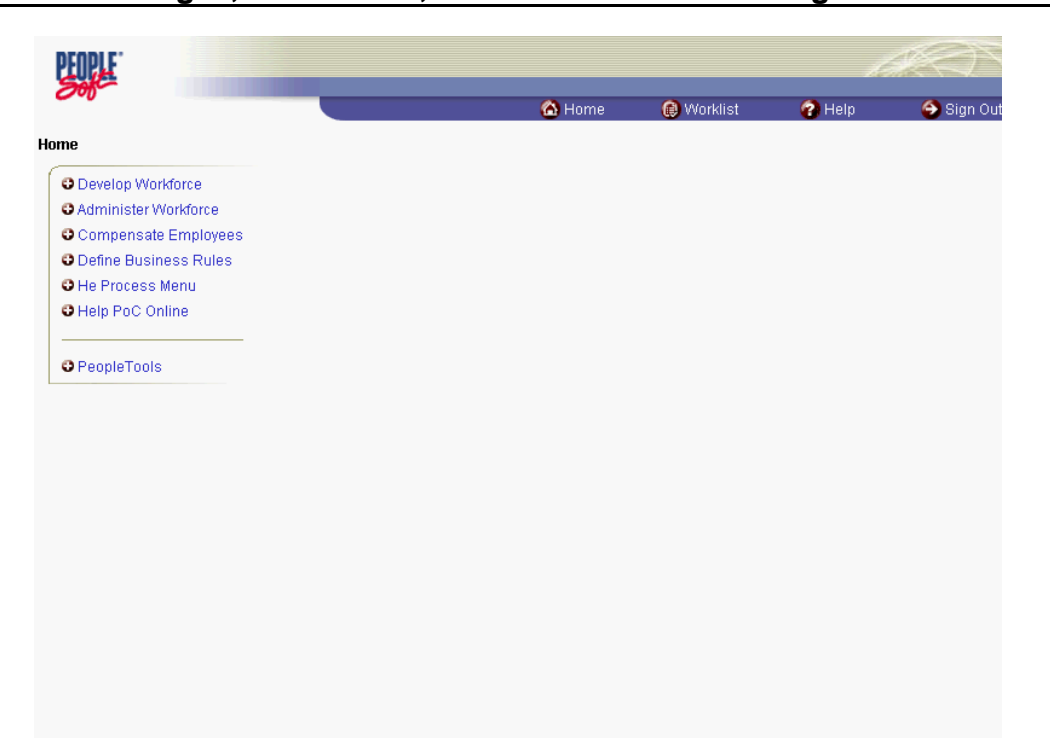

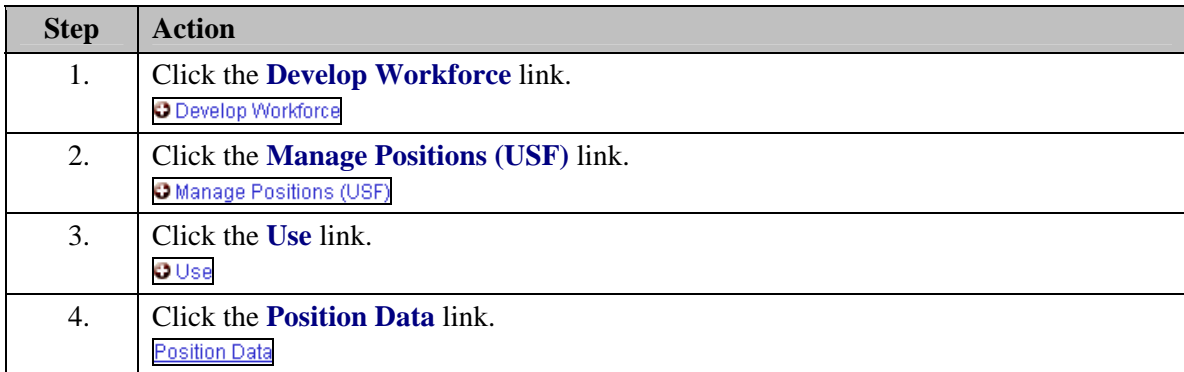

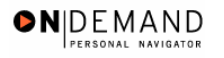

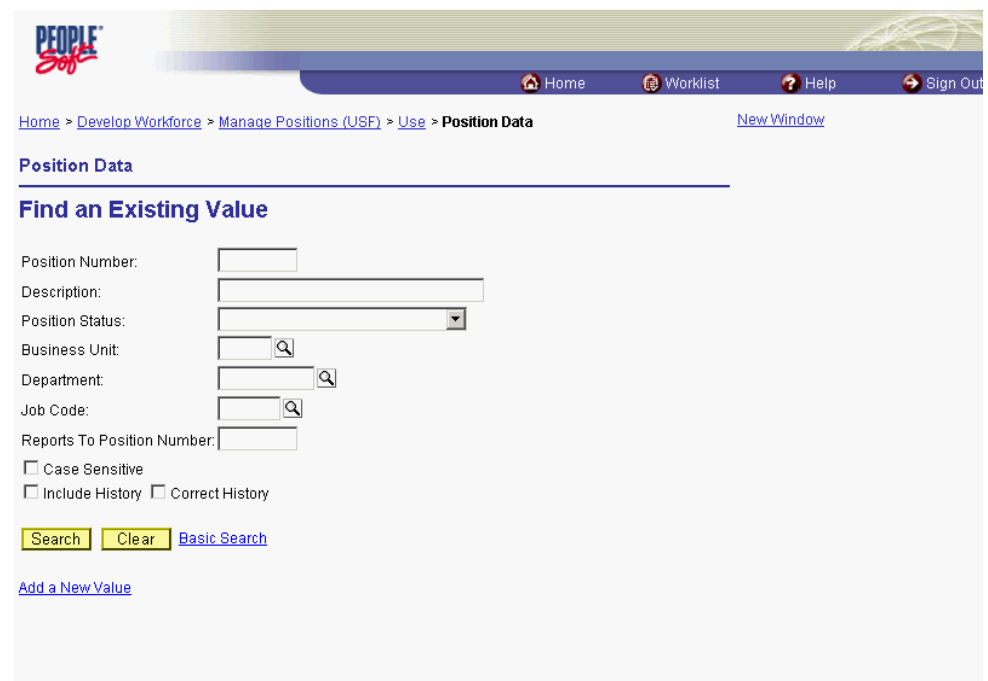

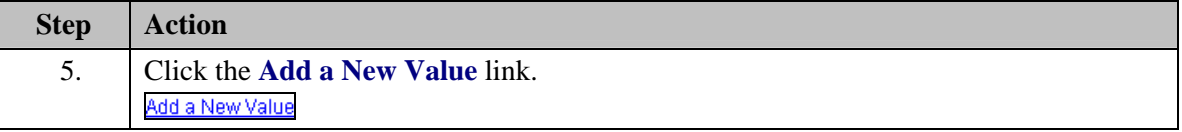

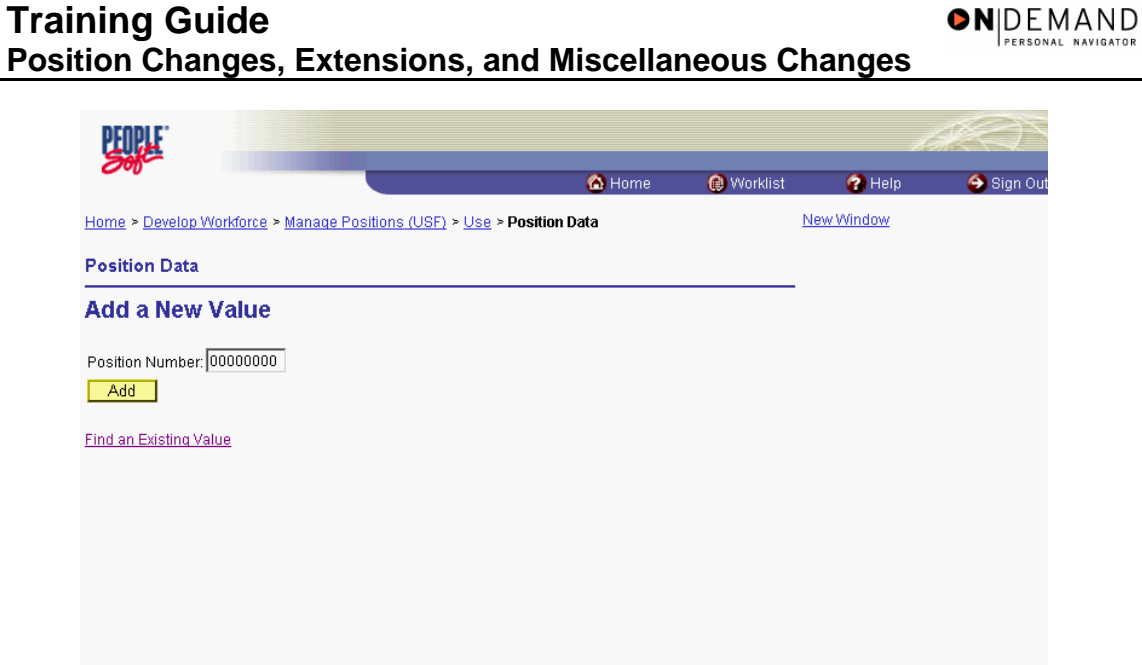

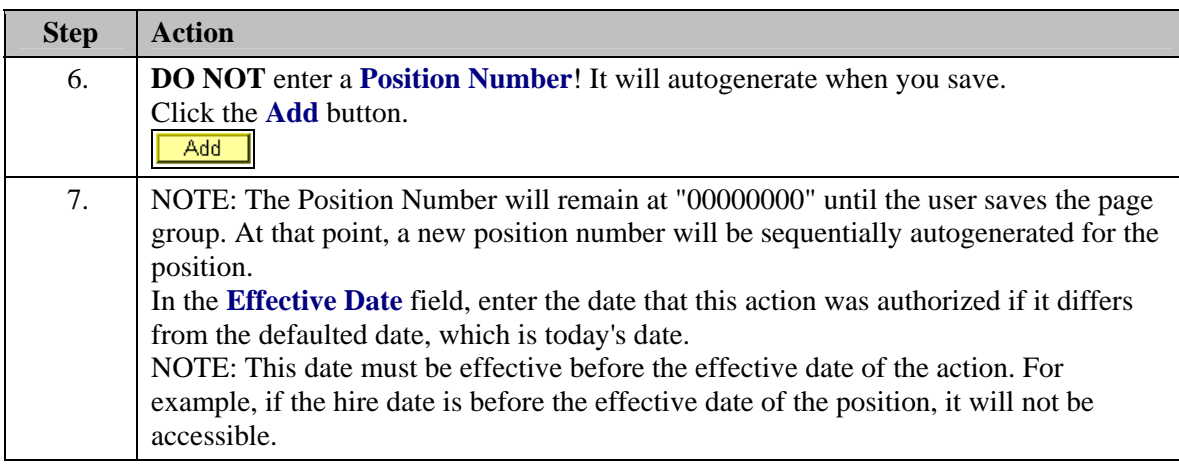

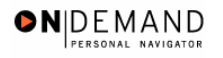

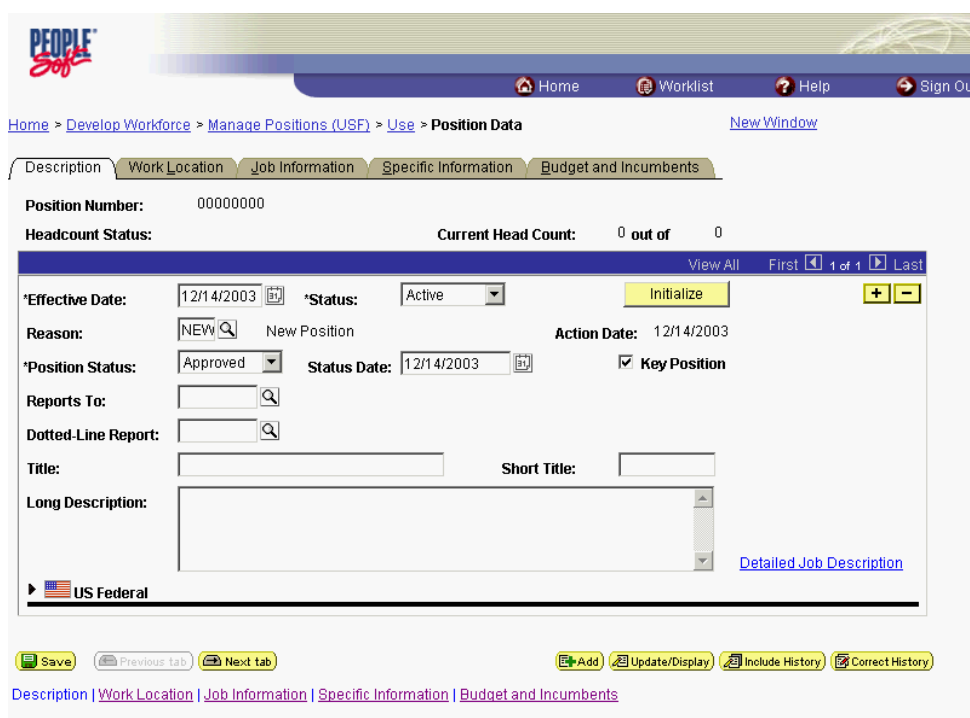

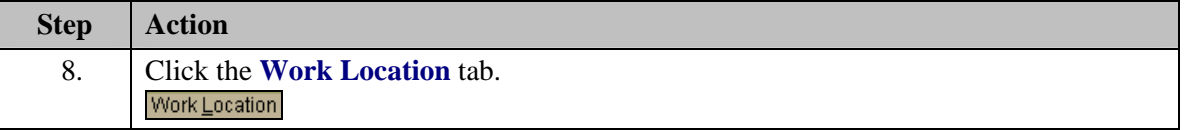

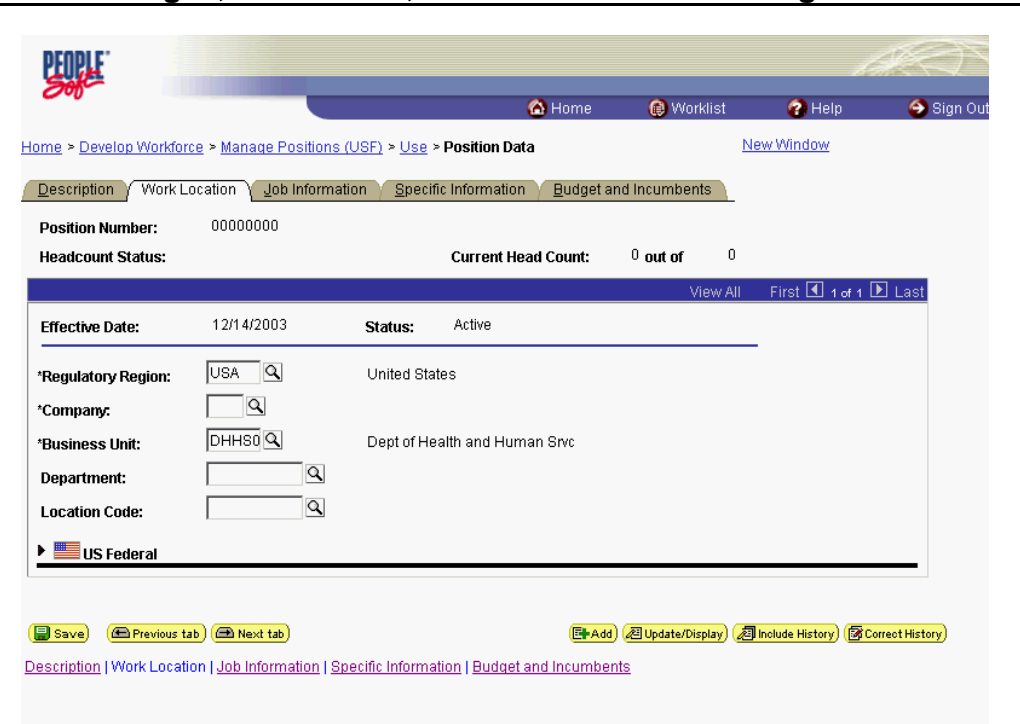

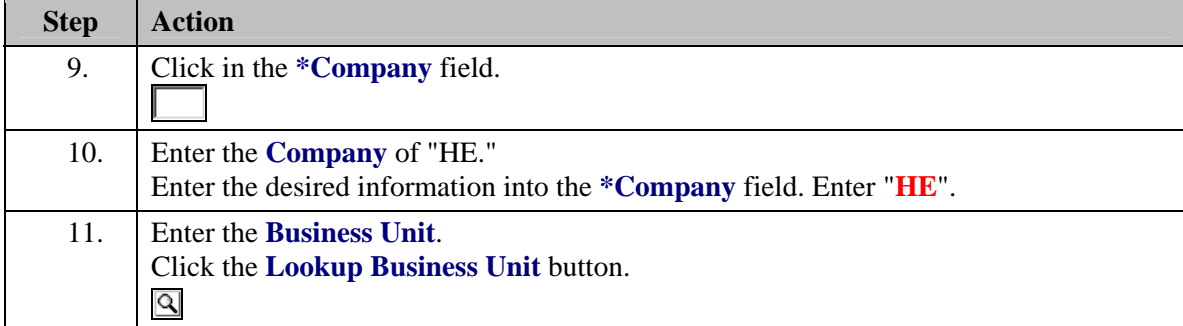

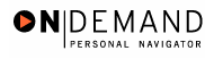

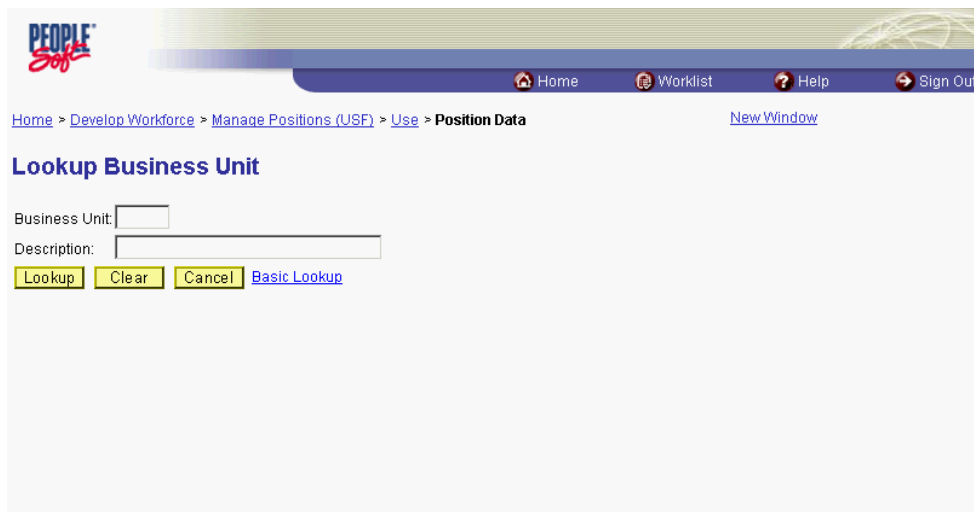

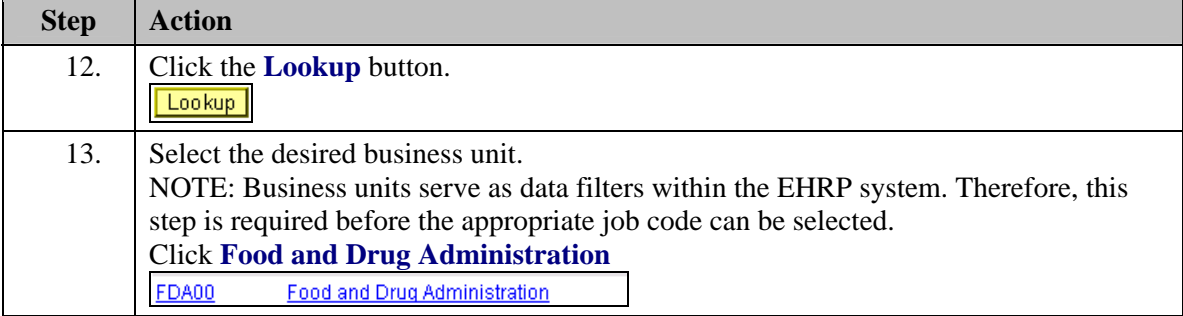

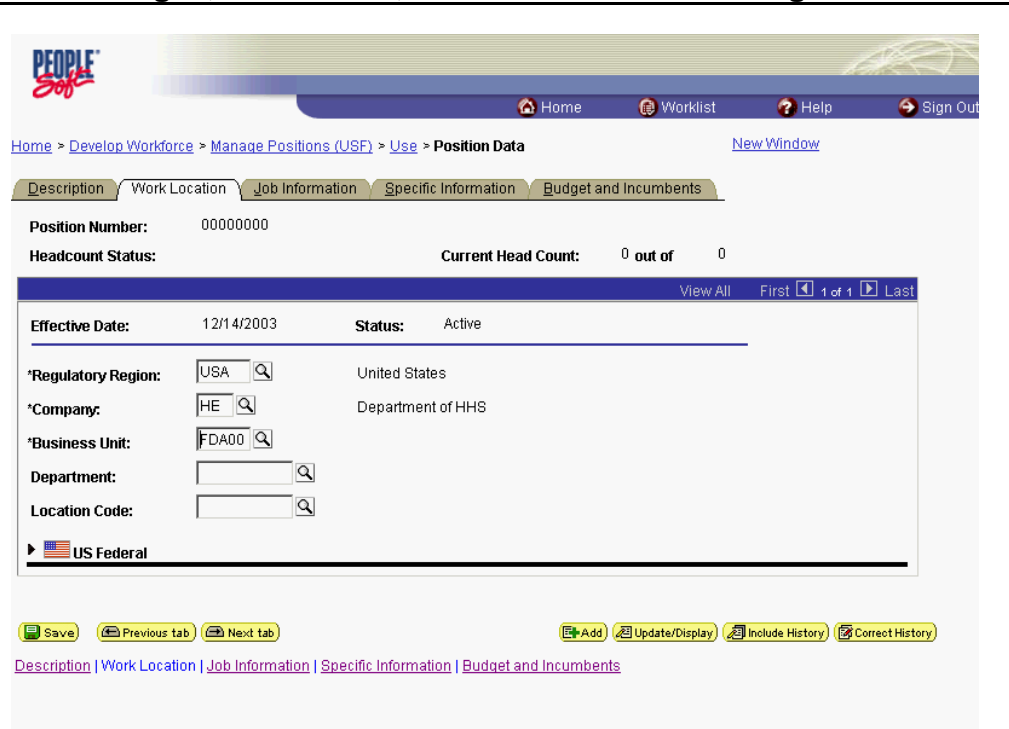

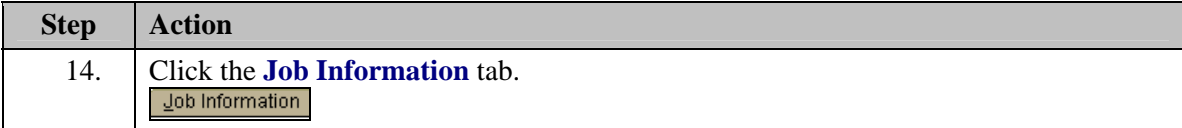

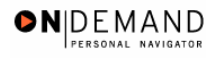

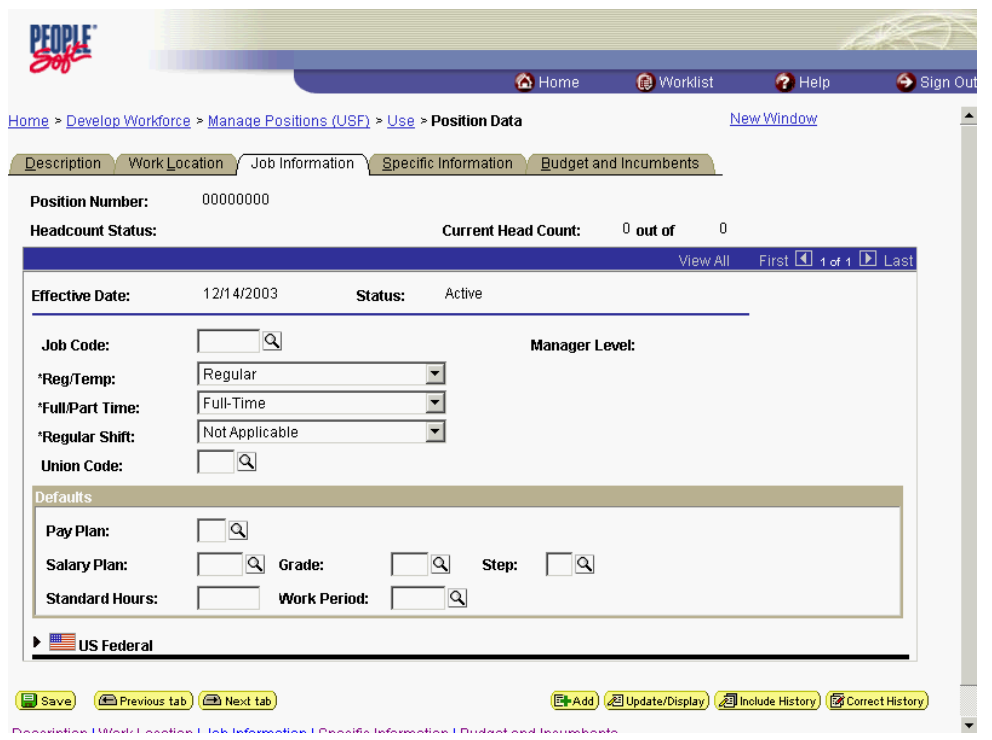

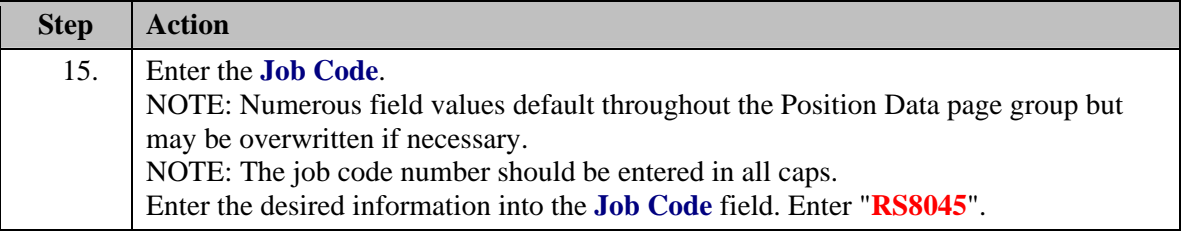

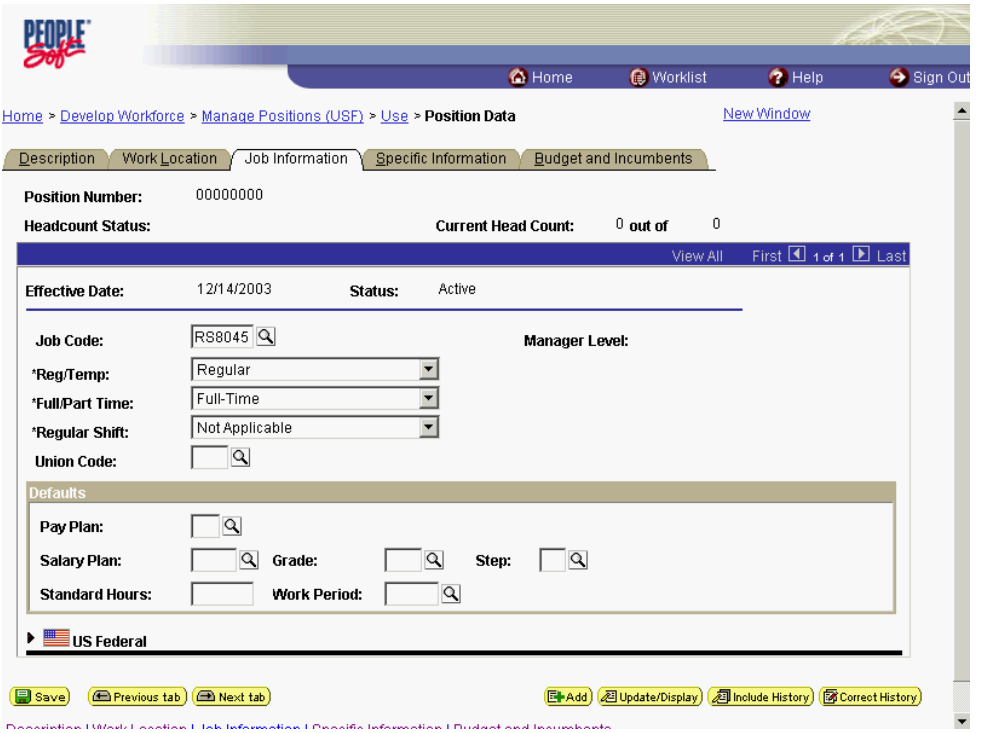

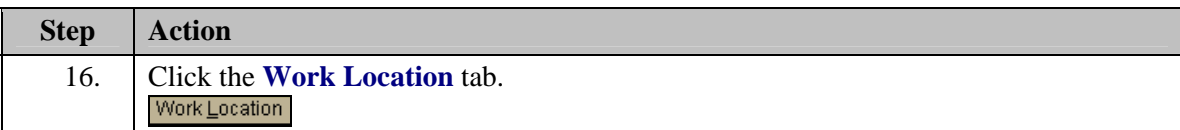

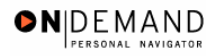

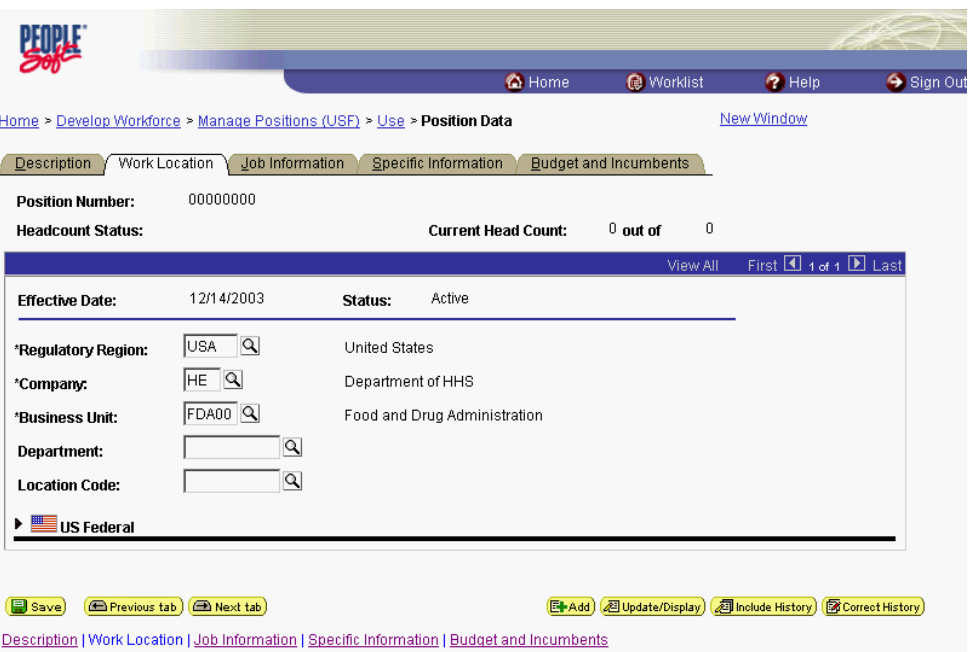

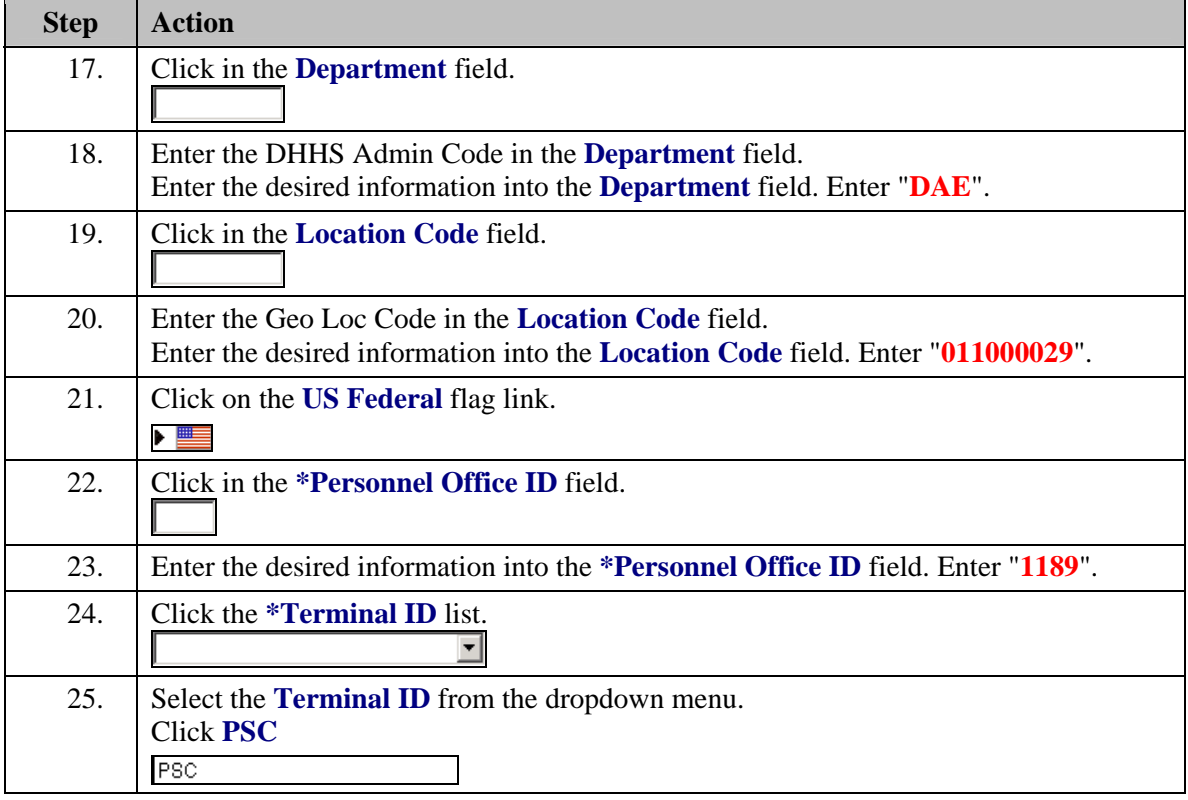

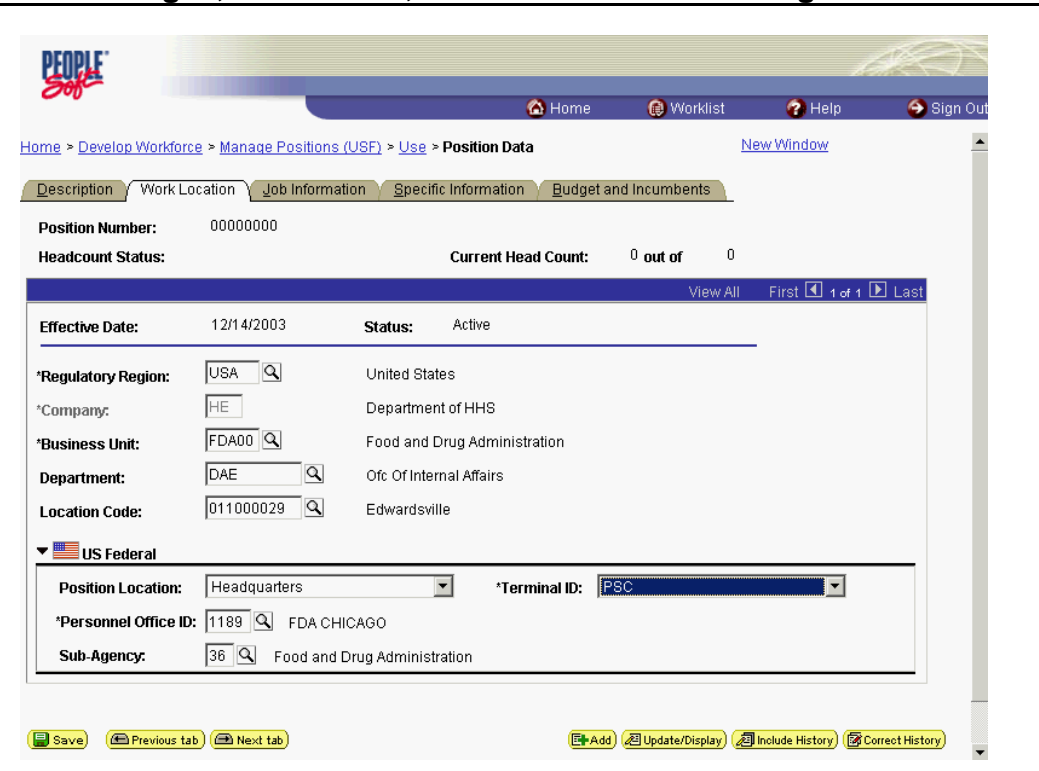

ONDEMAND PERSONAL NAVIGATO

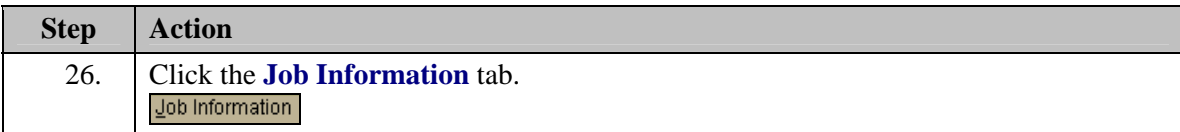
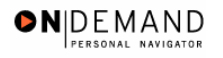

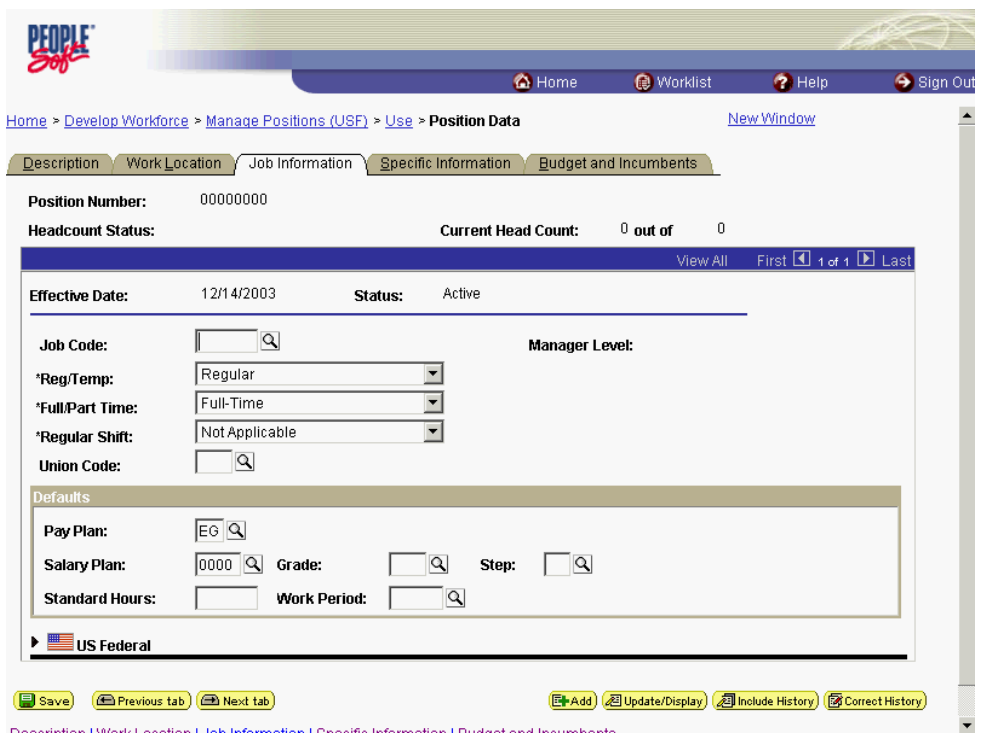

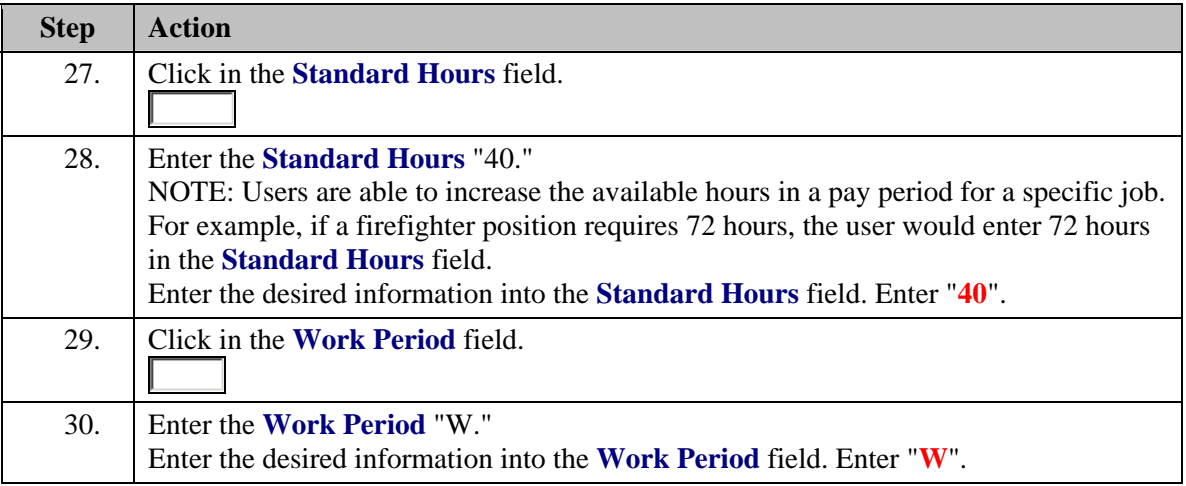

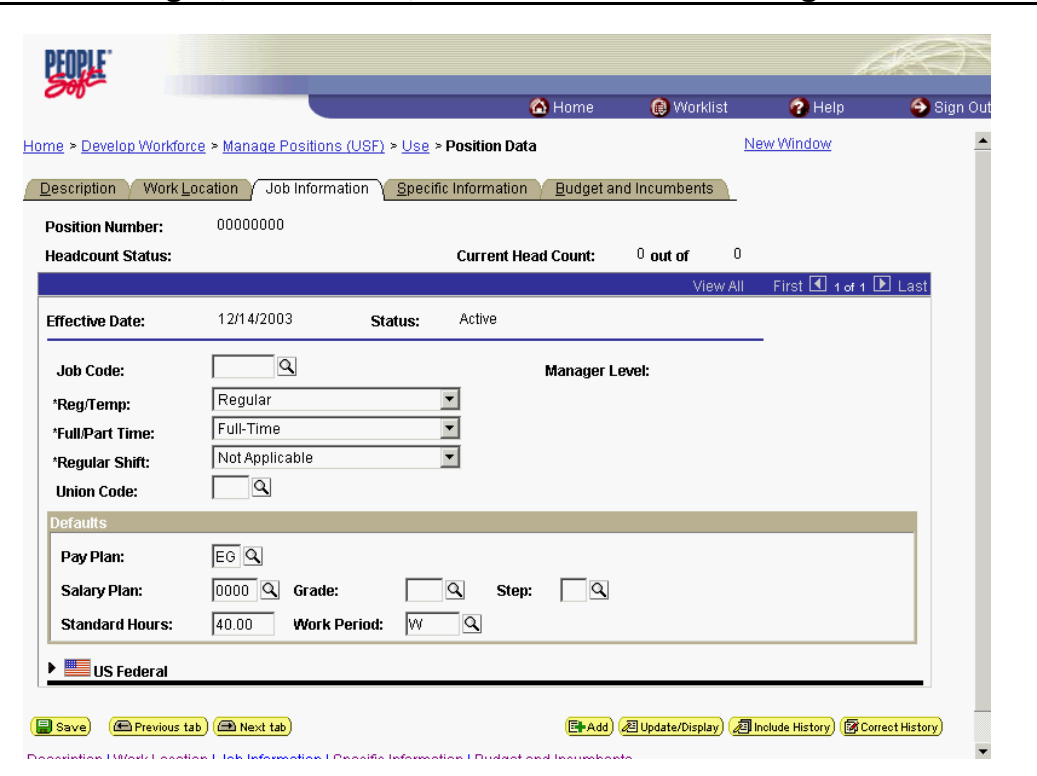

ONDEMAND PERSONAL NAVIG

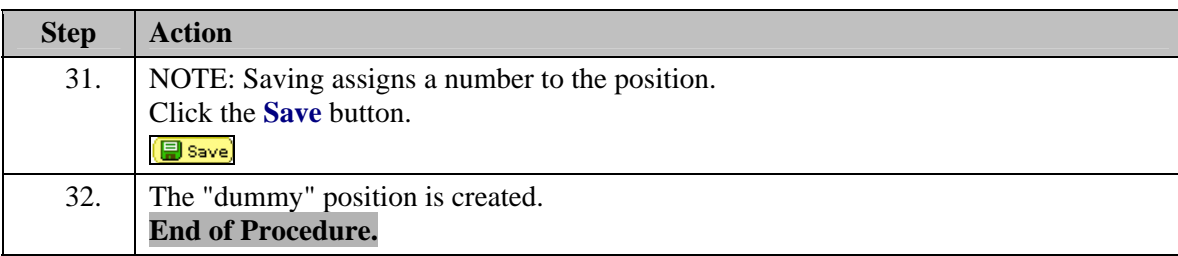

## **Non-Compensated Employee Hire**

## **Introduction**

Finally, you must hire the Commissioned Corps Officer as a Non-Compensated Employee. The user will process the Non-Compensated Employee appointment using the following NOA code, 900-7. NOTE: Fields that are not required are not listed within the procedure. Optional fields that an end-user may choose to complete are not detailed.

## **Procedure**

The following steps detail the procedure for processing a Non-Compensated Employee Hire.

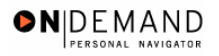

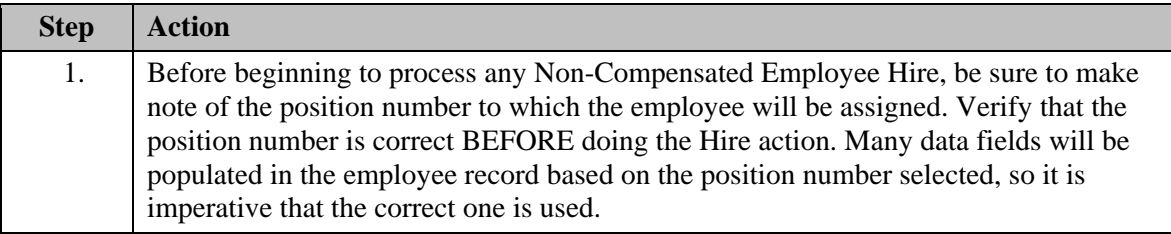

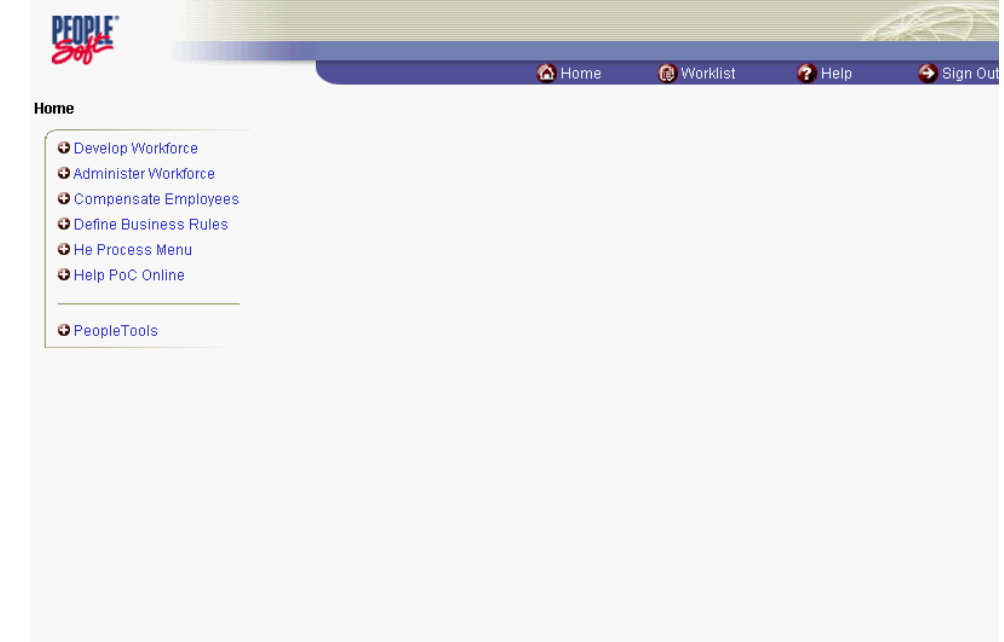

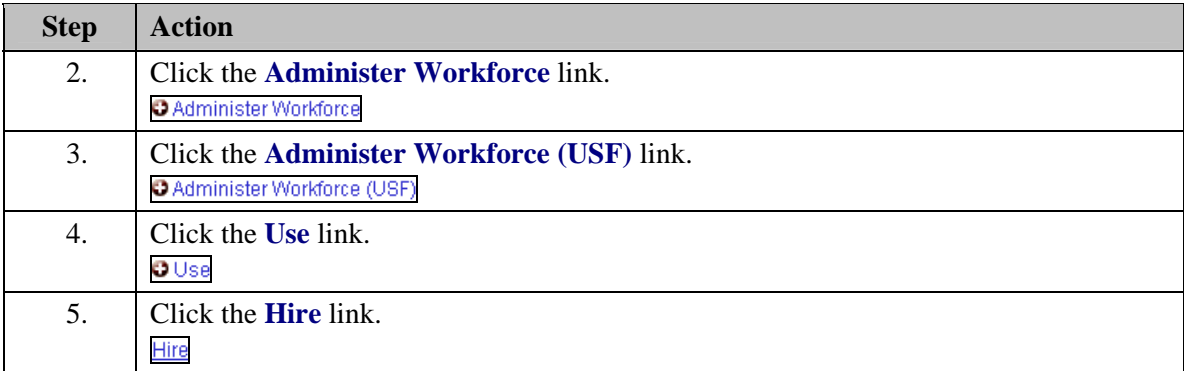

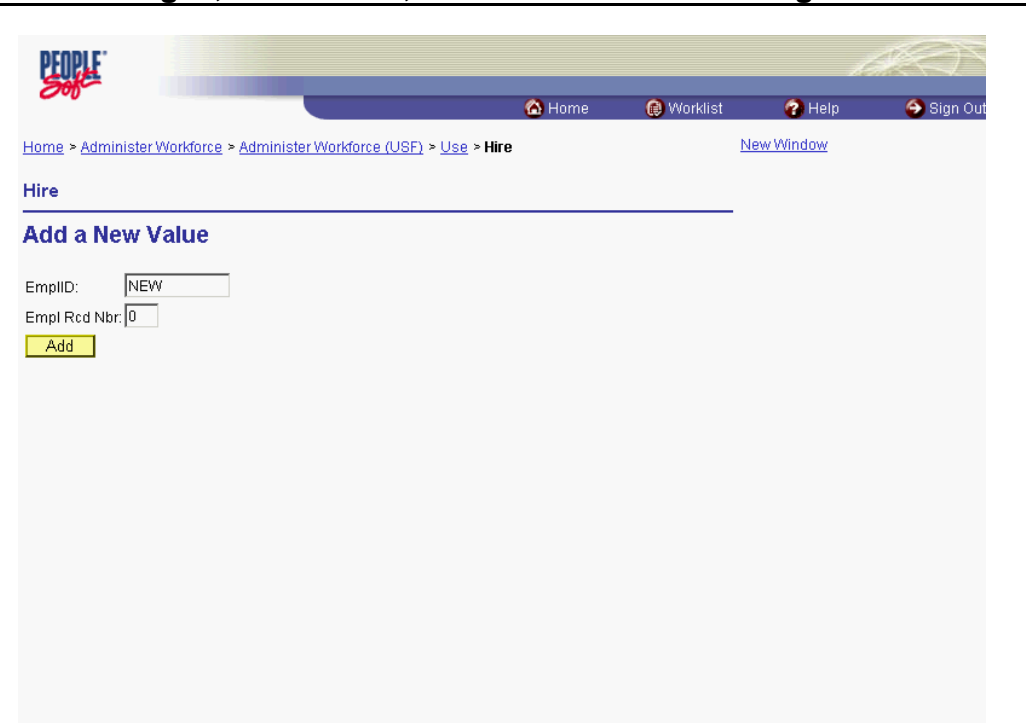

**ON** DEMAND

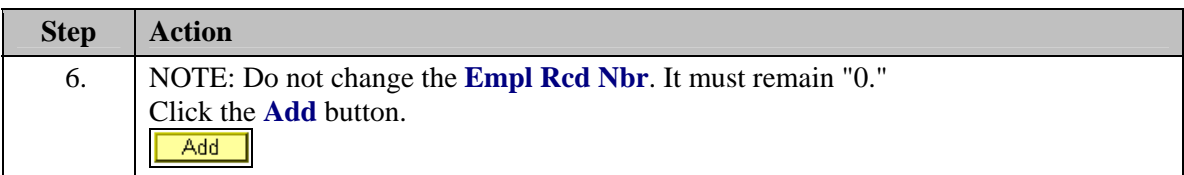

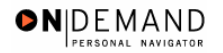

刯

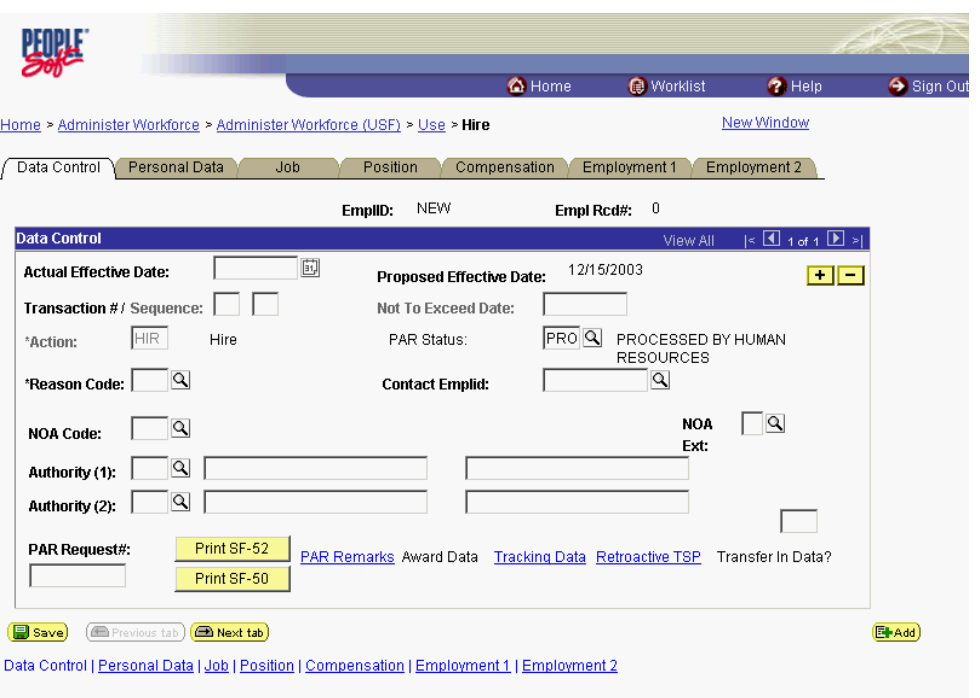

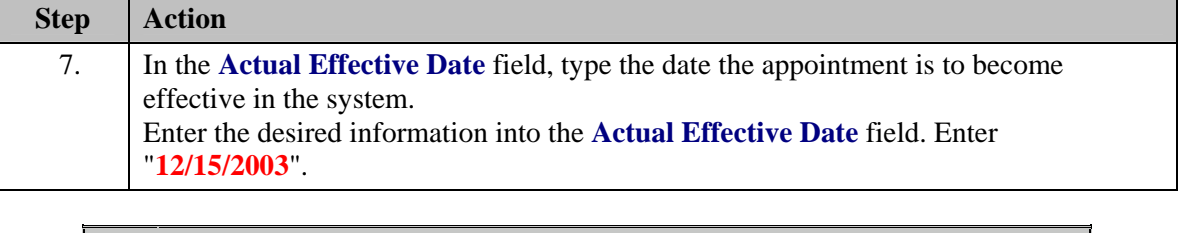

NOTE: The EmplID will default in as "New" until the **Save** button is clicked. EHRP will then autogenerate a sequential EmplID for the employee. Do not save until all required fields are completed.

NOTE: The **Proposed Effective Date** field is populated by default with the date entered И in the **Actual Effective Date** field. Since human resources personnel processing a request have final authority on when the action becomes effective, and they will enter the official actual effective date, but the proposed effective date will remain unchanged. NOTE: The **Transaction #**, will populate with a value of "1." NOTE: If multiple actions have the same effective date, click the **Add a new row** button

to add a row. When entering a second row with the same Effective Date, the **Transaction #** will increase to 2.

The Calendar icon represents a date prompt. Clicking this button will produce a pop-up calendar for reference. To select a specific date from the pop-up calendar as the field entry, simply click on the date. Use the arrows to move through the months and years.

| <b>Step</b> | <b>Action</b>                            |
|-------------|------------------------------------------|
| 8.          | Click in the * <b>Reason Code</b> field. |
|             |                                          |

 $\hbox{\ensuremath{\mathsf{Q}}}\xspace$ 

The Look Up icon represents a look-up prompt. Clicking this button will allow you to look up all possible entry options for this field.

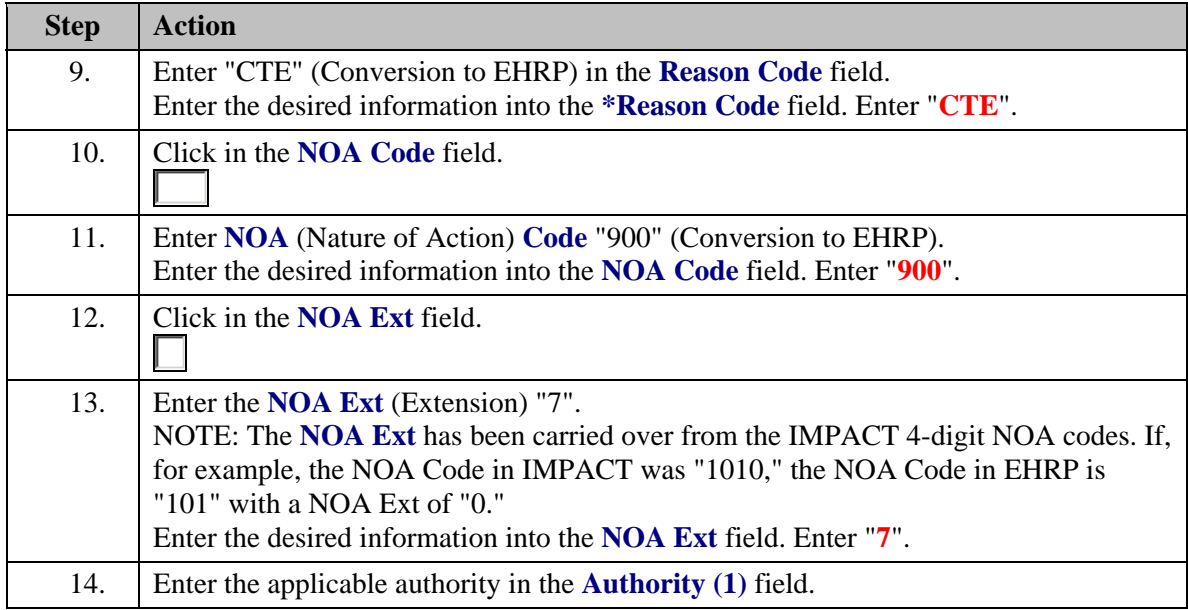

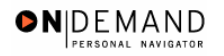

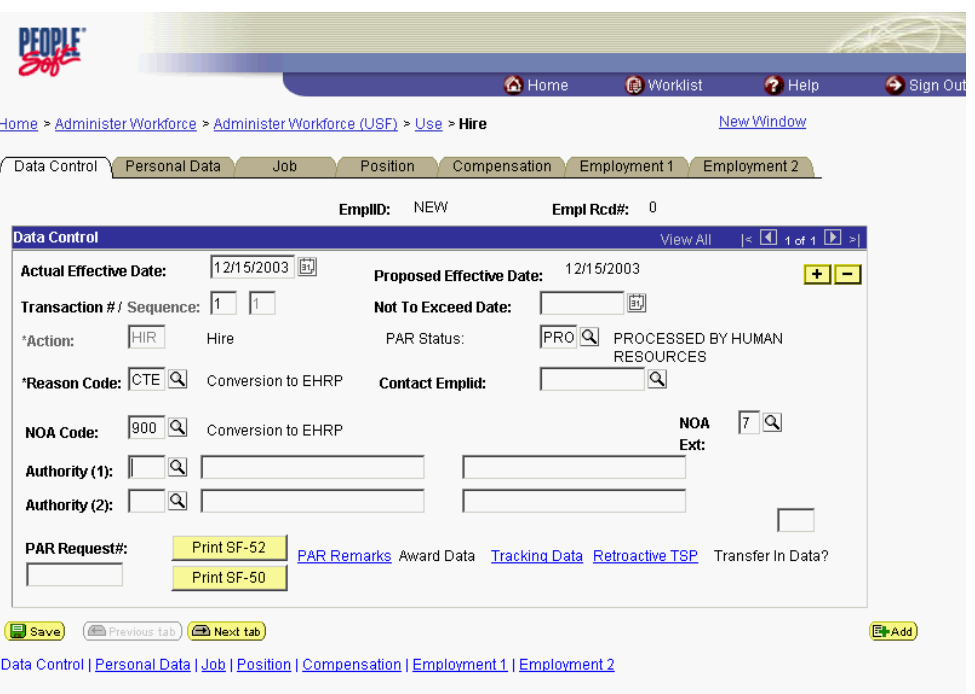

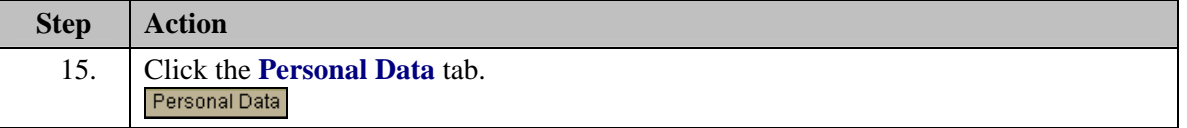

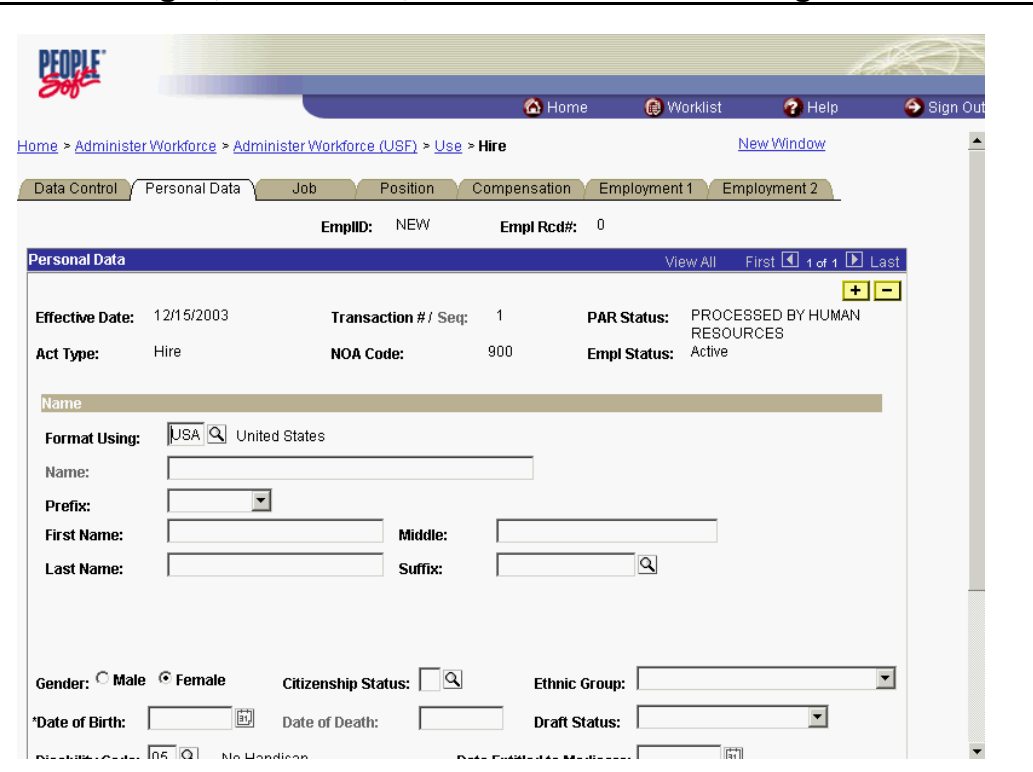

ONDEMAND

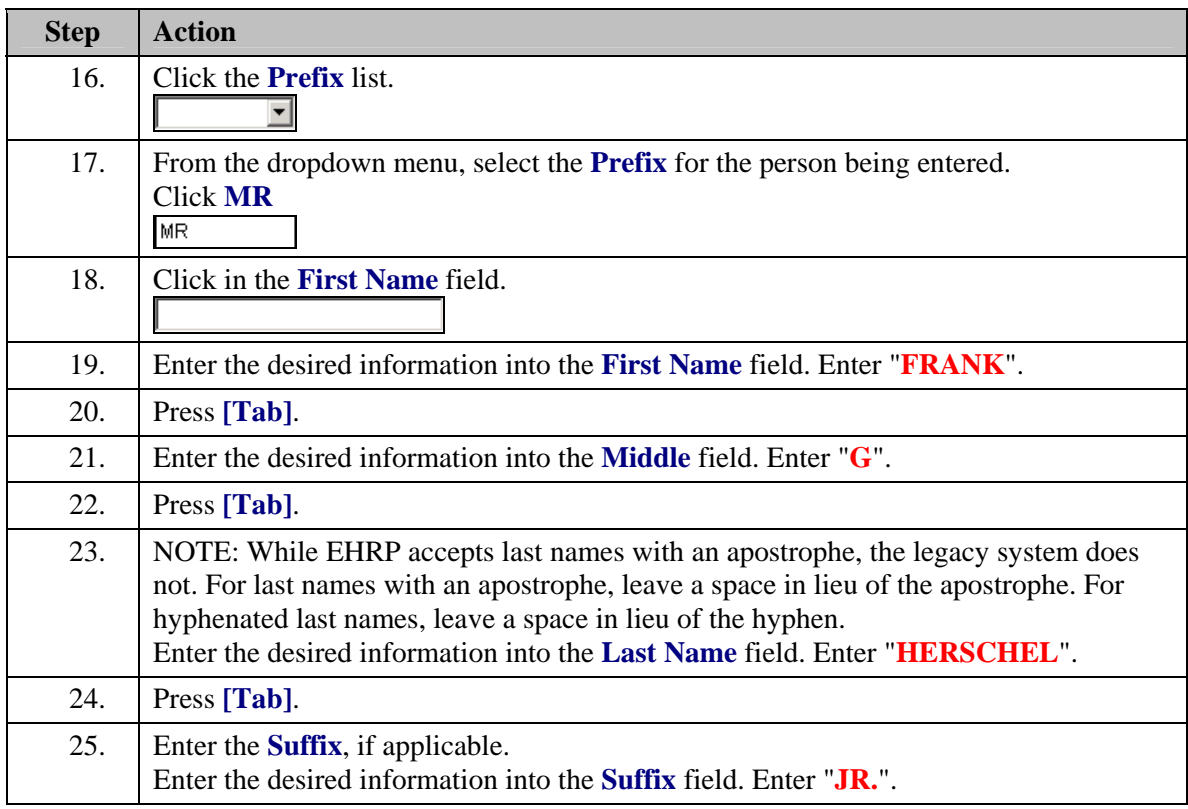

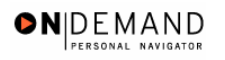

X

NOTE: The **Name** field (grayed out) will populate with the employee's full name.

NOTE: If the suffix you want to use is not available, add the suffix to the end of the last name field.

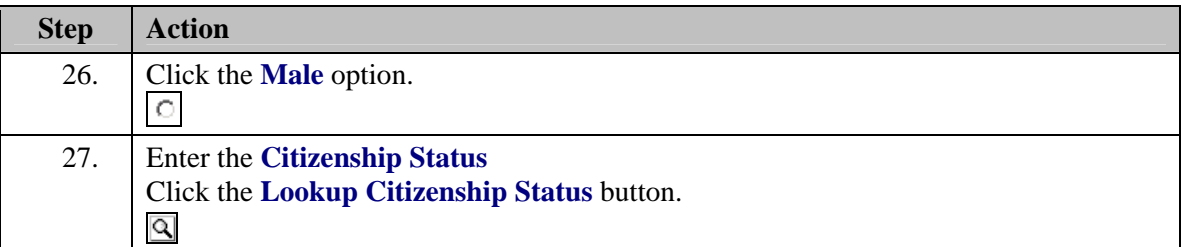

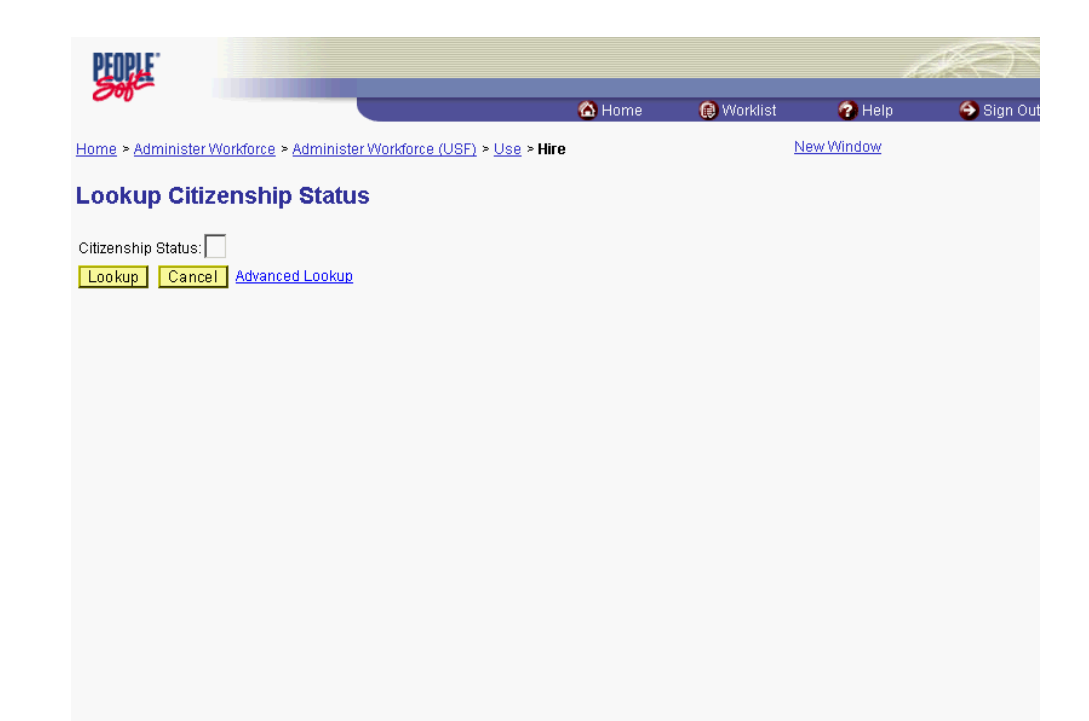

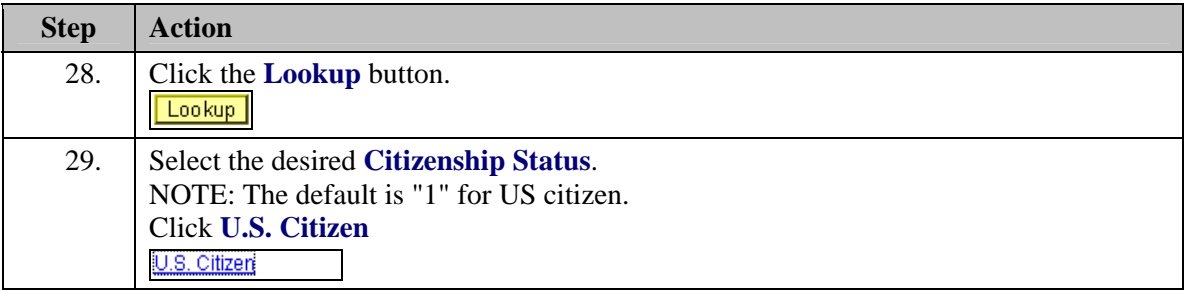

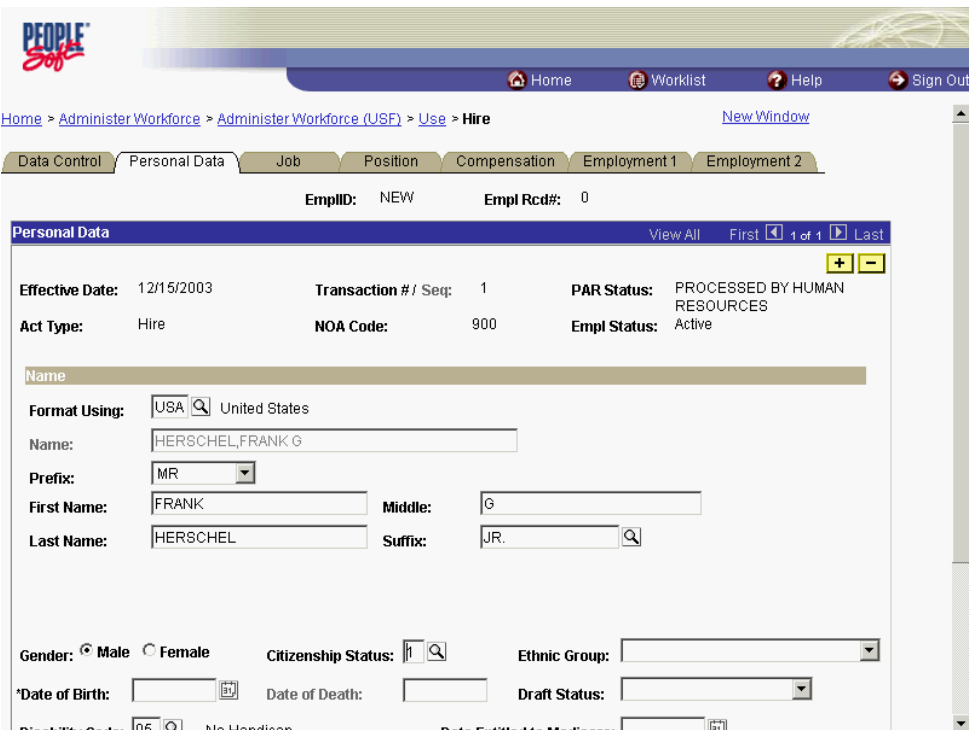

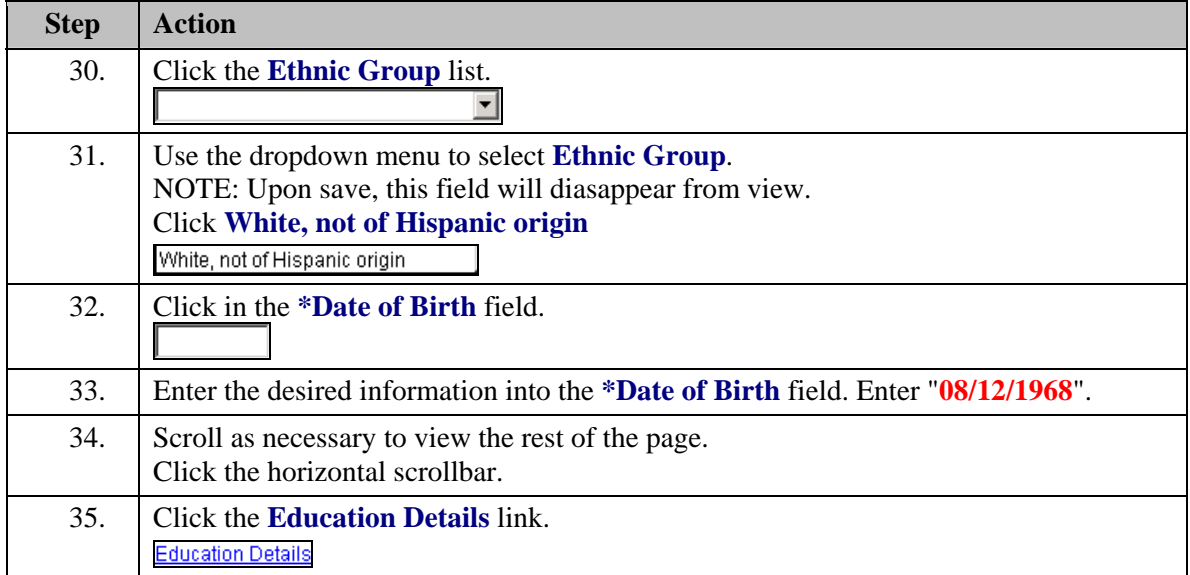

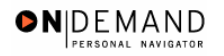

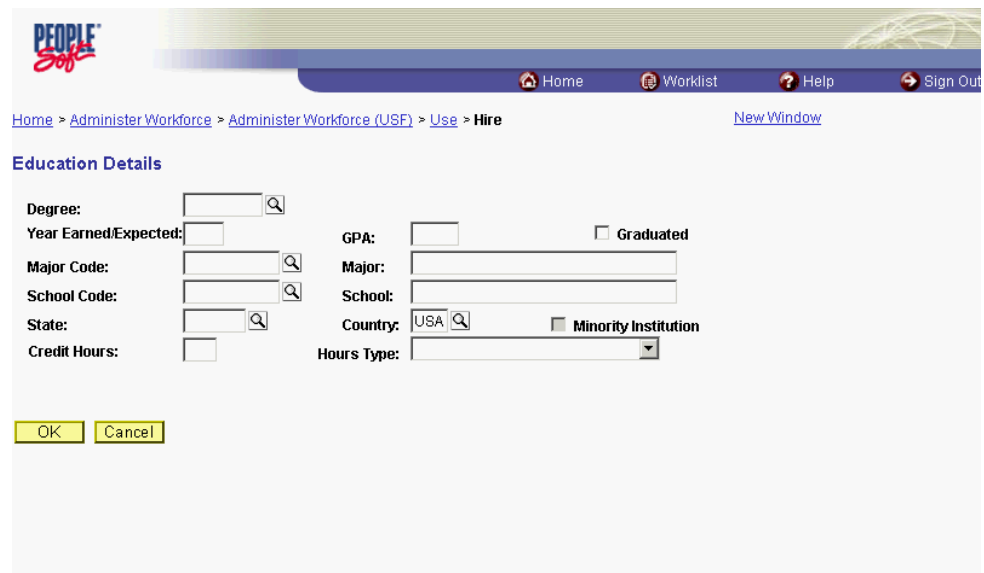

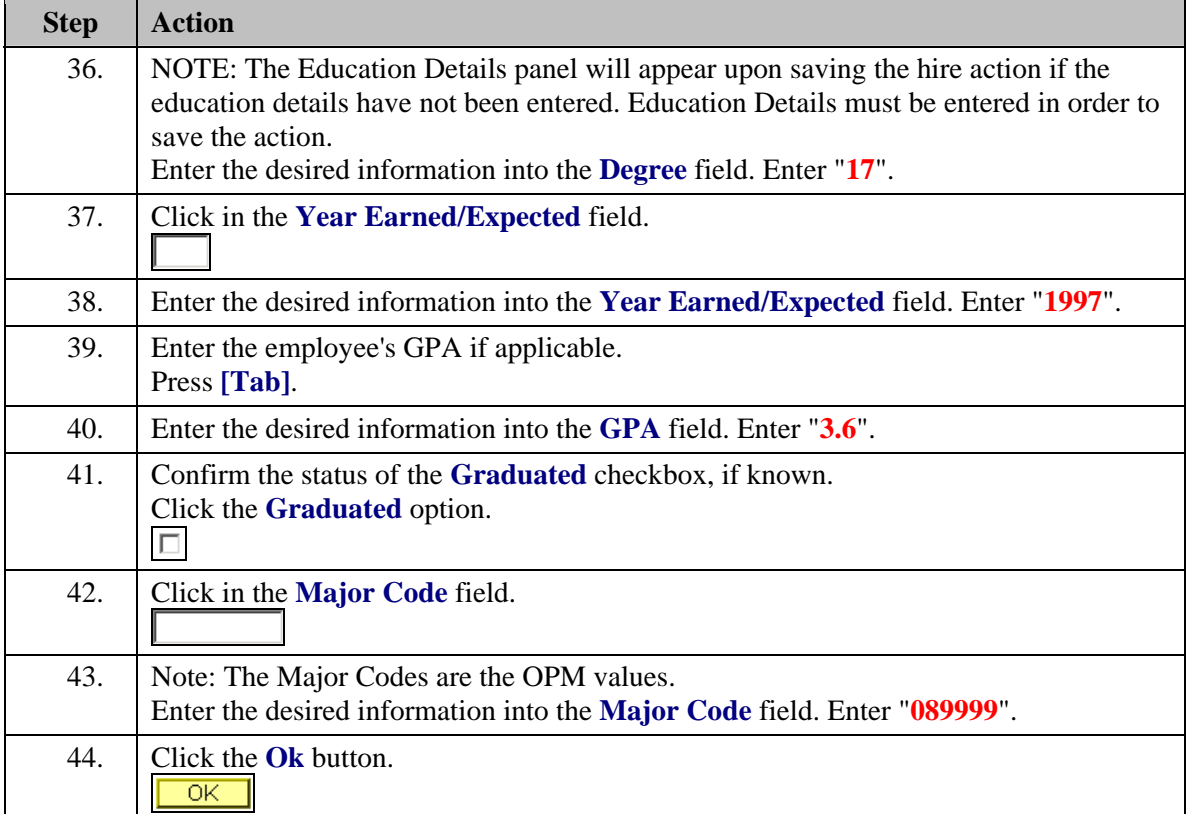

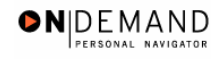

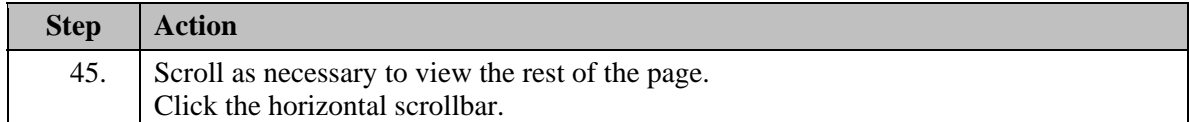

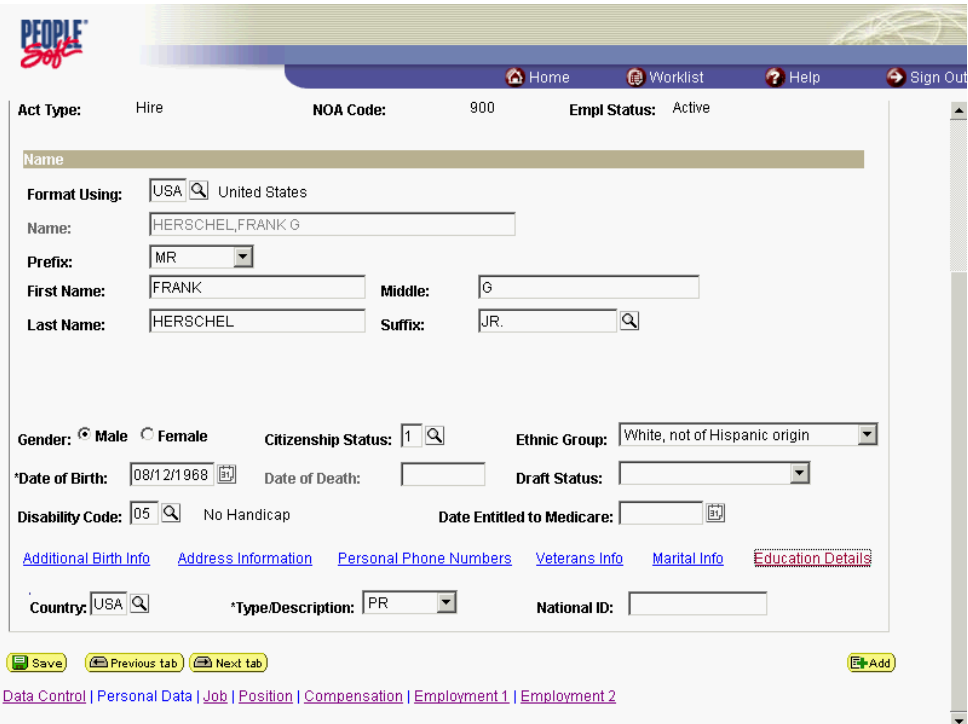

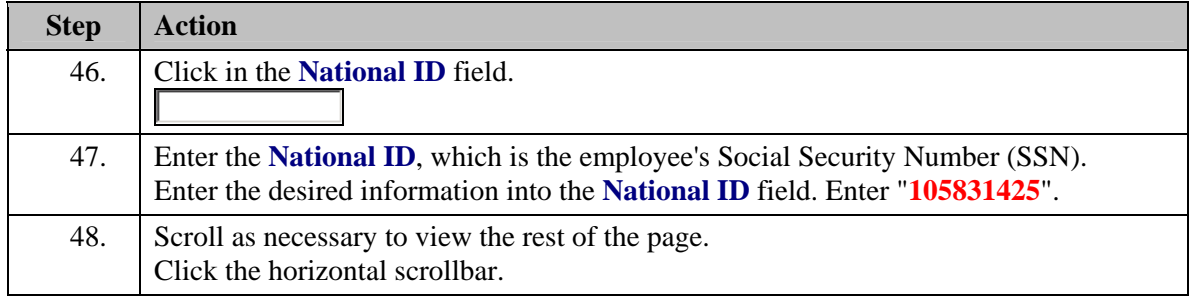

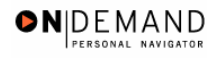

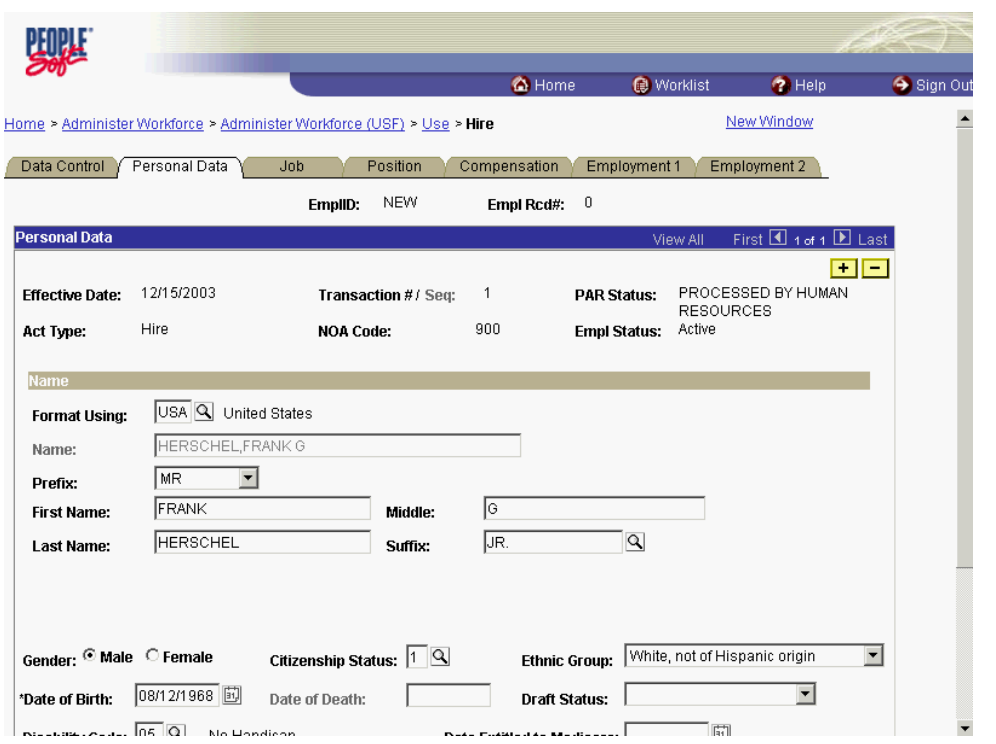

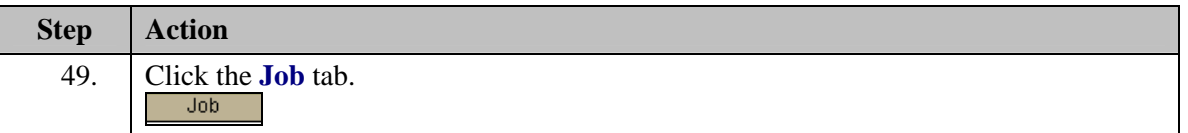

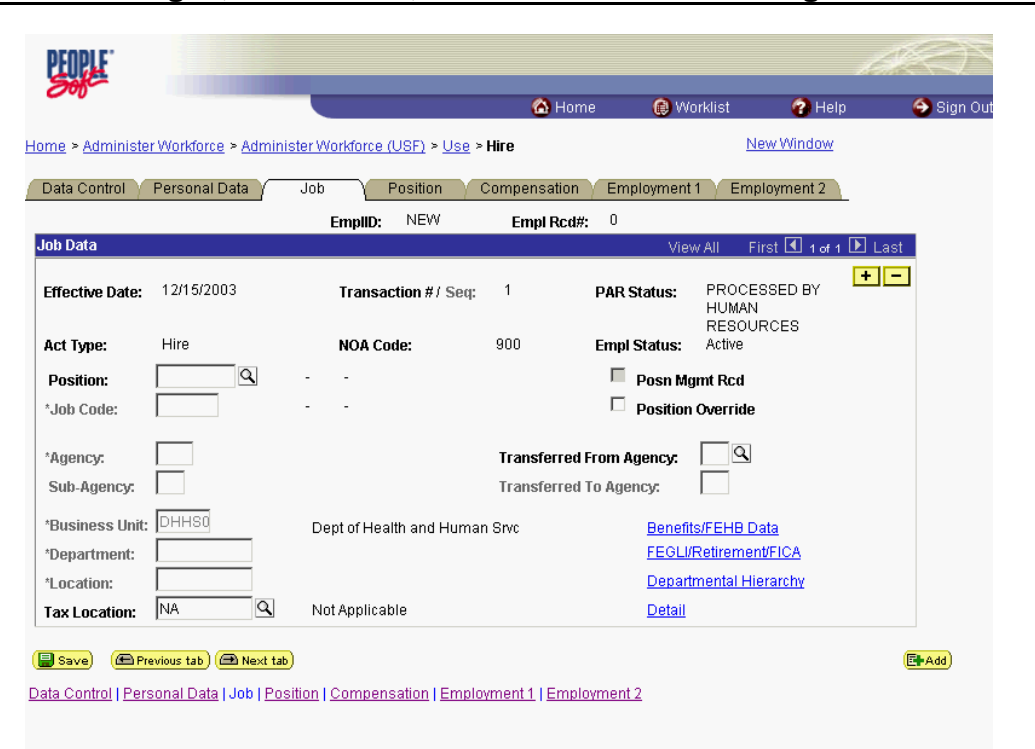

ONDEMAND

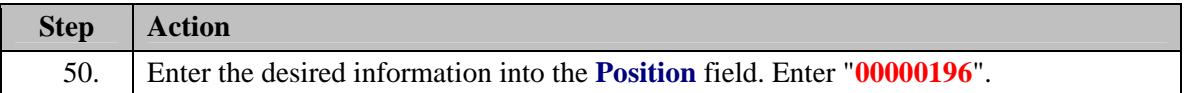

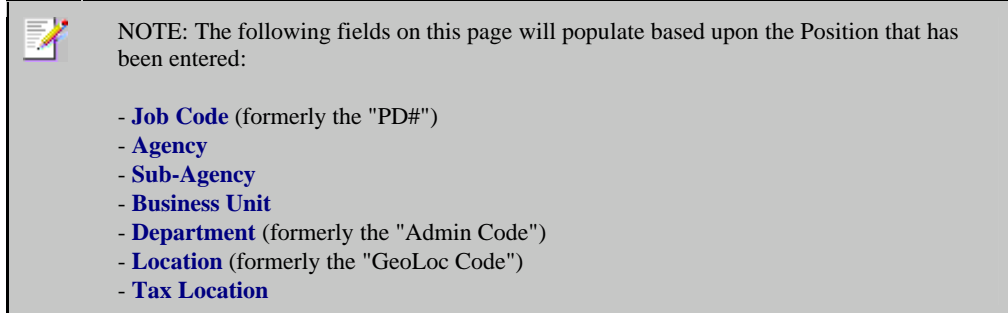

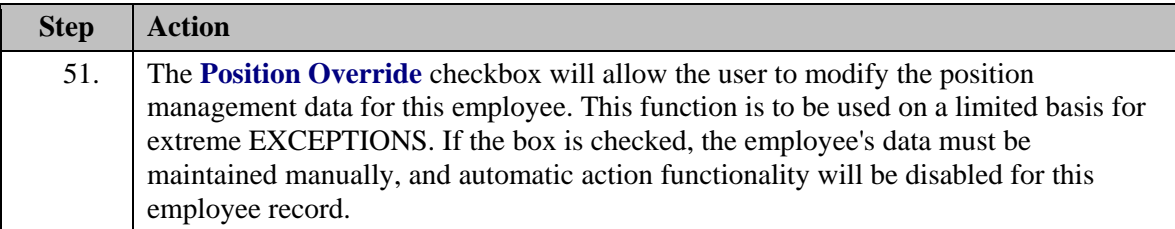

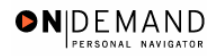

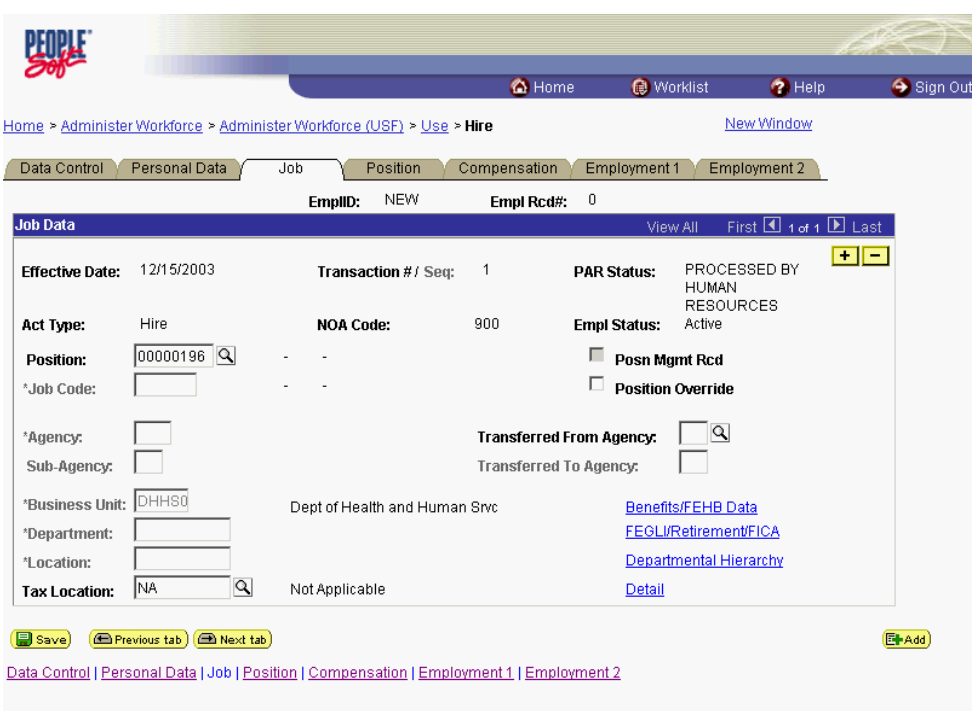

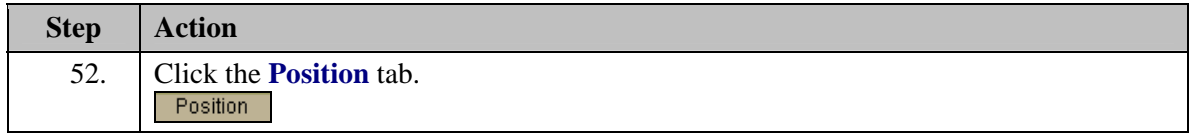

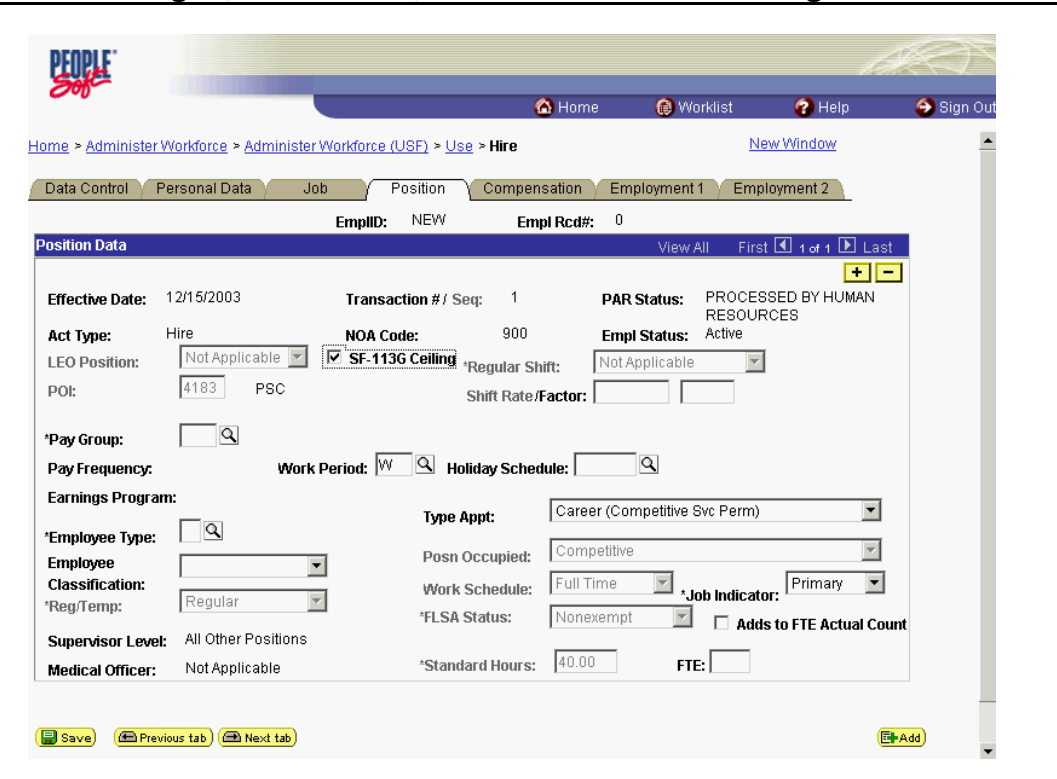

ONDEMAND PERSONAL NAVIGAT

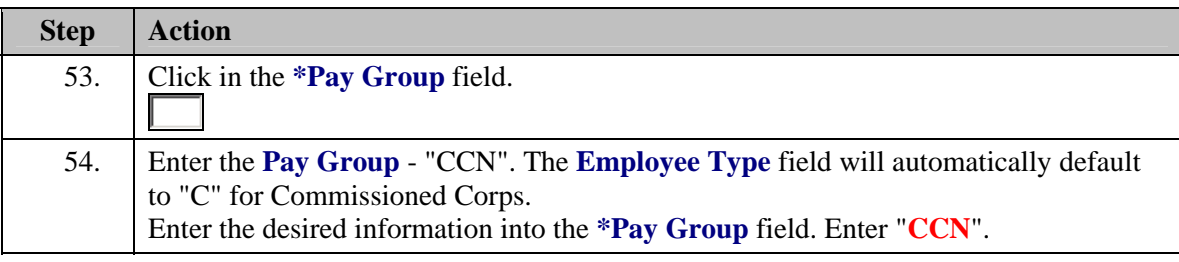

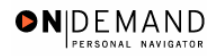

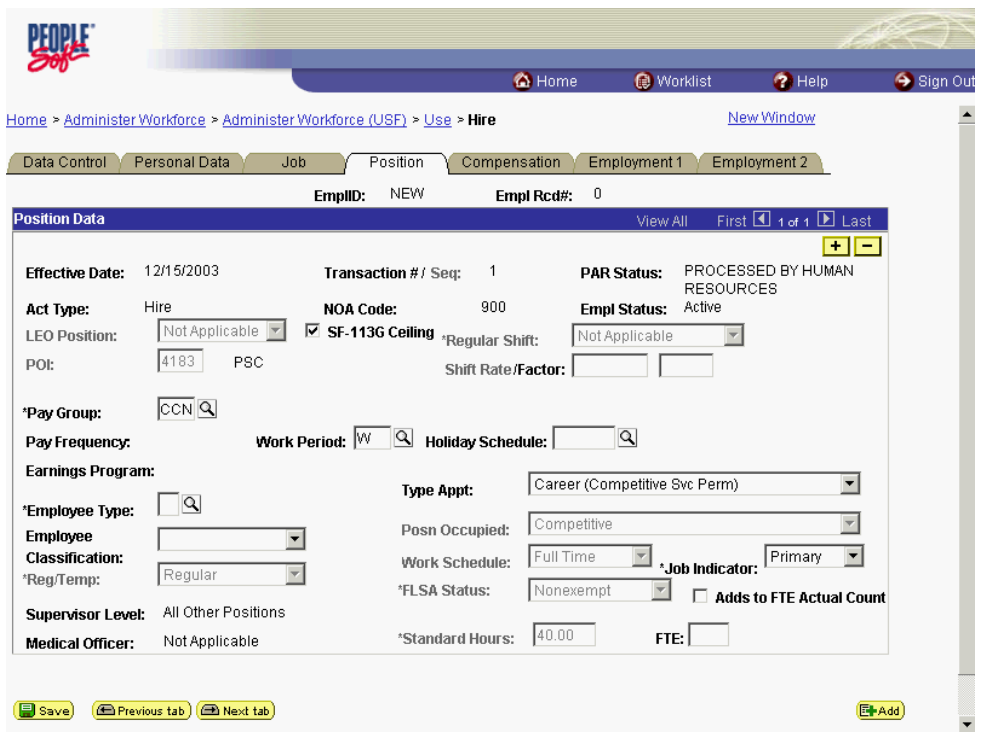

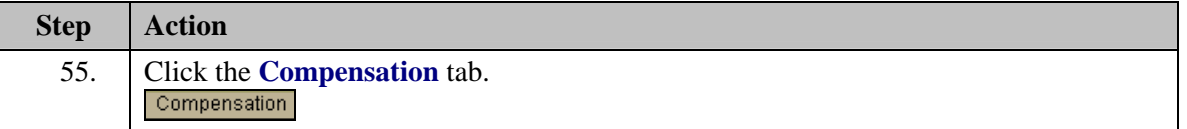

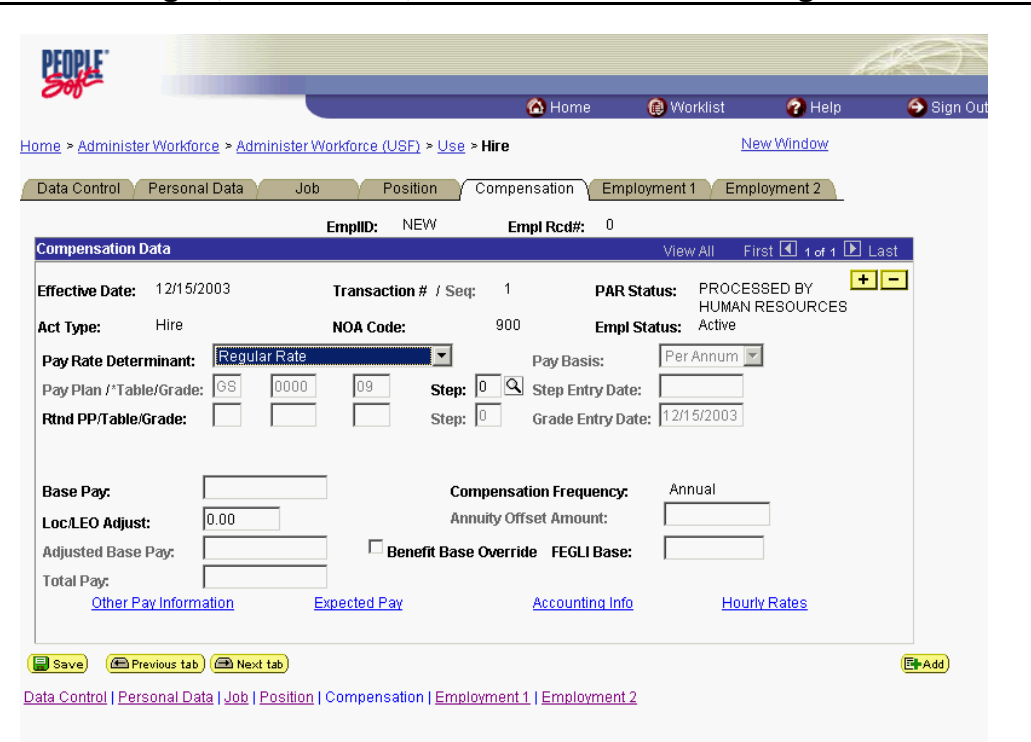

ONDEMAND PERSONAL NAVIGAT

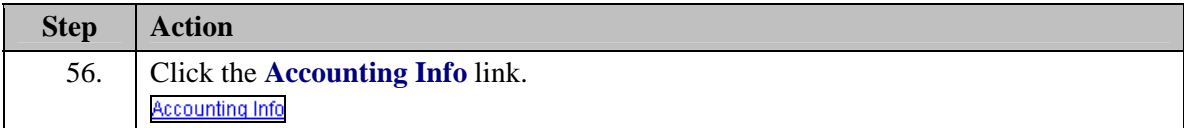

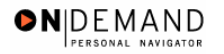

Z

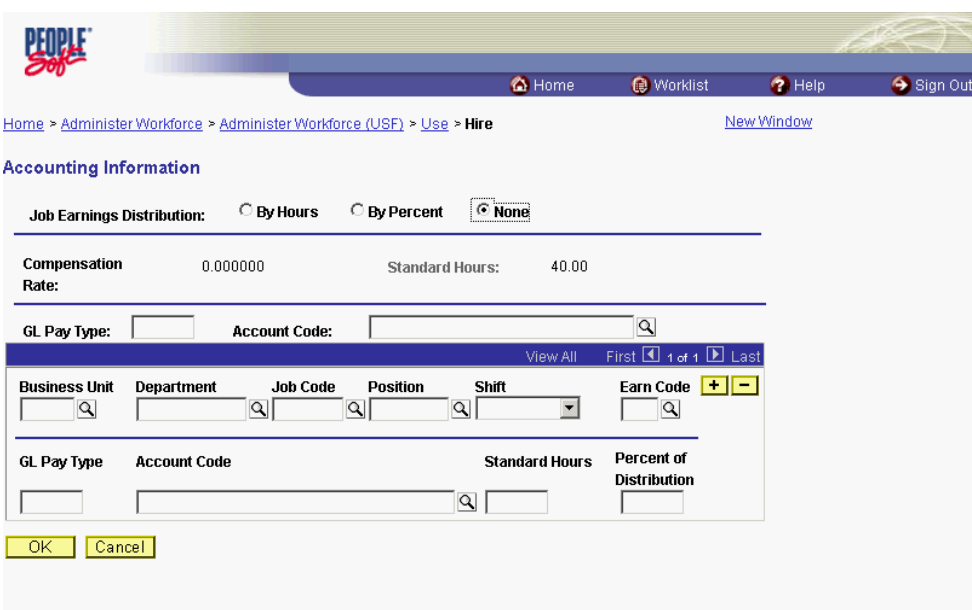

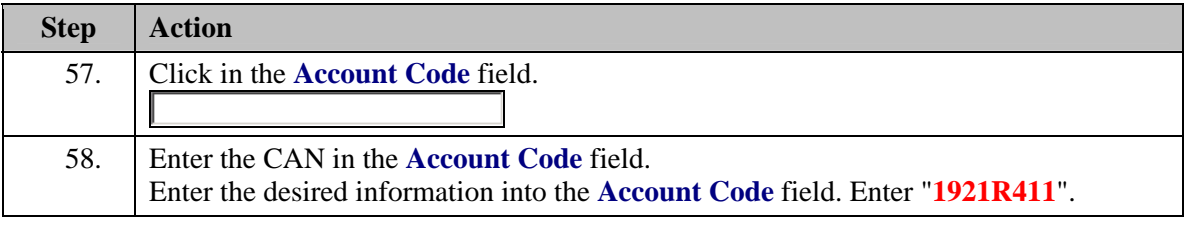

The Common Account Number (CAN) is a required field and must be entered to process the appointment. Once the Hire has been HR Processed, if the CAN was keyed incorrectly, it is the Personnelist's responsibility to process a 002 correction and correct the CAN. If a CAN is new and does not yet exist in EHRP, the EHRP team would need to obtain an official file updated from Financial Management to load the new value into EHRP.

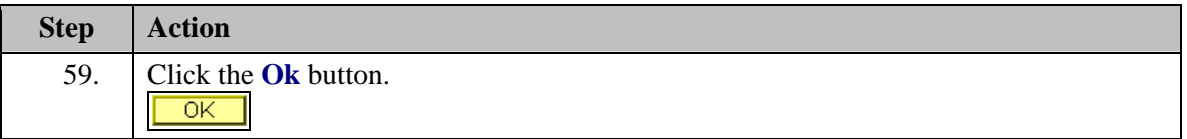

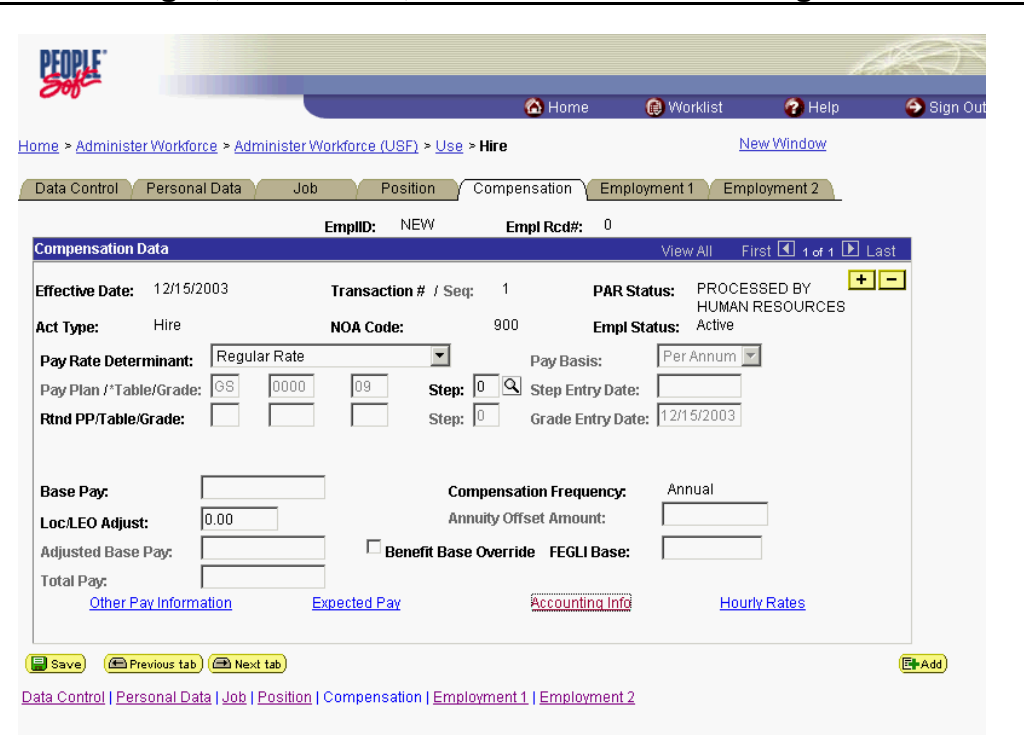

ONDEMAND PERSONAL NAVIGAT

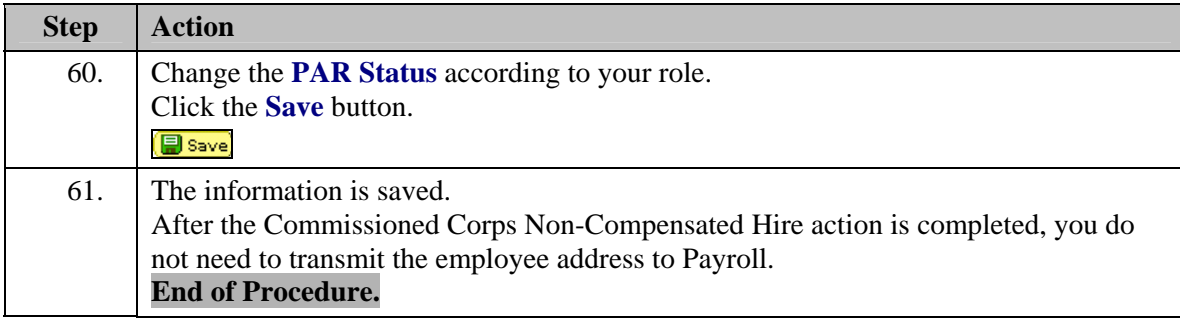